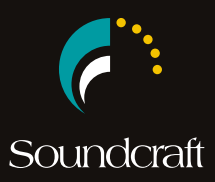

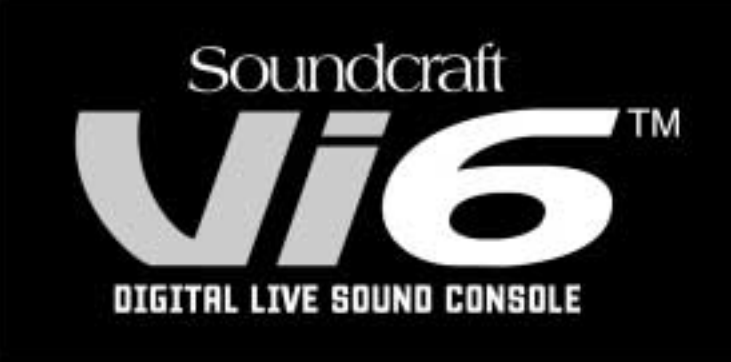

# 사용자 한글 매뉴얼

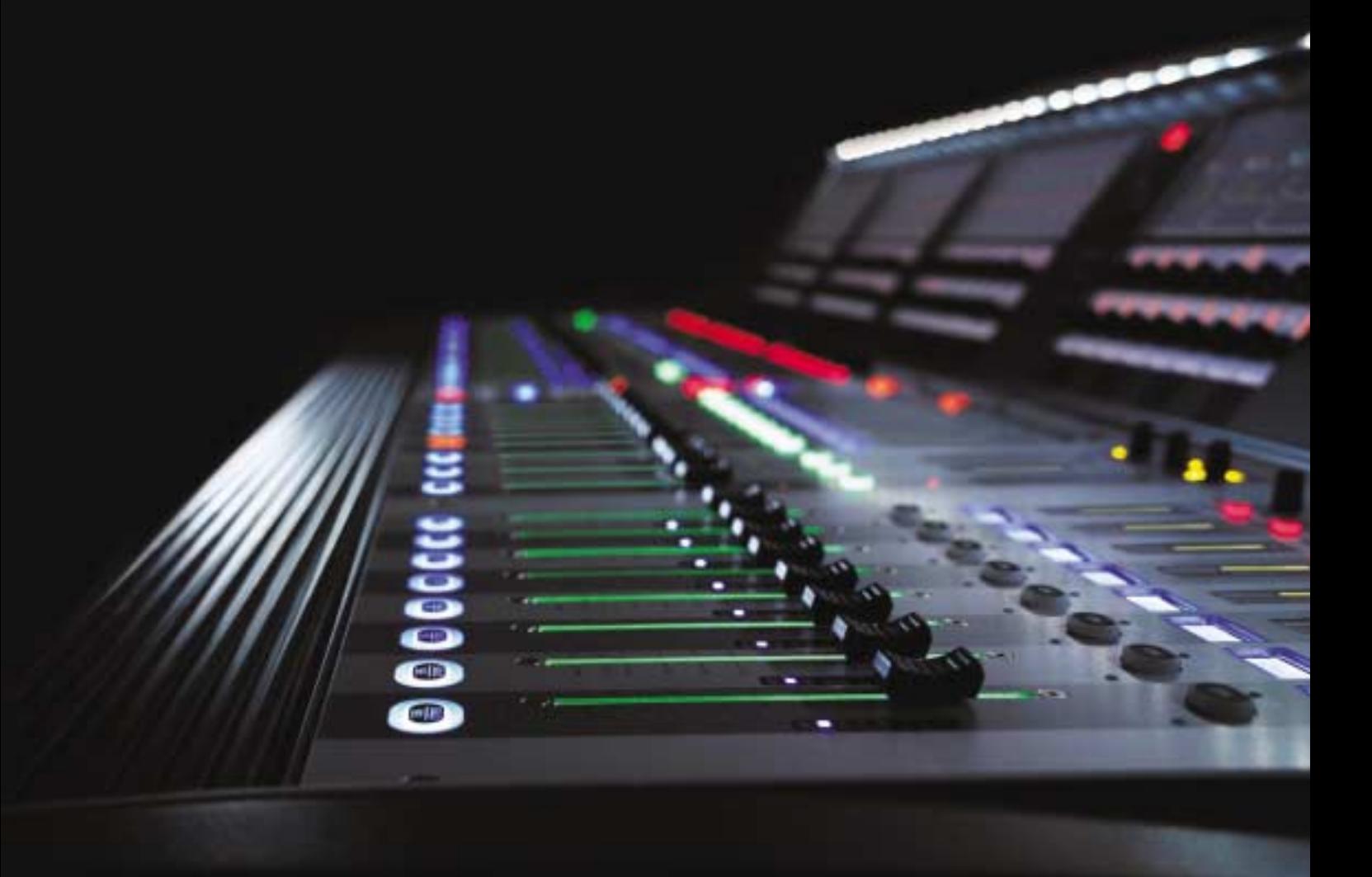

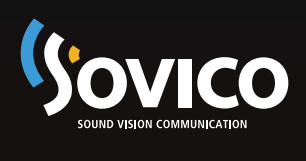

# SOVICO A/S 센터 안내

#### • 접수 방법 안내

내사하시어 직접 접수하시거나 택배로 접수하여 주시기 바랍니다.

#### �무상 운임 안내

저희 제품을 구입한 날로부터 품질보증 기간 내에 정상적으로 사용한 상태에서 발생한 고장의 경우는 일체 무상으로 수리하여 드리며, 수리접수시 발생되는 운임(예: 택배)을 저희 회사가 부담하여 드립니다. ※ 고객 부주의로 인한 고장 및 손상은 제외입니다.

#### • 택배 접수시 유의사항

수도권, 지방 관계없이 지정 택배사인 CJ택배 과천 영업소(☎ 02-504-4544)로 예약 하시길 바랍니다. 제품을 보내실 때 내용물이 파손되지 않게 포장하셔서 보내 주셔야 합니다. 연락처와 제품의 상세 정보를 기재하여 제품과 함께 보내 주시기 바랍니다. (연락처, 성명/상호명, 전화번호, 휴대폰번호, 주소, 제품의 상세정보, 모델명, 제품일련번호(Serial Number), 구입일자, 고장 상세내역, 기타 당부사항)

#### • 서비스 적용제품의 범위 안내

SOVICO를 통해 정식으로 수입된 제품에 한하여 서비스를 받으실 수 있습니다.

#### • A/S 센터 연락처

서울 서울특별시 서초구 방배 3동 1027-5 SOVICO 빌딩 1층 TEL : 02-2106-2800/4 FAX : 02-584-2106

# 목차

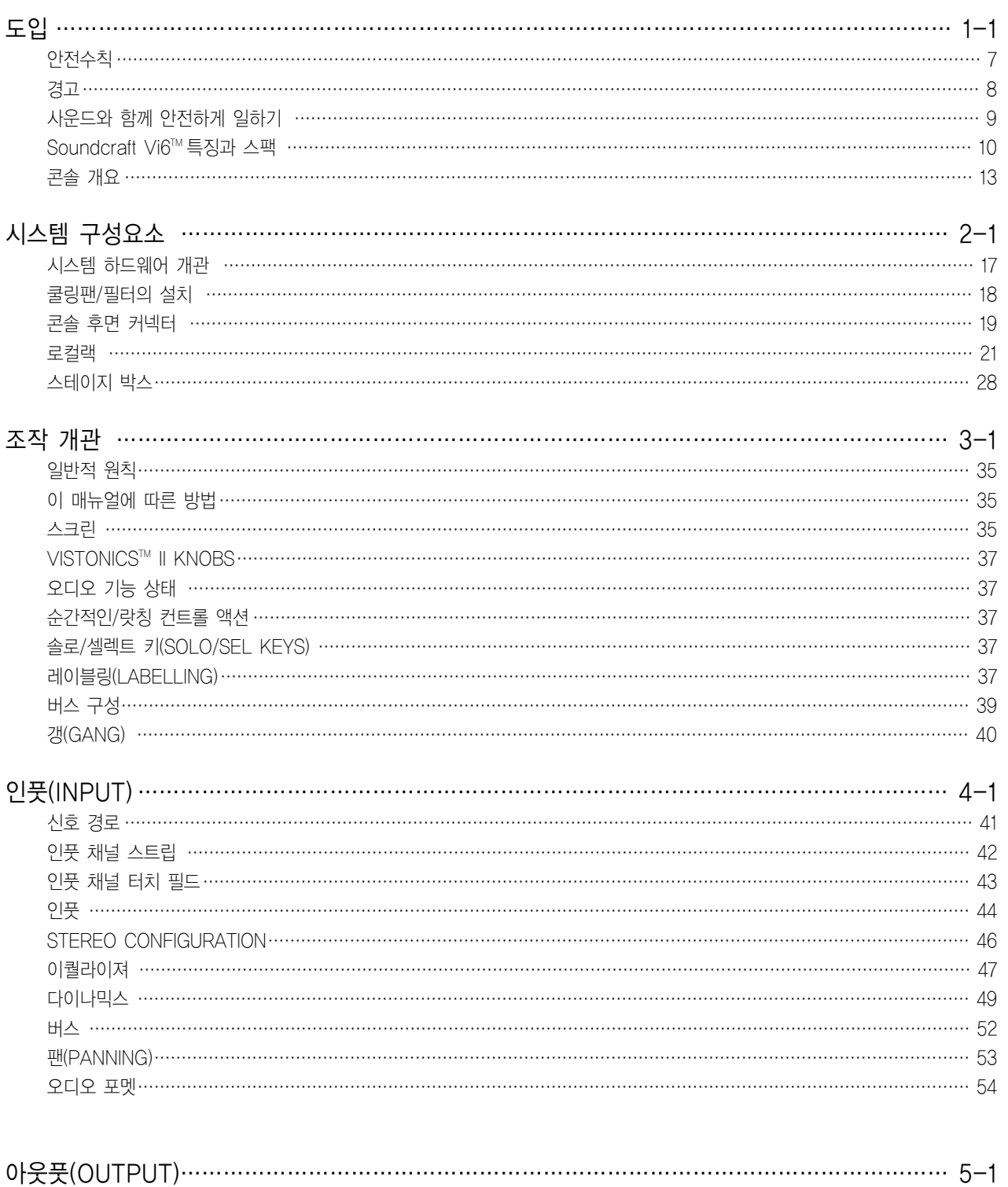

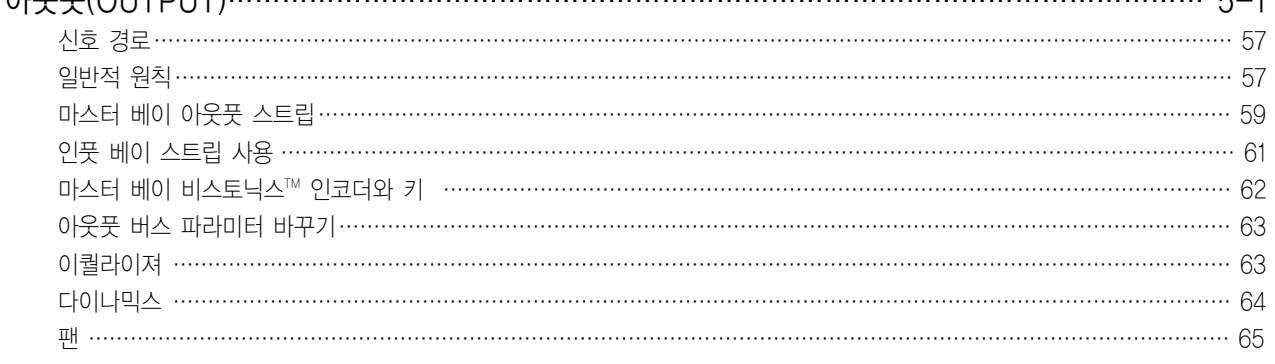

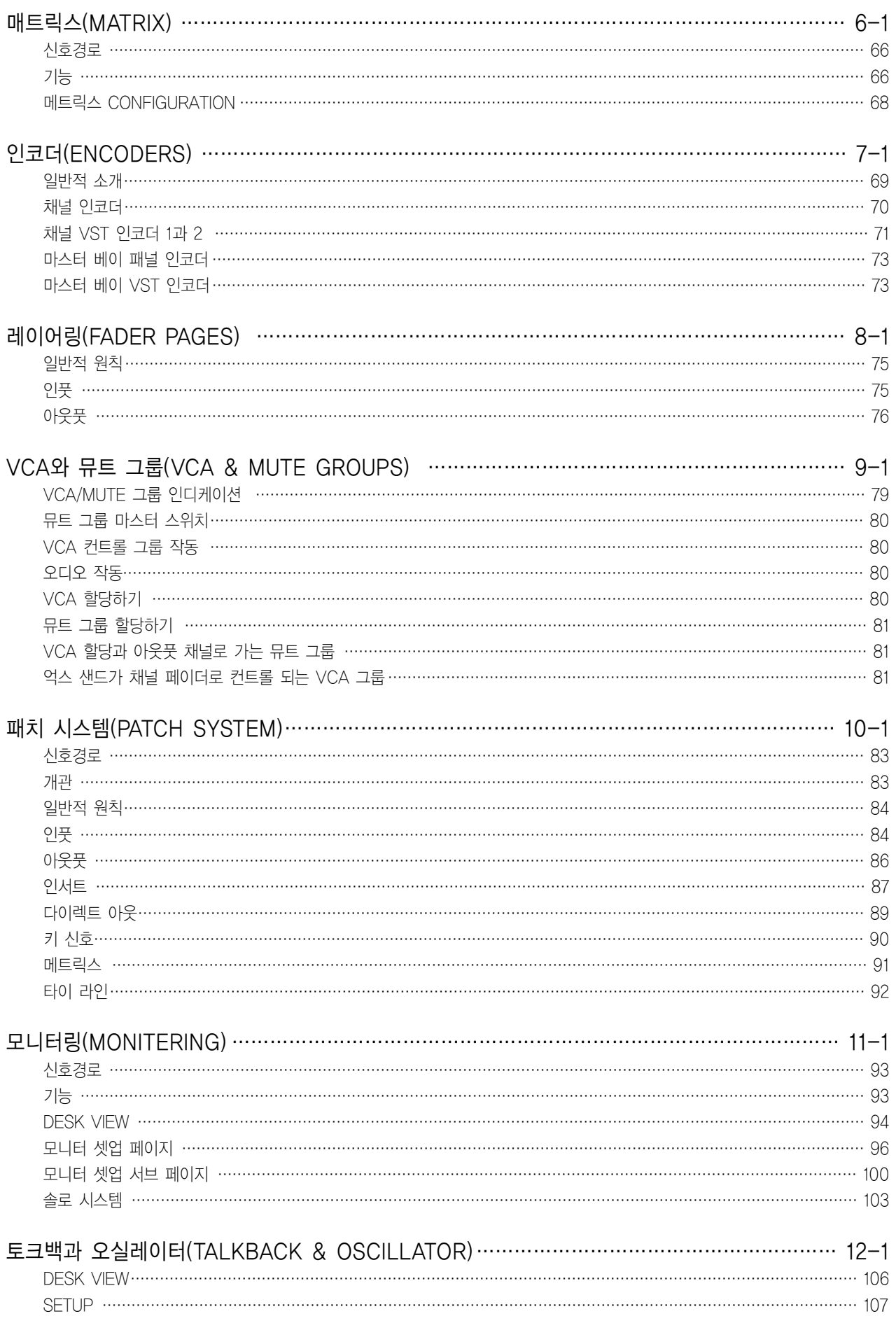

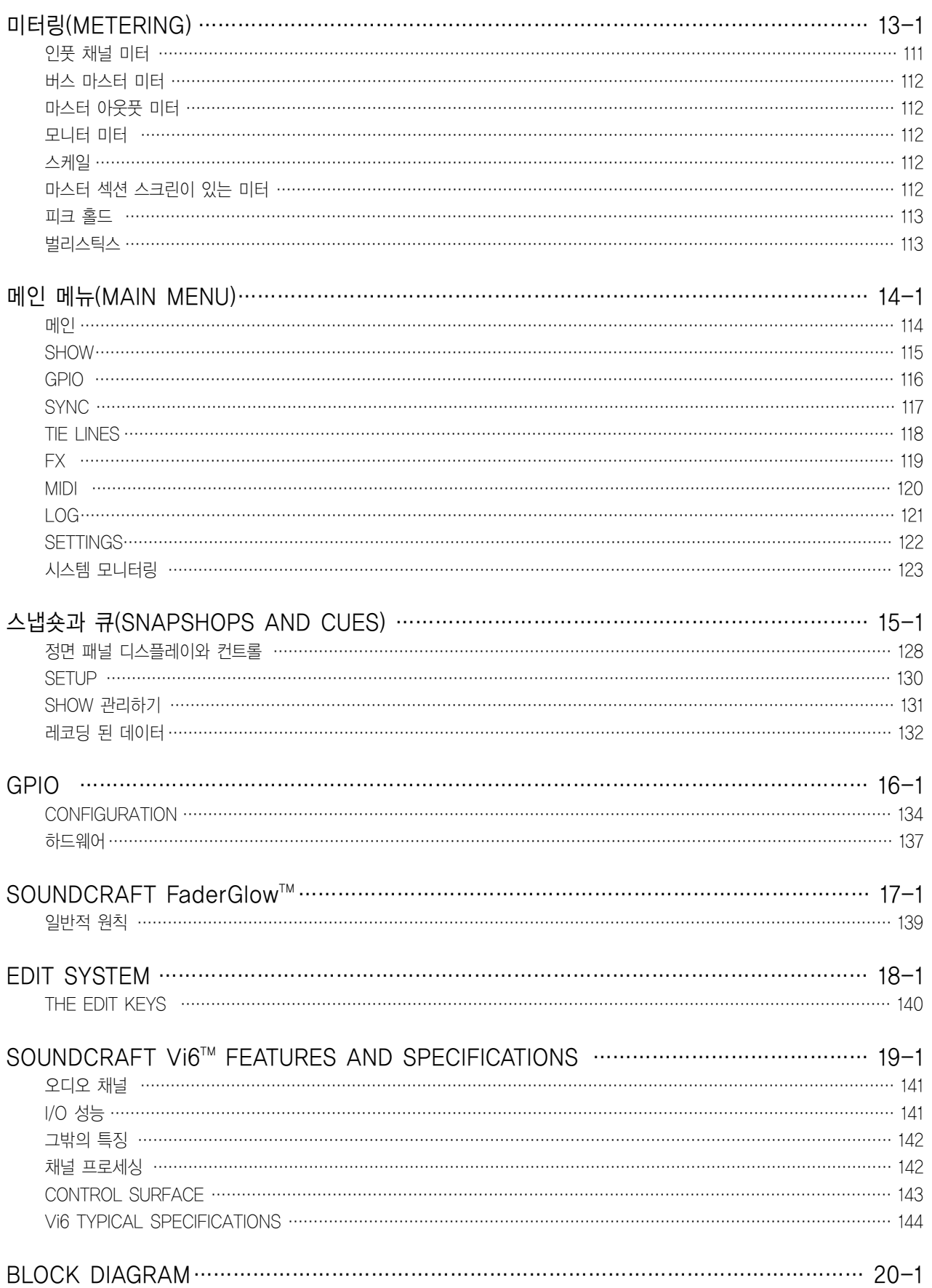

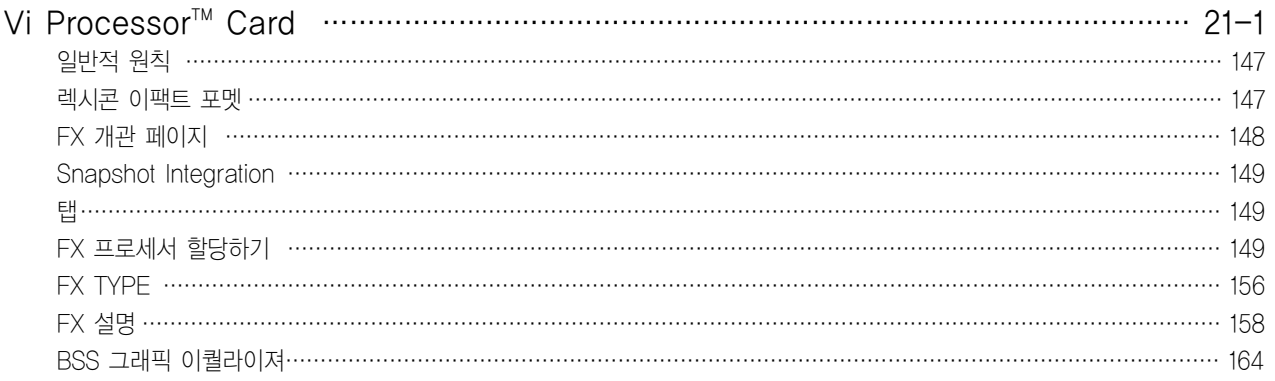

# 도입

#### 안전수칙

사용자의 안전과 제품보증의 무효를 방지하기 위해 이 부분을 주의 깊게 읽어 주십시오.

# 중요한 안전 경고

이 장비는 반드시 접지되어야 합니다. 어떠한 경우에도 메인 리드(Leads)로부터 메인 접지가 떨어져 있어서는 안됩니다.

#### 메인 리드의 와이어는 다음의 코드에 적합한 색을 가지고 있습니다.

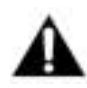

접지: 녹색 또는 노란색(녹색/ 노란색 - 미국) 뉴트럴: 파란색(흰색 - 미국) 라이브: 갈색(검정색 - 미국)

#### 메인 리드의 와이어 색이 당신의 플러그 터미털에 표시된 색과 일치 않을 때에는 다음의 방법을 따르십시오.

- 녹색과 노란색의 와이어는 알파벳 E로 표시되어 있거나 접지 심벌이 그려져 있는 플러그의 터미널에 연결합니다.
- � 파란색의 와이어는 알파벳 N으로 표시되어 있는 플러그의 터미널에 연결합니다.
- 파란색의 와이어는 알파벳 L으로 표시되어 있는 플러그의 터미널에 연결합니다.

플러그를 바꿀 때 위와 같은 방법으로 색을 잘 맞춰 연결해야 하는 것을 주의 하여 확실히 해야 합니다. 내부의 전원 공급 장치는 사용자 서비스 가능 파트를 가지고 있지 않습니다.

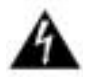

모든 서비스는 사운드 크래프트 판매자를 통하여 자격을 갖춘 서비스 엔지니어에게 자문을 구하십시오.

# 경고

- ※ 이 안내를 읽으십시오.
- ※ 이 안내를 보관하십시오.
- ※ 모든 경고를 주의 하십시오.
- ※ 모든 안내를 따르십시오.
- ※ 모든 장비는 건조된 천을 사용하여 깨끗하게 하십시오.
- ※ 열을 발생하는 어떤 장치라도 가까이 두지 마십시오.
- 예를 들어 라디에이터, 열 저항기, 난로, 또는 다른 장비(앰프를 포함)와 같은 것입니다.
- ※ 환풍 장치의 열리는 쪽을 막지 마십시오. 생산자의 안내문에 적합하게 설치하십시오.
- ※ 이 장비를 물 옆에서 사용하지 마십시오.
- ※ 분극 또는 접지 타입 플러그의 안전 목적을 거슬르지 마십시오.
	- 분극된 플러그는 두 개의 날개(Blade)를 가지고 있는데 이중 하나는 다른 하나보다 넓습니다.
	- 접지 타잎 플러그는 두 개의 날개와 하나의 세 번째 접지 갈퀴(Prong)를 가지고 있습니다.
- 넓은 날개 또는 세 번째 갈퀴는 당신의 안전을 위하여 제공된 것입니다.
- 제공된 플러그가 당신의 콘센트에 맞지 않는다면 전기 기사에게 상의 하십시오.
- ※ 전원 코드를 발에 밟히거나 눌리는 것을 (특히 플러그, 콘센트 그리고 장비로부터 코드가 나가는 부분) 방지해 주십시오.
- ※ 특별한 추가 부속품들은 생산자에 의해서만 사용됩니다.
- ※ 번개, 태풍 또는 장시간 사용하지 않을 때에는 이 장비의 플러그를 빼 놓으십시오.

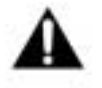

- ※ 모든 수리는 자격을 갖춘 서비스 기사에게 상담하십시오. 장비가 전원 공급 코드의 손상이나 액체를 쏟았을 경우 또는 어떤 물건이 장비에 떨어졌을 때, 장비가 비나 수분에 노출 된 경우에 의해 잘 동작되지 않거나 떨어뜨렸을 때는 수리가 필요합니다.
- - ※ 생산자에 의해 특별히 만들어진 손수레, 스탠드, 삼발이, 선반 받이 또는 장비와 같이 파는 물품들만을 함께 사용하십시오.
		- 손수레를 사용할 때는, 물건이 뒤집혀 손상되는 것을 방지하기 위해 신중을 기해 주십시오.

※ 불이 붙어있는 양초 또는 담배 등 불꽃이 있는 물체를 장비 위에 놓지 마십시오.

#### ※ 경 고 : 불이나 전기적인 충격을 줄이기 위하여, 이 장비를 비나 수분에 노출시키지 마십시오. 장비를 물에 젖거나 물이 튀기거나 하게 노출하지 마시고, 물이 차있는 물체를 (예를 들어 꽃병) 장비 위에 놓지 마십시오.

- ※ 이 장치는 사용자가 수리할 수 있는 부분을 가지고 있지 않습니다.
- 모든 수리는 사운드 크래프트 판매자를 통하여 자격을 갖춘 서비스 엔지니어에게 상담 하십시오.
- ※ 신문, 테이블 천, 커튼과 같은 물건으로 통풍구를 덮어서 통풍을 방해하지 마십시오.
- ※ 분리하는 장치는 메인 플러그 입니다; 이것은 사용 준비가 되어 있도록 접근이 용이해야 합니다.
- ※ 이 장비의 모든 부품과 수리는 사운드크래프트 또는 권한있는 대행사에 의해 행해져야 합니다.

사운드크래프트는 권한을 갖지 않은 기사에 의한 수리, 부품교환 등에 대한 어떠한 책임도 질 수 없습니다.

# $1 - 3$ 사운드와 함께 안전하게 일하기

새로운 콘솔에 시그널을 주기까지 어떠한 잡음도 나지 않을지라도, PA 시스템이나 헤드폰 통하여 모니터 할 때 사운드를 생성할 가능 성을 가지고 있으므로 과다한 시간 듣게되면 손상을 입을 수도 있습니다.

#### 아래의 테이블은 직업적인 안전과 건강 기관에서 권고하는 직업적인 소음 노출에 관한 표입니다 (1926.52):

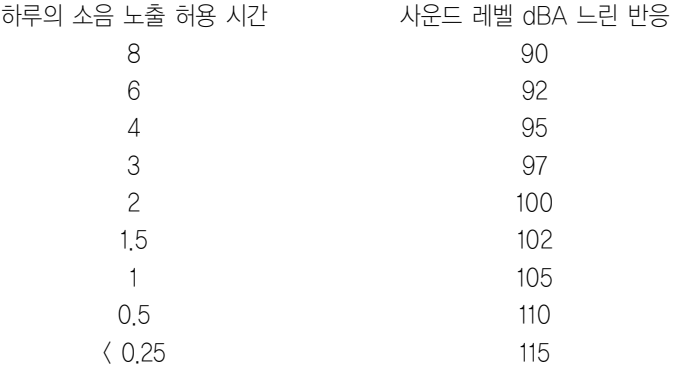

이 지시사항을 따르는 것은 장시간 듣는 것으로부터 청력 손상의 위험을 최소화 할 것입니다. 간단한 규칙은 오래 들을수록 적은 볼륨으로 들어야 좋다는 것입니다.

청력을 사용하여 일할 때는 주의해야 합니다. 만일 이해하지 못하는 컨트롤을 다룬다면(배울 때 다루는 것), 확실히 모니터를 끄고 하십시오. 당신의 귀는 가장 중요한 당신의 일의 도구입니다. 귀를 잘 보살피십시오 그러면 귀도 당신을 잘 보살펴 줄 것입니다.

가장 중요하게도 각 파라미터들이 사운드에 어떻게 작용하는지 경험하는 것을 두려워 하지 마십시오. 이것은 당신의 창의력를 넓히고 가장 좋은 결과를 가져올 것입니다.

#### 추천하는 헤드폰 저항은 50-600 ohms 입니다.

# Soundcraft Vi6<sup>™</sup> 특징과 스팩 (Features and Specifications)

#### 오디오 채널(Audio Channels)

#### 최대 동시 믹싱 채널수(Max Number of Simultaneous Mixing Channels)

35 믹스버스로 루팅이 가능한 64 모노 인풋을 가지고 있으며 모노 채널의 커플들은 스테레오 채널로 만들어져 링크 될 수 있습니다.

#### 인서트포인트(Insert Points)

24 인서트 샌드/리턴 커플들이 (사용가능한 I/O을 이용하여) 구성될 수 있으며 64개의 인풋이나 35개의 아웃풋채널 중 어느 채널이라도 할당할 수 있습니다.

#### 다이렉트 아웃풋(Direct Outputs)

충분한 I/O이 있을 때 64개의 인풋 채널은 내부 루팅에 첨가할 다이렉트 아웃풋을 가질 수 있습니다. (예, 64채널 옵션인 MADI 카드를 통해서, 아래 참조)

#### 버스(Busses)

32 그룹/억스/메트릭스\*, 메인 LCR Mix와 LR 솔로 버스들 \* 최대 16 메트릭스 아웃풋이 구성 가능합니다.

#### I/O 성능(Capability)

다음의 I/O이 사용가능하며 모든 채널인풋, 디렉트 아웃풋, 버스 아웃풋 혹은 인서트 포인트로 필요에 따라 패치 될 수 있습니다.

#### 로컬 랙 인풋(Local Rack Inputs)

16 아날로그 라인인풋 3 아날로그 마이크/라인 인풋 1 토크백 마이크 인풋(컨트롤 서피스에 마운트 되어있는 -2병렬 소켓 앞/뒤) 8 커플 AES/EBU 인풋(=16채널) 추가적인 광 SC 커넥터를 통한 64ch MADI In

#### 로컬 랙 아웃풋(Local Rack Output)

16 아날로그 라인 아웃풋 8 커플 AES/EBU 아웃풋 페어(=16채널) LCR 로컬 모니터A 아날로그 라인 아웃풋 LR 로컬 모니터B 아날로그 라인 아웃풋 TB 라인 아웃풋 추가적인 광 SC 커넥터를 통한 64ch MADI In

#### 스테이지박스 인풋(Stagebox Inputs)

64 아날로그 마이크/라인 인풋(리모트 게인 컨트롤과 함께, PAD, 48V와 pre-A-D 80Hz HPF)

#### 스테이지박스 아웃풋(Stagebox Outputs)

32 아날로그 라인 아웃풋

#### $1 - 5$

# 그밖의 특징(Miscellaneous)

#### 로컬랙에서 스테이지박스로의 연결

스텐다드 핏: Cat 5e Neutric Etherflex cable ZNK CT2672601. 쉴드된 케이블이 EMC 법칙에 따라 반드시 사용 되어야 합니다. 옵션: 150 혹은 200m 케이블의 섬유광 인터페이스 카드(추가 비용)

#### 로컬랙에서 스테이지박스로의 최대 거리

유연성 있는 릴-마운트된 Cat5 케이블을 사용한 80m(Neutrik Etherflex only, part number ZNK CT2672601) 130m의 Cat7 영구적 설치 케이블(Amp Netconnect 600MHz PiMF, part no, 57893-x) 1500m의 멀티모드 50/125 광섬유의 싱글 런 600m의 3X200m 일련으로 연결된 멀티모드 50/125 광섬유의 릴

#### GPIO 장치 (facility)

로컬랙의 16 GPIO 인풋과 아웃풋 스테이지박스의 8 GPIO 인풋과 아웃풋(모든 아웃풋들은 교체 가능한 끝부분을 가지고 있음)

#### 미디(MIDI)

1 미디 인풋과 2 미디 아웃풋을 컨트롤 서피스의 뒷면에 가지고 있음

#### 채널 프로세스(channel processing)

#### 인풋(Input)

아날로그 게인(스테이지 박스 혹은 로컬 마이크 프리앰프의 리모트 컨트롤) (+79/-7dB) 디지털 게인 트림(+18/-36dB) 딜레이(0-100ms) HPF, LPF(20-600과 1-20kHz로 다양한) 4-밴드 풀 파라메트릭 EQ, HF/LF의 쉴드 모드 컴프레서(조절가능 트레쉬홀드, 어택, 릴리스, 레티오, 'Auto'모드를 가지는 메이크업 게인) 리미터(조절가능 트레쉬홀드, 어택, 릴리스) 게이트 혹은 디에서. 더커로 전환가능한 게이트 외부 프로세싱을 위한 인서트 포인트 Pan-LR 혹은 LCR 전환이 가능 모든 I/O으로 전환가능하고 Tap-Off 지점을 선택 가능한 다이렉트 아웃풋

#### 아웃풋(Outputs)

HPF(20-600Hz 사이에서 조절가능) 4-밴드 풀 파라메트릭 EQ, HF/LF의 쉴드모드 컴프레서 리미터 딜레이(0-1sec) 외부 프로세싱을 위한 인서트포인트 Pan(LCR로의 아웃풋 버스)-LR혹은 LCR 전환가능 버스-피드 기능- 하나의 버스에서 다른 버스로의 루팅을 전환 가능하게 함 그래픽 EQ 1/3-옥타브 (FX 카드사용시) 할당 가능한 Lexicon Multi-Fx 프로세서x8 (FX 카드 사용시)

#### 컨트롤서피스(Control Surface)

#### 인풋(Inputs)

32 인풋 페이더는 64 인풋에 엑세스 하기 위해 2개의 고정 레이어에서 전환이 가능합니다.

Vistonics™ II 채널 스트립 인터페이스 X4, 각 Vistonics™은 8 인풋채널을 컨트롤합니다. VistonicsTM 인터페이스는 16개의 로터리 인코더와 스위치, 터치스크린을 가지고 있습니다. 페이더 트레이는 무빙페이더, 뮤트 솔로, 아이솔레이트와 F(사용자설정가능한)스위치, LED 디스플레이를 가진 할당 가능한 로터리 인 코더를 하나 가지고 있습니다. 이 인코더는 게인, 팬, 게이트 트레쉬홀드나 사용자가 설정 가능한 파라미터 2개 중 한 개로 전체적으로 할당할 수 있습니다.

인풋 레벨과 게인 리덕션미터는 각 페이더의 아래에 위치해 있습니다. 인풋 페이더는 16 VCA(컨트롤 그룹) 마스터와 4 뮤트 그룹으로 할당 될 수 있습니다. 인풋페이더는 32 그룹/억스/메트릭스 아웃풋을 컨트롤 하기 위해 전화되거나'Follow Solo'기능을 사용함으로서 각각 억스샌드믹스를 컨트롤 할 수 있습니다. 사운드크레프트 FaderGlow™은 페이더가 인풋을 컨트롤하지 않을 때 상황을 선명하게 나타내 줍니다.

#### 아웃풋(Outputs)

8개의 할당 가능한 아웃풋 페이더, LR과 C 마스터 페이더, 16개의 할당 가능한 로터리 아웃풋 페이더를 가지고 있습니다.

아웃풋 페이더는 사운드크레프트 FaderGlow를 사용하여 칼라 코딩이 되어있습니다. 아웃풋 페이더는 16 VCA(컨트롤 그룹) 마스터와 4뮤트 그룹으로 할당 될 수 있습니다. 아웃풋 프로세싱 컨트롤을 위한 Single Vistonics™ II 인터페이스는 모든 인풋과 아웃풋 전체미터의 디스플레이로써 작동하고 또한 스넵샷 큐 리스트와 시스템 인포메이션 디스플레이를 점검하기 위해서도 사용됩니다.

#### 그밖의 것들

빠른 조절을 위해 임시로 채널번호나 아웃풋을 링크시키는 갱(Gang)모드와 뮤트 그룹과 VCA 그룹할당을 위한 셋업. 버스샌드로 가는 VistonicsTM 열들을 할당하는 컨트롤(채널 파라미터가 Vistonics로 할당되지 않았을 때) 스냅샷 오토메이션 컨트롤. 토크백과 오실레이터 컨트롤. 모니터 아웃풋 레벨, 헤드폰레벨과, 솔로 트림, 브랜드 레벨을 위한 컨트롤.

# 콘솔의 개요(C●ns●le Overview)

#### 베이(Bays)

이 데스크는 5개의 베이로 구성되어 있습니다.

� 4 인풋 베이들, 1 마스터 베이

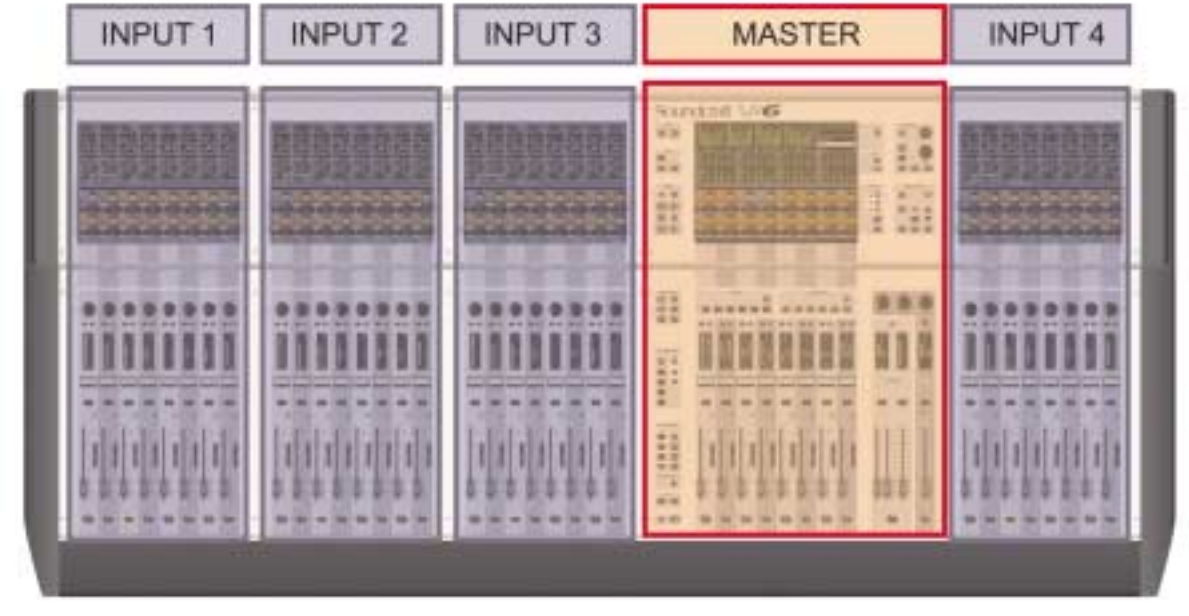

그림 1-1 Console Bays

- 각 인풋 베이는 총 32개의 직접 사용 가능한 인풋 스트립을 가지는 풀 스테이트의 8개 페이더를 가지고 있습니다.
- 마스터 베이는 8개의 아웃풋 페이더 스트립을 가지며 레이어의 바꿈 없이 직접 컨트롤 되고 총 27의 아웃풋 레벨을 주는 3개의 마스터와 16개의 아웃풋 인코더를 가지고 있습니다.(8 faders, 16 Encoders, 3 LRC 마스터) 스냅숏, 모니터링, TB와 OSC 같은 일반적인 기능은 마스터베이에 설치되어 있습니다.

#### 레이어(Layers)

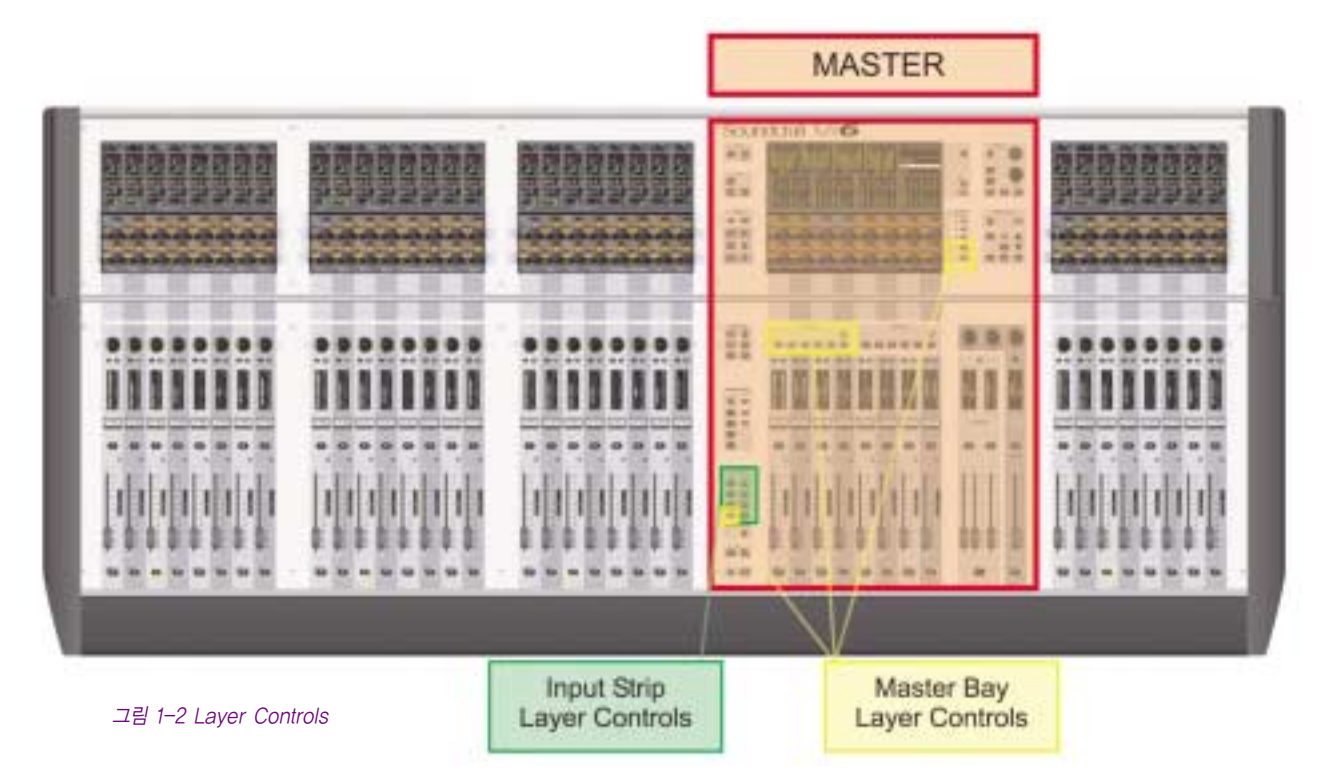

32개의 인풋 스트립, 8버스 마스터 스트립 그리고 LCR 마스터를 통한 64 인풋과 35 믹스 버스를 컨트롤 할 수 있습니다. 그러기 위해서 콘솔은 위와 같은 레이어 컨트롤를 통한 사용자가 사용하는 레이어들의 수를 가지게 됩니다. 세부적인 사항은 이 매뉴얼의 8장을 참조하십시오.

#### 인코더(Encoders)

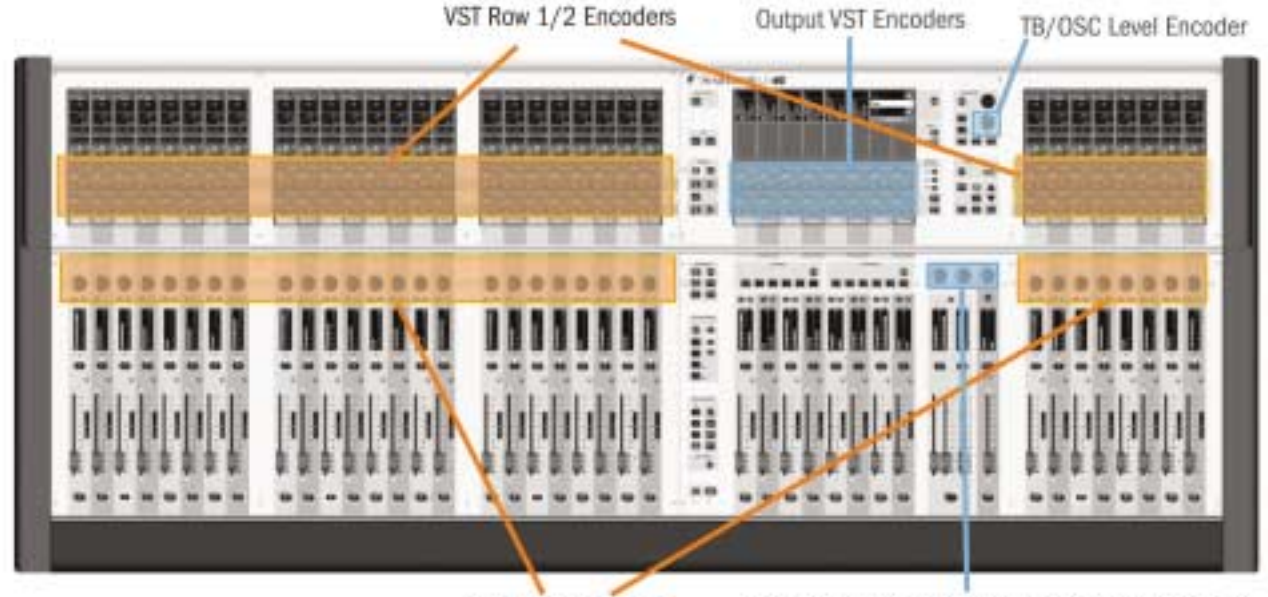

**Channel Encoders** 

Solo Blend/Solo Trim/ Phones Volume Encoders

그림 1-3 Encoders

- 스위치를 가지고 있는 64 Vistonics™ II Row 1과 2 Encoders는 작업환경에 복잡한 다양한 기능을 보여주기 위해서 다른 모드로 바꿔서 사용할 수 있습니다.
- � 노멀모드에서 컨트롤에 관련된 인풋채널로써 사용할 수 있습니다.
- � 32 Channel Encoder는 기능에 관련된 인풋으로 할당할 수 있습니다.
- 16 Vistonics™ II Output Encoders는 보통 아웃풋 페이더로써 보통 사용할 수 있으며 역시 작업환경에 다양하게 반응합니다.
- � 4개의 LED를 가진 패널고정 인코더가 있습니다: TB/OSC 레벨인코더와 솔로브랜드, 솔로 트림과 폰 볼륨 인코더는 각각의 기능에 맞게 구성되어 있습니다.

인코더의 세부적인 설명은 이 매뉴얼의 7장을 참고 하십시오.

# 마스터 오디오 기능(Master Audio Functions)

 $1 - 9$ 

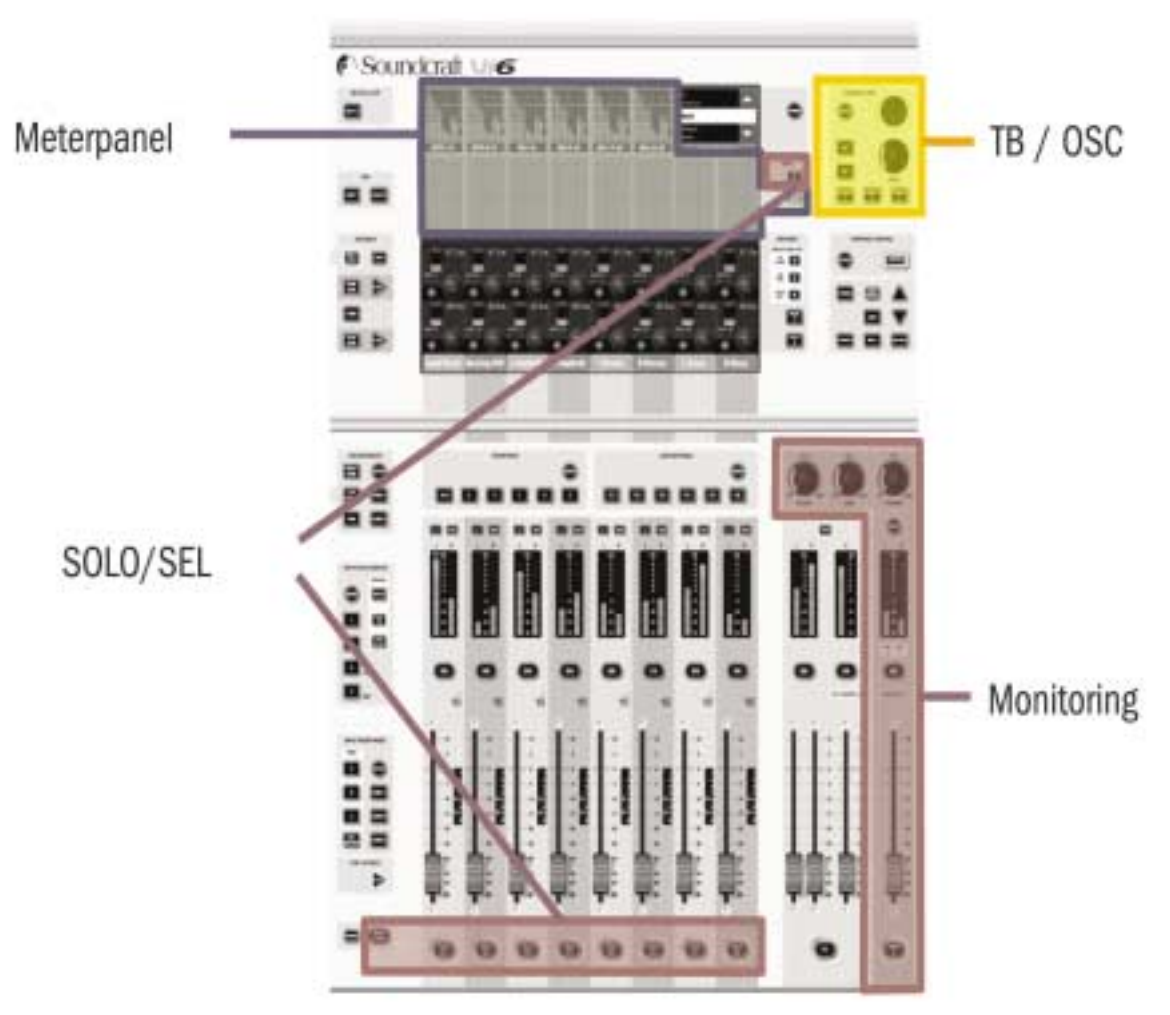

#### 그림 1-4 Master Audio Functions

- 모니터 시스템은 콘솔의 여러 부분에서 오는 오디오신호를 듣기 위한 기능을 가지고 있습니다.
- � TB/OSC 시스템은 토크백 기능과 오실레이터 세팅을 가지고 있습니다.
- 미터 패널은 64 인풋과 35 아웃풋 레벨의 대략적인 모습을 나타내줍니다.

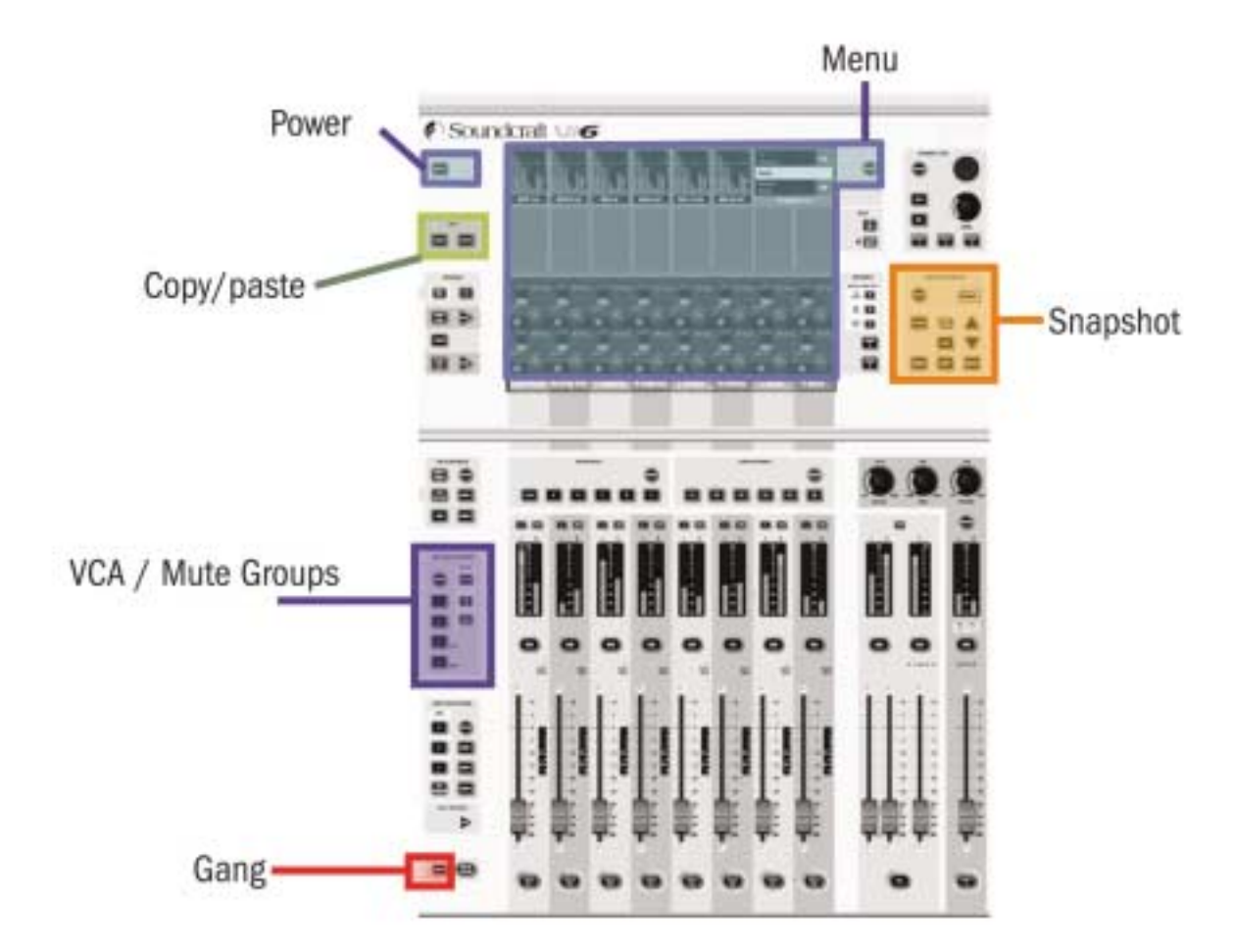

#### 그림 1-5 Master Control

- � VCA/Mute Groups: 이 블록은 VCA(VCA 스타일로 되어있는 컨트롤 그룹)과 뮤트 그룹기능을 담고 있습니다.
- � Snapshot은 콘솔의 오토메이션 세팅을 저장하거나 리콜 합니다.
- � Menu open은 메인 컨피겨레이션이 행해지는 메뉴페이지입니다.
- Copy/paste 기능은 여러 가지 모드에서 사용가능하며 반복적인 작업을 원활하게 하게 해줍니다.
- � Gang은 일시적으로 여러 개의 채널을 함께 컨트롤하는데 아주 효과적인 기능입니다.
- � [Power] 스위치는 데스크는 켜거나 끄며 MUTE ALL Outpus는 긴급상황에서 효과적입니다.

# $2 - 1$ 시스템 구성요소(SYSTEM COMPONENTS)

# 시스템 하드웨어 개관(SYSTEM HARDWARE OVERVIEW)

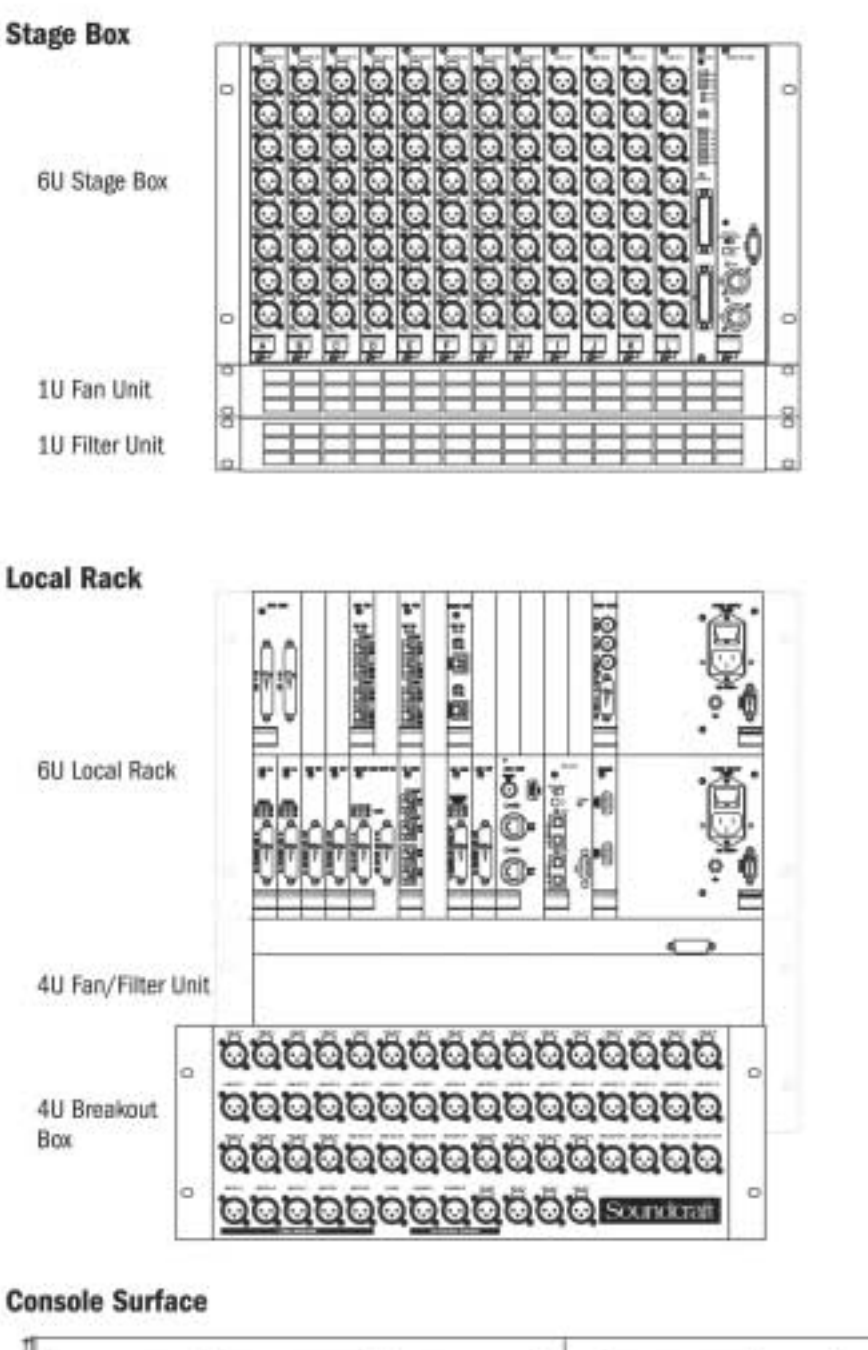

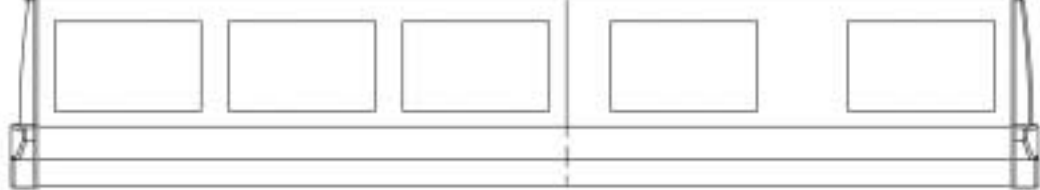

그림 2-1 The System's Three Component Parts.

# 쿨링팬/필터의 설치 (NOTE ON INSTALLATIONS OF THE COOLING FANS/FILTERS)

스테이지박스와 로컬랙은 처음부터 플라이트 케이스에 맞춰져서 주문될 수 있습니다. 이 경우 쿨링 팬/필터는 아래의 다이어그램과 같이 정확하게 위치할 것입니다. 만일 시스템이 플라이트 케이스 없이 주문 되었을 경우, 영구적으로 설치하기 위해서는 아래에 보여진 것과 같이 쿨링/필터를 위치해 주시길 바랍니다.

#### Local Rack

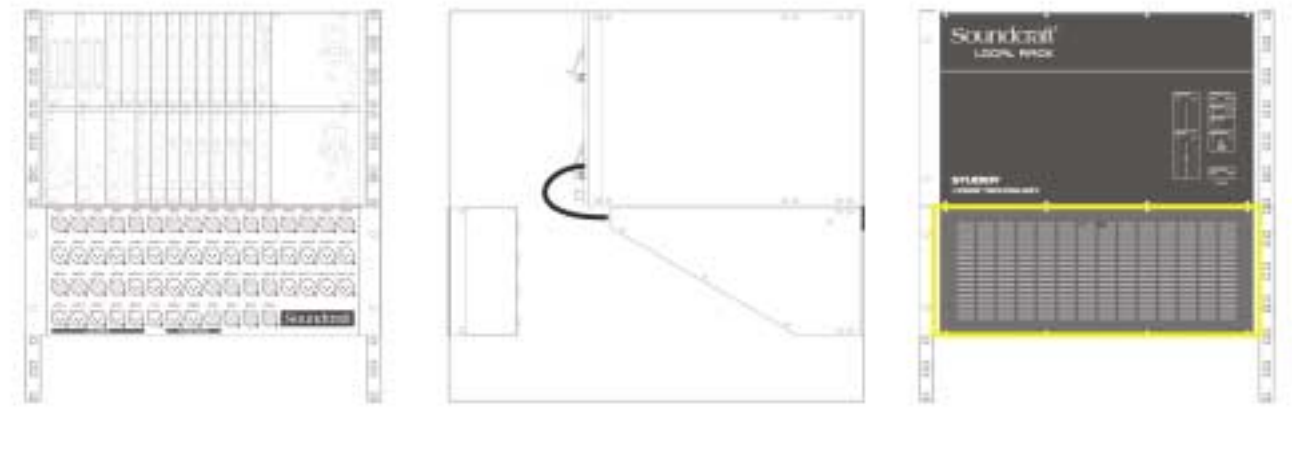

그림 2-2a: Layout of Local Rack

#### Stage Box

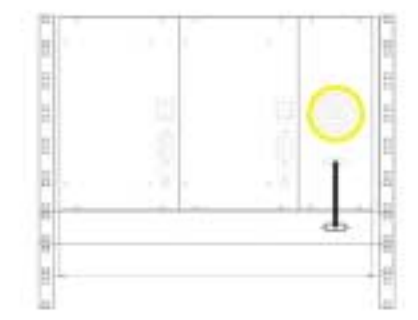

그림 2-2b: Layout of Stage Box

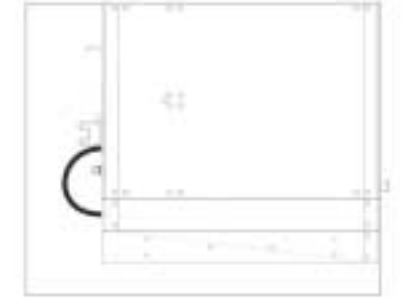

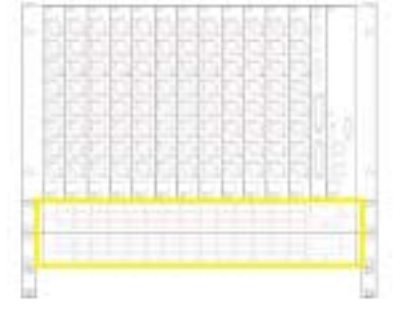

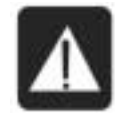

NOTE: Ensure fan units on Local Rack and Stagebox are connected and operational

#### CLEAN FILTERS REGULARLY!

The filters are outlined in yellow in the figures above.

# 콘솔 후면 커넥터(THE CONSOLE REAR CONNECTORS)

#### 메인 파워 서플라이 인렛(Mains Power Supply Inlet)

전원 인풋은 아래와 같이 스위치와 함께 있고 IEC 커넥터로 되어 있습니다. 이것은 파워를 프라이머리 PSU로 가게 합니다.

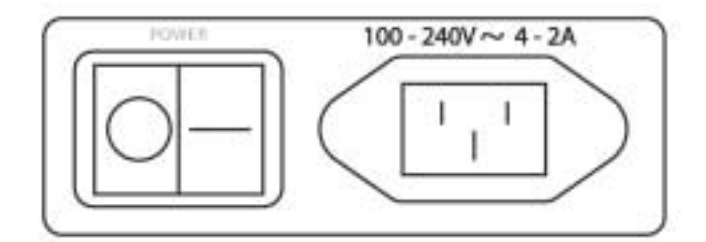

#### 그림 2-3a: Main Primary Supply Inlet

추가 보조 프라이머리 서플라이도 함께 제공됩니다. 인렛(Inlet) 커넥터는 아래와 같습니다.

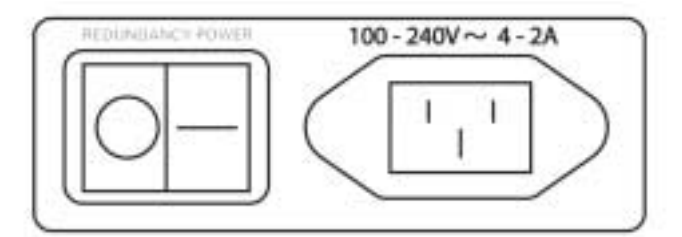

그림 2-3b: Redundant Primary Supply Inlet

오디오와 데이터 리어콘(Audio and Data Rearcon)

#### MIDI 커넥터(MIDI Connectors)

이것은 일반적인 5-핀 DIN 커넥터로 공급됩니다.

#### HiQNet Connector

이것은 XLR로 되어있는 이더콘(EthrerCon)커넥터입니다.

#### USB 커넥터(USB Connectors)

USB는 PC 타입의 키보드를 연결하기 위해서 사용됩니다. 전면패널에 USB 커넥터가 하나 더 있습니다. 메모리스틱도 이 2개의 커넥터 중 하나에 연결되어 사용될 수 있습니다.

#### 토크백 마이크(Talkback Mic)

이 커넥터는 전면-패널 토크백 마이크 커넥터로 병렬 연결되어 있고 팬텀파워가 필요한 마이크를 사용한다면 48V 스위치를 사용할 수 있습니다.

#### TB 링크, 폰 L과 R 그리고 컨트롤 데이터(TB Link, Phones L & R and Control Data)

이 4개의 소켓 (3 XLR과 XLR로 된 EtherCon 커넥터)는 로컬랙으로 가는 콘솔의 컨트롤 서피스로 연결하기 위해서 사용될 수 있습 니다. 이것을 위한 케이블(기기번호RL0267-01)이 제공됩니다. 이 커넥터 케이블들 각각의 기능은 케이블에 적혀져 있습니다.

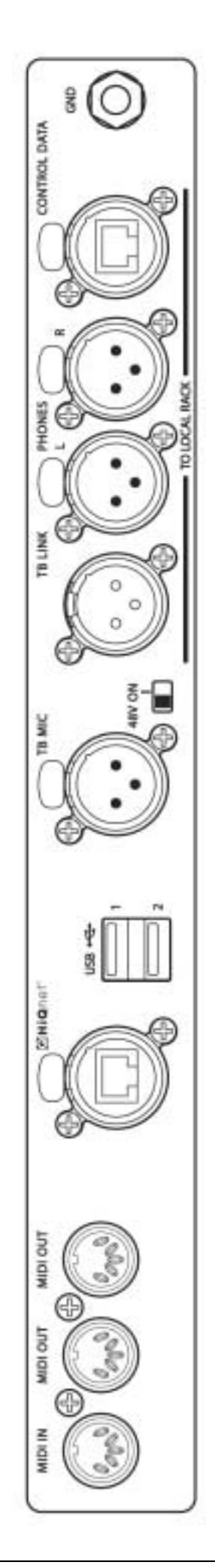

그림 2-4 Console Rearcon Panel

# 로컬랙(LOCAL RACK)

#### 로컬랙 설명(Local Rack Description)

로컬랙은 Soundcraft™ Vi6의 '머리' 부분이라고 할 수 있고 DSP 믹싱 프로세서와 로컬I/O 커넥터들을 가지고 있습니다

이 랙은 Studer에서 개발한 S-Core 라고 불리는 6U 프로세싱과 I/O유닛으로 구성되어 있습니다.

아래는 4U 저음 쿨링 팬 유닛입니다. S-Core는 두 개의 섹션으로 구성되어 있는데 위쪽 3U 섹션은 DSP 믹싱코어를 담고 있고 아래 의 3U 섹션은 로컬 오디오 I/O과 스테이지 박스를 리모트 하기 위한 커넥션도 가지고 있습니다.

S-Core 내부의 오디오 프로세싱은 컨트롤 서피스와는 독립되어 있습니다. 이것은 오디오가 컨트롤 서피스가 꺼져있거나 코어로부터 연결되지 않더라고 흐르게 된다는 의미입니다.

#### 작동원리(How it works)

컨트롤 서피스는 컨트롤데이타를 로컬랙의 가장 위 3U 섹션의 중앙에 위치해 있는 커뮤니케이션과 프로세싱 허브인 브릿지카드로 보 냅니다. 브릿지카드는 컨트롤데이타를 읽어주고 내부 데이타를 2개의 DSP Pro카드와 FX 카드(장착 시)로 보내게 됩니다. 이 카드는 실제로 오디오를 프로세싱 합니다. DSP 카드에 연결된 인풋과 아웃풋은 코어의 아래 3U 섹션에 있는 I/O 랙과 함께 DSP 카드를 연결하는 4 Short CAT 5 패치 케이블을 통해 있습니다.

#### 전면패널(Front Panel)

프론트패널은 현재상황을 알려주는 LED를 가지고 있습니다.

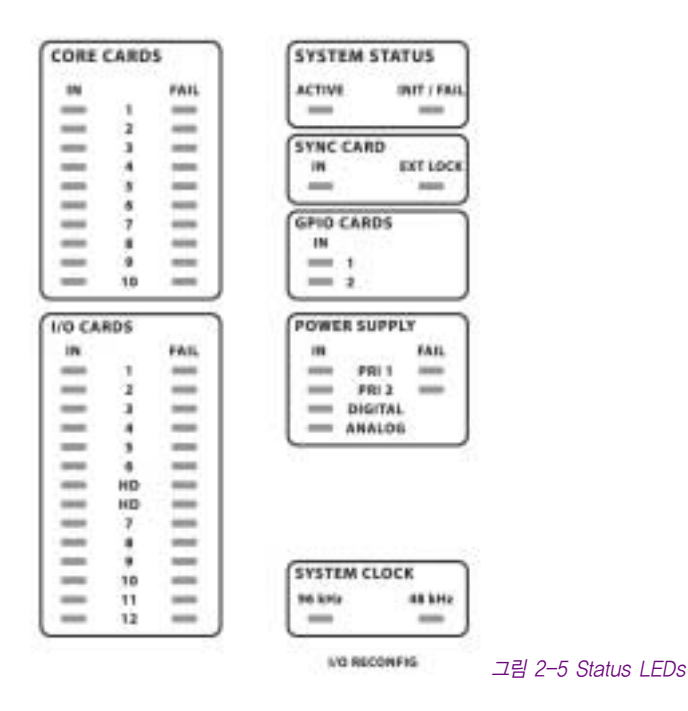

이 LED들은 로컬랙이 잘 작동하는지 혹은 에러가 없는지 한눈에 알려주는 디스플레이입니다. 불이 들어온 녹색 LED는 카드의 존재 유무를 알려주며 불이 들어온 빨강색 LED는 카드에러를 경고합니다.

패널의 밑부분 오른쪽 작은 구멍 뒤에 RECONFIG 버튼이 있습니다. 드라이버등으로 이 버튼이 눌려졌을 때 로컬랙에 있는 카드의 아랫부분 열이 리셋 되게 됩니다. 이것은 콘솔에 장착된 카드의 구성을 다시 점검하게 되는데 카드의 구성이 바뀌었을 때만 해주면 됩니다.

#### 로컬랙 리어(Local Rack Rear)

로컬랙의 뒷부분은 카드프레임에 있는 카드로 엑세스하게 해주고 XLR 브레이크박스가 있습니다.

#### 메인 파워 서플라이(Primary Power Supply)

메인 파워 서플라이는 IEC 소켓에 바로 연결되며 100V에서 240V AC에서 24V dc까지 전환됩니다. 로컬랙은 필요에 대응하기 위해 2개의 파워서플라이까지 장착 가능하게 되어있습니다. 랙 팬 컨트롤 연결도 또한 이 파워서플라이 중 하나로 공급됩니다.

#### XLR 브레이크 박스(XLR Breakout Box)

아날로그 AES/EBU 오디오의 커넥션, 라인 인과 라인 아웃 카드로 가는 인터페이스 그리고 로컬랙 카드 프레임 내부에 있는 마이크 카드와 AES/EBU 카드의 인터페이스 역할을 합니다. 모든 커넥터는 XLR 타입의 브레이크박스로 되어 있습니다.

사용자가 적절한 케이블연결과 로컬랙카드에 사용되는 커넥터를 사용한다면 이 부분 없이 콘솔을 주문하는 것도 가능합니다. 완전한 핀 리스트는 이 장의 추후에 설명됩니다.

이 브레이크 박스 커넥터의 이름표기는 사용자가 커넥트들을 인풋채널 혹은 아웃풋 버스들에 패치 하길 원할 때의 패칭 시스템(11장 참조) 레퍼런스로 사용될 수 있습니다.

#### 오디오 I/O 카드(Auodio I/O Cards)

다음의 카드가 지원됩니다.

- 1X: 디지털로 콘트롤 되는 아날로그게인, 80Hz 로우컷필터와 팬텀파워를 가진 4개의 전기적으로 발란스 된 마이크/라인 인풋 채널을 공급하는 Mic/Line 인풋 카드
- 2X: 8개의 라인 인풋 채널을 각각 공급하는 라인 인풋 카드
- 3X: 8개의 라인 아웃풋 채널을 각각 공급하는 라인 아웃풋 카드
- 1X: 16 AES 인풋 채널과 16 AES 아웃풋 채널을 공급하는 AES I/O 카드
- 1X: MADI 스테이지 박스 인터페이스 카드(보통 Cat5이지만 옵셔널 MADI 카드로 바꿔질 수 있습니다.)
- 1X: 64 MADI 인풋과 64 아웃풋 채널을 공급하는 옵셔널 MADI 카드

더 세부적인 사항은 21장을 참조하십시오.

#### 로컬랙 뒷부분(Local Rack Rear View)

로컬 뷰는 아래와 같습니다.

콘솔서피스의 나머지 커넥터(RJ45에더넷 커넥터)는 브릿지카드의 위쪽 소켓에 있습니다.

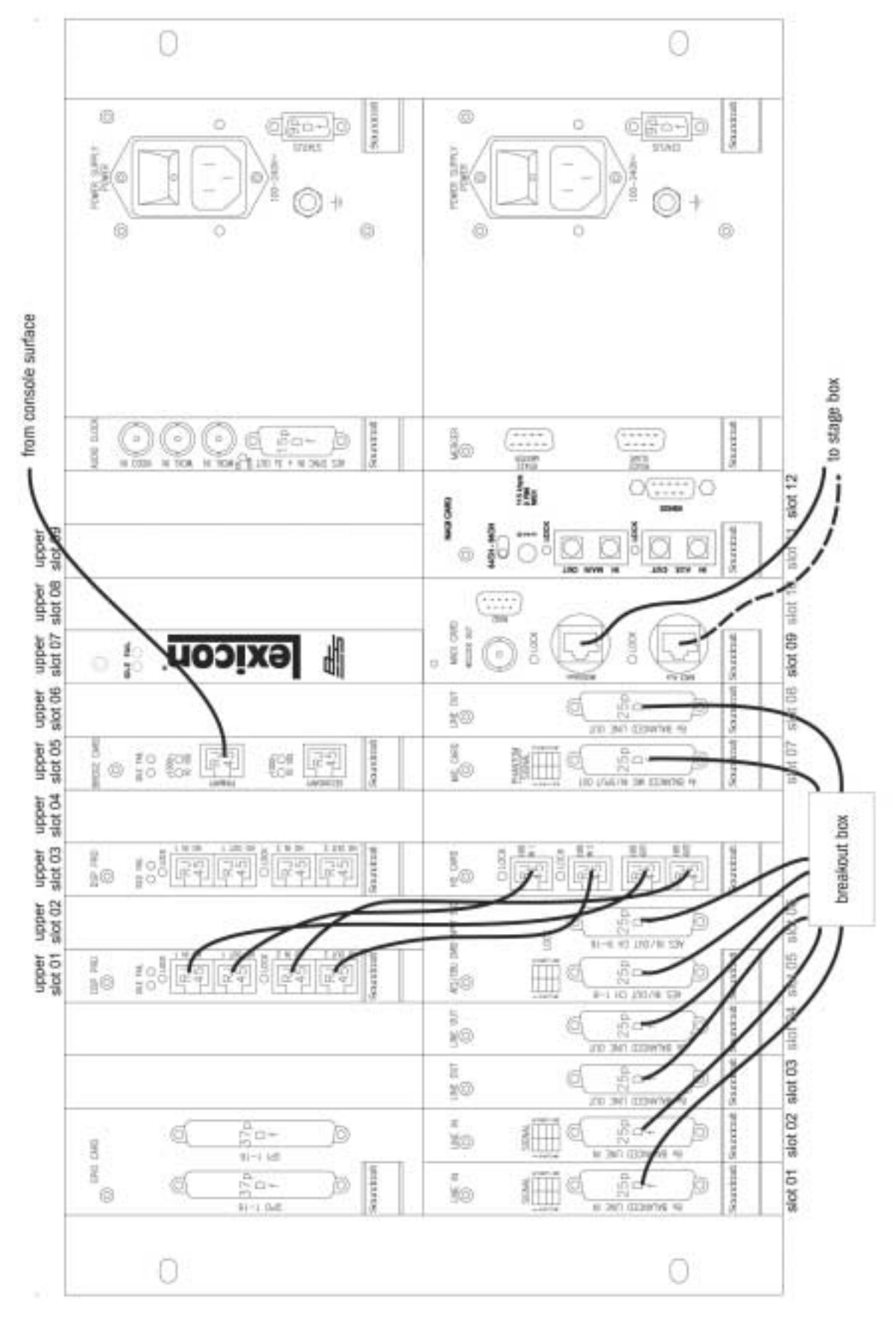

그림 2-6 Local Rack Rear View

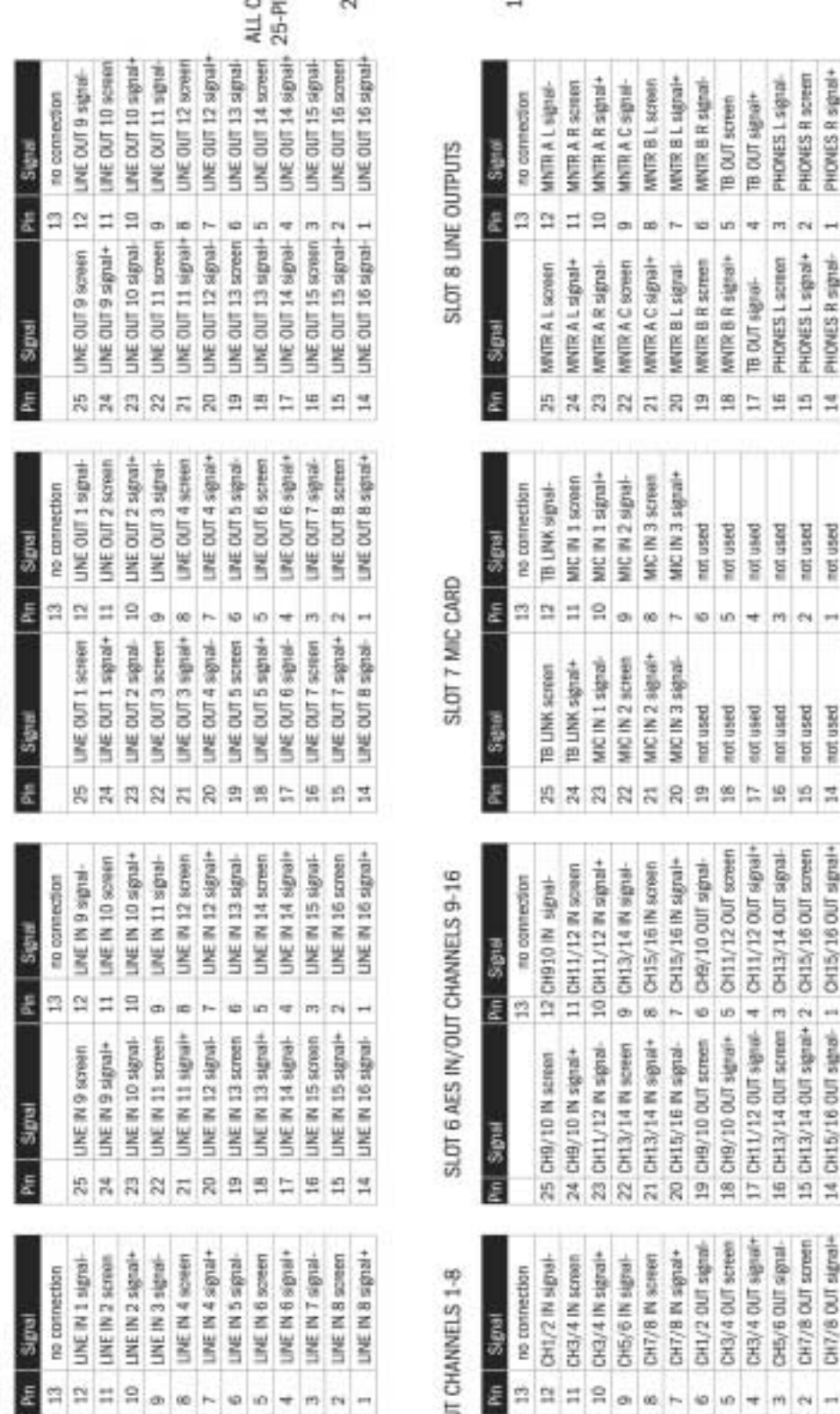

 $\overline{3}$ 

in

...........

SLOT 4 UNE OUTPUTS

# SLOT 3 LINE OUTPUTS

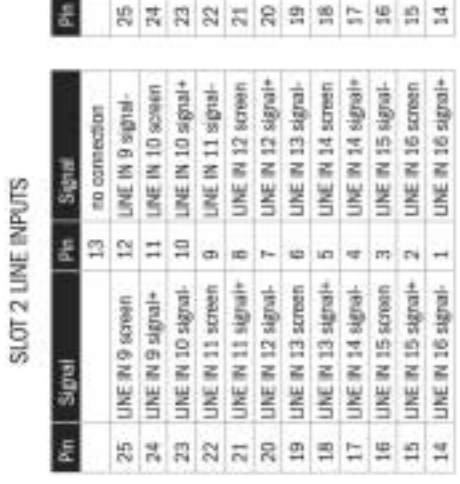

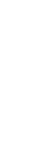

SLOT 1 LINE INPUTS

ph .

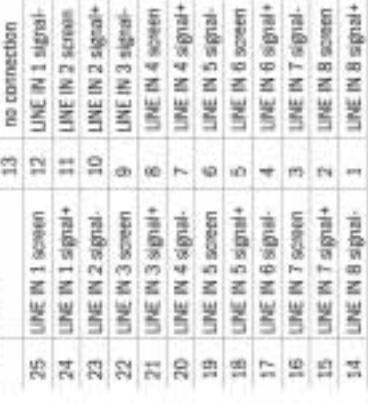

# SLOT 5 AES IN/OU

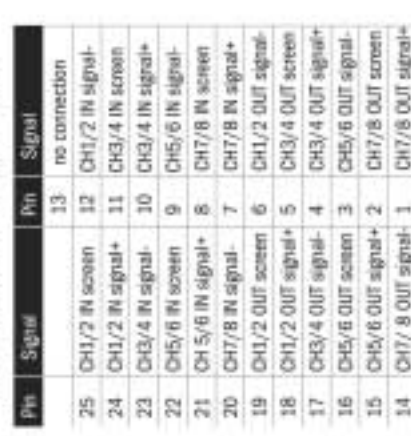

#### 카드 기능 개관(Card Function Overview)

로컬랙 카드 프레임은 다음과 같은 부분들을 가지고 있습니다.

#### (위쪽열부분)

#### 릴레이 컨텍트를 가진 GPIO 카드(GPIO Card with Relay Contacts)

컨트롤 서피스의 GPIO 페이지에 의해 컨트롤 되는 독립적인 두 번째의 GPIO 셋을 공급합니다. 이 인풋은 광학적으로 절연되고 아웃풋은 SPST 릴레이 컨텍트입니다. 핀아웃 리스트는 16장을 참조하십시오.

#### 브릿지카드(Bridge Card)

로컬랙에서 컨트롤 서피스로의 커넥션을 공급합니다.

랙의 모든 오디오프로세싱을 컨트롤하는 내부프로세싱 시스템인 QNX를 가지고 있습니다.

#### DSP Pro(2 Off)

시스템의 모든 오디오를 프로세싱하는 12개의 해머해드(Hammerhead) SHARC 칩을 가지고 있습니다.

#### 오디오클럭(Audio Clock)

인 아웃 양쪽을 가진 외부장비로 가는 클럭 커넥션을 공급합니다.

워드 클럭 인풋 옵션은 비디오 클럭, 스텐다드 워드클럭 혹은 AES/EBU 싱크클럭입니다. 이것들은 콘솔의 워드클럭소스로 사용할 수도 있습니다. 이 콘솔은 영구적으로 스텐다드 워드클럭과 AES/EBU 워드클럭을 싱크의 목적으로 아웃풋으로 가게 만들어져 있습니다.

#### (아래쪽열부분)

#### 라인 인(Line In)

각 카드는 라인레벨의 분리된 8개의 아날로그 인풋의 트랜스포머를 공급합니다.

이 카드는 각 인풋에 시그널 인디케이터를 가지고 있습니다. 아날로그 디지털 컨버젼은 24비트 ADC로 이루어집니다.

#### 라인 아웃(Line Out)

각 카드는 라인레벨의 분리된 8개의 아날로그 아웃풋의 트랜스포머를 공급합니다. 카드는 8개의 DAC를 공급합니다. 클럭은 백플레인 으로부터 받게 됩니다. 3번째 카드는 아날로그 모니터 아웃풋으로 사용되며 컨트롤 서피스로 헤드폰 L과 R을 보내게 됩니다.

#### AES/EBU 카드 인풋 SRC(AES/EBU Input SRC)

이 카드는 8개의 AES 인풋과 아웃풋을 가지고 있습니다. 인풋은 샘플레이트가 변환되어 있어 외부클럭이 필요 없습니다. 인풋은 신호 존재 유무를 확인하는 인디케이터를 가지고 있습니다.

샘플 레이트 컨버션(SRC)는 내부점퍼를 이용하여 사용하지 않을 수도 있습니다.

#### HD 카드(HD Card)

카드의 가장 위쪽 열에 있는 첫번째 DSP Pro와 커뮤니케이션합니다. 프레임에 로드 된 카드에 대한 컨트롤데이타와 스테이터스 정보를 가진 디지털오디오가 이쪽에서 흐르게 됩니다. 링크의 각 페어는 양쪽방향에서 최대 96채널까지 지원될 수 있습니다. HD카드는 카드가 시스템에서 장착되고 똑바로 구성하는지 확실히 체크하는데 임무가 있습니다. 로컬랙의 앞 패널에 있는 RECONFIG 버튼은 콘솔을 재구성하기 위해 장착된 카드를 리폴링(Re-Polling)하기 위해 있습니다.

#### Mic 카드(Mic Card)

토크백과 로컬 마이크를 위해 4개의 마이크인풋을 공급합니다. 이 카드는 마이크인풋의 신호를 위한 4개, 팬텀파워를 위한 4개 총 8개의 인디케이터를 가지고 있습니다.

#### MADI 카드 1(MADI Card 1)

이 카드는 로컬랙을 스테이지박스에 연결하기 위해서 사용됩니다.

스테이지박스와 로컬랙 사이 각 방향으로 최대 64채널의 오디오를 지원하는데 보통은 64 인풋과 32 아웃풋으로 구성됩니다.

이 카드는 또한 스테이지박스카드의 스테이터스에 관한 정보를 받는 것뿐만 아니라 스테이지박스로 컨트롤 데이터를 보내기도 합니다. 카드의 두 번째 인풋은 샘플레이트를 96kHz로 올리는데 사용되거나(추가적인 DSP카드가 필요하며 아직 출시 되지 않았음) 보조 인풋으로 역할을 하게 됩니다. 또한 이 인풋은 클럭과 컨트롤데이타를 전송하게 됩니다. 9핀 D-타입 커넥터는 로컬랙에서 스테이지 박스로 독립적인 RS422 시리얼데이타를 전송합니다. 워드클럭 인풋은 하나의 스테이지박스로 가는 2개의 콘솔을 연결할 때 W/C 소스로써 사용될 수 있습니다.

#### MADI 카드 2(MADI Card 2)

두 번째 MADI카드는 첫 카드의 오른편에 위치합니다. 이것은 MADI 레코더 같은 외부 MADI장비의 커넥터로써 사용되고 항상 광커넥터로 되어있습니다. 연결된 장비에 따라 56 혹은 64채널 MADI 모드를 선택할 수 있습니다.

#### 머저카드(Merger Card)

카드의 D-타입 커넥터는 사용되지 않습니다. 이 카드는 내부 커뮤니케이션을 위해서만 사용됩니다.

#### 브래이크아웃 박스(Breakout Box)

브래이크아웃 박스는 16 라인 인풋, 16 라인 아웃풋, 16 AES/EBU 인풋 채널, 16 AES/EBU 아웃풋 채널, 5 모니터 아웃풋, 토크백 아 웃풋, 3 마이크 인풋 그리고 컨트롤 서피스로 가는 링크 케이블으로써 3커넥터를 제공합니다.

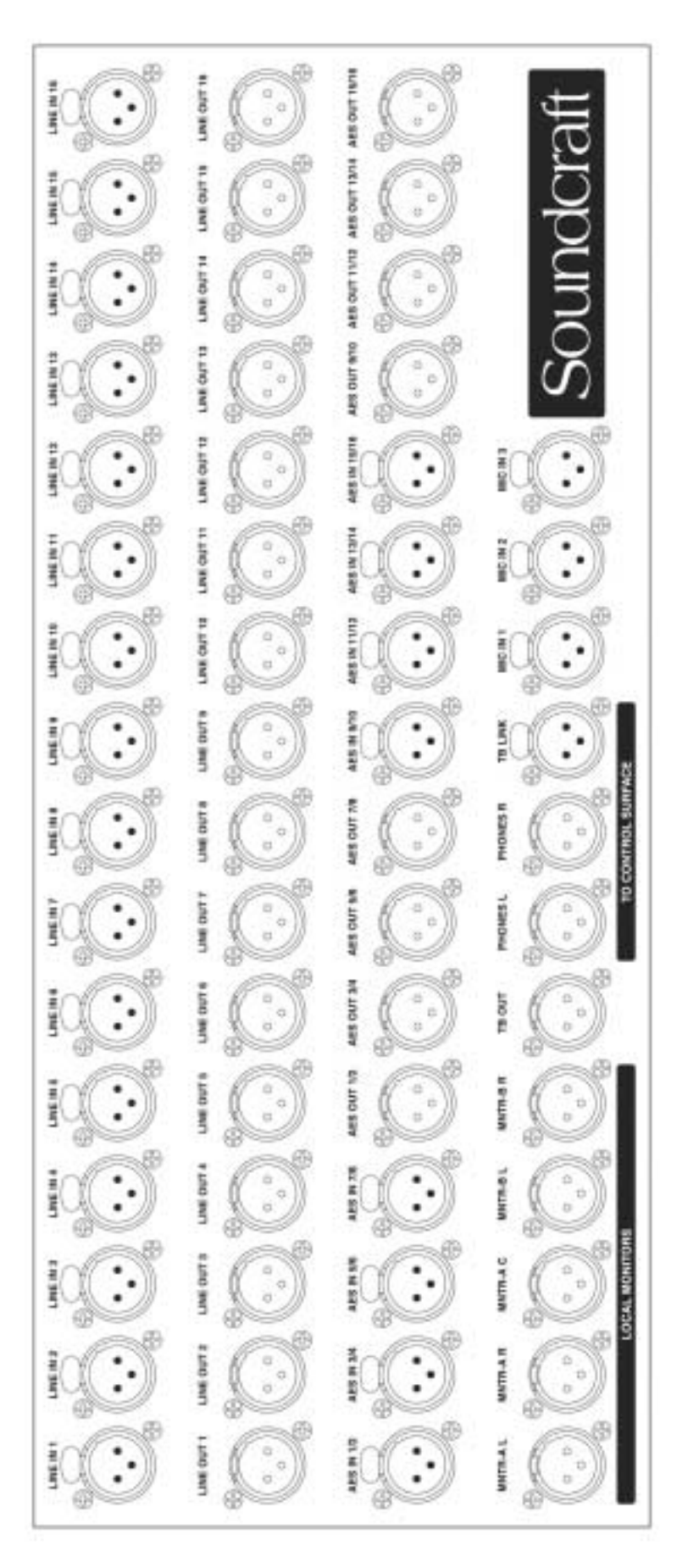

그림 2-7 Breakout Box

#### Cat 5 브래이크아웃 패널 (Cat 5 Breakout Panel)

이 패널은 초기모델에는 장착되지 않습니다.

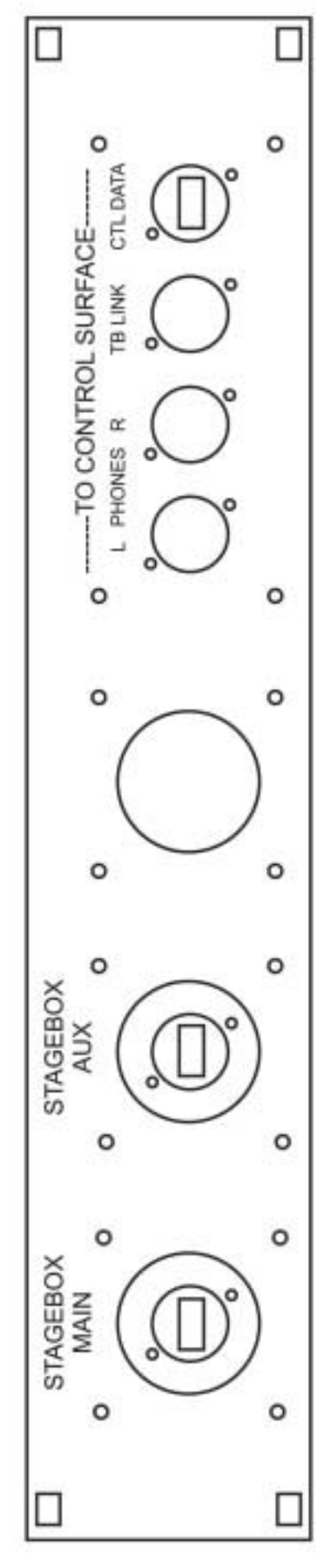

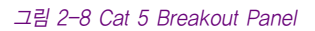

# 스테이지 박스(STAGE BOX)

스테이지 박스는 6U-하이 오디오 I/O 카드를 위한 12 슬롯과 GPIO/LED 카드 그리고 스테이지 박스에서 로컬랙으로 가는 커넥션을 가지는 MIDI HD카드를 가지고 있습니다.

슬롯은 왼쪽에서 오른쪽으로 A-L로 레이블 되어 있고 카드의 커넥터들은 위에서 아래로 1-8로 숫자화되어 있습니다. 이 레이블들은 사용자가 커넥터들을 인풋채널 또는 버스로 패치 하길 원할 때 레퍼런스로 사용됩니다.

프라이머리 파워 공급기와 통풍관리 커넥터는 뒷 패널에 있습니다.

#### 스테이지 박스 설명(Stage Box Description)

#### 프라이머리 파워 공급기(Primary Power Supply)

프라이머리 파워 공급기는 바로 IEC 커넥터에 연결할 수 있고 100V에서 240V ac에서 24V dc까지의 충분한 ac 인렛(Inlet)을 공급 합니다.

#### 오디오 I/O 카드(Audio I/O 카드)

다음의 카드가 지원됩니다.

8X 마이크/라인 인풋 카드, 각각 전기적으로 발란스된 마이크/라인 인풋 채널, 디지털로 컨트롤되는 아날로그 게인, 20dB 패드, 80Hz 로우컷 필터, 팬텀파워를 가지고 있습니다. 4X 라인 아웃풋 카드, 각각 8라인 아웃풋 채널을 지원

#### 옵셔널 카드(Optional Cards)

AES 인풋카드 8 AES 인풋 채널지원(1 마이크/라인 인풋 카드를 교체) AES 아웃풋카드 8 AES 아웃풋 채널 지원(1 마이크/라인 아웃풋 카드를 교체)

#### 카드 기능 개관(Card Function Overview)

#### 인풋카 드(Input Card)

인풋 카드는 8개의 마이크 앰프, 팬텀파워, 패드, 아날로그 로우패스필터, 페이즈 리버스와 AD를 가지고 있습니다. 카드는 신호가 인풋인지 아웃풋인지 아날로그인지 디지털인지 알려주는 내부 ID를 가지고 있습니다. 이것은 카드가 자동으로 카드의 구성이 바뀌었을 때 이것을 시스템이 인식하게 합니다.

#### 아웃풋 카드(Output Card)

아웃풋 카드는 8 개의 DA를 가지고 있습니다. 카드는 만일 파워가 꺼지면 아웃풋을 뮤트시키는 릴레이의 셋을 가지고 있습니다. 이 모듈타입은 이 모듈의 내부 ID로써 확인될 수 있습니다. 보통 32 아웃풋을 제공하는 4 아웃풋 카드가 장착되나 만일 인풋 카드가 제거 된다면 64 아웃풋이 제공되는 최대 8카드를 장착할 수 있습니다.

#### LED / GPIO / 스테이터스 카드(LED / GPIO / Status card)

컨트롤서피스로부터 원격적으로 컨트롤 되는 GPIO를 다룹니다.

인풋은 광-절연체이며 아웃풋은 오픈 콜렉터 트랜지스터 아웃풋입니다.

이 카드는 또한 파워레일, 클럭스테이터스, IO을 위한 인디케이터와 만일 카드구성이 바뀌었을 때 눌러야 하는 RECONFIG 버튼을 가지고 있습니다.

#### MADI HD 링크카드(MADI HD Link Card)

이 카드는 MADI를 통해 로컬랙과 작동하는 오디오와 컨트롤 커넥션을 제공합니다.

이 로컬랙에 있는 MADI 카드는 스테이지 박스를 위한 클럭을 MADI와 함께 보내게 됩니다.

카드의 두 번째 인풋은 샘플레이트를 96kHz로 올리는데 사용되며 로컬랙에게 보조 커넥션을 제공하거나 만일 두 개의 콘솔이 모니터 /FOH 구성을 위해 사용되면 두 번째 시스템에게 연결하기 위해서 사용됩니다.

MADI 카드는 카드의 LED를 사용하여 클럭의 상황을 알려줍니다. RS422 링크 아웃풋 또한 장착되어있는데 이것은 원격조정 RS422 컨트롤을 해 주기 위해 로컬랙에서의 대응하는 포트로부터 MADI 흐름 내의'파이프라인'을 통해 RS422데이터를 흐르게 합니다.

이 RS422포트는 또한 스텐드얼론모드나 디지털 스네이크모드일 경우 마이크 프리 앰프 게인을 컨트롤하는데 사용될 수도 있습니다.

#### $2 - 13$

#### 여분의 MADI 케이블조작(Redundant MADI Cable Operation)

이 시스템은 MAIN 혹은 AUX 포트(보통MAIN)로 연결되는 하나의 케이블이나 안전성을 위하여 두 개의 케이블이 완전 자동화된 풍부 한 조작을 위해 사용될 수 있습니다. 스테이지박스 MADI 카드에 있는 3-포지션 INPUT SEL 토클(Toggle) 스위치는 조작의 모드를 지정하게 됩니다.

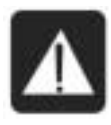

#### 이 스위치를 정확하게 세팅하는 것이 매우 중요합니다.

싱글 케이블(Single Cable) 조작: 어떤 소켓이 사용되느냐에 따라 MAIN 이나 AUX중 하나에 세팅 해야 합니다. 듀얼 리던던트(Dual Redundant) 조작: 반드시 RED 포지션에 스위치를 세팅해야 합니다.

리던던트 모드에서 시스템은 하나의 케이블에서 이상이 감지된다면 시스템은 자동적으로 다른 케이블로 옮겨가게 됩니다. 첫 번째 케이블로 연결이 복원된다 하더라도 여전히 두 번째 케이블이 사용 된다는 것에 유의 하십시오. 이것은 때때로 중단되는 전환을 방지하기 위함입니다.

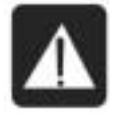

주 의 : 하나의 케이블이 사용될 때 스위치를'RED'모드에 두지 마십시오. 이 경우 작동하는 것처럼 보일 수도 있지만 만일 케이블이 일시적으로 연결 되지 않는다면 오디오는 복원되지 않을 것입니다.

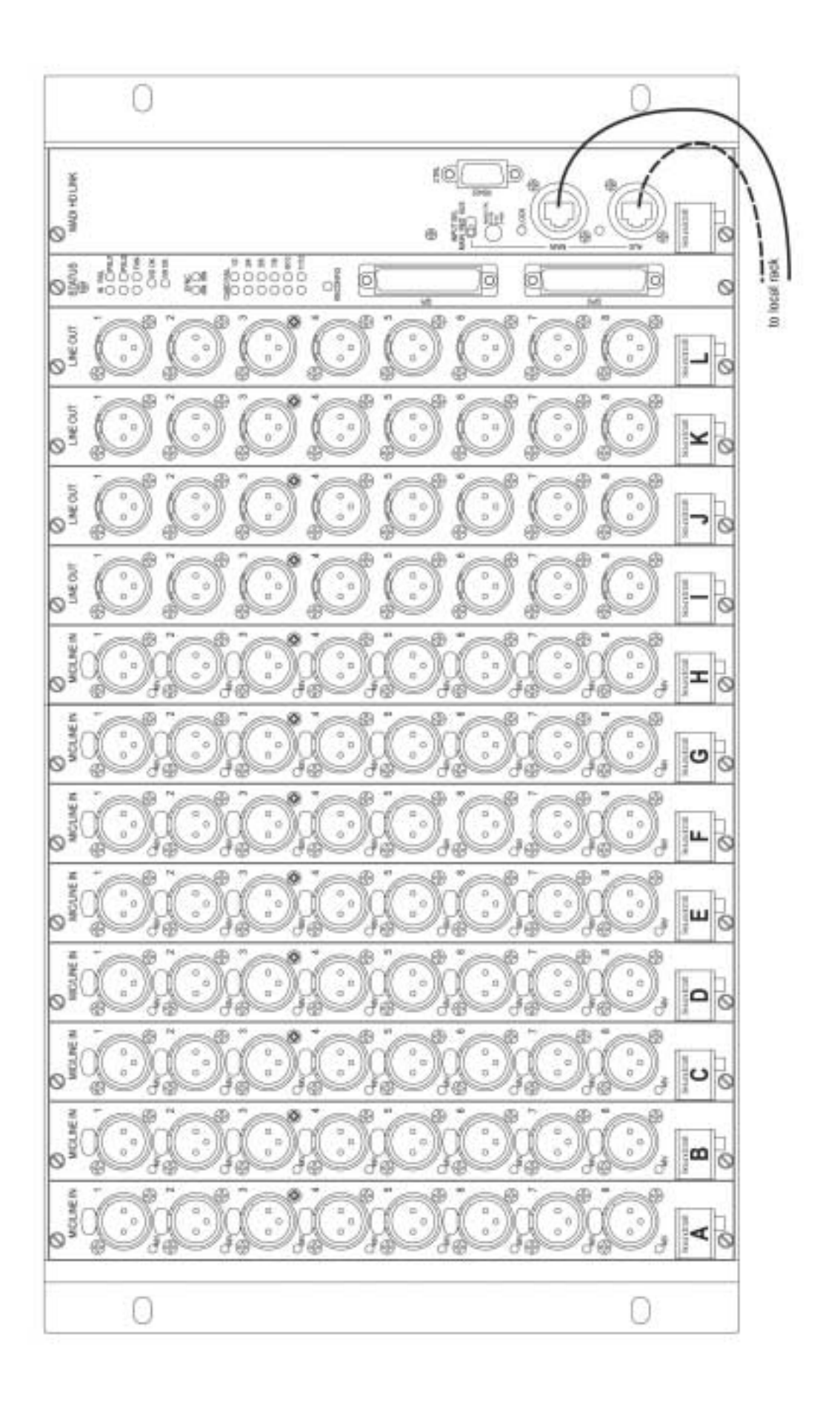

그림 2-9 Stage Box Front Panel

시스템의 각 부분 연결(CONNECTING THE PARTS OF THE SYSTEM) (Cat 5 브레이크아웃 패널이 장착된)

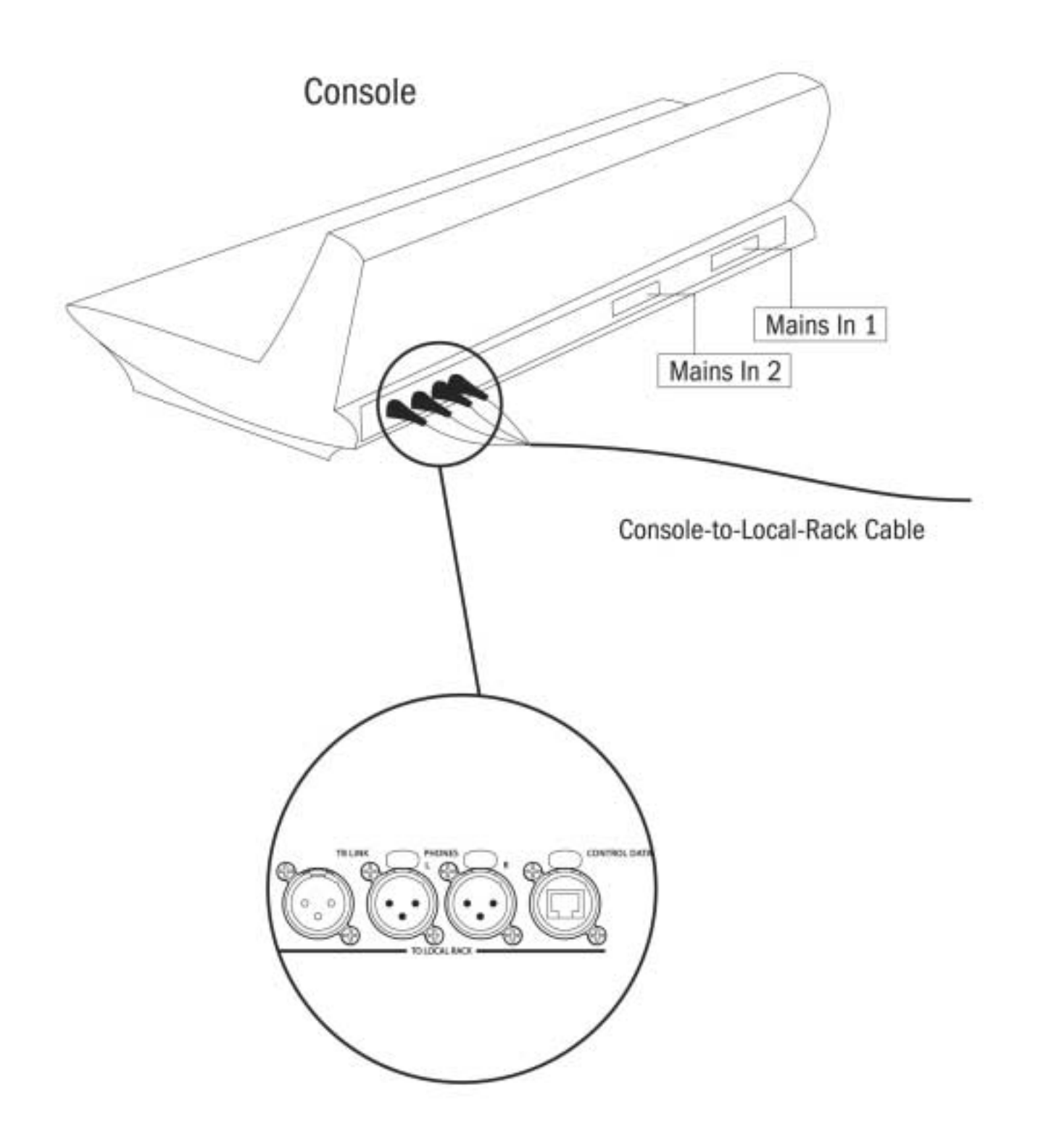

그림 2-10a: System Interconnections With Cat 5 Breakout Panel Fitted

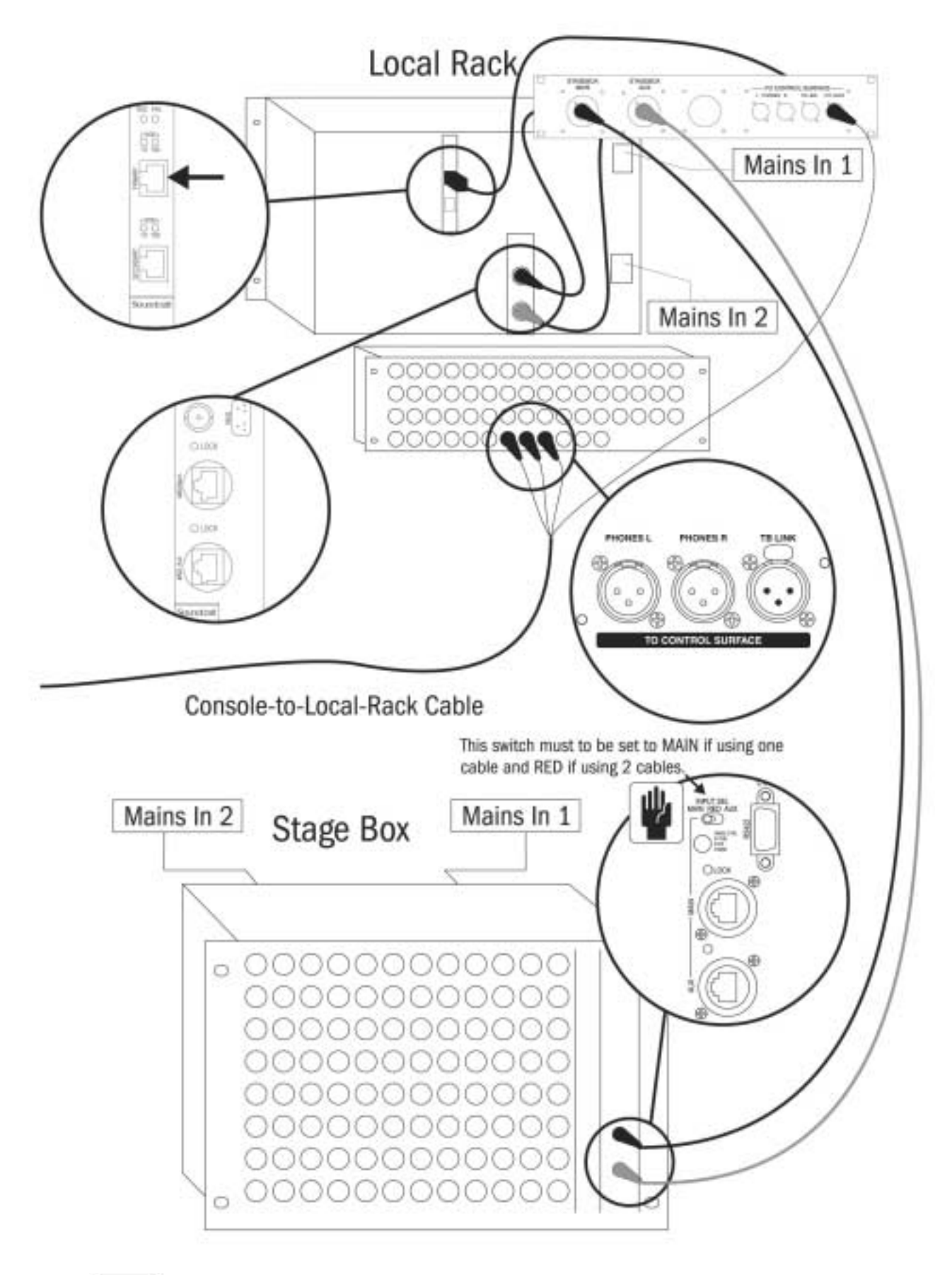

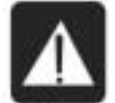

NOTE : Ensure fan units on Local Rack and Stagebox are connected and operational.

CLEAN FILTERS REGULARLY!

그림 2-10b: System Interconnections With Cat 5 Breakout Panel Fitted

## 시스템의 각 부분 연결(CONNECTING THE PARTS OF THE SYSTEM) (Cat 5 브레이크아웃 패널이 장착된)

Cat 5 브레이크아웃 패널을 초기모델에서는 장착되어 있지 않습니다.

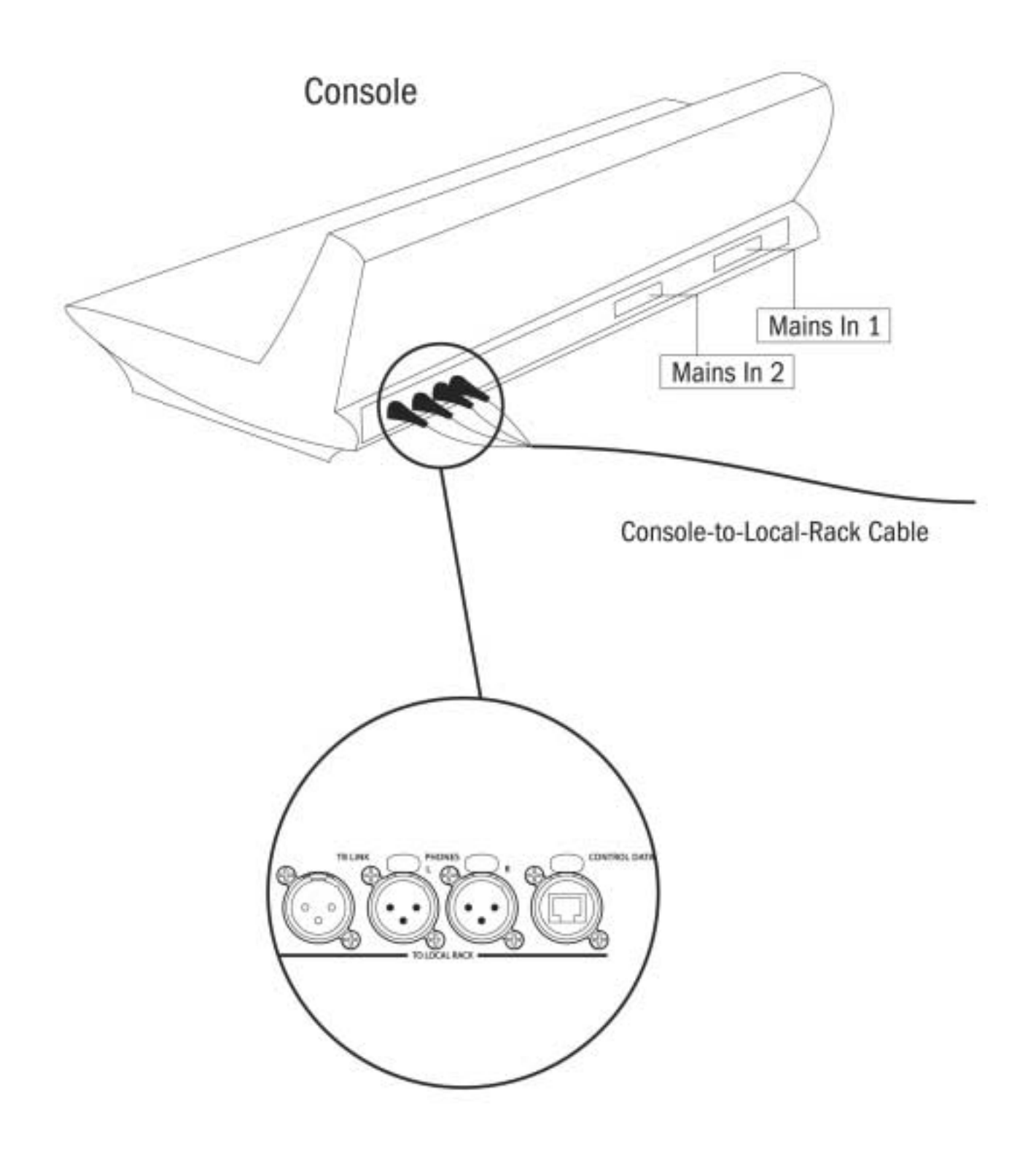

그림 2-11a: System Interconnections Without Cat 5 Breakout Panel Fitted

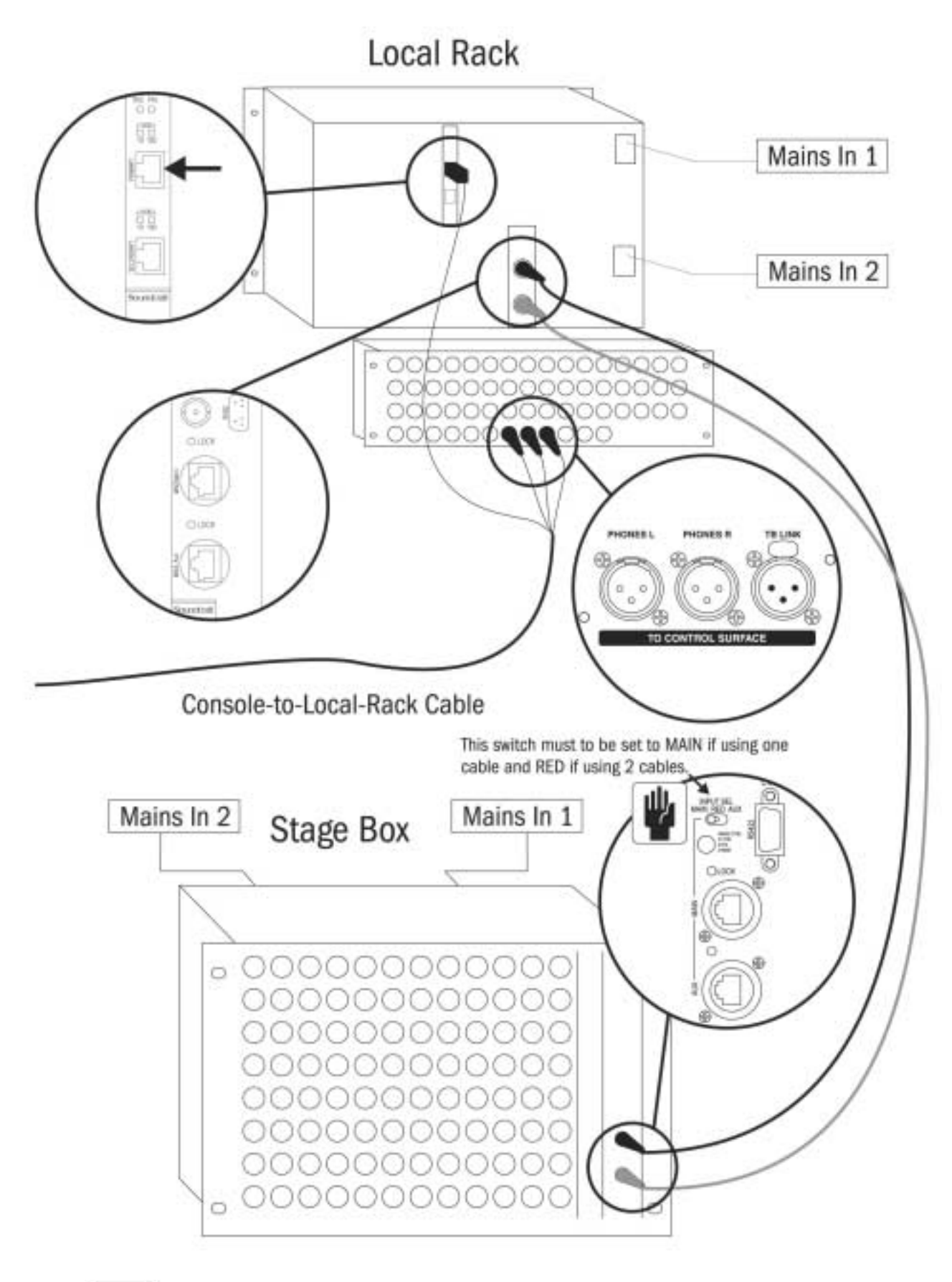

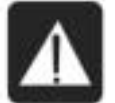

NOTE : Ensure fan units on Local Rack and Stagebox are connected and operational.

CLEAN FILTERS REGULARLY!

그림 2-11b: System Interconnections Without Cat 5 Breakout Panel Fitted

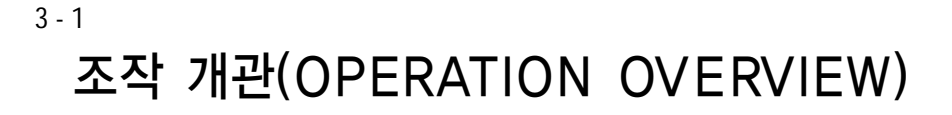

#### 일반적 원칙(GENERAL RULES)

- SETUP 기능 상태에서 [SETUP]키를 누르면 즉시 그 기능에서 빠져 나오게 됩니다.
- Vistonics™ {EXIT} 버튼은 즉시 그 페이지를 닫게 됩니다.
- 사용자에 의해 만들어진 파라미터 체인지는 즉시 프로세스 됩니다.
- 그레이-아웃(Grey-out)은 오디오 기능블럭이 바이패스 되었다는 것을 보여줍니다.
- 파라미터의 프리-세팅을 하기 위해서 파라미터와 스테이터스를 바꾸는 것이 블록이 그레이-아웃되었다 하더라도 가능 합니다. 예) EQ 필터가 켜지거나 꺼 질수 있으며 만일 이퀄라이저가 EQ[IN]키와 함께 꺼져 있더라도 파라미터는 바뀔 수 있습니다.

#### 이 매뉴얼에 따른 방법(CONVENTIONS USED IN THIS MANUAL)

3종류의 괄호는 다음과 같은 컨트롤의 종류를 나타냅니다.

- [ ]은 패널-마운트된 키 혹은 인코더를 가리킵니다.
- { }은 VistonicsTM {VST} 키 혹은 인코더를 가리킵니다.
- < >은 터치스크린의 버튼을 가르킵니다.

#### 스크린(SCREENS)

#### 인풋 스크린(Input Screens)

인풋 스크린은 아래와 같이 로지컬 지역과 필드로 나누어집니다.

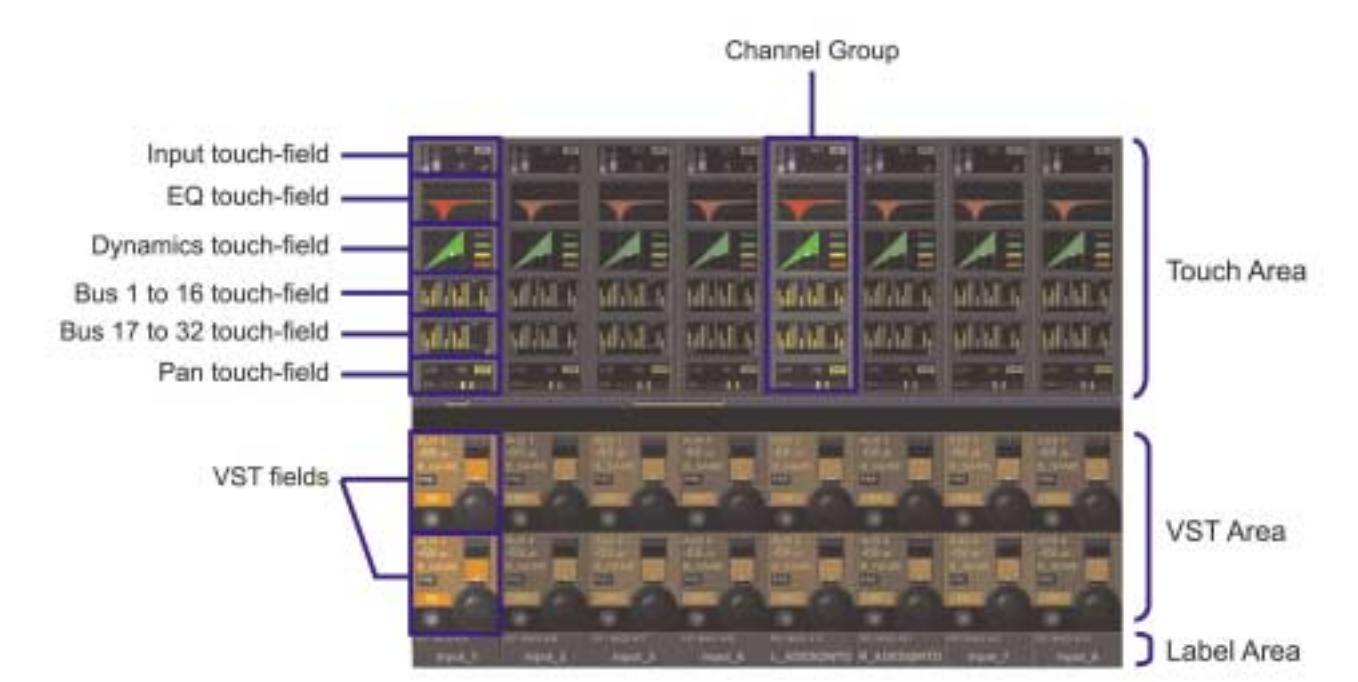

그림 3-1 Input Bay Screen Areas and Fields.

주 의 : 각 TFT 스크린은 최대 4개의 영구적으로 밝거나 어두운 픽셀을 가지고 있을 수 있고 이것은 TFT 스크린 제조사의 스펙에 따라 다릅니다.

#### 스크린 컬러 코드(Screen Colour Codes)

다음의 테이블은 대응하는 컬러에 대한 것입니다.

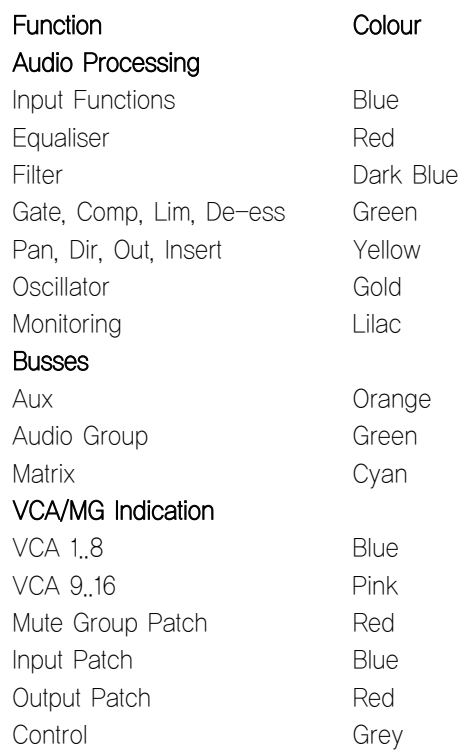

Soundcraft FaderGlow™ 컬러는 17장을 참조하십시오.

Soundcraft FaderGlow™ (Pat. Pend.)는 스테이터스 개관의 부과적인 레벨을 사용자에게 주고 조작 에러를 줄여주는 독특한 기능 입니다.

# VISTONICS™ II KNOBS

기능이 버튼에 할당되어 있으면 아래와 같이 됩니다.

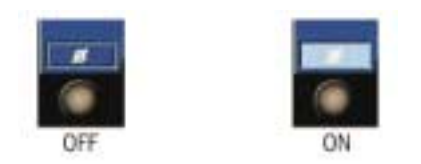

그림 3-2a VST Button Status Indication

만일 Touch Area에 Configuration Page가 열려있으면 다음과 같이 됩니다.

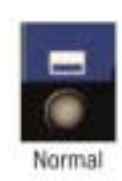

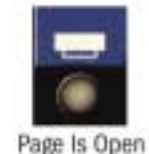

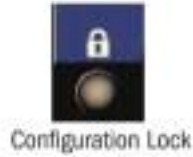

그림 3-2b VST Button Which Can Open A Configuration Page.
# 오디오 기능 상태(AUDIO FUNCTION STATES)

만일 오디오 기능블록이 비활성화되어 있다면 필드의 배경이 회색으로 되며 버튼표시기는 어두운 색깔을 띠게 됩니다.

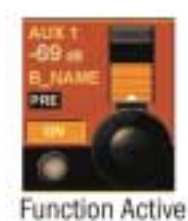

그림 3-2c Active/Disabled Functions

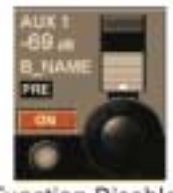

**Function Disabled** 

# 순간적인/랏칭 컨트롤 액션(MOMENTARY/LATCHING CONTROL ACTION)

데스크에 있는 키들은 순간적이거나 걸리는 방식의 액션을 둘 다 가지고 있습니다. 만일 키가 눌러지고 약 0.5초 안에 풀어진다면 컨트롤이 걸쇠에 걸리게 됩니다. 만일 키가 더 오래 눌러진다면 컨트롤은 키가 풀어지는 것과 같은 원래의 상태로 돌아가게 됩니다. Vistonics에 있는 키는 같은 방식으로 조작됩니다. 터치스크린 Buttons/Areas은 랏칭(Latching)방식으로만 조작됩니다.

## 솔로/셀렉트 키(SOLO/SEL KEYS)

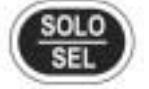

[SOLO/SEL]키는 두 가지 모드에서 조작됩니다.

기본설정기능은 솔로경로가 채널 혹은 버스에서 모니터링시스템으로 활성화시킵니다. 그러나 만일 터치-에어리어 페이지가 열려있다면 다른 채널(8 채널의 자신의 베이 내에 있는)에서 [SOLO/SEL]를 누르는 것이 이 새로운 채널로 터치-에어리어 페이지를 옮기게 합니다.

## 레이블링(LABELLING)

### 일반적 방식(General)

레이블링은 스크린에서나 외부 USB 키보드에서 할 수 있습니다. 스크린의 키보드는 콘텍스트-센스티브(Context Sensitive)이며 문자와 기호만 나타내줍니다.

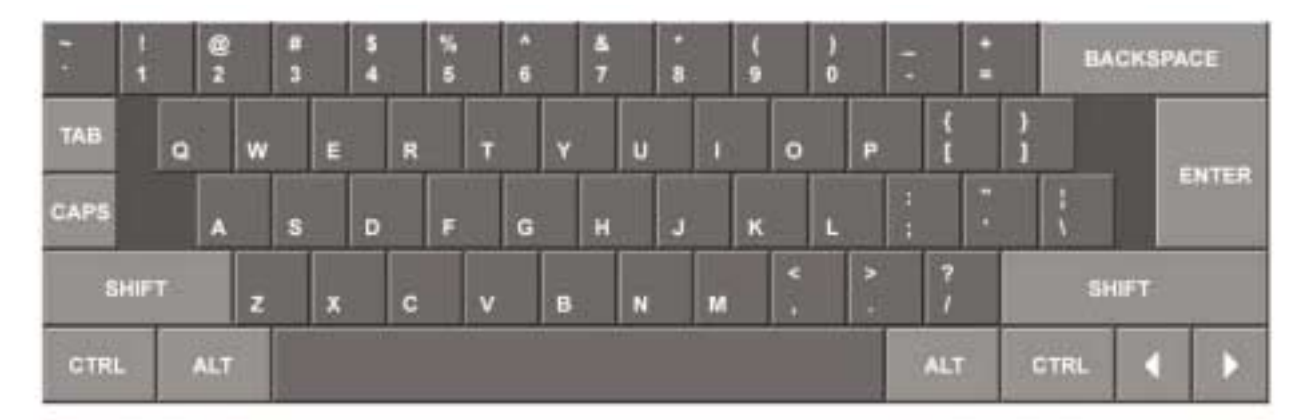

그림 3-3 The On-screen Keyboard.

# 채널 레이블(Channel Labels)

채널은 기본설정으로 CH-1에서 CH64로 레이블 되어있습니다. Soundcraft Vi6™은 스크린을 위해서는 긴 레이블을, LCD를 위해서는 짧은 레이블을 사용합니다. 긴 레이블은 최대 10개의 문자까지이며 짧은 레이블은 6문자까지로 제한되어 있습니다.

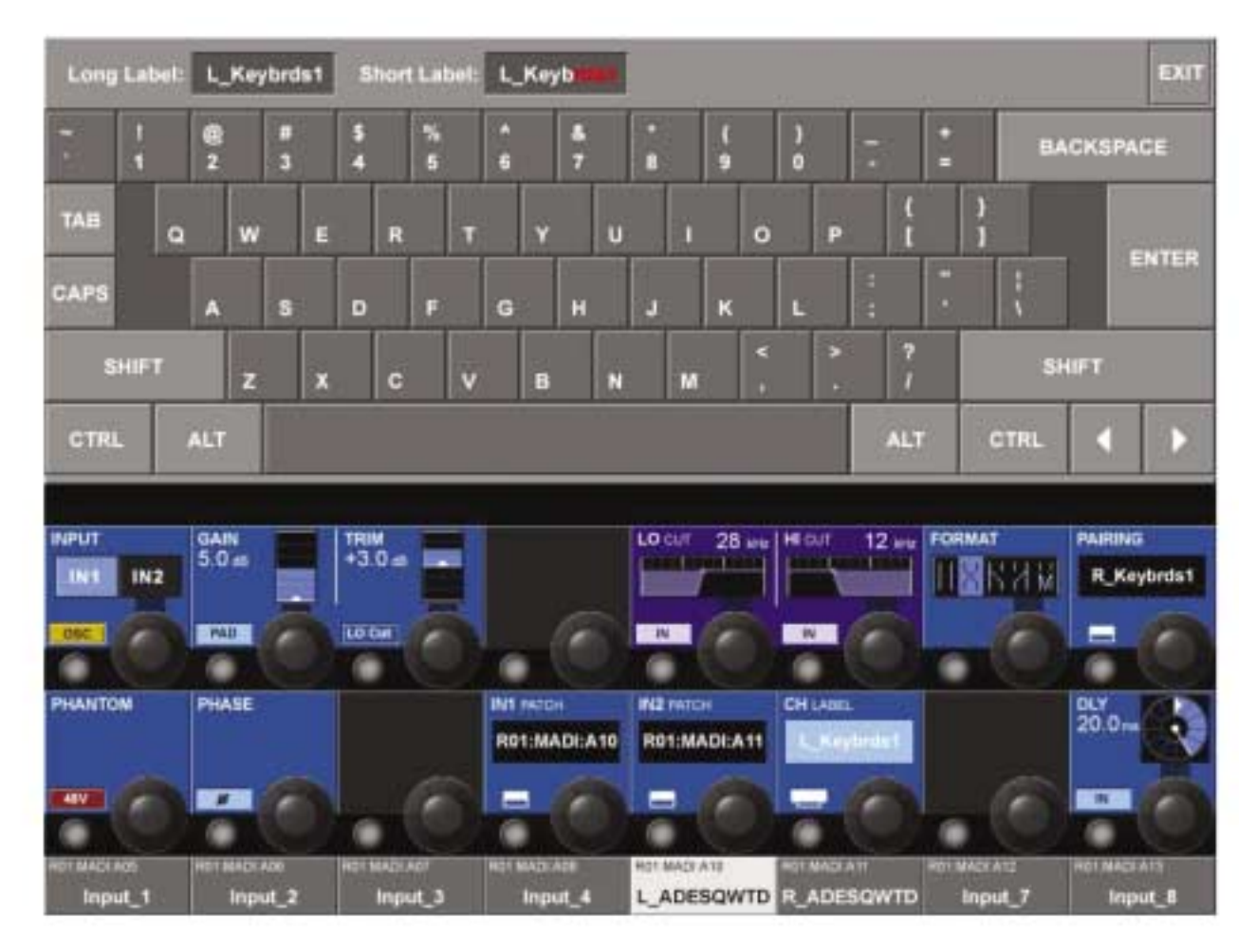

그림 3-4 The Channel Label Page.

#### 채널 레이블 바꾸기(Changing The Channel Label)

- � 인풋페이지를 열기 위해 <INPUT> 터치 필드를 누릅니다.
- � 인풋 페이지의 {CH LABEL}을 눌러서 채널 레이블 페이지로 들어갑니다.
- � 이름을 입력합니다 (이용 가능한 문자만 입력)
- � <Short Label>을 누르거나 <TAB>을 눌러서 짧은 이름을 입력합니다.
- 페이지에서 나오려면 〈ENTER〉나 {CH LABEL}을 누르면 됩니다.

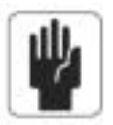

<TAB> 버튼은 긴 필드와 짧은 필드사이에 커서를 토글(Toggle)하게 됩니다.

# 버스 구성(BUS CONFIGURATION)

Soundcraft™ Vi6의 가장 중요한 구성은 Bus Configuration이며 4개의 인풋베이에 있는 [ALL BUSSES] 뷰를 사용하여 구성합니다.

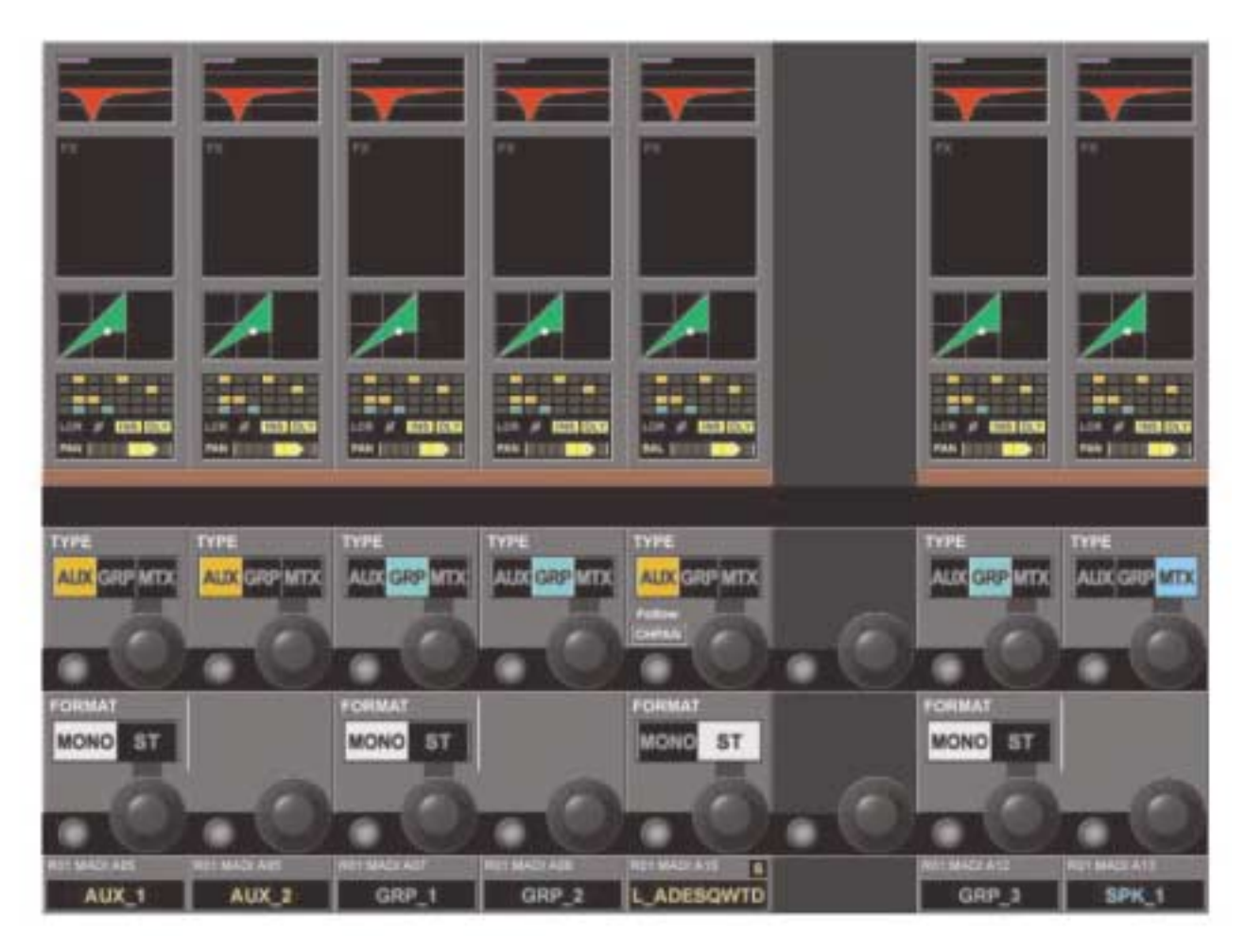

그림 3-5 The Input Screen If [ALL BUSSES] Layer Is Active.

TYPE 필드는 3개중 한 개로 세팅될 수 있습니다: AUX, GRP, MTX, 인코더는 버스 타입을 바꾸는데 사용됩니다. 만일 Aux가 선택되고 포멧필드가 아래와 같이 스테레오로 세팅 되면 {CHPAN} 필드는 자체 팬 컨트롤을 가지기 보다는 스테레오 억 스 샌드 신호를 채널 팬과 따라가게 만듭니다.

FORMAT 필드(홀수 버스만)는 억스와 그룹 버스들을 위해 이용합니다. 이 필드는 모노나 스테레오로 세팅 될 수 있습니다. 인코더는 오디오 포멧 필드의 세팅을 바꿉니다. 만일 필드가 스테레오로 세팅되어 있으면 다음짝수번호 버스는 보여지지 않을 것입니다.

32 버스들은 4 인풋베이 왼쪽에서 오른쪽으로 진열됩니다. 버스1은 왼쪽 끝에 있으며 버스32은 컨트롤 서피스의 오른쪽 끝 스트립에 있습니다.

Vi6는 다음 버스 타입을 지원합니다.

- � 억스 모노(AUX Mono)
- � 억스 스테레오(AUX Stereo)
- � 그룹 모노(Group Mono)
- 그룹 스테레오(Group Stereo)
- � 메트릭스 모노(Matrix Mono)

## 일반적 원칙(General)

갱(Gang)은 여러 인풋 채널 또는 아웃풋 버스들의 기능에 영향을 주는 조작들을 같은 방법으로 빠르게 할 때 아주 유용한 방법입니다. 예를 들어, 인풋 채널들이 갱 되면 기능의 파라미터 변화가 다른 모든 갱 된 채널에게 똑같이 적용됩니다. 갱 안에 있는 로터리 파라미터를 조절하면 나머지 채널들에게 똑같이 값을 올려주거나 줄여 줄 수 있게 되는 것입니다. 스위치를 누르면 마찬가지로 다른 채널에도 같은 스위치가 눌려진 것처럼 적용됩니다.

## 갱모드 만들기(Creating a Gang)

- � [GANG]을 눌러 갱모드를 만들며 [GANG]키는 파란색으로 변하게 됩니다. ([GANG]키의조작을 위해 그림 1-4를 참조하십시오)
- 채널의 [SOLO/SEL] 키를 눌러서 채널을 더하거나 빼십시오. 채널이 갱모드라면[SOLO/SEL]이 파란색으로 변하게 됩니다.
- 처음과 끝 채널의 [SOLO/SEL]을 함께 누름으로서 더하거나 뺄수있는 채널의 범위가 결정됩니다.

## 갱모드끄기(Switching-off Gang Mode)

갱모드가 만들어졌을 때 [GANG]키를 다시 누름으로써 갱모드를 끌 수 있습니다. [SOLO/SEL]키는 보통의 솔로 모드로 돌아갈 것입니다. 갱은 저장될 것이지만 언제든 끌 수 있습니다. 갱 멤버 세팅은 콘솔의 스냅숏 오토메이션과 독립적이지만 콘솔이 꺼져있을 때 저장됩니다.

## 갱모드 만들기(Clearing A Gang)

- � 활성화 된(파란색) [SOLO/SEL]를 누르고 홀드 하거나
- � [GANG]으로 갱모드를 만듭니다.

## 모든 인풋 채널 갱 만들기(Gang All Input Channels)

갱 모드로 전환하기 위해 [GANG]을 누릅니다. 그 다음 모든 인풋 [SOLO/SEL] 키들이 파란색이 될 때까지 [GANG]을 누르고 홀드 합니다. 이것은 모든 채널들(숨겨진 레이어포함)이 갱이 되도록 선택합니다. 모든 인풋이 갱이 될 때 [SOLO/SEL] 키는 파란색으로 됩니다. 갱 모드로 들어가는 것이 활성화 되어있는 솔로를 취소시키진 않습니다.

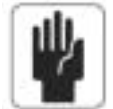

솔로 시스템은 갱 모드가 ON 되었을 때 전과 같이 작동을 계속하게 됩니다. 갱 모드가 ON에 있을 때 [SOLO/SEL]의 노란색 솔로 조명은 나타나지 않습니다.

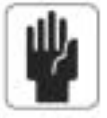

갱 모드 특히 GANG ALL이 사용된 후 갱 모드를 꺼주는 것이 좋습니다.

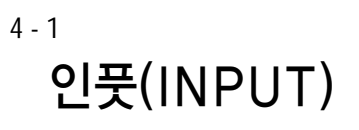

# 신호경로(SIGNAL FLOW)

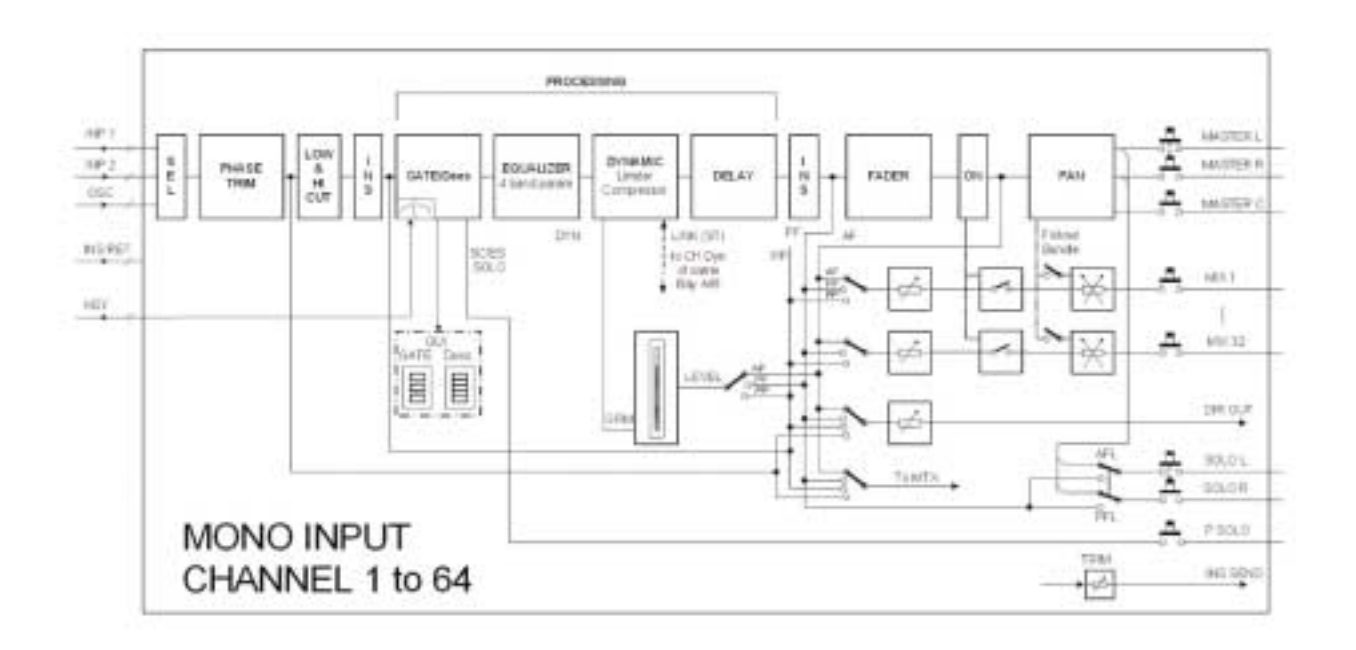

그림 4-1 The Signal Flow In An Input Channel.

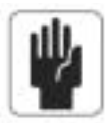

채널당 하나 또는 두 개의 인서트포인트(Insert Point)가 한번에 사용될 수 있습니다.

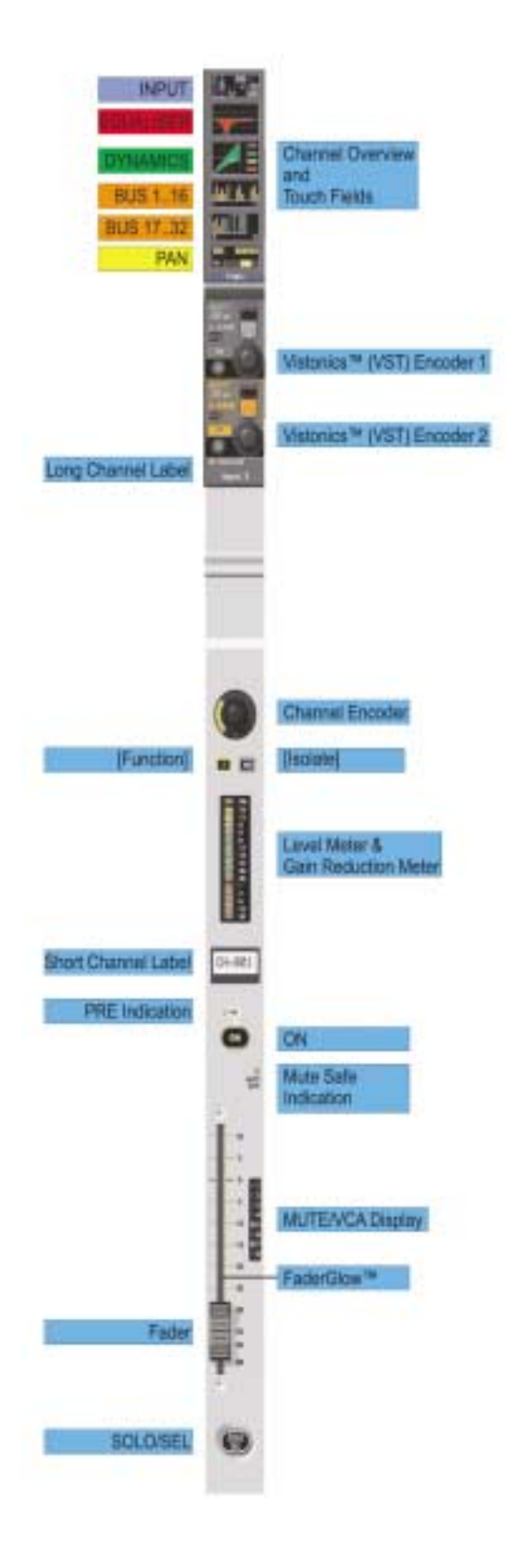

#### 그림 4-2 Input Channel Strlp

레벨 미터는 -36dB에서 +18dB, GRM(Gain Reduction Meter)는 -1에서 -20dB까지 입니다.

인풋 채널 터치 필드(INPUT CHANNEL TOUCH FIELDS)

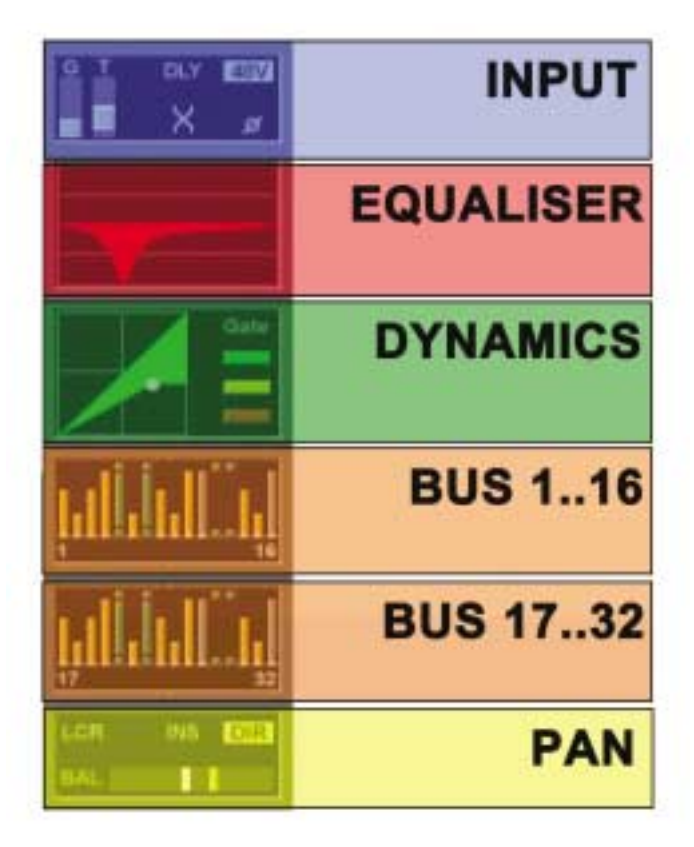

#### 그림 4-3

### 인풋채널 파라미터 바꾸기(Change A Parameter Of An Input Channel)

- � 원하는 터치필드를 누르면 일치하는 VST 지역이 열리게 됩니다.
- � 파라미터를 바꾸십시오.
- � 디폴트 VST 뷰로 돌아가기 휘해 터치 필드를 다시 한번 누르거나
- 다른 터치필드를 누르십시오.

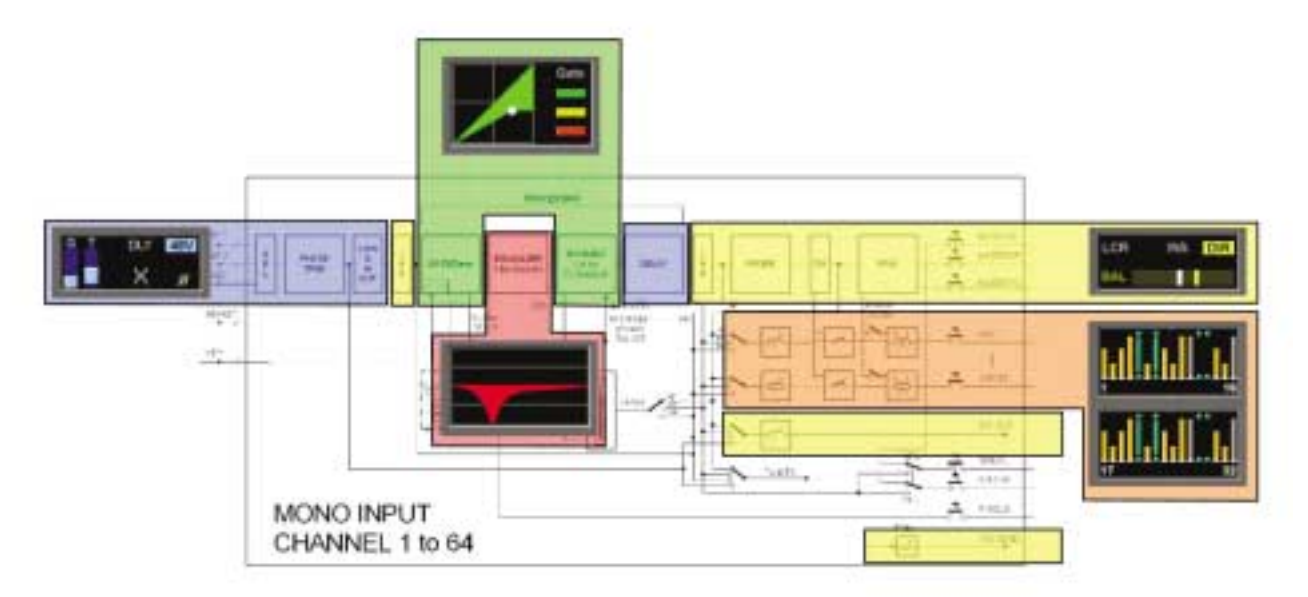

그림 4-4 The relationship between touch fields and channel functions.

# 인풋(INPUT)

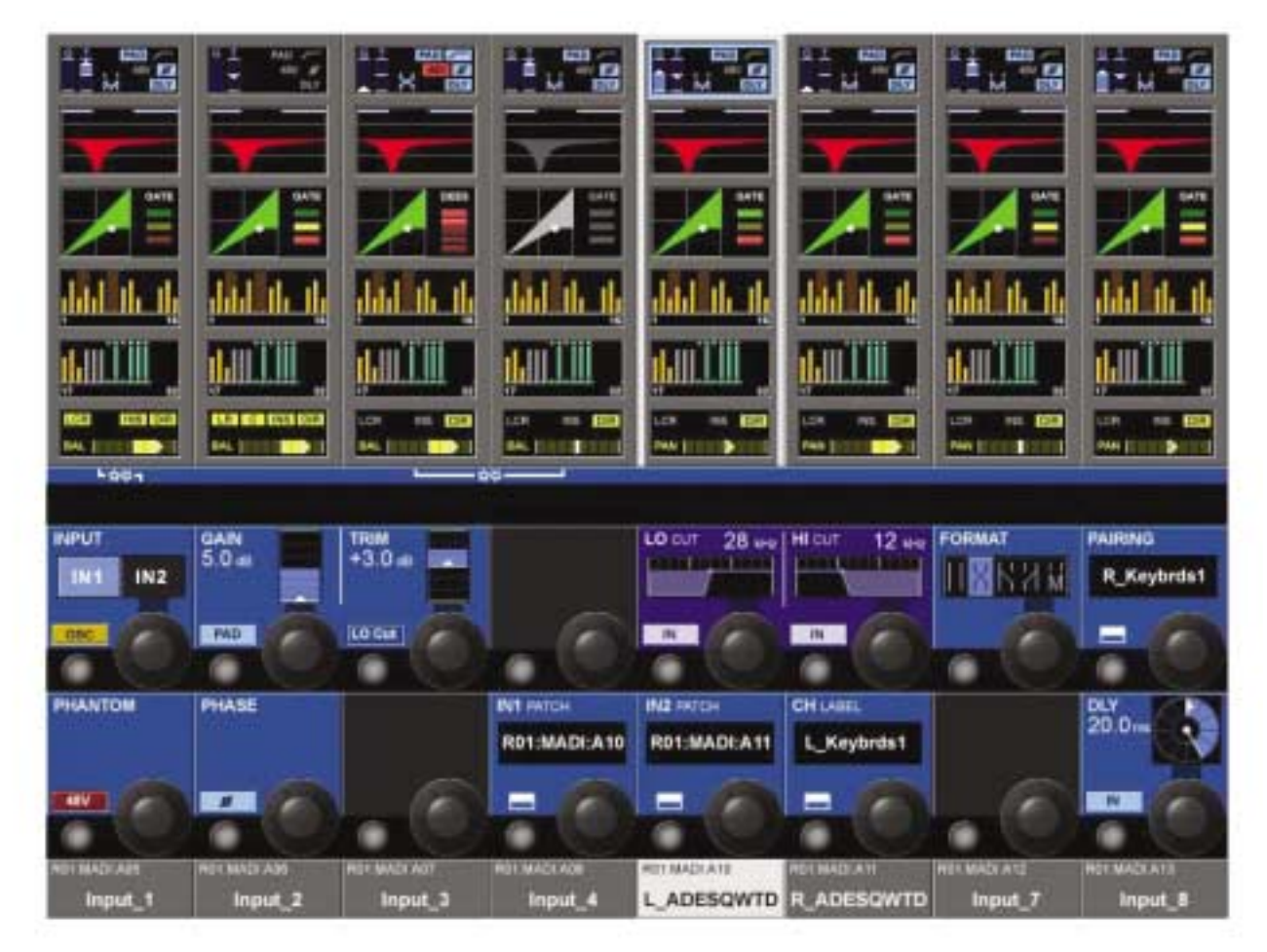

그림 4-5 The Input Page.

## 인풋필드(INPUT field)

소스 IN1 또는 IN2를 선택합니다. 만일 OSC가 활성화 되어있으면 중앙 오실레이터는 채널로 패치가 되며 셀렉터는 비활성화됩니다.

{IN1 PATCH}또는 {IN2 PATCH} VST 구성 키 KETA 를 누르면 인풋패치 컨피컬레이션 페이지가 열리게 됩니다.

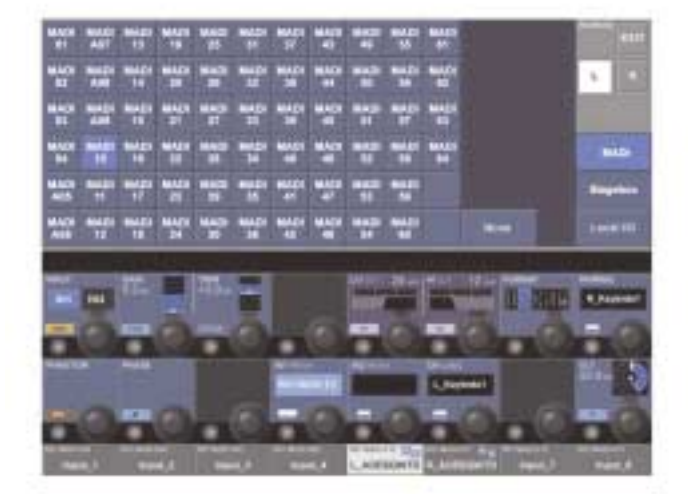

그림 4-6 Input Patch Configuration Page.

#### $4 - 5$

#### 게인 필드(GAIN field)

{encocer}는 +15에서 70dB사이의 아날로그 인풋 게인을 조절합니다. {PAD}는 인풋 감도를 20dB 줄여줍니다.

#### 트림 필드(TRIM field)

인코더는 +18 / -36dB 범위의 디지컬 인풋 게인을 조절합니다. {LO CUT}은 프리 AD 컨버터 아날로그 로우컷 필터(아날로그인풋만)를 삽입합니다.

#### 로우컷 필드(LO CUT field)

인코더가 20에서 600Hz 범위의 로우컷 프리퀀시를 조절합니다. {IN}은 로우컷 필터를 넣거나 빼게 됩니다.

### 하이컷 필드(HI CUT field)

인코더는 1k에서 20kHz 범위의 하이컷 프리퀀시를 조절합니다. {IN}은 하이컷 필터를 넣거나 빼게 됩니다.

#### 포멧 필드(FORMAT field)

만일 채널이 페어로 되어있다면 인코더는 LR/RL/LL/RR/MONO의 스테레오 포멧으로 조절합니다. 채널이 짝으로 되어있지 않으면 필드는 보이지 않게 됩니다.

#### 페어링 필드(PAIRING field)

만일 채널이 페어로 되면 페어로 된 채널의 레이블이 보이게 됩니다. {VST Config 버튼}은 페어링 Configuration으로 가게 합니다.

#### 팬텀 필드(PHANTOM field)

{48V}는 이 인풋에 패치 되는 XLR에 팬텀 파워(48V)를 주게 됩니다.

#### 페이즈 필드(PHASE field)

{INV}는 채널의 페이즈를(180도) 전환하게 합니다.

#### IN 1 패치 필드(IN 1 PATCH field)

IN 1에 패치 된 소스 이름을 디스플레이합니다. {VST Config 버튼}은 IN 1 패치 페이지를 열게 합니다. (10장 참조)

### IN 2 패치 필드(IN1 PATCH field)

IN 2에 패치 된 소스이름을 디스플레이합니다. {VST Config 버튼}은 IN2 패치 페이지를 열게 합니다. (10장 참조)

### 채널 레이블 필드(CH Label field)

채널 레이블을 디스플레이합니다. {VST Config 버튼}은 채널 레이블 Configuration 페이지를 열게 합니다.

### DLY 필드 (DLY field)

인코더가 0~100mS 범위의 인풋 딜레이를 바꾸게 합니다. {IN}은 딜레이 기능을 활성화 시킵니다.

# STEREO CONFIGURATION

## 인풋 채널의 페어링(PAIRING OF INPUT CHANNELS)

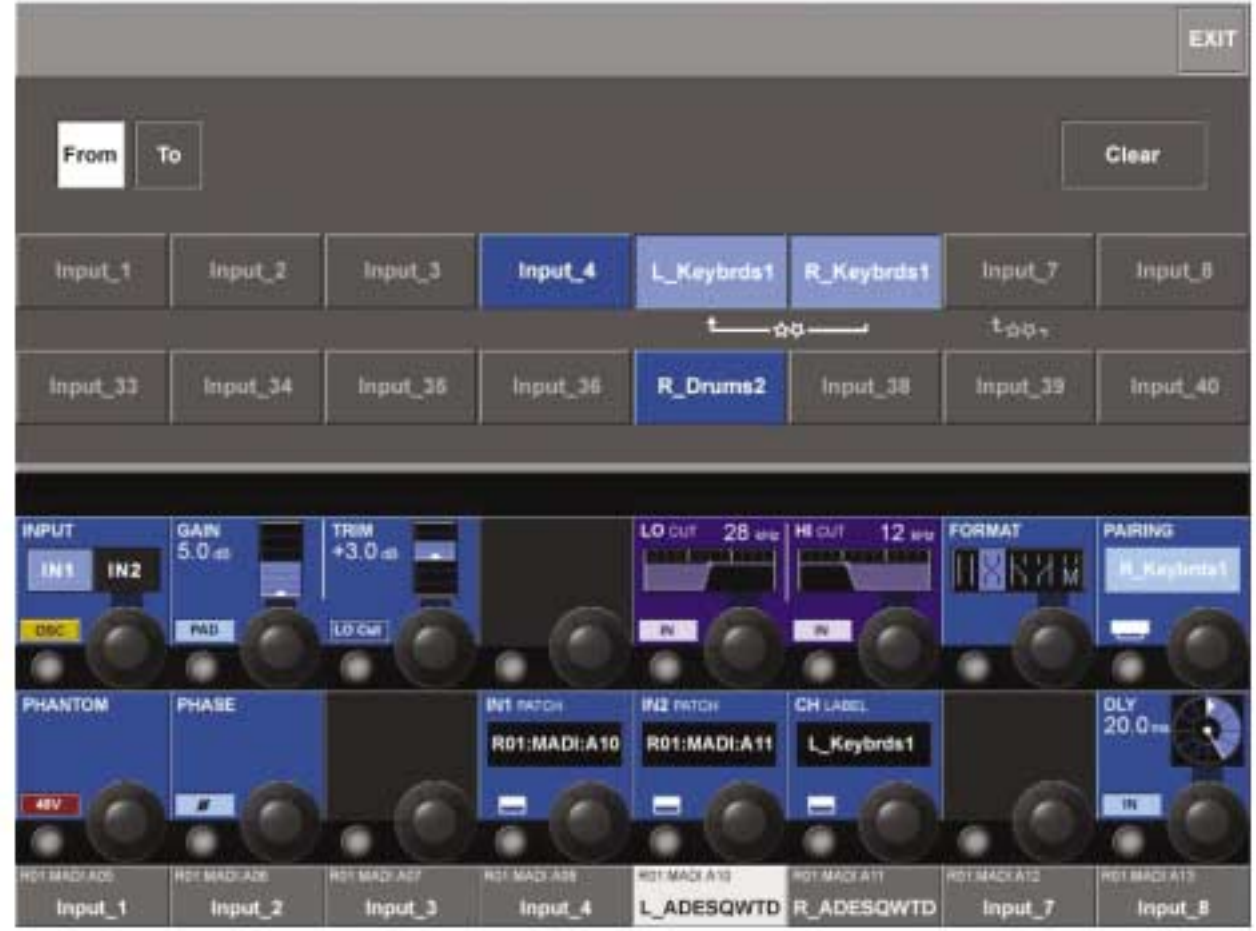

#### 그림 4-7 The Pairing Page.

두 개의 고정된 레이어 A(윗 열)과 B(아랫 열)의 이용 가능한 채널이 터치 스크린에 디스플레이 됩니다. 페어링(Pairing) 될 채널은 사용되지 않는 좌우 이웃 채널이며 같은 베이의 세로부분입니다. 현재 페어링 된 것은 회색이 되며, 다음 베이에 있는 채널과 한 페어가 될 수 없습니다.

힌 트 : 인풋 채널 [SOLO/SEL]를 선택하면 일치하는 베이의 원하는 채널로 이 페이지가 움직입니다.

#### 인풋채널 한페어로 만들기(Pair An input Channel)

- 인풋 페이지의 {PAIRING}  $\begin{bmatrix} 1 & 0 & 1 \\ 0 & 1 & 1 \end{bmatrix}$  을 눌러 페어링 페이지로 들어갑니다. 모든 페어링이 가능한 채널이 보여지게 됩니다.
- 원하는 채널을 선택합니다. 모든 채널 파라미터는 페어링하는 채널로 복사되고 링크가 세팅 될 것입니다. 마스터스크린의 미터는 페어링 정보를 보여줍니다.
- 〈FROM〉, 〈TO〉로 복사방향을 바꿉니다.
- � {EXIT} 또는 {PAIRING}으로 페이지로부터 나옵니다.

힌 트 : 만일 원하는 채널이 다른 페어과 페어링 되어있다면 먼저 그 페어링을 풀어주어야 합니다.

#### 스테레오 버스(Stereo Busses)

버스는 스테레오 버스로써 작동하게끔 구성할 수 있습니다. 이 경우 버스 마스터가 서피스의 한 스트립으로 나타나게 됩니다. 이것의 장점은 더 많은 마스터에 직접 접근 가능한 것입니다. (붙어있는 2개의 아웃풋 컨트롤만 가지는 것에 비해) 인코더 섹션의 스테레오 버스 마스터는 또한 하나의 VST만 사용합니다.

이퀄라이저(EQUALISER)

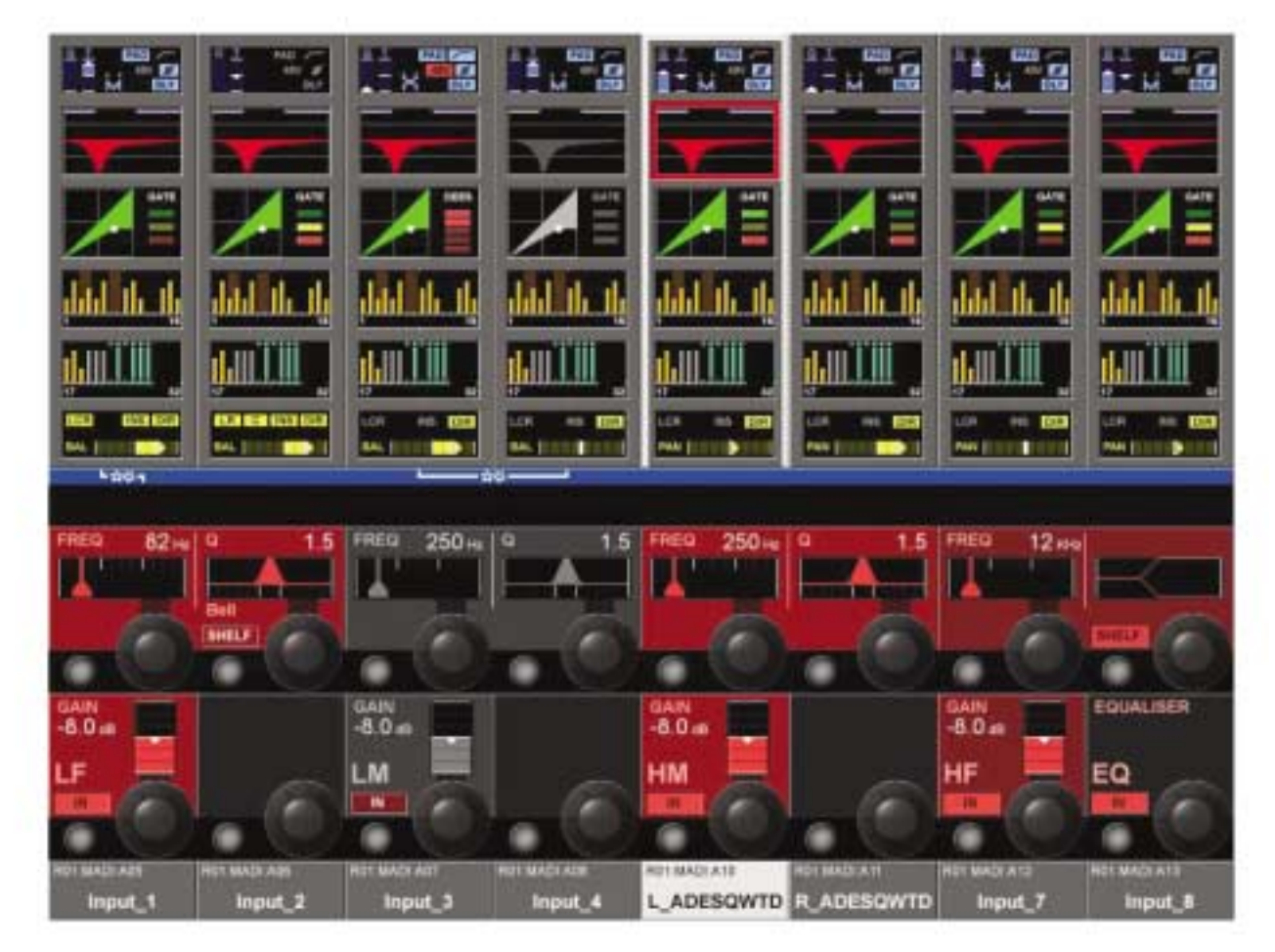

그림 4-8 The Equaliser Page.

#### 일반적 원칙(General)

이퀄라이저는 4 풀 파라메트릭 밴드를 가집니다. 모든 4 파라메트릭 밴드는 풀 프리퀀시 레인지에서 조작됩니다. LF와 HF밴드의 특성은 SHELF 모드로 세팅 될 수 있습니다.

이퀄라이저 터치 필드의 빨간색 이퀄라이저 그래프는 전체 프리퀀시 커브를 나타냅니다. 이것은

- � 로우컷과 하이컷 필터
- � 4밴드를 가진 이퀄라이저를 가지고 있습니다.

덧붙여 이퀄라이저 터치필드의 가장 위쪽에 있는 2개의 파란색 막대는 로우와 하이컷 필터 프리퀀시를 정확하게 나타냅니다. (이 필터는 INPUT Vistonics™ II 페이지내에서 조절되게 됩니다)

# 이퀄라이저 밴드 하이라이트(EQUALISER BAND HIGHLIGHT)

만일 사용자가 하나 또는 그 이상의 파라미터 인코더를 만진다면 대응하는 이퀄라이저 밴드는 수정되는 밴드만 나타내는 흰색의 그래프 와 함께 쓰여지는 빨간색의 전체 그래프로 나타나게 됩니다. 이것은 EQ밴드와 함께 연관된 커브의 부분을 찾는데 유용합니다. 디스플레이는 사용자가 페이지에서 나올 때 디폴트로 돌아가게 됩니다.

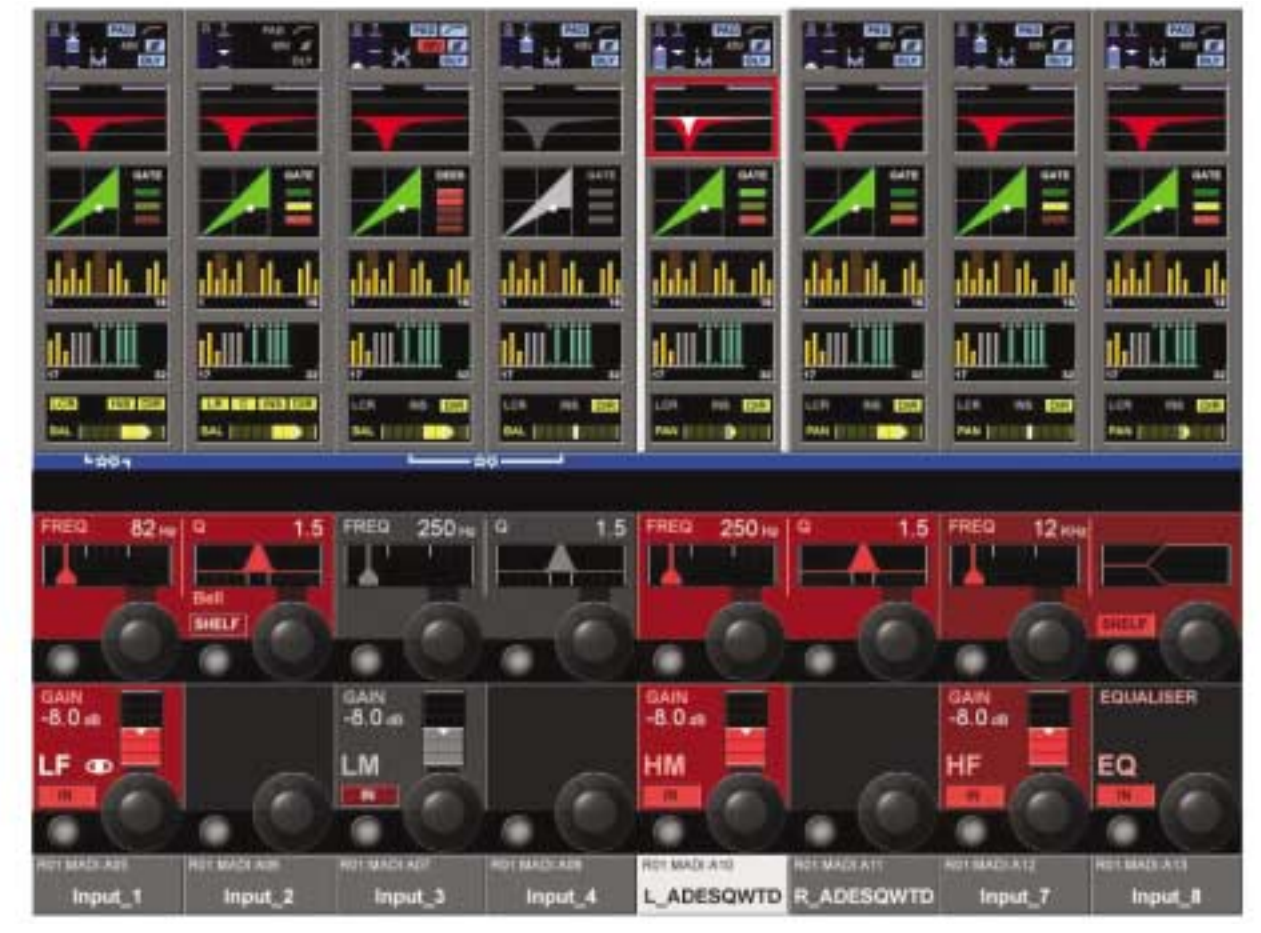

#### 그림 4-9 The Equaliser Page After Touching An LF Encoder

#### 밴드 필드(BAND Field)

모든 4개의 밴드는 GAIN, FREQ, Q 인코더와 IN 스위치입니다.

#### 게인(GAIN)

인코더는 20Hz에서 20kHz범위의 주파수를 조절합니다.

#### **FREQ**

Encoder adjusts the frequency in the range 20Hz .. 20kHz

#### 큐(Q)

인코더는 0.7 .. 15의 BELL 모드 범위의 Q(폭)를 조절합니다.

#### IN 스위치(IN Switch)

{IN}은 이퀄라이저 밴드를 활성화시킵니다.

### SHELF 스위치(SHELF Switch)

{SHELF}는 반응특징을 SHELF로 전환합니다.(12dB/oct)

#### 이퀄라이저 필드(EQUALISER Field)

{IN}은 풀 파라메트릭 섹션을 활성화 시킵니다(필터없이) 이 준비를 위해, 이퀄라이저가 꺼져있다 하더라도, 밴드 IN 스위치를 포함한 모든 파라미터가 세팅 될 수 있습니다.

다이나믹스(DYNAMICS)

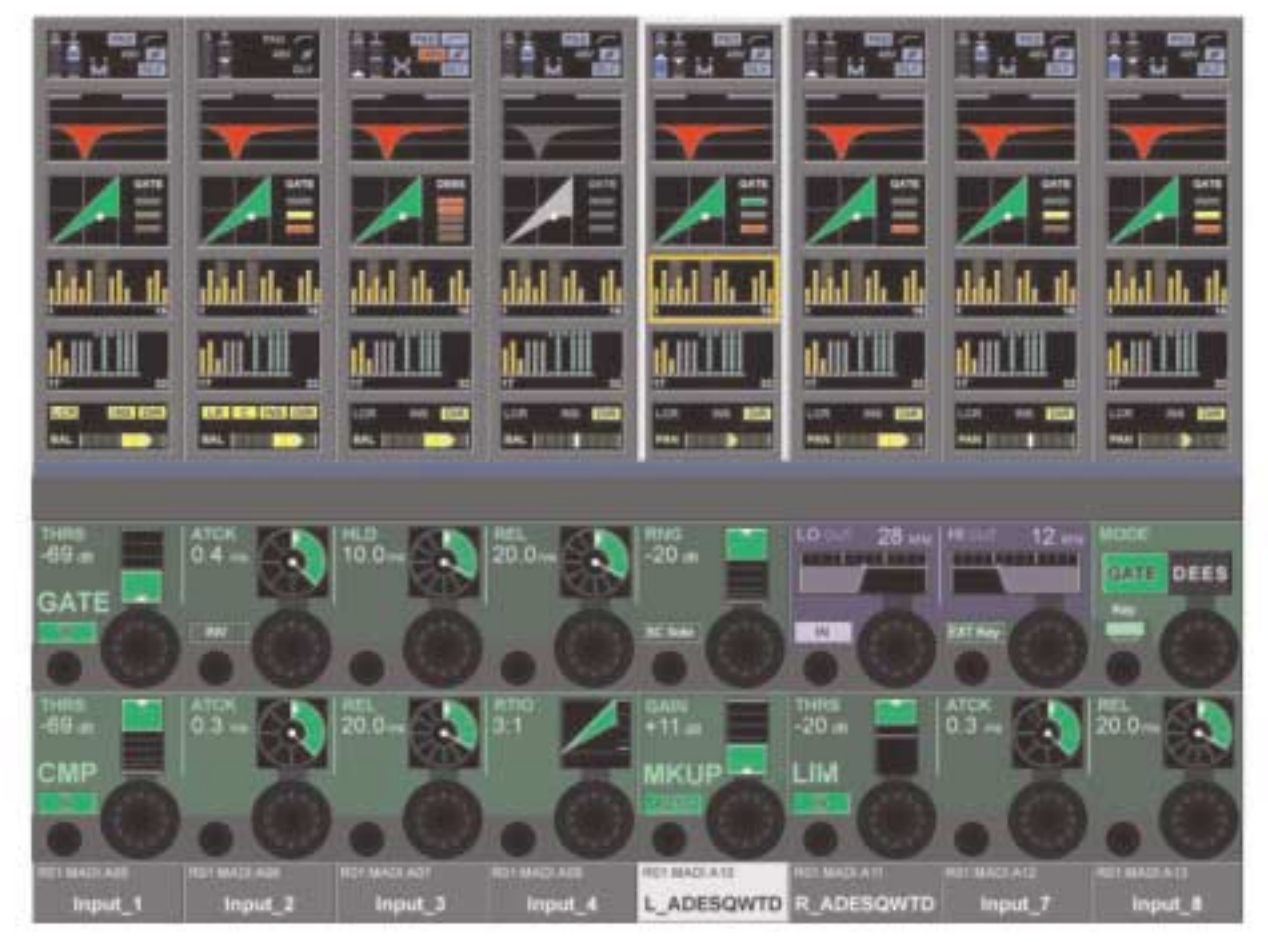

그림 4-10 The Dynamic Page In GATE Mode.

#### 일반적 원칙(General)

다이나믹섹션은 키필터 컴프레서와 리미터를 가진 게이트를 가지고 있습니다. 게이트는 디-에서(De-esser) 모드에서 조작되도록 세팅될 수 있습니다.

#### 게이트 기능(GATE Function)

게이트는 필터와 키 리슨 (key listen) SOLO를 가진 사이드 체인 인풋을 가지고 있고 덕킹 모드에서 조작될 수도 있습니다.

#### 스테이트 인디케이션(State Indication)

게이트의 상태는 다이나믹 터치 필드의 오른쪽 부분에 나타납니다.

- ON 그린
- HOLO 옐로우
- OFF 레드

#### THRS 필드(THRS field)

인코더는 -40dB에서 +18dB사이의 Threshold 값을 조절합니다. {IN}은 게이트를 활성화시킵니다.

#### ATCK 필드(ATCK field)

인코더는 10μS에서 957mS 사이의 어택타임 값을 조절합니다. {INV}는 게이트를 인버트 모드(덕킹모드)로 세팅합니다.

#### HLD 필드(HLD field)

인코더는 2.2mS에서 2S 사이의 Threshold 값을 조절합니다.

#### REL 필드(REL field)

인코더는 2.2mS에서 3.7S 사이의 Threshold 값을 조절합니다.

#### RNG 필드(RNG field)

인코더는 0에서 -60dB 사이의 줄임 값을 조절합니다. {SC SOLO} 스위치는 사이드 체인 신호를 솔로 버스로 전환시킵니다.

#### LO CUT

인코더는 사이드체인 신호 Lo Cut 필터의 프리퀀시를 조절합니다. {IN}은 로우컷 필터를 활성화 시킵니다.

#### HI CUT

인코더는 사이드-체인 신호 로우컷 필트의 프리퀀시를 조절합니다. {EXT 키}는 MODE필드 아래에 연관된 {KEY}를 통해 선택된 외부 키 신호를 활성화 시킵니다. 그렇지 않으면 내부신호가 게이트를 트리거링(Triggering) 하는데 사용됩니다.

#### MODE 필드(MODE field)

인코더는 게이트와 디-에서 사이의 조작모드를 전환합니다. {Key}는 키 신호 패치 페이지를 열게 합니다.- 10장 참조

### 디-에서 기능(DE-ESS FUNCTION)

디-에서는 보통 가수 목소리의 치찰음("S"부분)을 줄여주는데 사용합니다. Soundcraft Vi6™은 다이나믹하게 컨트롤되는 필터로서 작동하는 리얼 디-에서 기능을 가지고 있습니다. 필터는 FREQ와 Q 인코더를 사용하여 세팅 될 수 있습니다. 만일 디-에서가 활성화되면 신호레벨이 필터에 의해 세팅 되어 밴드에 있는 신호가 필요한 Threshold를 초과할 때 밴드 안에서 줄어 들게 됩니다.

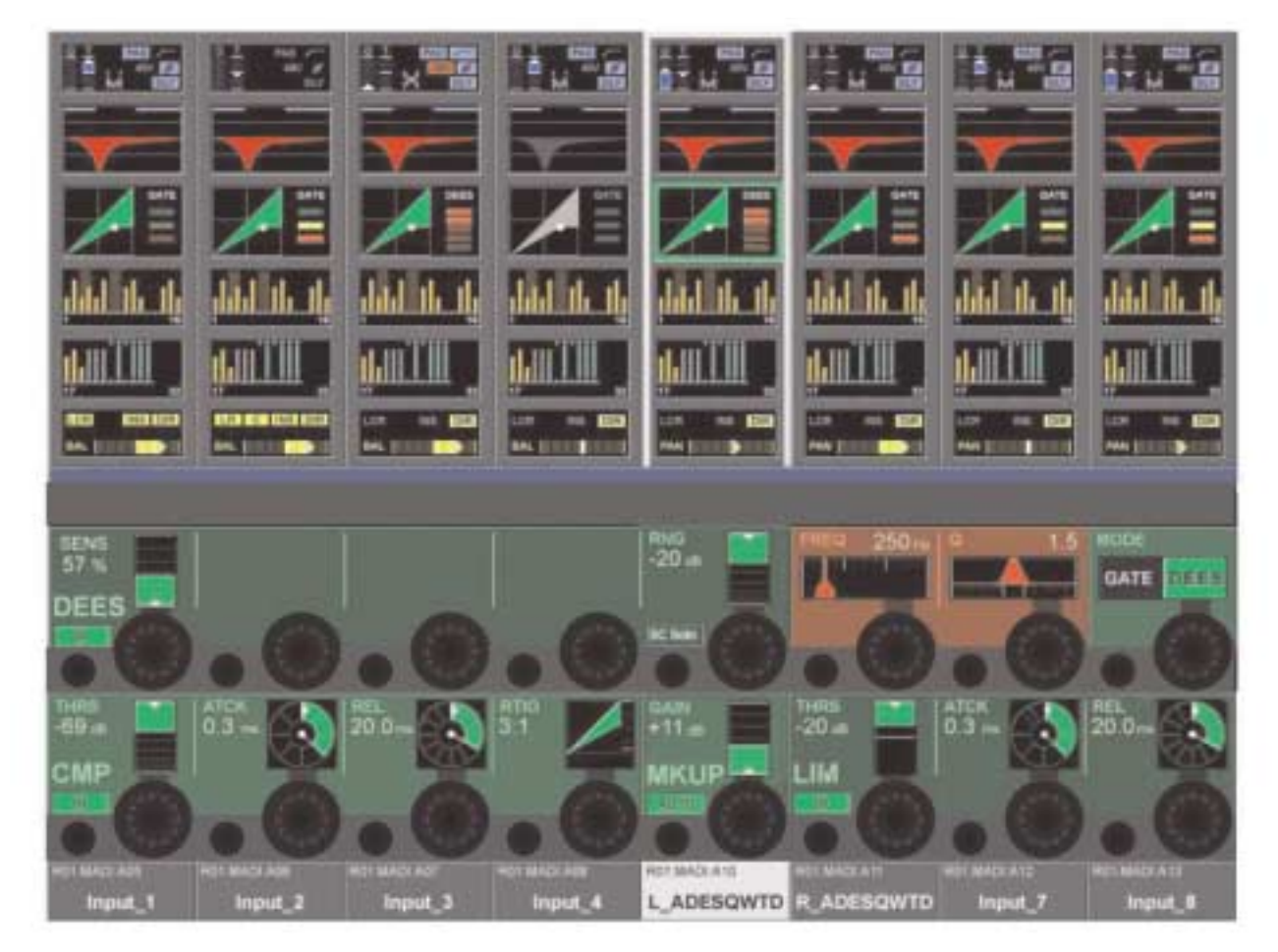

그림 4-11 The Dynamic Page In DE-ESS Mode.

4 - 11

### 게인 리덕션 미터(Gain Reduction Meter)

디-에서 GRM 5-조각 바-그래프는 스크린의 다이나믹 터치필드의 오른쪽에 위치해 있습니다.

#### SENS 필드(SENS field)

인코더는 0-100%사이의 이펙트 감도를 조절합니다.

{IN}은 DE-ESSER를 활성화 시킵니다. ES SOLO 필드(ES SOLO field)

{ES SOLO}는 필터가 걸린 프로세싱 신호를 솔로 버스로 전환시킵니다.

### FREQ 필드(FREQ field)

인코더는 다이나믹 디-에서 필터의 중앙 프리퀀시를 조절합니다.

#### Q 필드(Q field)

인코더 다이나믹 디-에서 필터를 조절합니다.

#### MODE

인코더는 GATE또는 디-에서 중의 조작모드를 선택합니다.

## 컴프레서 기능 (COMPRESSOR Function)

#### THRS 필드(THRS field)

인코더는 -40dB에서 +18dB사이의 Threshold 값을 조절합니다. {IN}은 COMPRESSOR를 활성화시킵니다.

#### ATCK 필드(ATCK field)

인코더는 0.5mS 에서 98.6mS사이의 어택타임을 조절합니다.

#### REL 필드(REL field)

인코더는 5.5mS 에서 5S사이의 릴리스타임을 조절합니다.

#### RATIO 필드(RATIO field)

인코더는 1:1에서 20:1 사이의 RATIO를 조절합니다.

## LIMITER 기능(LIMITER Function)

### THRS 필드(THRS field)

인코더는 -40dB에서 +18dB사이의 Threshold 값을 조절합니다. {IN}은 LIMITER를 활성화시킵니다.

#### ATCK 필드(ATCK field)

인코더는 10μS 에서 98.6mS 사이의 어택타임을 조절합니다.

#### REL 필드(REL field)

인코더는 5.5mS 에서 957mS 사이의 릴리스타임을 조절합니다.

### **MKUP**

메이크업은 리미터와 컴프레서 섹션으로부터 전체 아웃풋 레벨을 조절합니다.

### 게인(GAIN)

인코더는 게인 리덕션을 보충하기 위해 아웃풋 레벨을 수동으로 조절합니다. {AUIO}는 THRS와 RATIO 컨트롤의 세팅에 의존하는 아웃풋 레벨을 자동적으로 조절합니다.

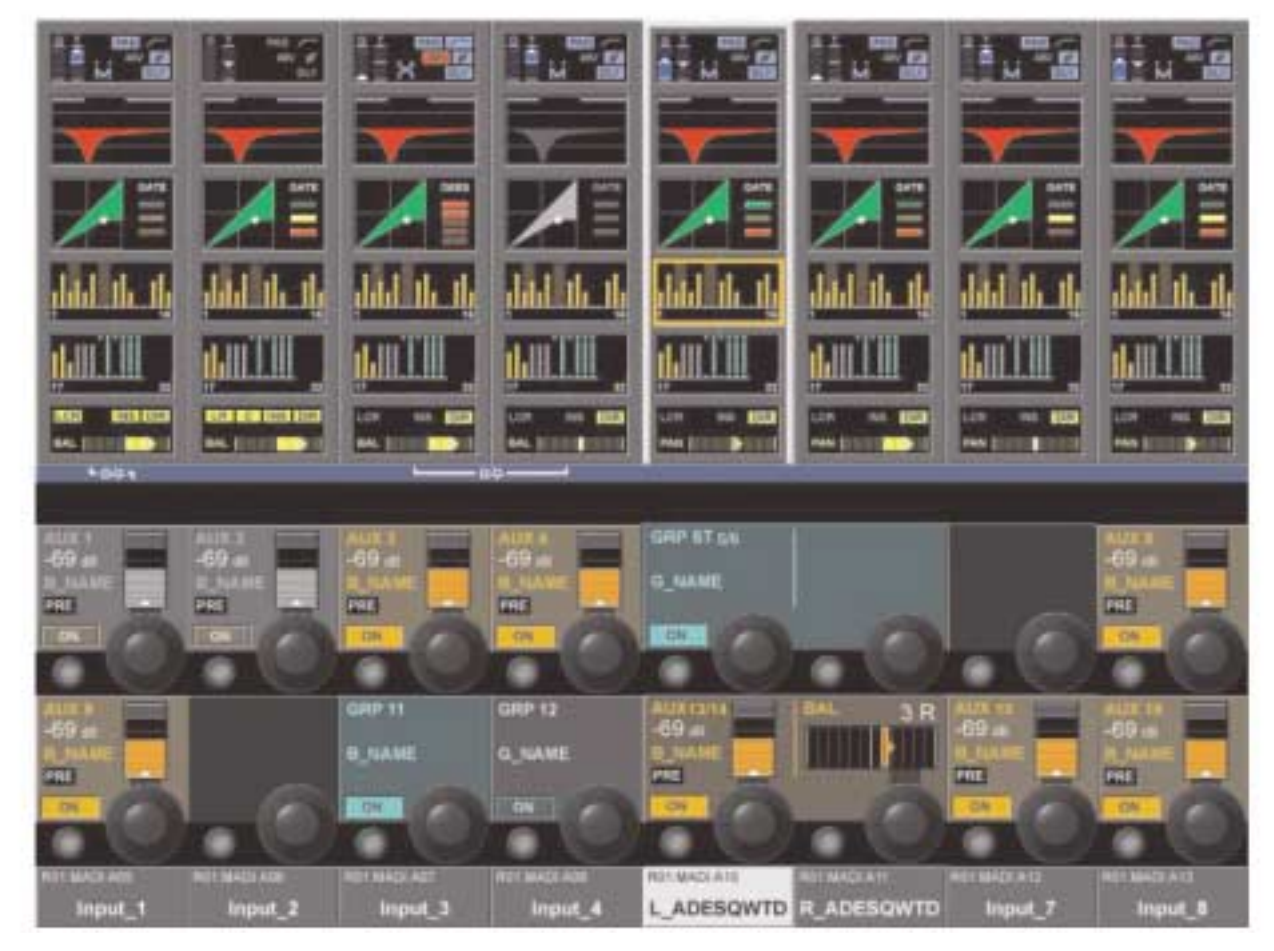

#### 그림 4-12 The Bus Page

#### 일반적 원칙(General)

첫 버스 페이지는 버스 1-16의 컨트롤, 두 번째 페이지는 17-32 사이의 버스를 컨트롤하는 페이지입니다. Bus의 Configuration에 따라 이 필드의 모양이 바뀝니다.

#### AUX (Mono)

인코더가 버스로 가는 샌드레벨을 조절합니다. Pre는 PRE/POST 상태를 가르킵니다. {ON}은 샌드를 활성화시킵니다.

#### AUX(Stereo)

왼쪽 인코더는 양쪽 버스에 샌드 레벨을 조정하고 오른쪽 인코더는 팬을 조정하게 됩니다.

힌 트 : 채널이 페어로 되어있으면, 오른쪽 인코더는 버스의 발란스를 조절합니다.

만일'Follow Channel Pan ; 옵션이 Bus Configuration에 활성화 되어 있으면 오른쪽 인코더는 기능을 상실하게 됩니다. PRE는 Pre/Post 상황을 가르킵니다. {ON}은 샌드를 활성화시킵니다.

## GRP (Mono)

{ON}은 이 버스로 가는 신호를 경로화 시킵니다.

## GRP (Stereo)

{ON}은 양쪽버스로 가는 신호를 경로화 시킵니다.

#### **Empty**

만일 버스가 매트릭스로써 구성되어 있다면 이 페이지에서는 보이지 않을 것입니다.

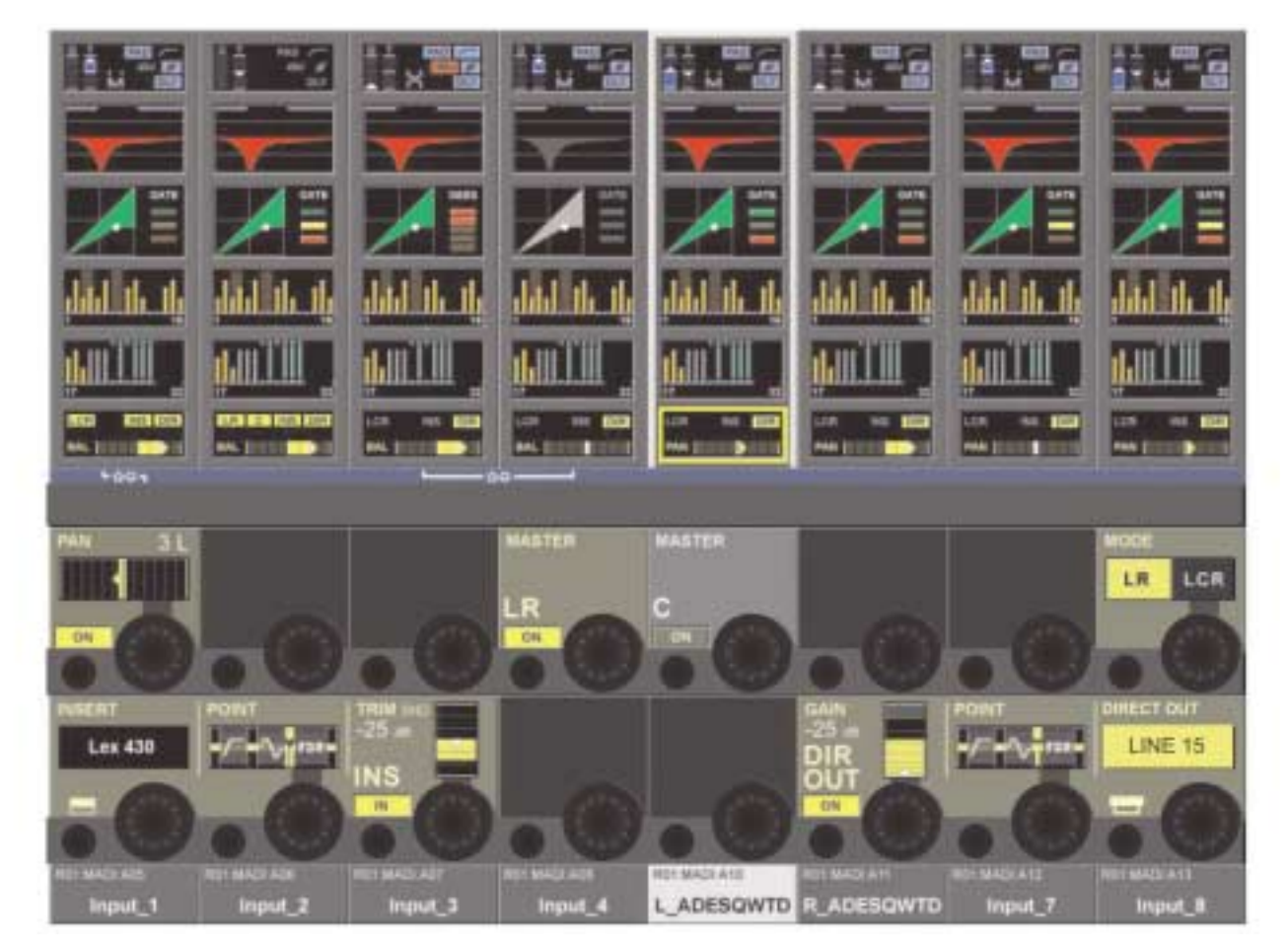

#### 그림 4-13 The Panning Page in LR Mode.

#### 일반적 원칙(General)

이 페이지는 인풋 채널의 아웃풋 기능을 보여줍니다. 이것은 패닝, 마스터로 가는 경로, 인서트 포인트와 다이렉트 아웃 기능을 담고 있습니다. 팬은 LR 또는 LCR 모드로써 작동됩니다. LCR모드는 부과적인 WIDTH 기능을 가지고 있습니다.

## PAN 기능 LR 모드(PAN FUNCTION LR MODE)

#### PAN 필드

인코더는 마스터로 가는 채널 팬을 세팅합니다. 만일 채널이 페어로 되어 있으면, 발란스로 조절 가능합니다. 4-17과 1-18의 오디오 포멧 / 팬 / 패닝(Audio Format / Pan / Panning)을 참조하십시오.

#### MASTER LR

{ON}은 채널 신호를 왼쪽, 오른쪽 마스터 버스로 경로화 시킵니다.

#### MASTER C

{ON}은 채널신호를 중앙마스트버스로 경로화 시킵니다.

#### MODE

LR과 LCR 사이의 팬모드를 전환시킵니다. 이 필드는 스테레오 페어가 된 인풋에는 이용 가능하지 않습니다.

# PAN 기능 LCR 모드(PAN FUNCTION LCR MODE)

만일 팬 모드가 LCR로 세팅 되어 있으면 WIDTH 필드가 나타나게 됩니다. (만일 채널이 페어로 되어 있으면 팬 모드를 LCR로 세팅 하는 것이 불가능합니다)

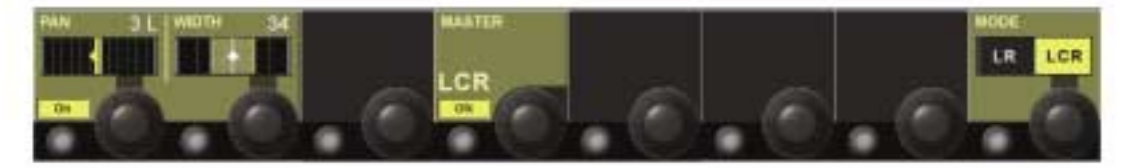

그림 4-14 The Panning Section in LCR Mode.

#### PAN 필드(PAN field)

팬 세팅을 나타냅니다. 인코더는 채널 팬을 3개의 마스터로 세팅합니다. 4-17과 1-18의 오디오 포멧 / 팬 / 패닝(Audio Format / Pan / Panning)을 참조하십시오.

#### WIDTH 필드(WIDTH field)

LCR 모드에서 인코더는 좌우 양쪽 아웃풋으로 가는 부과적인 신호 레벨을 양을 조절합니다.

#### MASTER LCR

{ON}은 채널 신호를 좌, 우 중앙 마스터로 경로화 시킵니다.

## 오디오 포멧(AUDIO FORMAT)

#### 일반적 원칙(General)

Soundcraft Vi6™은 세가지 타입의 오디오 포멧을 다룹니다.

- � MONO
- � STEREO
- � LCR

#### 인풋 채널(Input Channels)

Soundcraft Vi6™은 64개의 MONO 인풋 채널을 가지고 있습니다. 스테레오 인풋은 같은 베이에서 가로나 세로로 페어가 된 두 개의 인풋 채널에 의해서 만들어집니다. 세로나 가로의 페어가 된 것은 동시에 사용될 수 있습니다. 인풋채널의 페어링을 참조하십시오.

#### 믹스 버스(Mix Busses)

32개의 모노버스가 모노 또는 홀수/짝수로 페어가 된 스테레오 버스로서 작동하게 구성될 수 있습니다.

#### 마스터(Masters)

3개의 마스터 L, R, C는 만일 인풋 채널의 팬 모드가 LCR로 되어 있을 때 LCR 마스터로써 사용될 수 있고 그렇지 않으면 L과 R은 스테레오 모드로 C는 독립적인 모노 마스터로써 사용 될 수 있습니다.

## 4 - 15

# PAN/BAL

다음의 테이블은 PAN/BAL 세팅과 관련하여 최종레벨을 보여줍니다.

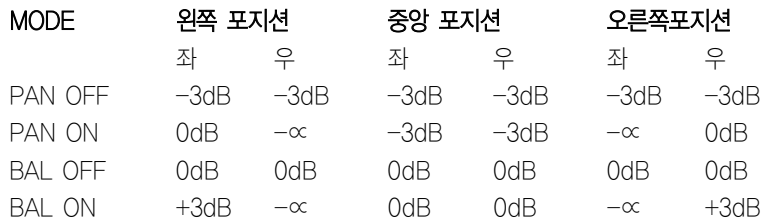

힌 트 : 만일 PAN 또는 BAL기능이 꺼져있으면 인코더가 중앙에 있는 것처럼 게인이 먹게 됩니다.

만일 모두 TRIM 되어 있다면 페이더와 나머지가 MONO 인풋 신호보다 3dB 낮은 L과 R 마스터로부터 0dB 포지션이 되게 됩니다.

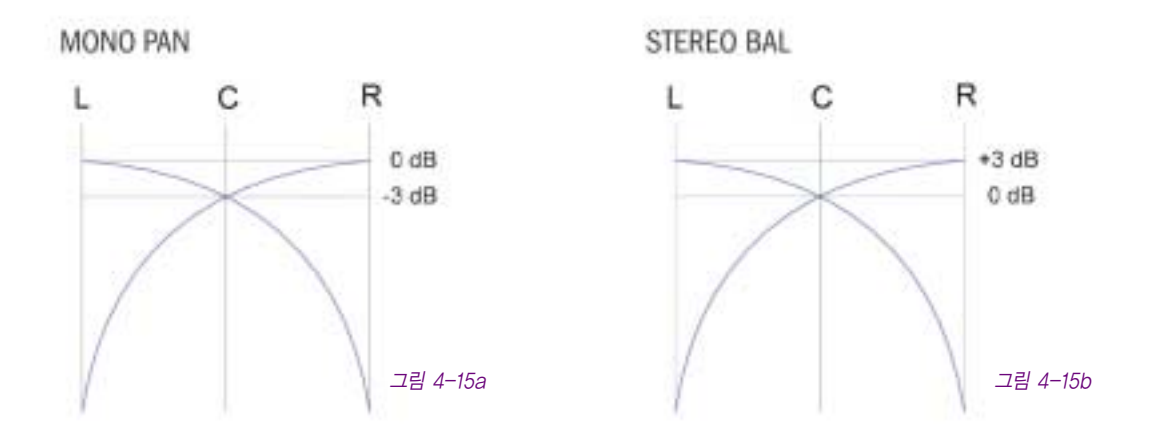

만일 패닝모드가 LCR로 세팅 되어 있다면 WIDTH 기능이 활성화 될 것입니다.

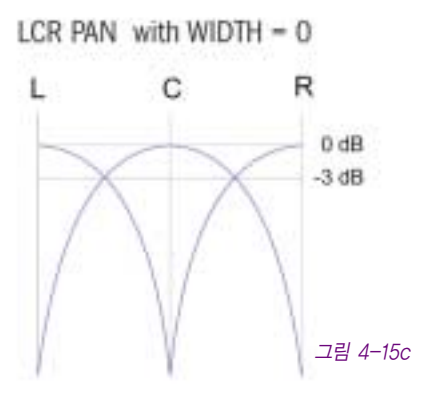

LCR PAN with WIDTH - 100

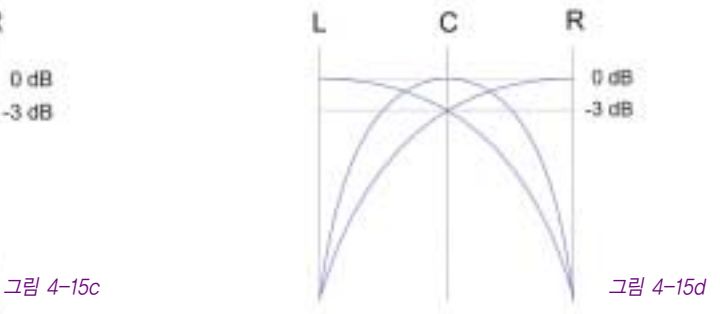

## INSERT 기능(INSERT FUNCTION)

그림 4-11을 참조하십시오.

## INSERT 필드(INSERT Field)

풀(Pool)로부터 선택된 인서트의 레이블을 나타냅니다. {VST Config Button}은 인서트 풀 선택 페이지를 열게 됩니다. 인서트 풀을 세팅하는 세부사항은 10장을 참조하십시오.

### POINT 필드(POINT Field)

채널에서 인서트가 어디에 들어갔는지 위치를 나타냅니다. 인코더는

- Pre Processing (EQ & DYN)
- Pre Fader

사이의 포인트를 바꾸게 됩니다.

## TRIM 필드(TRIM Field)

인코더는 ±18dB 범위의 인서트 샌드레벨을 트림합니다. {IN}은 인서트를 활성화 시킵니다.

## 다이렉트 아웃 기능(DIRECT OUT FUNCTION)

### GAIN 필드(GAIN Field)

인코더는 다이렉트 아웃풋 샌드 레벨을 세팅합니다. {ON}은 다이렉트 아웃풋을 활성화 시킵니다.

## POINT 필드(POINT Field)

다이렉트 아웃풋에서부터 채널의 신호경로가 있는 포인트를 디스플레이합니다. 인코더는

- Pre Filter
- Pre Processing
- Pre Fader
- Post Fader

사이의 포인트를 선택합니다.

## PATCH 필드(PATCH Field)

패치 된 아웃풋을 나타냅니다. {VST Config Button}은 다이렉트 아웃풋 패치 Configuration 페이지를 열게 됩니다. (10장 참조)

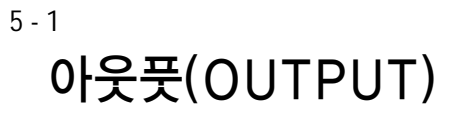

# 신호 경로(SIGNAL FLOW)

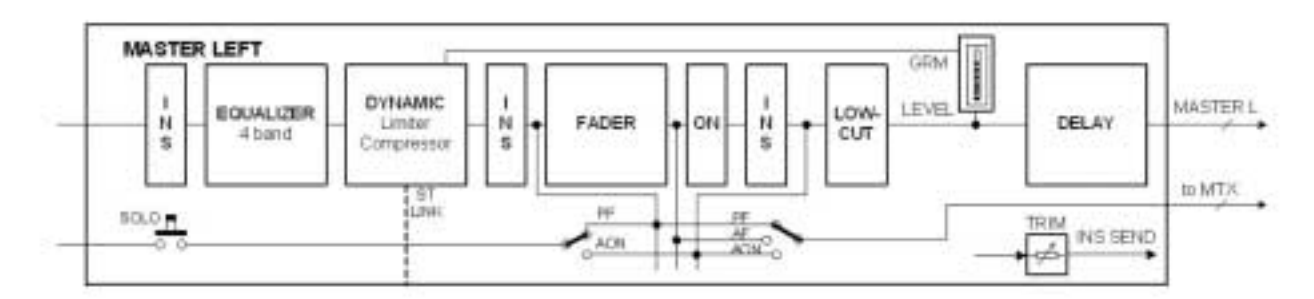

그림 5-1 The Signal Flow In An LRC Master Or A MIX Master

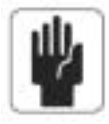

한번에 1-3 인서트 포인트만 사용이 가능합니다.

## 일반적 원칙(GENERAL)

LR과 C 마스터는 마스터 베이에서 그들의 지정된 마스터 페이더 스트립과 함께 항상 조작됩니다. 이 버스들의 파라미터들은 마스터 프로세싱 페이지를 통해서 컨트롤됩니다. (그림 5-2 참조)

Soundcraft Vi6TM은 3가지 다른 방법 즉, 레벨의 컨트롤, 파라미터 체인지, 다른 32 아웃풋 버스로 엑세스 가능한데 그것은 마스터 베 이의 아웃풋 스트립을 통해서, 선택하는 페이더 페이지\*가 필요합니다.

모든 인풋 스트립을 통해서, [ALL BUSSES]키를 사용하여 Vistonics™ 버튼과 마스터 섹션 스크린의 인코더 합니다.

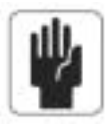

\* 레이어링에 대한 세부 사항은 8장을 참조하십시오.

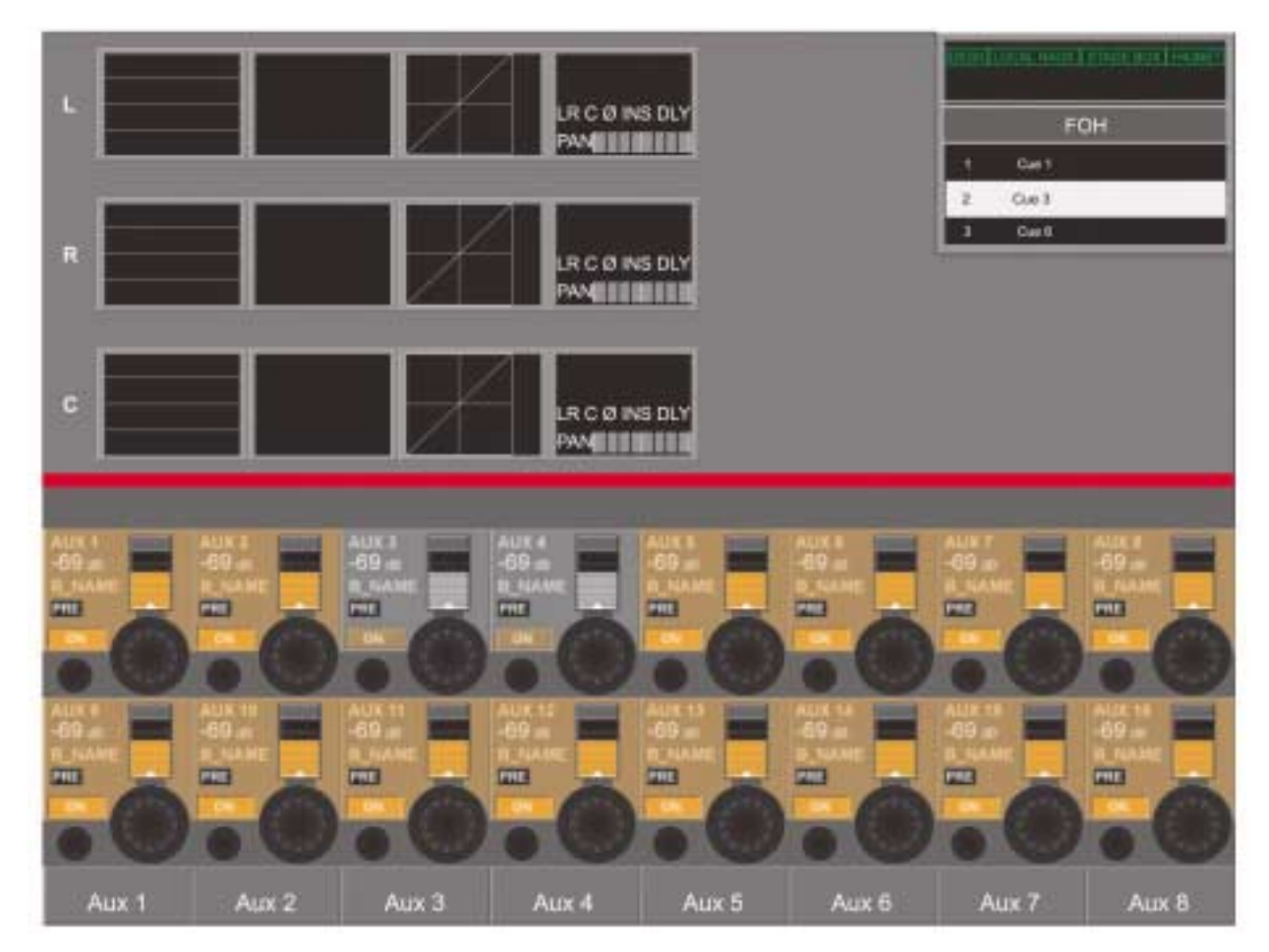

그림 5-2 Master Screen Displaying The Master Busses Processing Page

이 페이지는 L, R & C 마스터 페이더 아래에 위치해 있는 [SEL]키를 눌러서 엑세스 할 수 있습니다. 마스터 프로세싱 필드는 마스터 스크린의 미터 에어리어에 나타납니다.

EQ, 다이나믹스 또는 팬의 파라미터를 바꾸기 위해서는 적당한 지역의 터치스크린을 눌러야 합니다. 이렇게 하면 그림 5-9, 5-10 또는 5-11의 아래 반쪽과 비슷한 VST 지역인 페이지를 열게 됩니다.

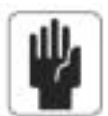

주 의: 팬 지역을 선택할 때 디스플레이 될 페이지는 PAN, MASTER LR와 MASTER C필드가 나타나지 않는 것을 제외하면 그림 5-11과 비슷하게 될 것입니다.

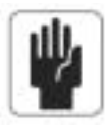

주 의: LR & C 마스터 아웃풋의 아웃풋 레벨은 항상 지정된 페이더에 의해 컨트롤 됩니다.

# 마스터 베이 아웃풋 스트립 (MASTER BAY OUTPUT STRIPS)

앞에서 설명된 32 아웃풋 버스의 파라미터를 컨트롤하고 체인지하는 첫 번째 방법은 다음과 같습니다.

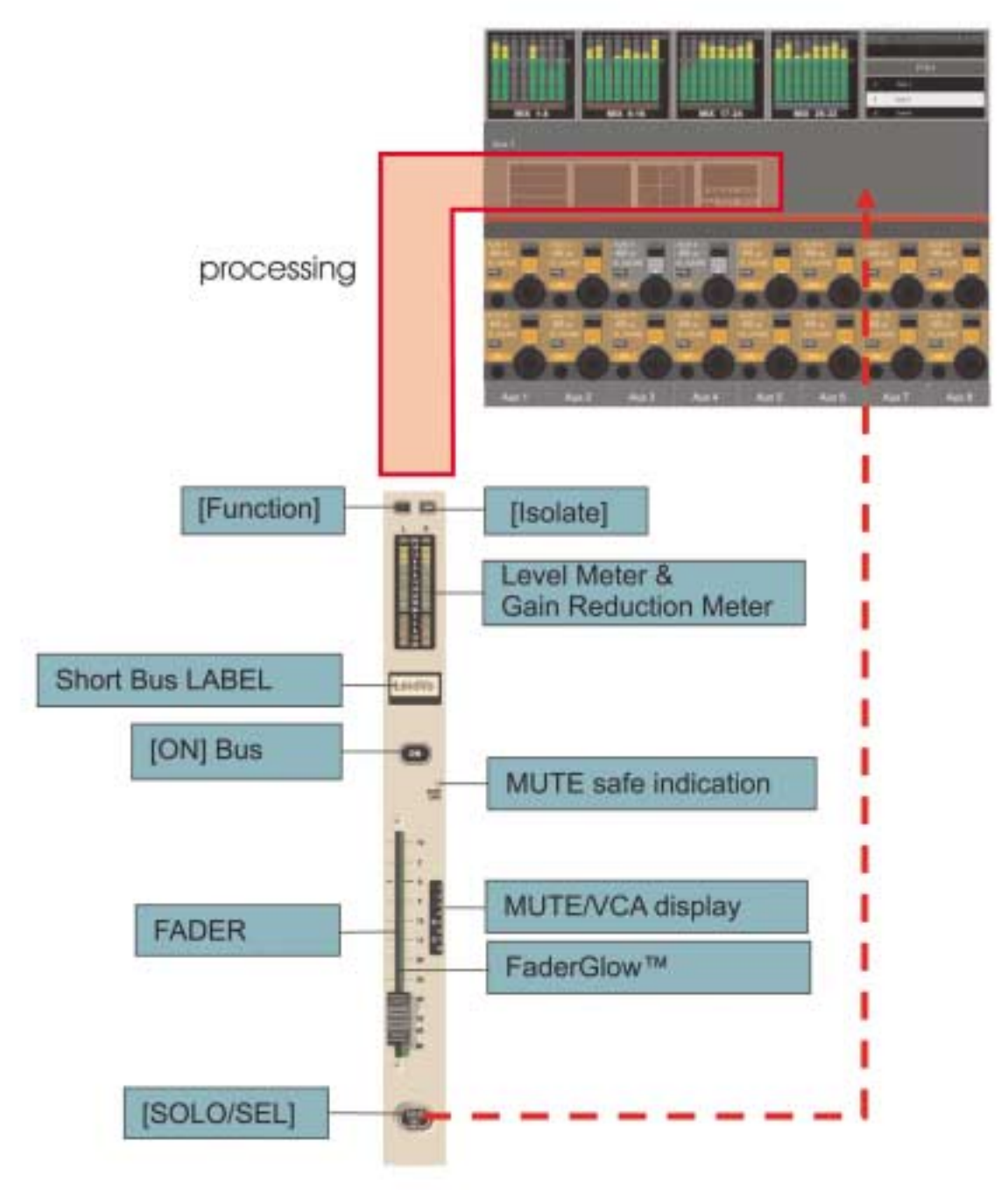

#### 그림 5-3 A Master Bay Strip

앞에서 설명된 32 아웃풋 버스의 파라미터를 컨트롤하고 체인지하는 첫 번째 방법은 다음과 같습니다. 32개의 가능한 선택으로부터 원하는 아웃풋을 선택하기 위해, 정확한 페이더 페이지, A-D가 마스터베이에 할당되어져야 합니다. 이것이 되면 사용자는 아웃풋 레벨을 컨트롤 하기 위해 원하는 페이더를 선택할 수 있고, [SOLO/SEL]키를 누르는 것은 마스터스크린 에 있는 프로세싱 에어리어를 열게 됩니다.

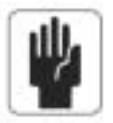

힌 트 : [METER LOCK]은 꺼져야 합니다. 그렇지 않으면 프로세싱 스트립은 디스플레이 되지 않을 것입니다. 만일 여러 개의 아웃풋 솔로가 활성화 된다면 마지막에 눌러진 마스터 솔로가 디스플레이 될 것입니다.

# 버스 마스터 프로세싱(BUS MASTER PROCESSING)

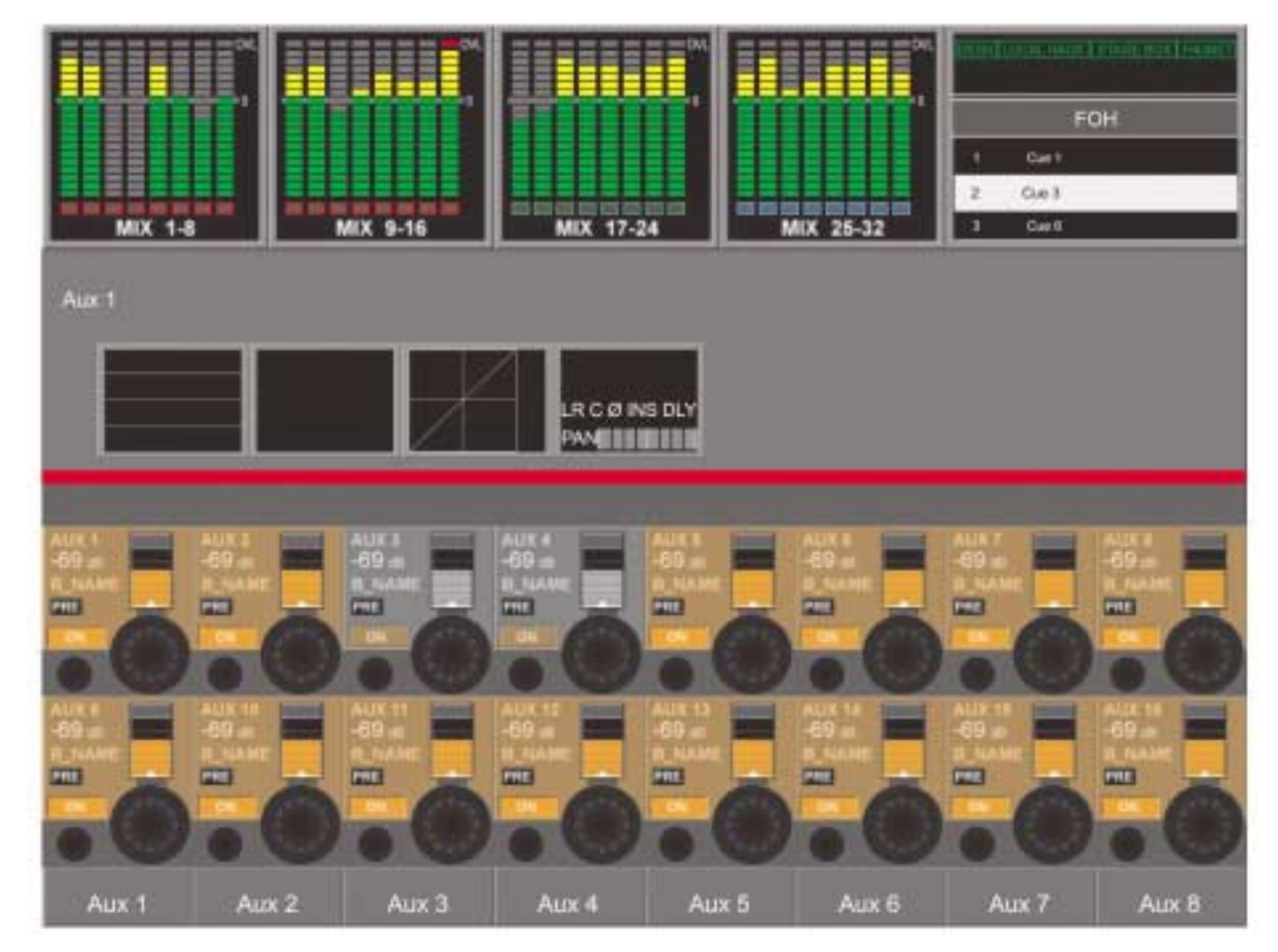

그림 5-4 Master Screen Displaying Bus Processing Page

버스 마스터 프로세싱은 마스터 스크린의 인풋 미터 지역에 나타납니다. EQ, 다이나믹스 또는 팬의 파라미터를 바꾸기 위해서는 적당한 지역의 터치스크린을 눌러야 합니다. 이렇게 하면 그림 5-9, 5-10 또는 5-11의 아래반쪽과 비슷한 VST 지역인 페이지를 열게 됩니다.

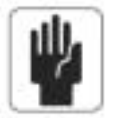

힌 트 : 스테레오 버스가 링크되고 그러므로 프로세싱 스트립은 양쪽 채널을 컨트롤 할 것입니다.

# 인풋 베이 스트립 사용 [모든 버스] (INPUT BAY STRIP USING)[ALL BUSSES]

앞에서 설명된 32 아웃풋 버스의 파라미터를 컨트롤하고 체인지하는 두 번째 방법은 다음과 같습니다.

만일 [ALL BUSSES] 키가 활성화 되면 (그림 8-6 참조), 모든 인풋 베이에 있는 인풋 스트립은 32 아웃풋 버스를 컨트롤하기 위해 바뀌게 됩니다.

이것이 되면 사용자는 필요한 아웃풋 레벨을 컨트롤 하기 위해 원하는 페이더를 선택할 수 있습니다. 덧붙여 VST 인코더는 버스타입 (Aux, Grp 또는 Mtx)와 포멧(Mono 또는 Stereo)를 바꾸기 위해서 사용됩니다.

EQ, 다이나믹스 또는 팬의 파라미터를 바꾸기 위해서는 적당한 지역의 터치스크린을 눌러야 합니다. 이렇게 하면 그림 5-9, 5-10 또는 5-11의 아래 반쪽과 비슷한 VST 지역인 페이지를 열게 됩니다.

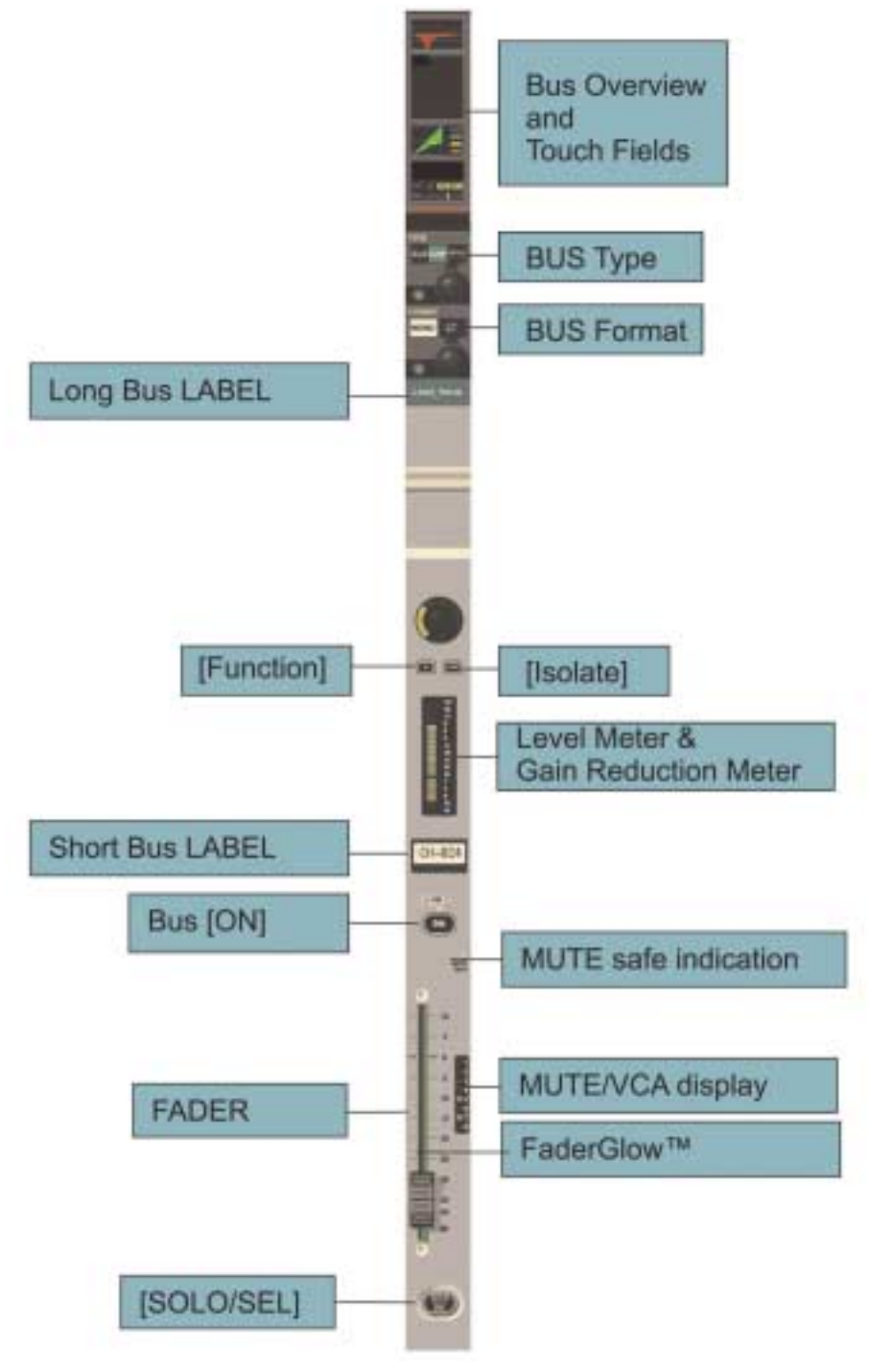

그림 5-5 Input Bay Strip With [ALL BUSSES] Active

# 마스터 베이 비스토닉스 인코더와 키(MASTER BAY VISTONICSTM ENCODERS & KEYS)

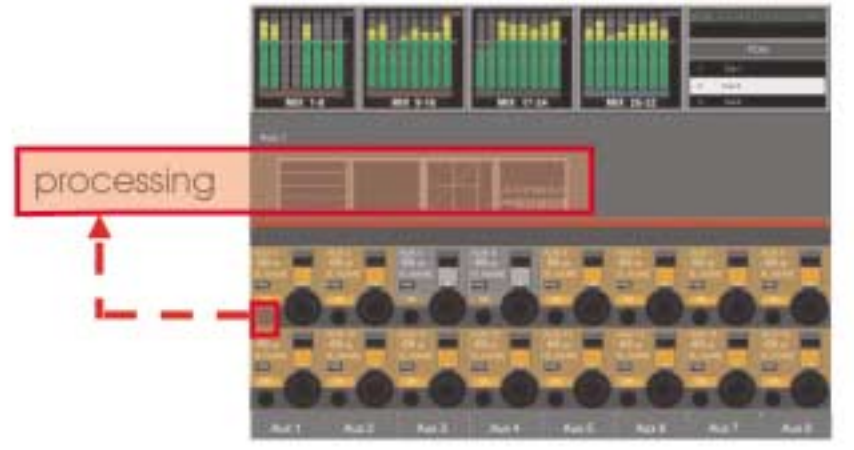

앞에서 설명된 32 아웃풋버스의 파라미터를 컨트롤하고 체인지하는 세 번째 방법은 다음과 같습니다.

#### 그림 5-6 Output VST Switches

VST 인코더는 디스플레이 된 아웃풋 버스의 레벨을 컨트롤 합니다. 원하는 범위의 버스를 선택하기 위해서 사용자는 스크린의 오른쪽 으로 [PAGE A] 또는 [PAGE B]를 눌러야 합니다. (그림 5-7).

[PAGE A]키는 VST 에어리어의 버스 1-16을 다스플레이 합니다. [PAGE B] 는 버스 17-32을 디스플레이 합니다.

아웃풋 버스 파라미터를 바꾸기 위해서, 사용자는 먼저 VISTONICS SWITCH FUNCTION 패널에 있는 [SOLO SEL] 키가 활성화 되 어 있는 것을 확인해야 합니다. (그림 5-7 참조). 이것이 되면 {SOLO} VST 키를 눌러서 마스터 VST 스크린에 있는 프로세싱 에어리 어를 열게 합니다. (그림 5-6 참조) EQ, 다이나믹스 또는 팬의 파라미터를 바꾸기 위해서는 적당한 지역의 터치스크린을 눌러야 합니 다. 이렇게 하면 그림 5-9, 5-10 또는 5-11의 아래 반쪽과 비슷한 VST 지역인 페이지를 열게 됩니다.

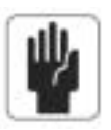

힌 트 : [METER LOCK]은 반드시 비활성화 되어야 하며, 그렇지 않으면 프로세싱 스트립은 디스플레이 되지 않을 것입니다.

## VST 키 기능(VST KEY FUNCTION)

VST 키의 기능은 VISTONICS SWITCH FUNCTOIN 패널, TB 어사인, SOLO/SEL이 기본 세팅인 ON/OFF 또는 SOLO/SEL등으로 세팅 될 수 있습니다. 이 기능은 양쪽 페이지에 있는 ALL ENCODER와 같습니다.

이 [PAGE A]키는 VST 에어리어에 있는 버스 1-16을 디스플레이 합니다, [PAGE B]는 버스 17-32을 디스플레이 합니다.

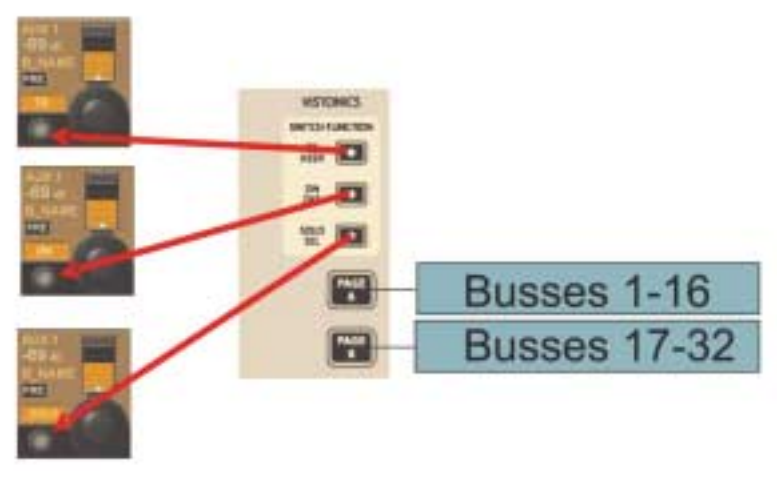

그림 5-7 VISTONICS SWITCH FUNCTION Panel

## $5 - 7$

## 아웃풋 버스 파라미터 바꾸기(CHANGING OUTPUT BUS PARAMETERS)

다음 페이지는 예제와 같이 인풋 스트립(모든 버스 레이어)를 사용하는 버스 마스터 프로세싱을 보여줍니다. 파라미터 체인지는 만일 버스 마스터를 엑세스 하는 다른 두 가지 방법과 같은 것으로 사용된다면 똑 같은 방법으로 행해집니다.

## 버스의 파라미터 바꾸기(CHANGING A PARAMETER OF A BUS)

- � 원하는 터치필드 누릅니다. 일치하는 VST 에어리어가 열리게 됩니다.
- 파라미터를 체인지합니다.
- � 디폴트 VST 뷰로 돌아가기 위해 터치필드를 다시 누릅니다.
- 다른 터치필드를 누릅니다.

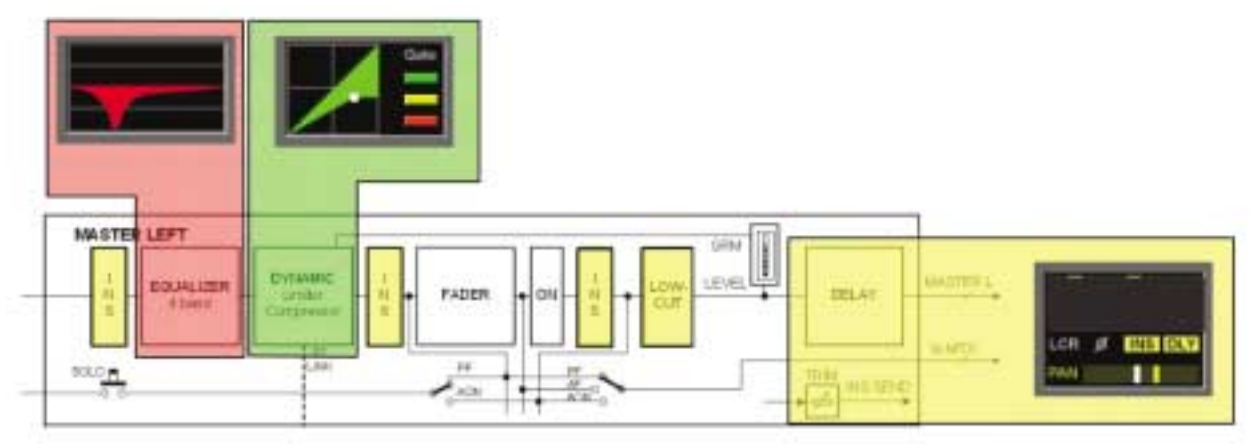

그림 5-8 The Relationship Between Touch Fields And Master Functions.

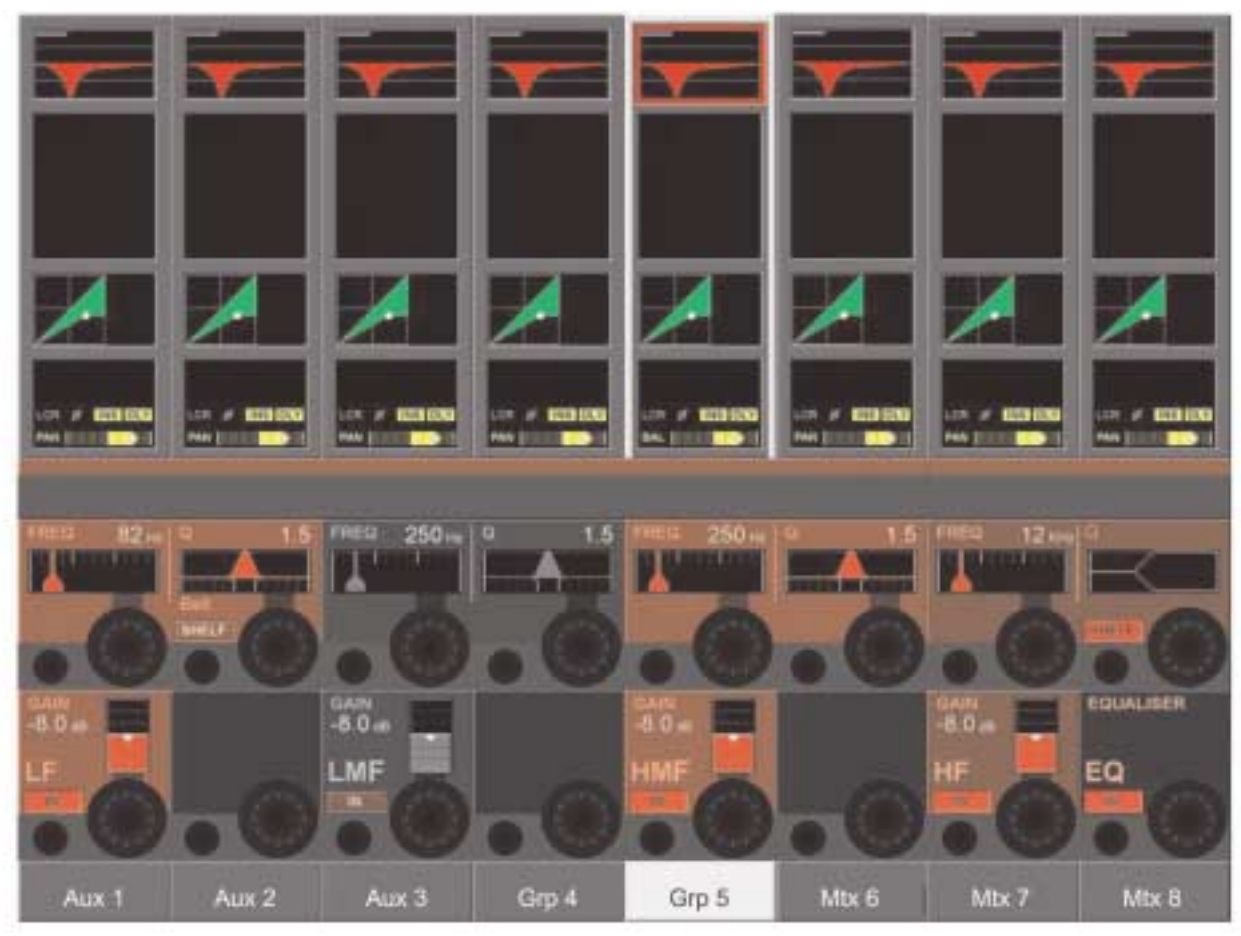

# 이퀄라이저(EQUALISER)

#### 그림 5-9 Equaliser Controls.

컨트롤은 인풋 채널'EQ와 동일합니다.

VST 인코더와 키는 4밴드 파라메트릭 EQ가 조절되며 회로의 안과 밖으로 전환되게 합니다.

# 다이나믹(DYNAMIC)

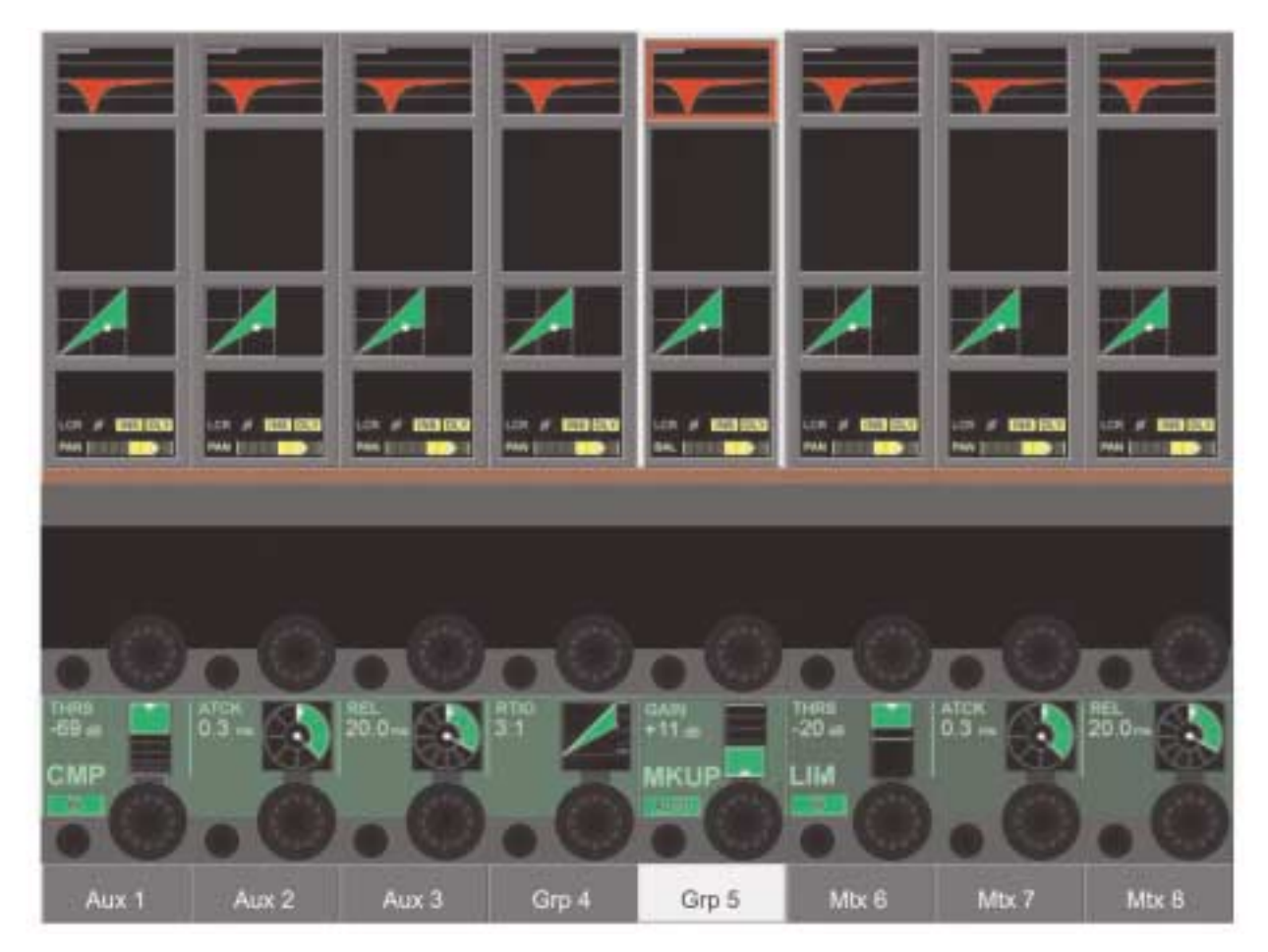

그림 5-10 Dynamics Controls

게이트나 디에서 모드가 아웃풋 버스에서 이용 가능하지 않다는 것을 제외하면 컨트롤은 인풋채널의 그것들과 동일합니다.

팬(PAN)

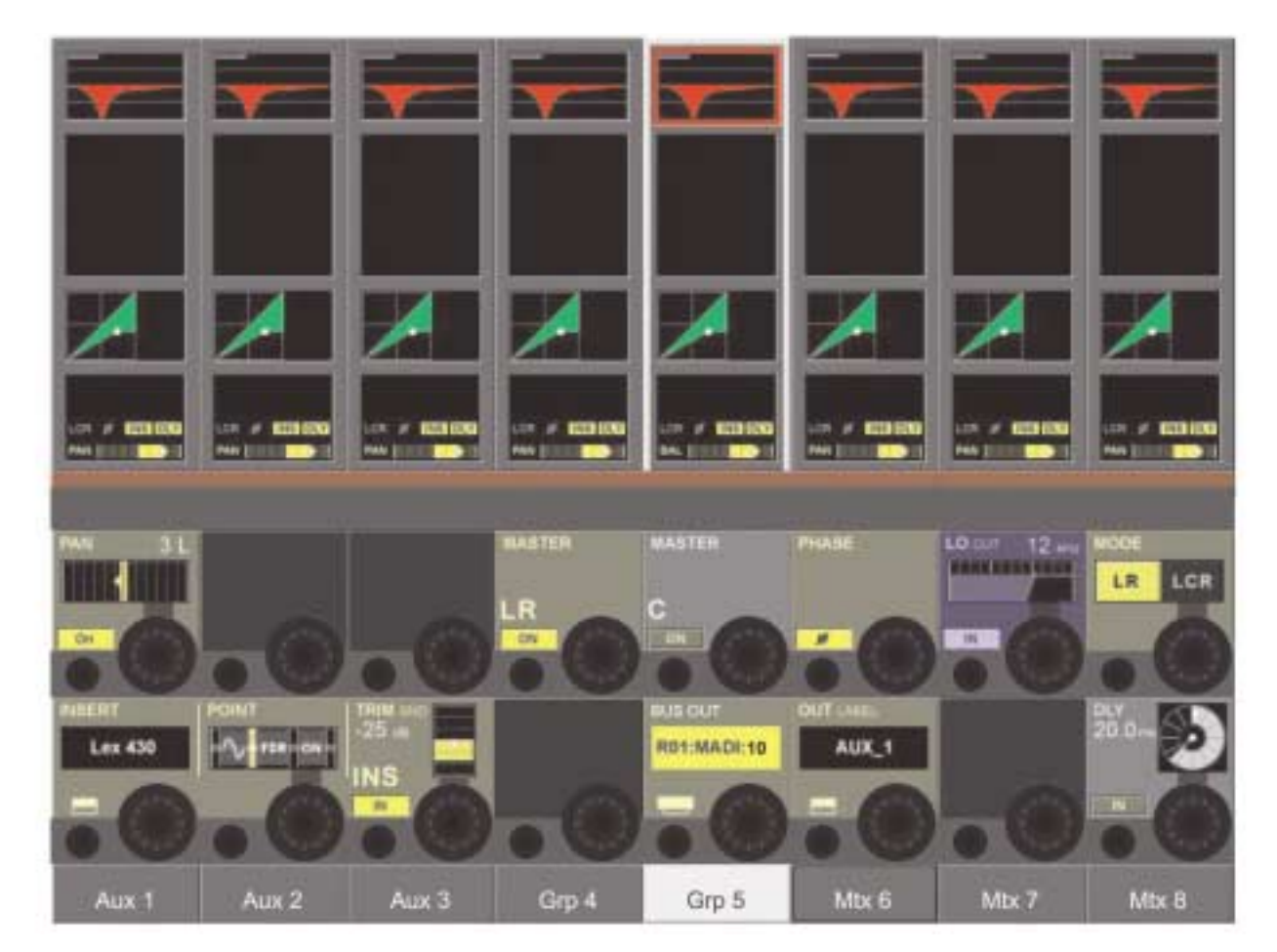

#### 그림 5-11 Pan

팬과 인서트 섹션의 컨트롤은 인풋채널의 그것들과 동일합니다.

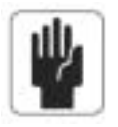

L, R과 C 마스터 버스, PAN, MASTER LR과 MASTER C 필드는 이용 가능하지 않다는 것에 주의하십시오.

아웃풋 버스로 가는 특별한 기능은 다음과 같습니다.

#### 로우 컷 필드(LOW CUT Field)

인코더는 20에서 600Hz 범위의 로우 컷 프리퀀시를 조절합니다. {IN} 스위치는 로우컷 필터를 넣거나 뺍니다.

#### 페이즈 필드 (PHASE Field)

{PHASE}는 아웃풋에서 페이즈를 인버트(Invert)하게 합니다.

## DLY 필드(DLY Filed)

인코더는 0-1000mS 범위의 아웃풋 딜레이를 체인지 합니다. {IN}은 딜레이 기능을 활성화 시킵니다.

# 메트릭스(MATRIX)

# 신호경로(SIGNAL FLOW)

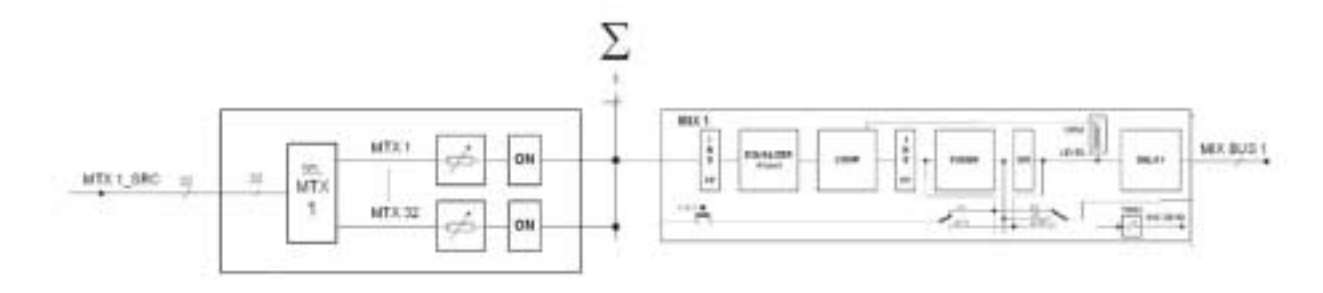

#### 그림 6-1 메트릭스 신호 경로

최대 16 메트릭스 경로중 하나만 그림 6-1에서 볼 수 있습니다.

# 기능(FUNCTION)

단순한 아웃풋 메트릭스 대신 Soundcraft Vi6™은 최대 16 아웃풋(모노)를 가진 자유롭게 구성할 수 있는 매트릭스를 장착하고 있습니다.

각 메트릭스 아웃풋은 32개의 수정 가능한 소스의 믹스이며 이퀄라이저, 컴프레서/리미터와 딜레이를 포함한 모든 프로세싱을 담고 있습니다.

매트릭스로 가는 소스는 버스, 채널 다이렉트 아웃풋 또는 인풋으로부터의 신호일 수 있습니다.

힌 트 : 각 메트릭스 아웃을 위한 소스들은 각각 패치가 가능하며 매트릭스는 16개의 다른 믹스, 각각 최대 32 인풋까지, 아웃풋 프로 세싱과 함께 사용 될 수 있습니다.

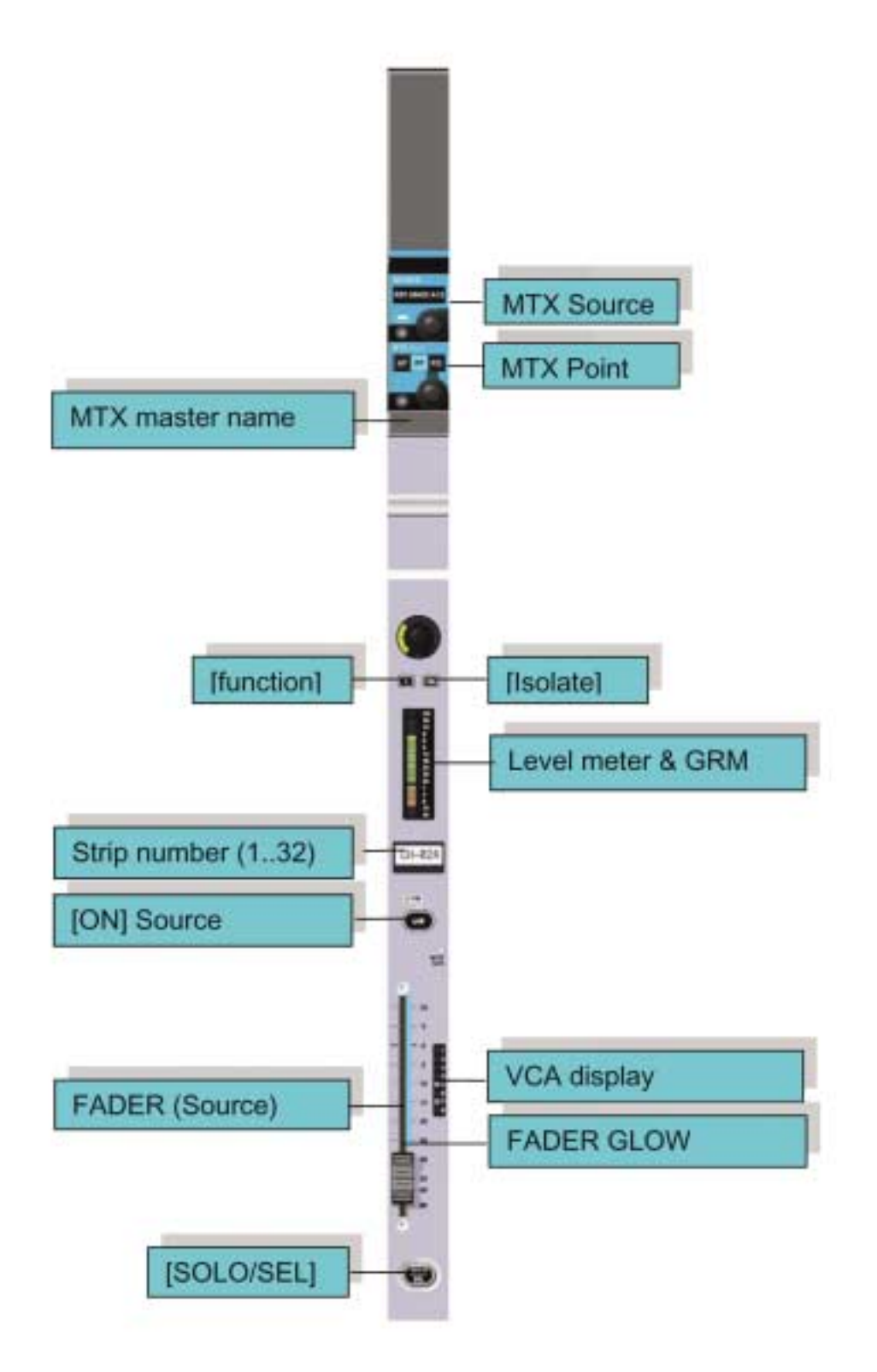

그림 6-2 Matrix Strip

#### 메트릭스 샌드레벨의 조절(Adjusting A Matrix Send Level)

[ALL BUSSES] 키가 선택되지 않은 것을 확인하십시오.

메트릭스 마스터에 있는 [SOLO/SEL]를 누르십시오.

모든 인풋 베이는 메트릭스 Contribution View로 바뀌게 되고 Faderglow™가 메트릭스 색깔과 함께 빛나게 됩니다.

인풋 스트립[ON]키는 메트릭스 샌드 신호의 [ON]키로써 작동합니다. 페이더는 원하는 소스의 Contribution 레벨을 조절합니다.

# 메트릭스 Configuration(MATRIX CONFIGURATION)

이 스크린은 메트릭스 마스터의 [SOLO/SEL]를 누른 후 4인풋 베이를 열게 됩니다.

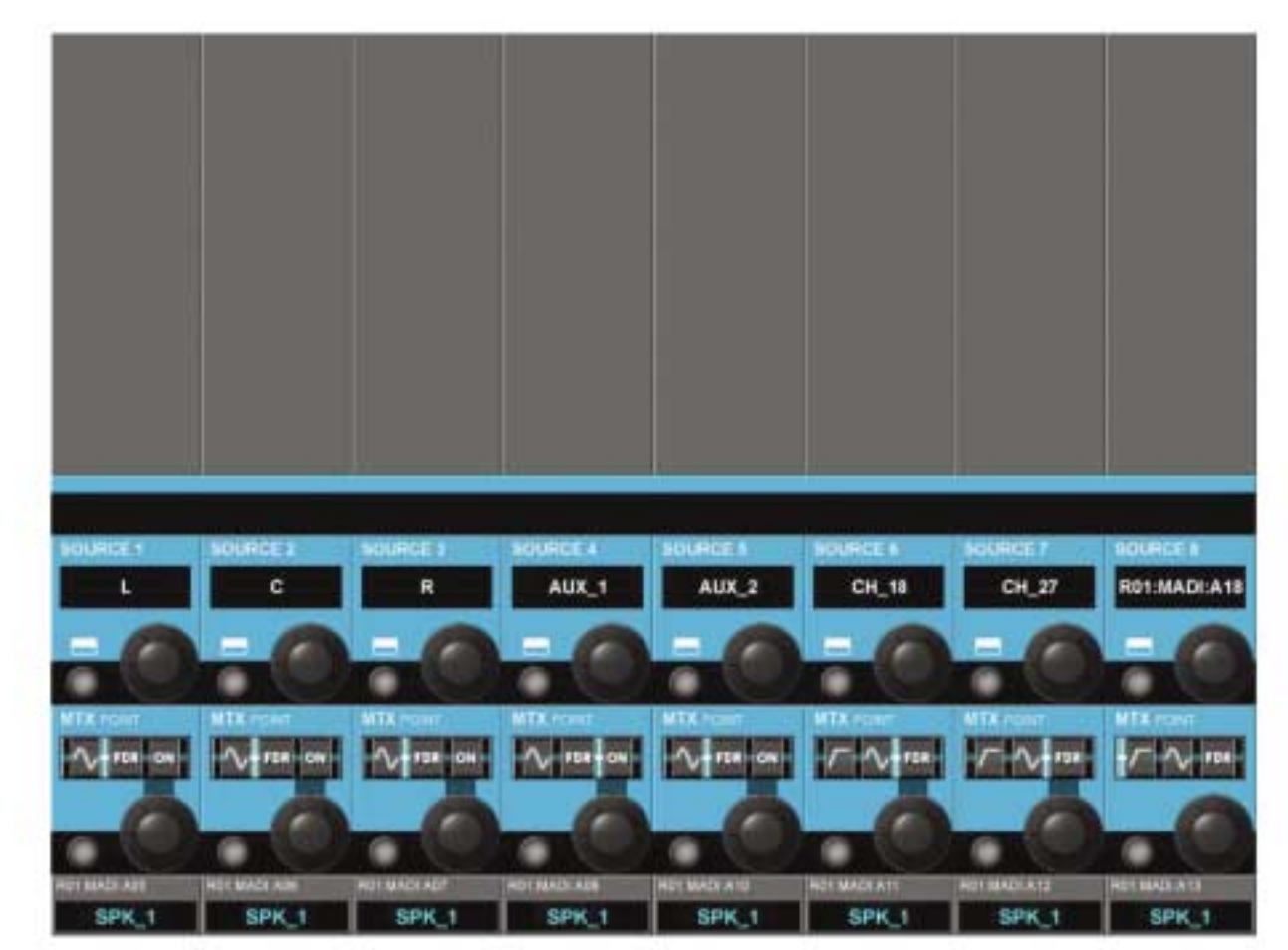

그림 6-3 Matrix Configuration Page

### 소스 필드(SOURCE field)

패치 된 소스를 디스플레이 합니다.

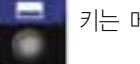

(그림 6-3의 일부분) 키는 메트릭스 패치 Configuration 페이지를 열게 됩니다. 11장 참조

### MTX 포인트 필드(MTX Poing Field)

인코더는 메트릭스 소스 신호가 가진 포인트를 바꿉니다. 이 포인트는 소스가 선택된 것에 따라 이용가능 합니다.

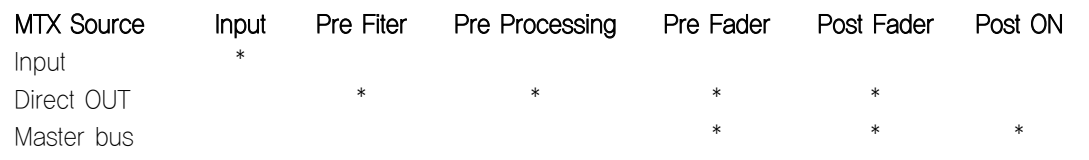

# 7 - 1 인코더(ENCODERS)

# 일반적 소개(GENERAL INTRODUCTION)

각 인풋 채널 스트립은 3개의 인코더를 가지고 있습니다. (그림7-1A 참조): 인코더 1과 인코더2는 스크린 아래 VST 필드에 있습니다. 채널 인코더는 페이더 에어리어의 맨 윗쪽에 있고 그것의 파라미터 상태를 나타내는 LED를 가지고 있습니다. 이 인코더는 콘솔의 다른 파트의 세팅에 따라 각각 다른 파라미터를 컨트롤 할 수 있습니다.

마스터 섹션은 16개의 VST 인코더와 4 패널-마운트 된 LED 링을 가진 인코더(그림 7-1B 참조): TB/OSC 레벨 컨트롤 인코더와 솔드 블랜드, 솔로 트림과 헤드폰 볼륨 인코더를 가지고 있습니다. 이 마지막 4개는 각각 기능에 맞게 되어 있습니다.

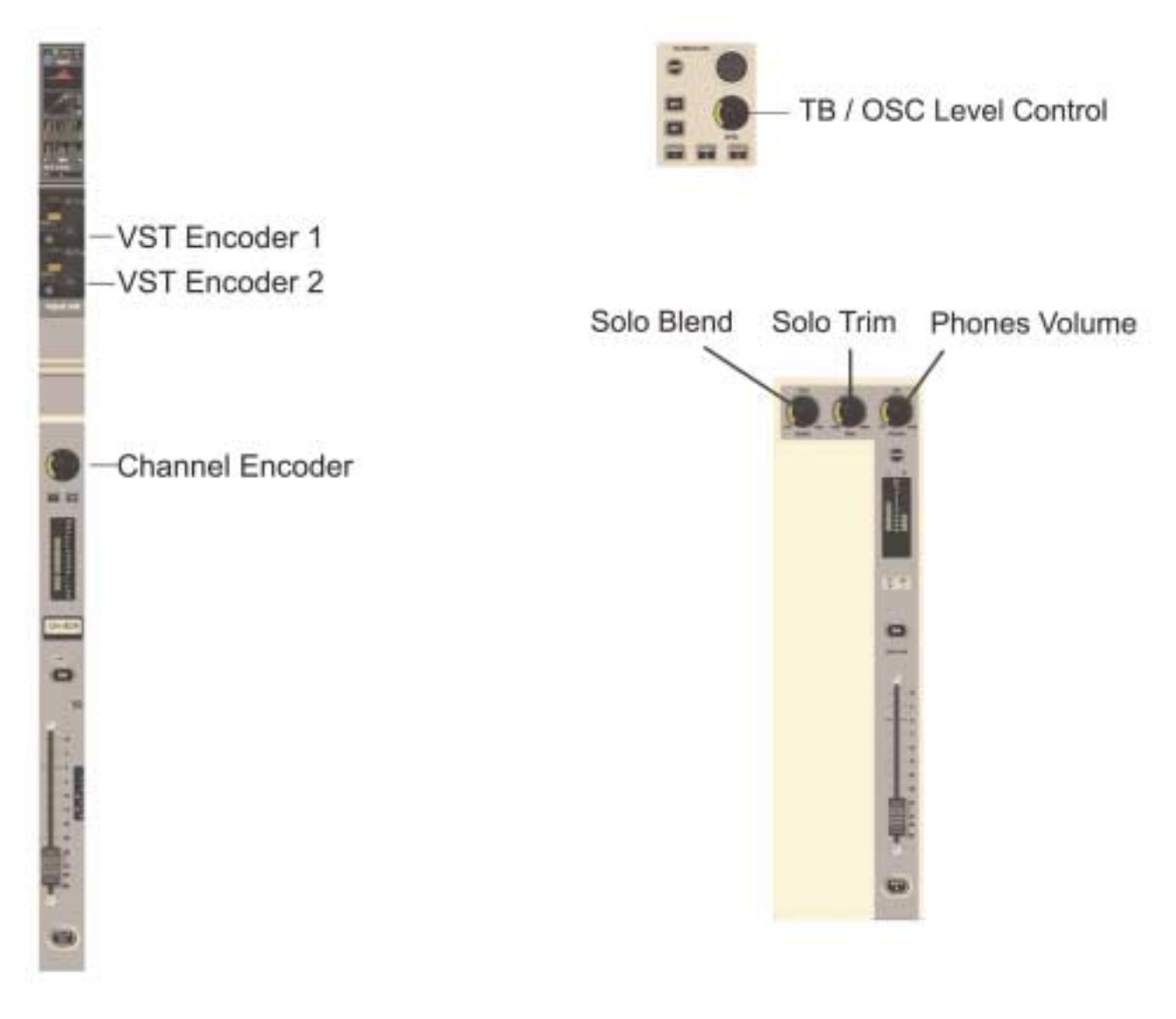

그림 7-1A Input Channel Strip Encoders 그림 7-1B Master Section Panel Encoders

# 채널 인코더(CHANNEL ENCODERS)

채널 인코더는 항상 자신의 채널 스트립에 있는 파라미터를 컨트롤합니다. 채널 인코더의 기능은 인코더 모드 패널(그림 7-2)의 [INPUT GAIN], [GATE THRS]와 [PAN]키를 통해 전체적으로 선택될 수 있습니다.

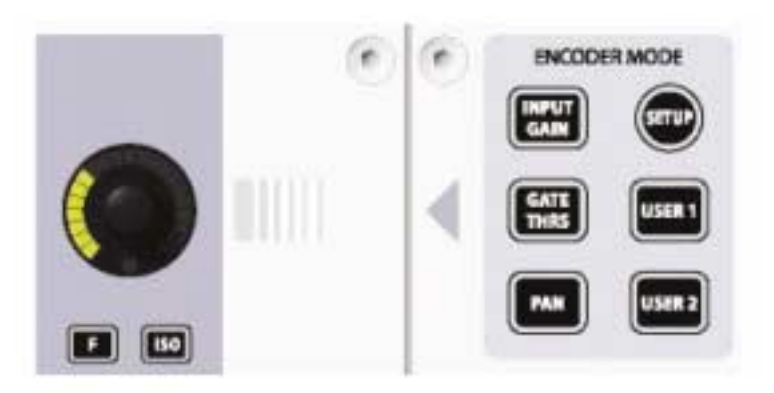

그림 7-2 Encoder Mode Panel

[USER1]와 [USER2]는 로우-컷 필터와 하이-컷 필터를 각각 컨트롤하는 채널 인코더를 세팅 하기 위해서 현재 사용되고 있습니다.

[SETUP]은 앞으로의 사용을 위해 남겨둡니다.

- 힌 트 : 만일 [ALL BUSSES]가 활성화 되거나 MATRIX 아웃풋이 솔로 되면 채널 인코더는 비활성화 되고 기능을 잃게 됩니다. (전의 기능이 보존되긴 합니다)
- 힌 트 : 만일 스테레오 억스 샌드가 채널 페이더에 할당된다면 (FLW 아웃풋 솔로를 사용), 채널 인코더는 솔로 된 스테레오 억스 버스로 가는 채널의 컨트러뷰션(Contribution)을 위한 팬을 컨트롤하게 됩니다.

채널 VST 인코더 1과 2(CHANNEL VST ENCODER 1 & 2)

| <b>BY CO</b><br>×<br>٠<br>$\theta$            | tar E2<br>∎                                     | ar <b>ca</b><br>ж<br>٠<br>ø             | <b>HP 129</b><br>$\blacksquare$<br>×<br>$\mathbf{r}$ | <b>BY EB</b>                                                        | <b>B.P. (20)</b><br><br>ø                            | <b>BILD</b><br>$\blacksquare$                   | 37 E3<br>$\blacksquare$                       |
|-----------------------------------------------|-------------------------------------------------|-----------------------------------------|------------------------------------------------------|---------------------------------------------------------------------|------------------------------------------------------|-------------------------------------------------|-----------------------------------------------|
|                                               |                                                 |                                         |                                                      |                                                                     |                                                      |                                                 |                                               |
|                                               |                                                 | Ë<br>Ξ                                  |                                                      |                                                                     | -                                                    |                                                 | -                                             |
|                                               | h<br>Ш                                          |                                         |                                                      |                                                                     | ե‼ հ                                                 | ыI                                              |                                               |
|                                               | Б<br>ЫH.                                        | Ш                                       |                                                      |                                                                     | п                                                    | IJ<br>п                                         |                                               |
| 44 152<br>LE#<br><br>PAL.                     | LER<br><b>INS BEA</b><br>RAIL<br>               | <b>LON</b><br><b>PO BED</b><br>п<br>ы,  | <b>UDR</b><br>15. ELL<br>ma.<br>                     | <b>LER</b><br><b><i>M. EG3</i></b><br><br>m                         | LOR<br><b>N1 E53</b><br><br>m                        | LOW.<br><b>PR BED</b><br>PAIL<br>п              | um<br><b>PR. ECD</b><br>п<br><b>PAAL</b>      |
|                                               |                                                 |                                         |                                                      |                                                                     |                                                      |                                                 |                                               |
|                                               |                                                 |                                         |                                                      |                                                                     |                                                      |                                                 |                                               |
| ALIE 5<br>69 a<br><b>E-NAME</b><br><b>PRE</b> | AUX 1<br>-69 cm<br><b>B_NAME</b><br><b>FILE</b> | AUX 1<br>-69 m<br>EL NAM<br><b>FREE</b> | АUХ 1<br>-69 41<br><b>B_NAME</b><br><b>CHE</b>       | <b>ALIX 1</b><br><b>The State</b><br>$-69 =$<br><b>B. NAME</b><br>画 | <b>AUX 1</b><br>$-69m$<br><b>B_NAME</b><br><b>ME</b> | AUX 1<br>-69 m<br><b>B. NAME</b><br><b>COLE</b> | AUX 1<br>-69 a<br><b>B_NAME</b><br><b>CHE</b> |
| в                                             | ▬                                               |                                         | ۰                                                    |                                                                     |                                                      |                                                 | ۰                                             |
| ми z<br>69 m                                  | AUX 2<br>-69 an                                 | AUX Z<br>-69 a<br>--                    | AUX 2                                                | дих т<br>-69 ж<br>-                                                 | AUX 3<br>$-6910$                                     | $\bullet$<br>AUX I<br><b>REMOVE</b><br>$69 -$   | AUX 3<br>-69 m                                |
| <b>B. NAME</b><br><b>PRE</b>                  | <b>B NAME</b><br><b>FILE</b>                    | <b>B. NAME</b><br><b>FILE</b>           | <b>B_NAME</b><br><b>CHL</b>                          | <b>B. NAME</b><br><b>PERS</b>                                       | <b>B_NAME</b><br><b>PALE</b>                         | <b>B. NAME</b><br><b>FILE</b>                   | <b>B_NAME</b><br><b>FILE</b>                  |
|                                               |                                                 |                                         |                                                      |                                                                     |                                                      |                                                 |                                               |

그림 7-3 Default VST Encoders 1 & 2 For Input Bay

# VST 인코더 우선 순위(VST ENCODER PRIORITY)

만일 높은 순위의 할당이 행해지면, VST 인코더 기능은 이 매핑으로 즉시 바뀌게 됩니다. 가능한 할당 액션의 순위는:

### 순위 기능

- 최고 CHANNEL EXPANED FUNCTION (e.g : EQ, Dynamics, etc) FOLLOW OUTPUT SOLO FAST ASSIGN
- 최저 USER 또는 DEFAULT
- 힌 트 : 만일 터치필드가 활성화 된다면, 16VST 인코더는 확장된 채널 기능 파라미터와 함께 할당됩니다. (세부사항은 4장을 참조하십시오)

디폴트에 따라, VST 인코더 1과 2는 그들의 인풋 채널을 위한 AUX 1과 AUX 2로써 할당됩니다.

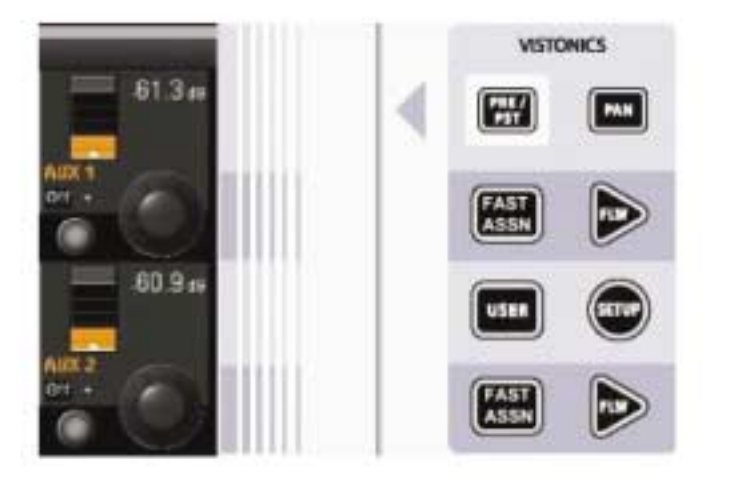

그림 7-4 Vistonics Mode Panel

## 인코더 기능 변경(CHANGING ENCODER FUNCTION)

VST 인코더로 할당된 이 기능은 비스토닉스 모드 패널을 통해 사용자에 의해 변경 가능 합니다. (그림 7-4참조)

두 개의 [FAST ASSN] 키는 버스 기능을 VST 인코더 열로 일시적으로 할당하는 아주 빠른 방법입니다. [FAST ASSN]키 중 하나를 누르고 홀드 한 다음 아웃풋 마스터'[SOLO/SEL]키를 누릅니다(오디오에는 아무 영향을 끼치지 않습니다. 아웃풋 솔로는 활성화되지 않습니다.) 연관된 VST 인코더의 열은 이제 그것의 아웃풋 마스터로 활성화 될 것입니다. 그리고 Question 안의 [FAST ASSN]키가 빛나게 될 것입니다.

- 힌 트 : 아웃풋 마스터만 억스가 인코더를 사용하는 것으로 구성될 것입니다. 그룹 마스터도 마찬가지지만 인코더 옆에 있는 VST 버튼을 사용합니다.
- 힌 트 : 빠른 어사인 매핑은 [FAST ASSN]을 누르거나/풀거나 함으로써 제거될 수 있습니다. 빠른 어사인은 모든 인풋 스트립에 전체적으로 작동합니다.

[SETUP] 키는 차후 사용을 위한 것입니다.

만일 [USER]가 눌러졌다면 두 개의 VST 인코더 열이 그들의 인풋 채널을 위해 AUX 3와 AUX 4 샌드 레벨 컨트롤로 할당 될 것입니다. [USER]키는 활성화 되었을 때 빛나게 됩니다.

두 개의 [FLW]키는 각 인코더 열 들을 위한 FOLLOW SOLO 기능을 활성화 시킵니다. 이 의미는 아웃풋 Solo/sel를 누르면 자동적 으로 솔로 된 아웃풋이 디폴트나 [USER] 레이어 보다 우선순위 되는 이 열로 할당되게 됩니다. 한번에 하나의 [FLW]만 활성화 된다 는 것에 유의하십시오.

활성화 될 때 빛나게 되는 [PAN] 키는 스테레오 페어로 수정 되어졌을 때만 억스 마스터에 영향을 미칩니다. 만일 이러한 페어가 VST 인코더 열에 할당되고 [PAN] 키가 활성화 되어 있다면, 인코더는 Contribution 레벨 보다는 그 페어 사이의 팬을 컨트롤하게 됩 니다. .

힌 트 : 열 1과 2에 할당 된 양쪽 억스가 스테레오 억스이면 양쪽 열 1과 2는 데스크의 PAN 기능으로 체인지하게 될 것입니다. 만일 2개의 열 들 중 하나만 스테레오 억스면 이 하나의 열만 PAN으로 체인지 될 것입니다. 만일 두 개의 열이 모두 스테레오 억스가 아니라면 [PAN] 스위치는 아무런 기능을 발휘하지 않게 됩니다.

[PRE/POST] 키는 어떠한 인코더 기능에도 사용되지 않지만 형식상 여기 설명합니다. [PRE/POST] 키는 프리 혹은 포스트-페이더로써 그들이 두 개의 VST 인코더 열로 할당 되었을 때 사용자가 채널로부터 억스 샌드를 구성하도록 해줍니다.
# 마스터 베이 패널 인코더(MASTER BAY PANEL ENCODERS)

마스터 베이 VST 인코더(MASTER BAY VST ENCODERS)

마스터 베이는 LED 링을 가진 4개의 패널-마운트된 인코더입니다. (그림 7-1B): TB/OSC 레벨 인코더와 솔로 브랜드, 솔로 트림과 폰 볼륨 인코더. 이것은 모두 그들 각각 기능에 맞게 되어 있습니다. 그들의 기능에 대해서는 이 매뉴얼의 9장에서 다루고 있습니다.

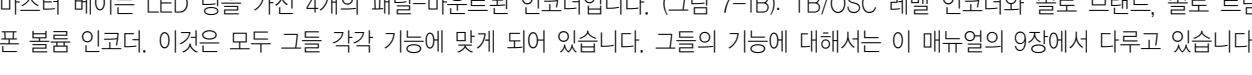

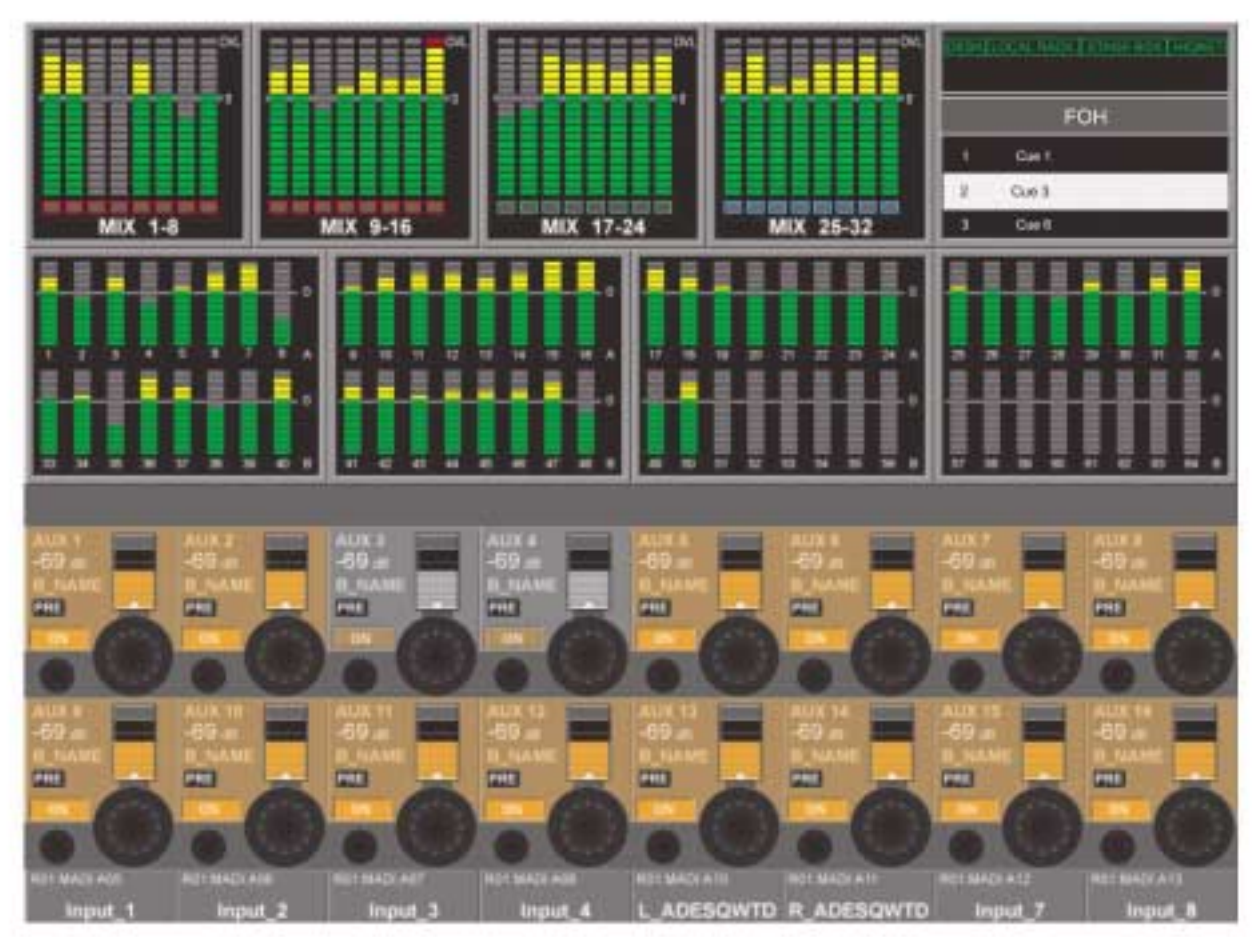

그림 7-5 Default Master VST Encoder Assignment

마스터 VST 인코더의 디폴트 세팅은 마스터 아웃풋 1-16의 레벨 컨트롤으로 되어 있습니다. 이것은 마스터 비스토닉스 모드 패널 (그림 7-6 참조)에 있는 [PAGE A]키를 누름으로써 선택됩니다. [PAGE B]를 누르면 마스터 VST 인코더가 마스터 아웃풋 17-32를 위한 레벨 컨트롤로써 할당되게 만들 것입니다.

마스터 VST 인코더는 또한 마스터 아웃풋 확장 기능으로 확장 될 수 있습니다.(예, EQ, Dynamics etc) 마스터 아웃풋 [SOLO/SEL] 키가 눌러지면 마스터 VST 스크린에서의 프로세싱 에어리어가 열리게 됩니다. 만일 특정한 터치-에어리어가 눌러지면 VST 인코더는 적절하게 확장 된 기능으로 할당되게 됩니다. 이 기능의 세부사항에 대해서는 이 매뉴얼의 7장에 설명되어 있습니다.

힌 트 : [METER LOCK]는 반드시 비활성화 되어 있어야 합니다.

그렇지 않으면 프로세싱 에어리어가 디스플레이 되지 않을 것입니다.

만일 여러 개의 아웃풋 솔로가 활성화 된다면 마지막 솔로 된 마스터를 위한 파라미터들이 디스플레이 되게 됩니다.

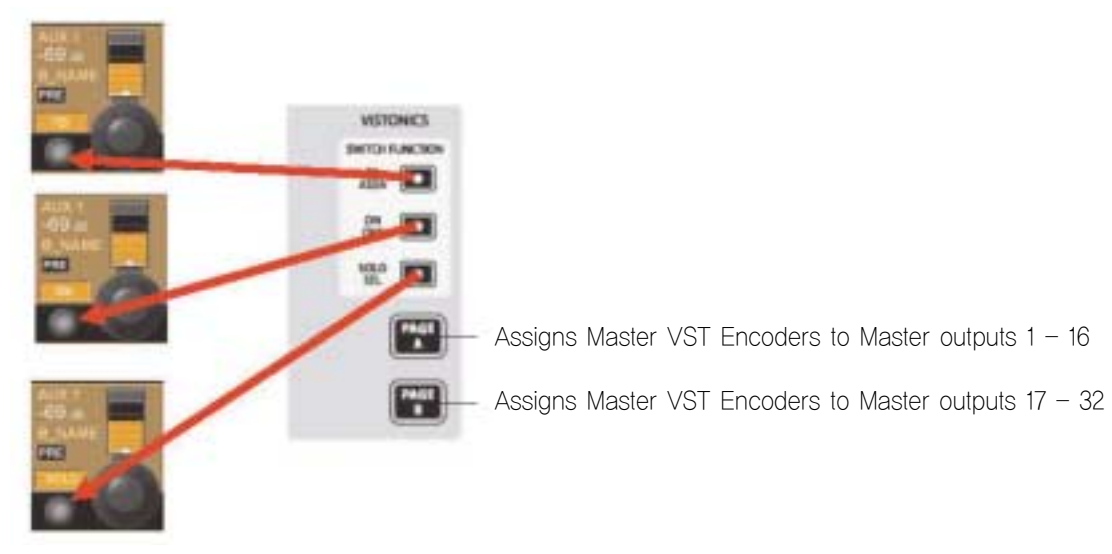

그림 7-6 Master VST Mode and Switch Function Panel

# 마스터 비스토닉스 스위치 기능 패널(MASTER VISTONICS SWITCH FUNCTION PANEL)

인코더 옆에 위치한 VST 스위치가 이 장에서의 주제는 아니지만 형식상 이 기능을 할당에 대해서 여기 설명하면. 스위치 기능 패널에 있는 3개의 버튼을 사용하면 VST 스위치는 [TB ASSN], [ON/OFF] 또는 [SOLO/SEL]로 할당 될 수 있고 [SOLO/SEL]가 디폴트 입니다. 할당된 기능은 페이지 A 와 페이지 B 양쪽이 동일합니다. 이 VST 스위치 기능은 인코더가 확장 된 기능으로 할당되었을 때 무력화 되게 됩니다.

# 8 - 1 레이어링(FADER PAGES)

## 일반적 원칙(GENERAL)

레이어즈 또는 페이더 페이지는 사용자가 컨트롤 표면에서 믹서의 DSP 채널 구성을 다른 시각으로 엑세스 하게 해 줍니다.

#### 인풋(INPUTS)

Soundcraft Vi6™을 위한 컨트롤로 서피스는 32 인풋 채널을 위한 다이렉트 엑세스와 스테이트 인포메이션을 하게 해주는 완전히 가진 인풋 베이를 담고 있습니다.

그러므로 64 인풋채널의 조작을 위해서는 두 개의 레이어가 요구됩니다.

레이어를 체인지 하려면 원하는 인풋 페이더 페이지 키 [A]나 [B]를 누르면 됩니다.

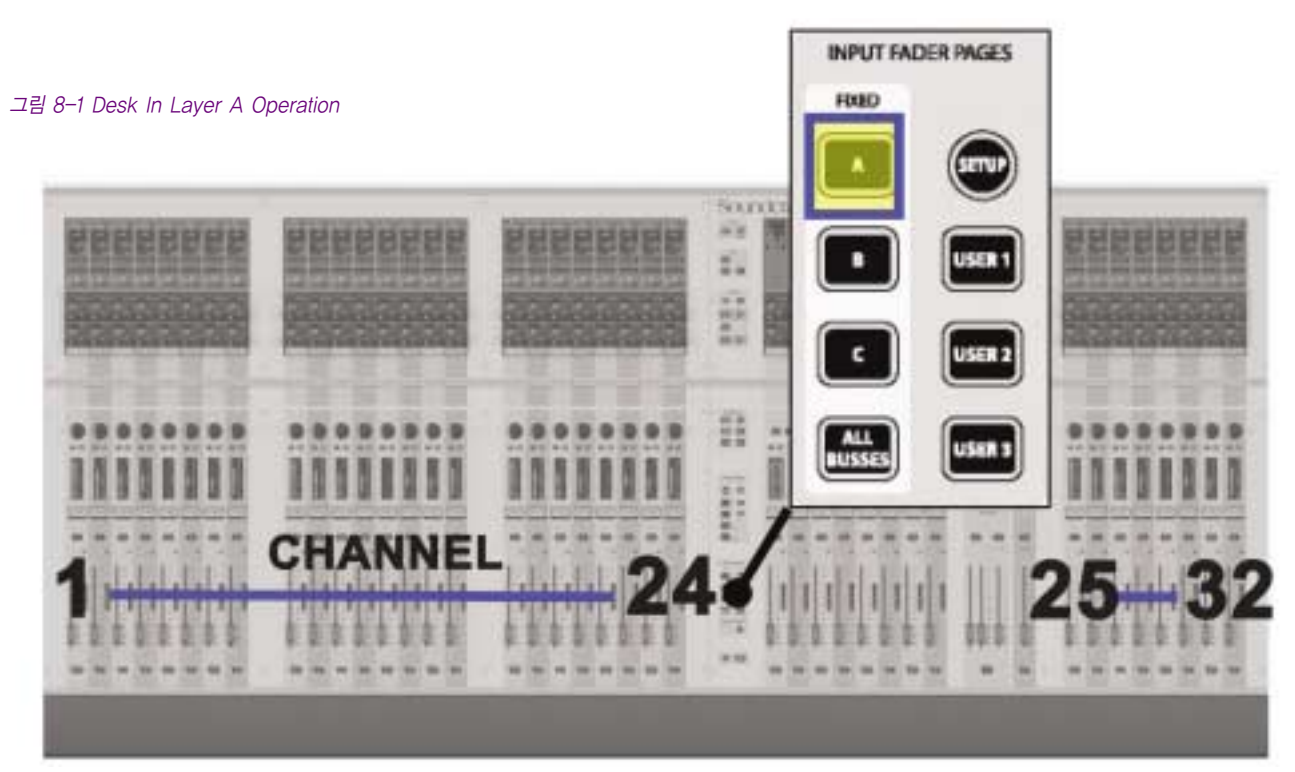

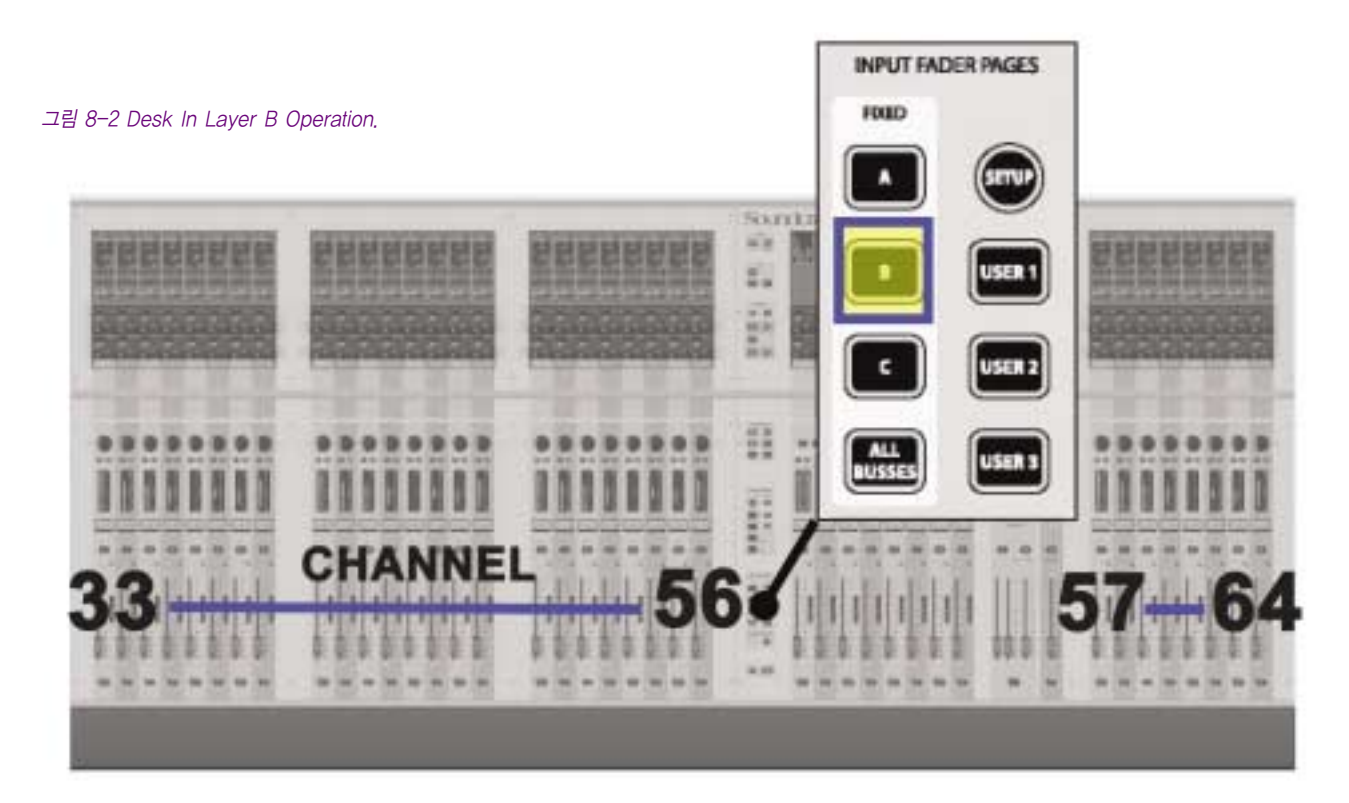

마스터 비스토닉스TM 스크린에 있는 인풋 미터 필드를 터치하면 일시적으로 표면의 인풋 베이 4에 있는 그룹인 8 채널들을 디스플레이 하게 됩니다.

인풋 페이더 페이지 셀렉터는 베이 4가 일시적으로 리맵 되어진 것을 가리키기 위해 깜빡거리게 됩니다. 이 모드에서 나오기 위해서는 인풋 페이더 페이지 셀렉터를 누르거나 미터 패널 필드를 다시 누르면 됩니다. 하이라이트 된 박스가 그들이 터치 되었을 때 8개의 선택된 미터 주위에서 나타나게 됩니다.

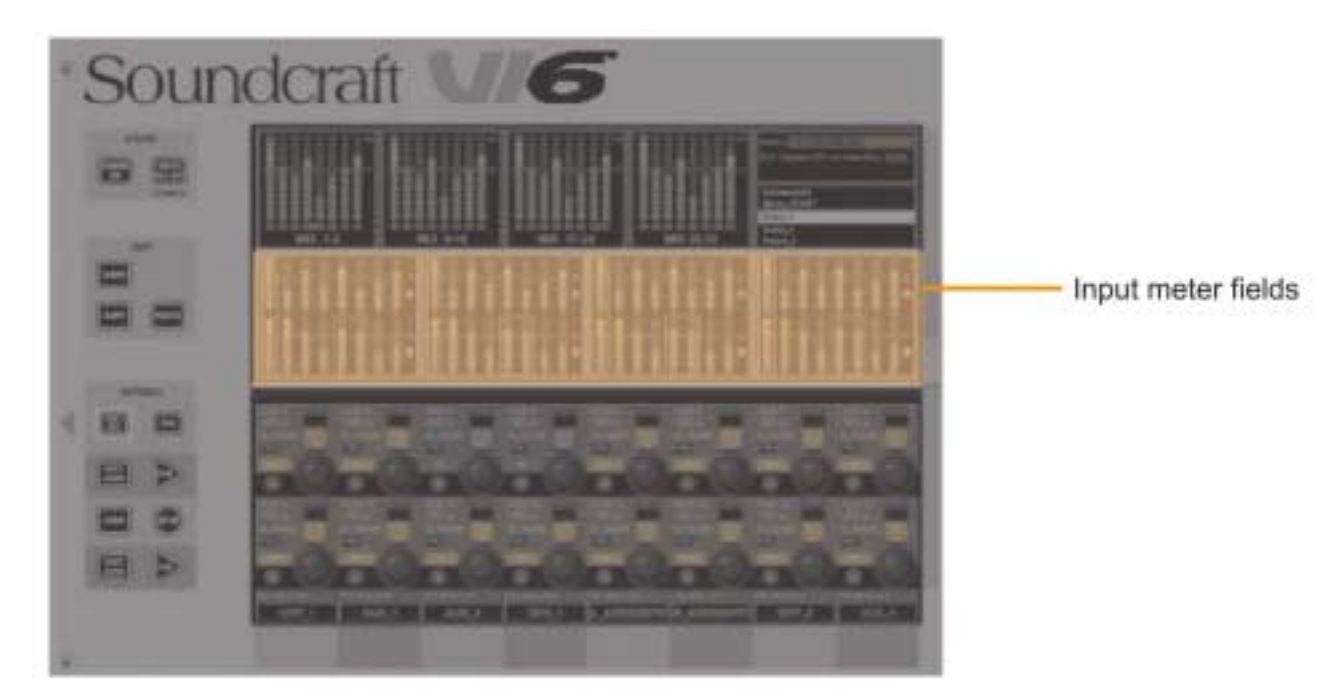

그림 8-3 Input Meter Fields.

### 아웃풋(OUTPUTS)

버스 마스터는 VST 마스터 에어리어나 인풋 베이에 있는 모든 버스 레이어에 있는 마스터 페이더 스트립으로 엑세스 될 수 있습니다.

#### 마스터 페이더 섹션(Master Fader Sectiion)

마스터 베이를 위한 6개의 레이어가 있습니다: VCA와 A에서 E까지. 그들은 마스터 베이로 가는 다음의 마스터 페이더를 맵 합니다: VCA 맵 VCA 1-8, A 맵 버스 1-8, B 맵 버스 9-16, C 맵 버스 17-24, D 맵 버스 25-32, E 뱁 VCA 9-16. 팩토리-디폴트 프론 트-오브-하우스 쇼 버스 1-16은 억스로 세팅되고 17-24는 그룹, 그리고 25-32는 매트릭스로 세팅 되어 있습니다.

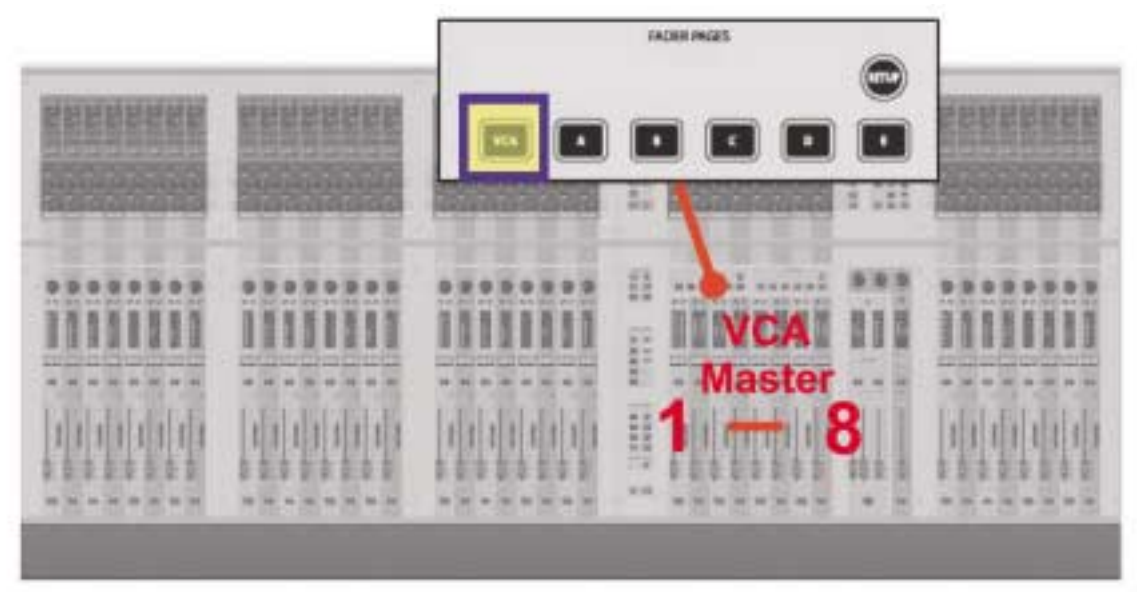

그림 8-4 Master Bay In VCA Operation.

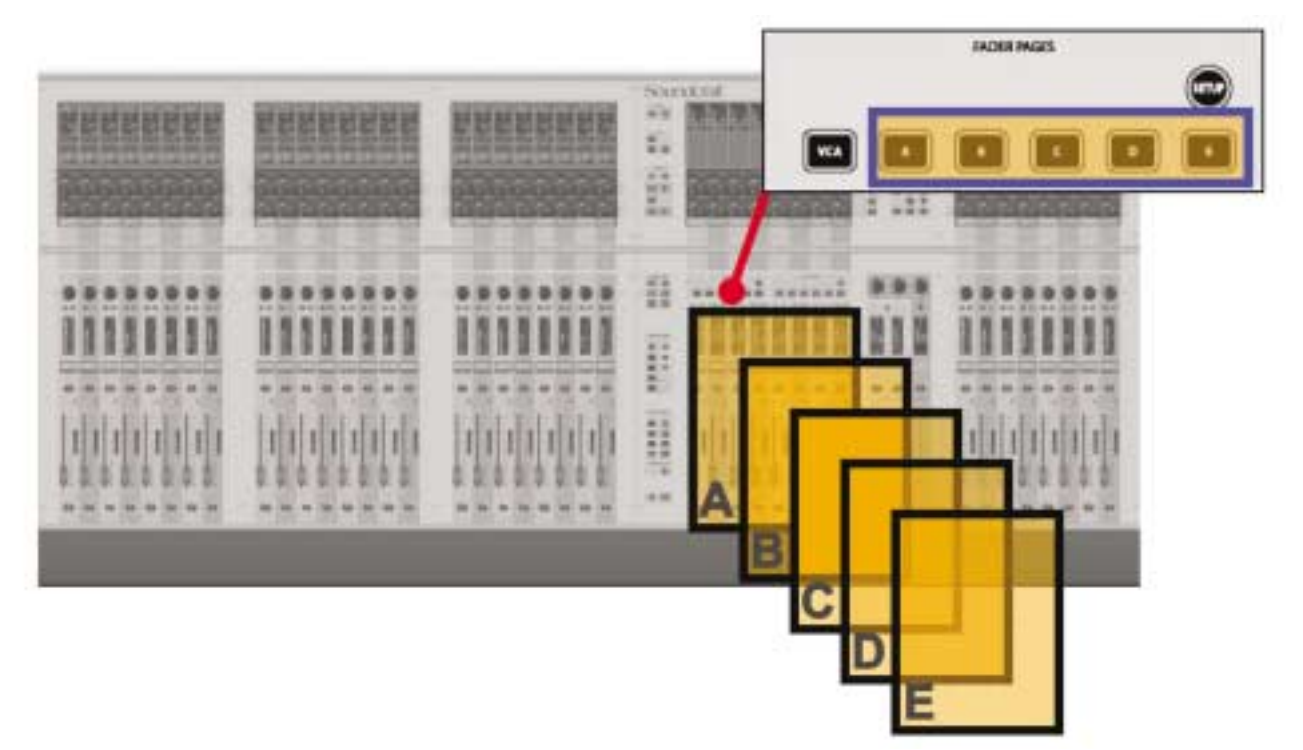

그림 8-5 Master Bay In Layer A-E Operation.

#### 모든 버스들(ALL Busses)

만일 인풋 페이더 페이지에 [ALL BUSSES]가 선택되면 모든 32 버스들은 인풋 페이더 베이로 할당되게 될 것입니다. 이 레이어는 아웃풋을 비교하는 빠른 방법을 제공하거나 버스의 프로세싱을 빠르게 바꾸게 해줍니다.

힌 트 : BUSSES의 Configuration, 예) 포멧(모노/스테레오)과 타입(AUX, GRP, MATRIX)는 또한 이 레이어에서 다루어집니다.

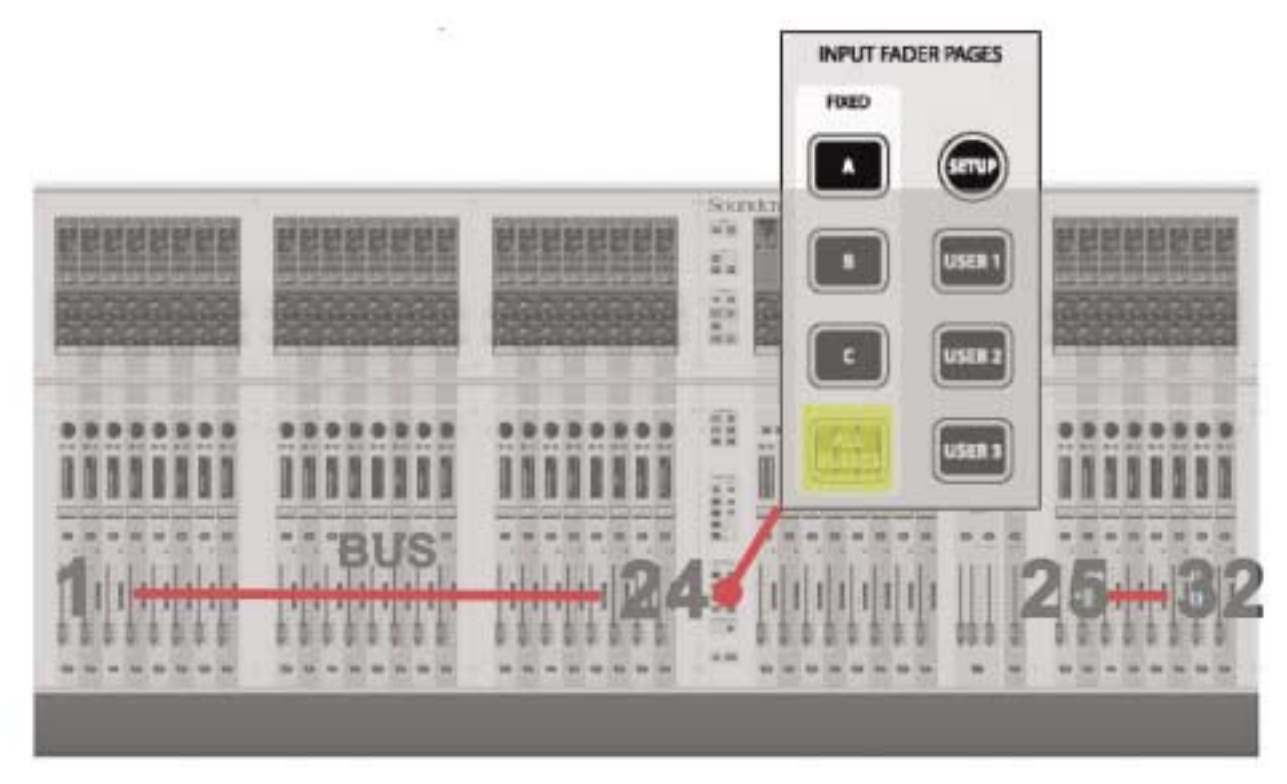

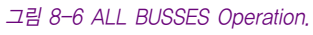

#### VST 마스터 에어리어(VST Master Area)

VST 마스터 에어리어는 모든 32 버스 마스터가, 8 아웃풋 페이더가 컨트롤 VCA 마스터에 할당되었다 하더라도 엑세스할 수 있게 해 줍니다.

인코더의 두 개의 레이어가 있습니다: 페이지 A는 버스 1-8과 버스 9-16을 디스플레이 합니다. 페이지 B는 버스 17-24와 버스 25- 32을 디스플레이 합니다. 팩토리-디폴트 프런트-오브-하오스 쇼에서, 버스 1-16은 억스로 세팅되고 버스 17-24는 그룹 그리고 버스 25-32는 메트릭스로 세팅됩니다.

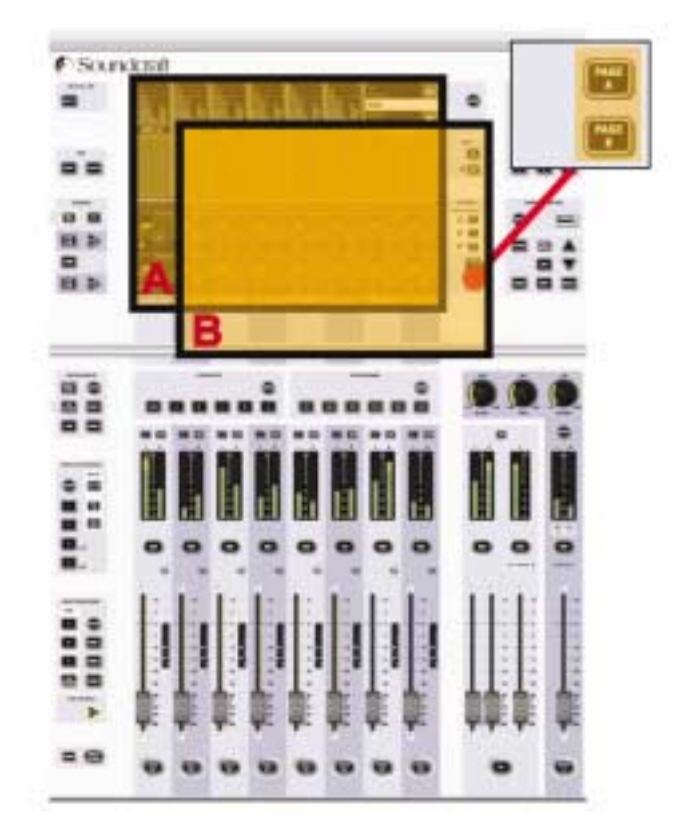

그림 8-7 VST Master Area.

# $9 - 1$ VCA와 뮤트 그룹(VCA & MUTE GROUPS)

Soundcraft Vi6TM은 4개의 뮤트 그룹(MG)와 16 VCA 마스터를 지원합니다.

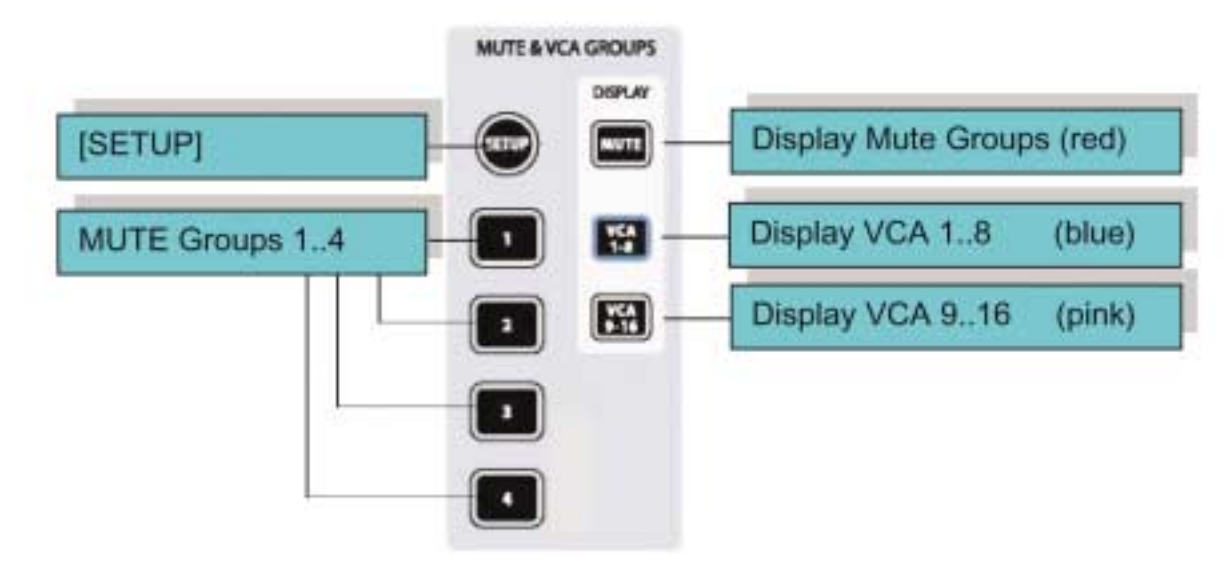

그림 9-1 MUTE & VCA Front Panel Keys

# VCA/MUTE 그룹 인디케이션(VCA/MUTE GROUP INDICATION)

각 인풋과 아웃풋 스트립은 VCA/뮤트그룹 디스플레이를 담고 있습니다. [MUTE], [VCA 1-8]과 [VCA 9-16]은 모든 스트립을 위한 디스플레이 모드를 세팅합니다.

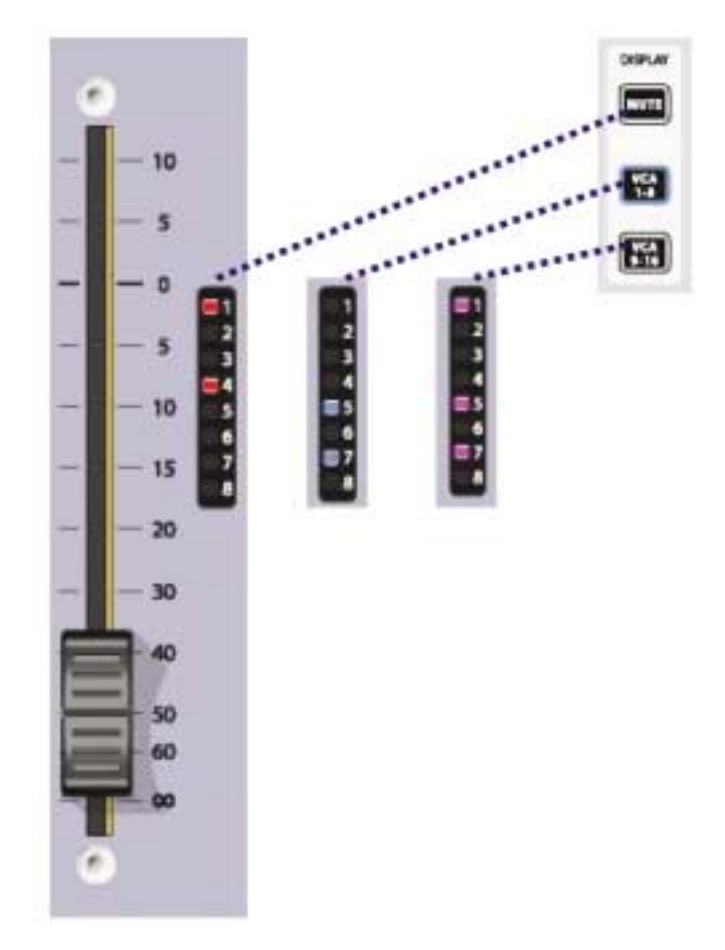

그림 9-2 VCA/MUTE GROUP Indication

# 뮤트 그룹 마스터 스위치(MUTE GROUP MASTER SWITCHES)

1-4로 레이블 된 4개의 스위치가 눌러 졌을 때 뮤트 그룹들을 활성화 시킵니다.

## VCA 컨트롤 그룹 작동(VCA CONTROL GROUP BEHAVIOUR)

최대 16개의 VCA 그룹을 만들 수 있습니다. 싱글 아웃풋 섹션 블럭을 가진 보통 콘솔의 구성에서, VCA 마스터를 위한 8개 페이더를 가지고 있는데, 아웃풋 페이더 페이지는 모든 16 VCA에 엑세스 할 수 있어야 합니다. 마찬가지로 채널과 아웃풋 페이더에 8개의 할당 가능한 LED가 있고 이것들은 컨트롤 블록에서 [VCA 1-8] [VCA 9-16]를 바꾸는 디스플레이 스위치로 뱅크를 전환 가능해야 합니다. 이것은 만일 8 VCA 보다 많이 사용될 때 모든 어사인먼트를 체크하기 위해서 입니다.

#### 오디오 작동(AUDIO BEHAVIOUR)

VCA 그룹이 만들어지면 인풋과 아웃풋 채널을 VCA 마스터로 할당함으로써 다음의 작동이 따라오게 됩니다.

- ※ 마스터 페이더 세팅이 모든 멤버 채널로 오프셋으로써 그것의 dB 값을 적용하게 됩니다. 멤버채널의 페이더 위치는 변하지 않습니다.
- ※ 만일 채널이 하나의 VCA 그룹보다 많이 할당되면 채널에 적용된 결과적인 오프셋이 각 VCA 마스터페이더의 dB 값의 산술 합으로써 계산하게 됩니다. -inf dB에 도달하는 모든 마스터 페이더는 마스터페이더 세팅과 상관없이 -infdB로 가는 모든 멤버채널을 세팅 할 것입니다. VCA 마스터 페이더로부터 오프셋을 포함한 채널 페이더 세팅의 결과로써 멤버 채널에 최대 게인으로 적용된 것은 +10dB로 제한되어 있습니다.
- ※ VCA 마스터 페이더에 있는 [ON]/OFF 스위치는 모든 멤버 채널의 ON/Off 스위치의 리모트 컨트롤로써 작동합니다. 만일 전에 ON 되어있던 채널은 VCA 마스터 On/Off 스위치의 액션으로 꺼질 수 있고 채널의 ON 스위치는 수동으로 OFF 채널로부터 이 컨디션을 구별하기 위해 빨갛게 빛나게 됩니다. VCA 마스터 On/Off 스위치 그 자체는 2 스테이트를 가지고 있고 꺼졌을 때 빨갛게 빛나게 되고 On되면 녹색이 됩니다. (빛나지 않을 경우는 없습니다). 이것은 VCA 마스터 On/Off가 그들 자체에서 원격적으로 뮤트 되지 않고 빨강색이 VCA 마스터의 뮤트를 확인하게 해줍니다.
- ※ VCA 마스터 페이더의 [SOLO/SEL] 스위치는 모든 멤버채널의 솔로 스위치를 위한 리모트 컨트롤로써 작동합니다. 하지만 채널 'Sel'기능은 활성화되지 않습니다.

# VCA 할당하기(ASSIGNING VCAs)

- 1. VCA/MUTE 그룹의 [SETUP]키를 누르십시오. 파란색으로 바뀌게 됩니다.
- 2. 마찬가지로 파란색으로 변하는 [SOLO/SEL]키를 누름으로써 원하는 VCA 마스터를 선택합니다. 만일 아웃풋 페이더 페이지가 디스플레이 되지 않는다면 VCA는 VCA] 페이지 (VCAs 1-8) 또는 [E] 페이지 (VCA9-16)을 먼저 선택하는 이 필요합니다.
- 3. 선택된 VCA 마스터로 어사인 되게 하기 위해 채널의 [SOLO/SEL]키를 누르십시오.
- 4. 이 프로세스를 끝내기 위해 [SETUP]을 다시 누르거나 다른 VCA 마스터로 더 많은 채널들을 어사인 하기 위해 VCA 마스터의 [SOLO/SEL[키를 누릅니다.
- 힌 트 : 만일 VCA를 할당 한 후 SETUP 모드를 꺼주지 않으면 채널은 솔로 될 수 없습니다.
- 힌 트 : VCA의 할당은 어사인이 만들어지는, 현재의 보통 조작레벨이나 가까운 곳으로 채널 또는 그룹 페이더 그리고 VCA 마스터로 행해져야 합니다. (예: 만일 VCA 마스터가 채널 또는 그룹이 0dB에 있을 때 -40dB이면 VCA 마스터를 채널 또는 그룹으로 어사인 하지 마십시오)

# 뮤트 그룹 할당하기(ASSIGNING MUTE GROUPS)

- 1. VCA/MUTE GROUP의 [SETUP]키를 누릅니다. 파란색으로 바뀌게 됩니다.
- 2. 요구되는 뮤트 그룹 [1-4] 마스터 키를 누릅니다. 빨강색으로 바뀌게 됩니다. 각 채널의 MUTE/VCA 디스플레이 스트립은 빨강색에서 어사인먼트를 뮤트하게 됩니다.
- 3. 선택된 MUTE 마스터로 할당되는 채널의 [SOLO/SEL]를 누르십시오.
- 4. 이 프로세스을 마치기 위해 [SETUP]을 다시 누르거나 다른 MUTE 마스터로 더 많은 채널들을 지정하기 위해 MUTE 마스터의 키를 누릅니다.
- 힌 트 : 만일 MUTE를 할당한 후 SETUP 모드가 꺼지지 않으면 채널은 솔로 되지 않을 것입니다.

## VCA 할당과 아웃풋 채널로 가는 뮤트 그룹 (ASSIGNING VCAS AND MUTE GROUPS TO OUTPUT CHANNELS)

VCA나/또는 MUTE 그룹을 32 아웃풋 채널 중 하나에 할당하는 것이 가능합니다. (LRC 마스터 아웃풋은 안됩니다) 위 프로세스의 3번째에서, 아웃풋 페이더 페이지 [A]에서 [D]중 하나를 선택하고 아웃풋 페이더 아래의 [SOLO/SEL]키를 사용하여 그 것을 VCA 또는 MUTE 그룹으로 문답식으로 어사인합니다.

#### 주 의 : 사용자는 인풋과 아웃풋 채널로 가는 VCA 그룹을 할당해서는 안됩니다.

#### 억스 샌드가 채널 페이더로 컨트롤 되는 VCA 그룹 (VCA GROUPS WHEN AUX SENDS ARE CONTROLLED BY CHANNEL FADERS)

Soundcraft Vi6™에 있는 VCA 그룹은 FOH 엔지니어에 의한 사용을 위해 보통 인풋 채널 페이더의 컨트롤 그룹으로 사용됩니다. 이 경우, 믹스시의 쉬운 컨트롤을 위해 싱글 마스터 페이더의 컨트롤 아래 그룹 모노 또는 스테레오 채널로 함께 사용됩니다. 멤버 채널은 또한 VCA 마스터 [SOLO/SEL]와 [ON]스위치를 사용하여 솔로 되거나 뮤트 됩니다.

모니터 믹스 엔지니어를 위해서, 채널 페이더를 컨트롤하는 것은 채널로부터 억스를 컨트롤 하는 것 다음으로 중요합니다. 그래서 Soundcraft Vi6TM VCA 그룹의 기능은 채널 페이더 뿐만 아니라 억스샌드의 그룹을 컨트롤 하는 것으로 확장되어 있습니다.

효율적으로 콘솔에 32까지의 모노 억스 샌드가 구성 될 수 있으므로 이 의미는 메인 채널 페이더 VCA 그룹의 셋과 더불어 32 VCA 그룹 셋(각 16 그룹 마스터까지) 있다는 것입니다. 이것은 합쳐서 16 VCA 마스터 페이더의 최대 33개의 가상 셋이 있다는 뜻입니다.)

억스의 VCA 컨트롤은 마스터 페이더 옆에 있는 Follow Output Solo [FLW]키를 활성화 시킴으로써만 이용 가능합니다. VST 인코더 열을 위한 [FLW]의 페어는 이 기능에 엑세스 할 수 없다는 것에 유의하십시오. Follow Output Solo 기능 때문에 한번에 VCA를 통해 하나의 억스 믹스만 컨트롤 하는 것이 가능합니다.

#### 절차 (Procedure)

필요한 마스터 페이더 뱅크 [A]-[D]를 선택함으로써 억스를 선택합니다. 마스터 페이더 옆에 있는 [FLW]키를 활성화 시킵니다. 필요한 억스를 위해 마스터 페이더 아래 있는 [SOLO/SEL]키를 누릅니다. 다른 방법으로, 억스는 Master Vistonics™ 스크린에 있는 솔로 스위치를 사용하여 솔로 될 수 있습니다. [VCA](VCA 1-8을 위한) 또는 [E](VCA 9-16을 위한)을 누르십시오. 마스터 페이더를 위한 FaderGlow™ 이 파란(VCA 1-8)색이나 핑크색(VCA 8-16)으로 바뀌게 될 것입니다. 이 페이더는 마스터 섹션 에서 현재 디스플레이 되고 있는 VCA로 할당되는 채널로부터 억스 신호에게 적용되는 오프셋을 보여주기 위해 움직이게 됩니다. 이 경우 VCA 마스터 [SOLO/SEL]키가 아무런 기능을 가지지 않는다는 것에 주목하십시오. VCA [ON]스위치는 멤버 채널의 샌드 On/Off를 컨트롤 합니다. (채널의 [ON] 스위치는 만일 억스샌드가 VCA 마스터 [ON] 스위치에 의해 꺼지면 빨강색으로 빛나게 됩니다)

다른 억스를 선택하기 위해서는, 필요한 빈 키 [A]-[D]를 누르고 필요한 억스를 솔로 시킨 다음(또는 VST 스크린에서 직접 솔로함) [VCA] 또는 [E]를 누릅니다. 여기서 나오기 위해서는 [SOLO CLEAR]을 누르고 [FLW]을 다시 선택합니다.

그림 9-3의 예에서, 인풋 채널 1은 VCA1으로 어사인 되었고 채널 2, 3과 4는 VCA4로 어사인 되었습니다.

인풋 채널로부터의 억스 5샌드를 컨트롤하기 위해 VCA를 사용한다면 다음과 같이 합니다: bank A를 선택하고 [FLW]을 활성화시킵니다. [SOLO/SEL]키를 사용하여 억스 MASTER 5를 솔로 시키고 [VCA]를 누릅니다. VCA 4의 페이더는 이제 인풋 채널 2, 3 & 4로부터 억스5 신호를 컨트롤 할 것입니다; 그리고 VCA 1 의 페이더는 이제 인풋 채널 1으로부터 억스 5 신호를 컨트롤 할 것입니다.

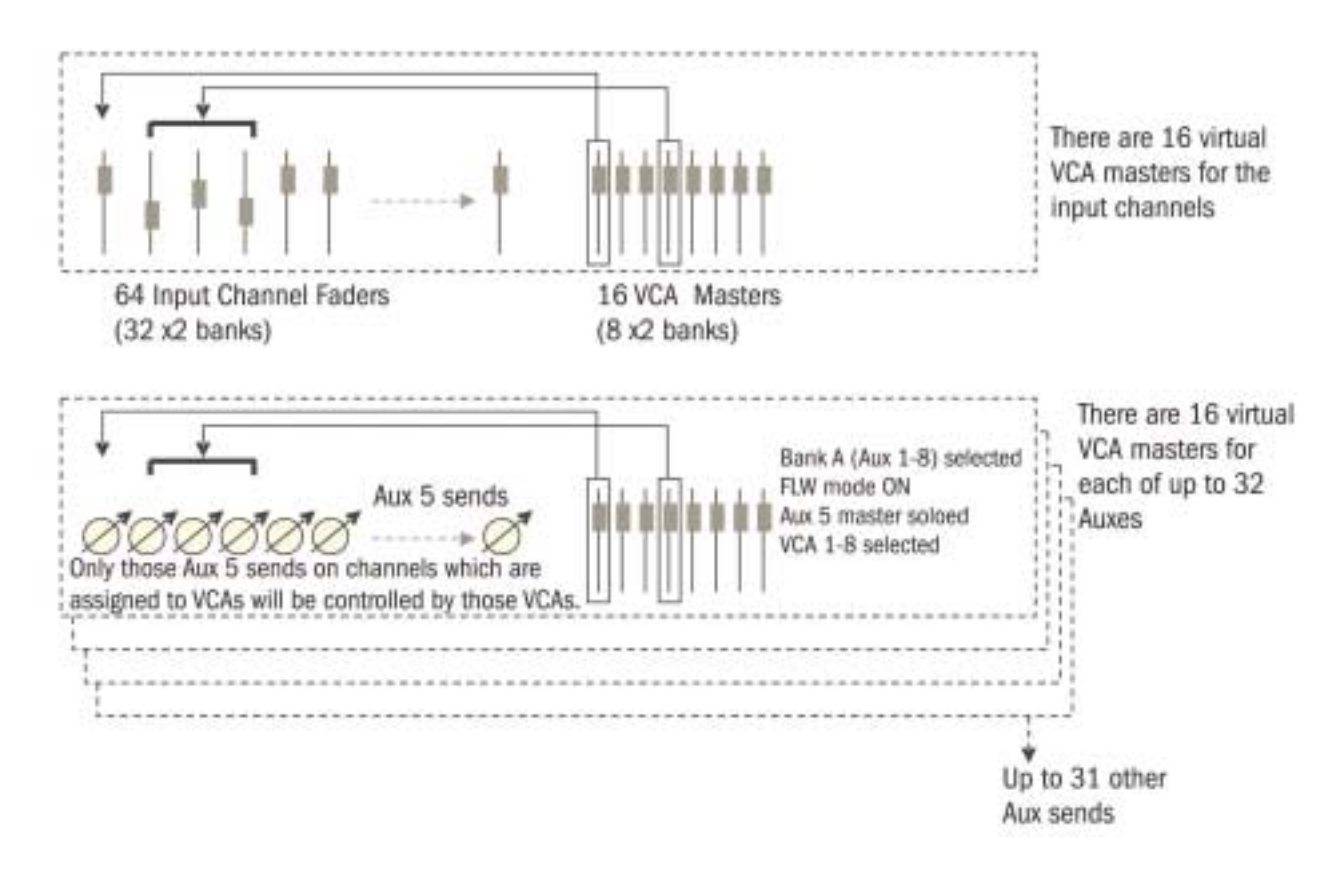

그림 9-3 How VCA Groups Operate on Aux Sends.

# $10 - 1$ 패치 시스템(PATCH SYSTEM)

신호경로(SIGNAL FLOW)

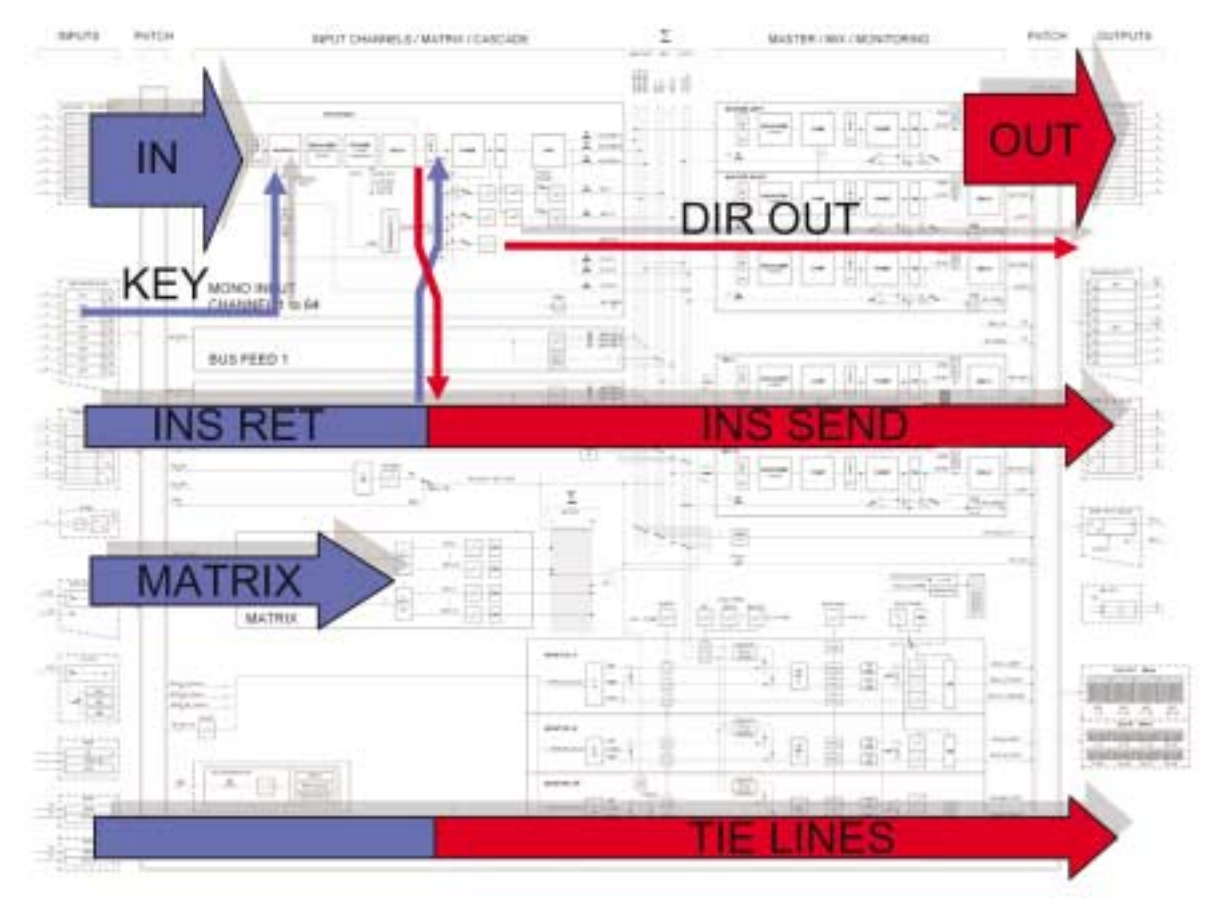

그림 10-1 Patch Signal Flow

#### 개관(OVERVIEW)

Soundcraft Vi6™의 패치 시스템은 콘솔 워크 서피스를 통해 쉽고 직관적으로 엑세스 할수 있게 해주는 기능적인 그룹으로 나누어 질 수 있습니다.

다음 테이블은 콘솔 워크 서피스에 위치한 패치 기능이 있는 곳에 대한 개관입니다.

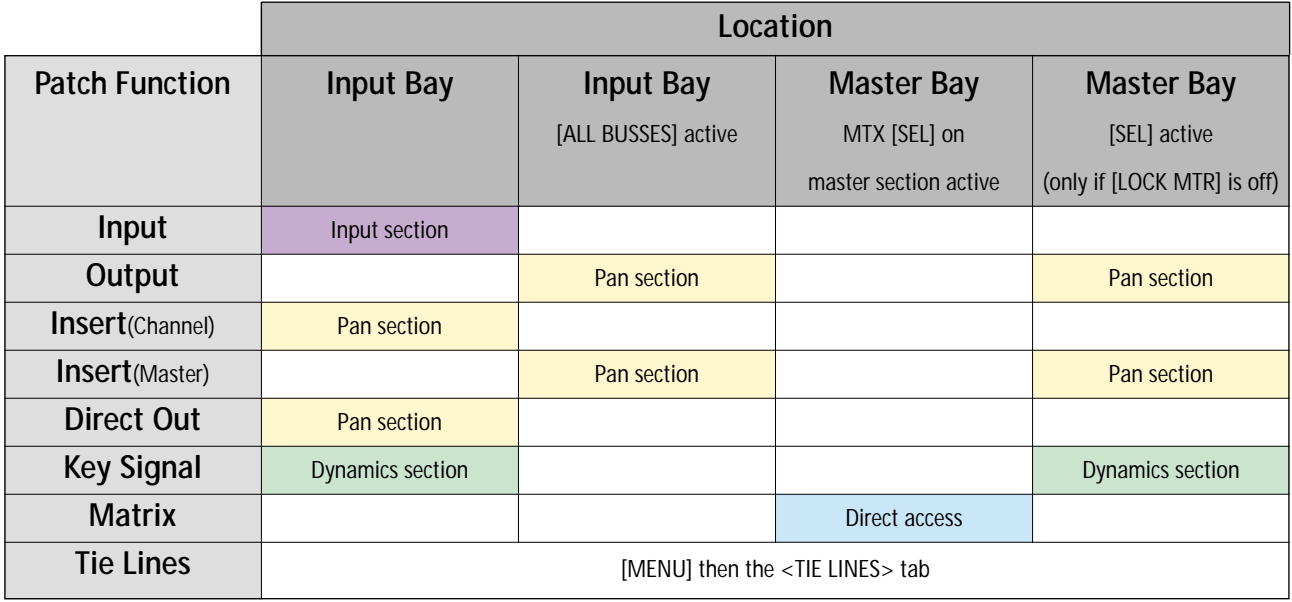

그림 10-2 Patch Function Overview

# 일반적 원칙(GENERAL RULES)

다음의 원칙은 모든 패치 페이지에 적용됩니다.

- 채널 레이블(이름)은 패치 Configuration 가까이 위치해 있습니다.
- � 소스 패치는 칼라-코드된 BLUE이며, 데스티네이션 패치는 RED입니다.
- 패치페이지는 패치 Configuration 버튼을 누름으로써 윗쪽 스크린에서 열립니다.
- � 패치페이지는 패치 Configuration 버튼을 누르거나 EXIT 버튼을 누름으로써 닫을 수 있습니다.
- � 소스와 데스티네이션은 그룹된 로케이션-와이즈(Location wise)(로컬 I/O, 스테이지 박스, Madi)
- � 만일 페이지가 열리면 다른 채널의 SEL을 누르는 것이 이 베이로 페이지를 움직이게 합니다.

#### 인풋(INPUT)

인풋 패치는 인풋 커넥터 또는 MADI를 원하는 인풋 채널들에 연결하게 합니다. 각 인풋 커넥터 신호는 한번에 하나의 인풋 채널보다 많게 패치 될 수 있습니다.

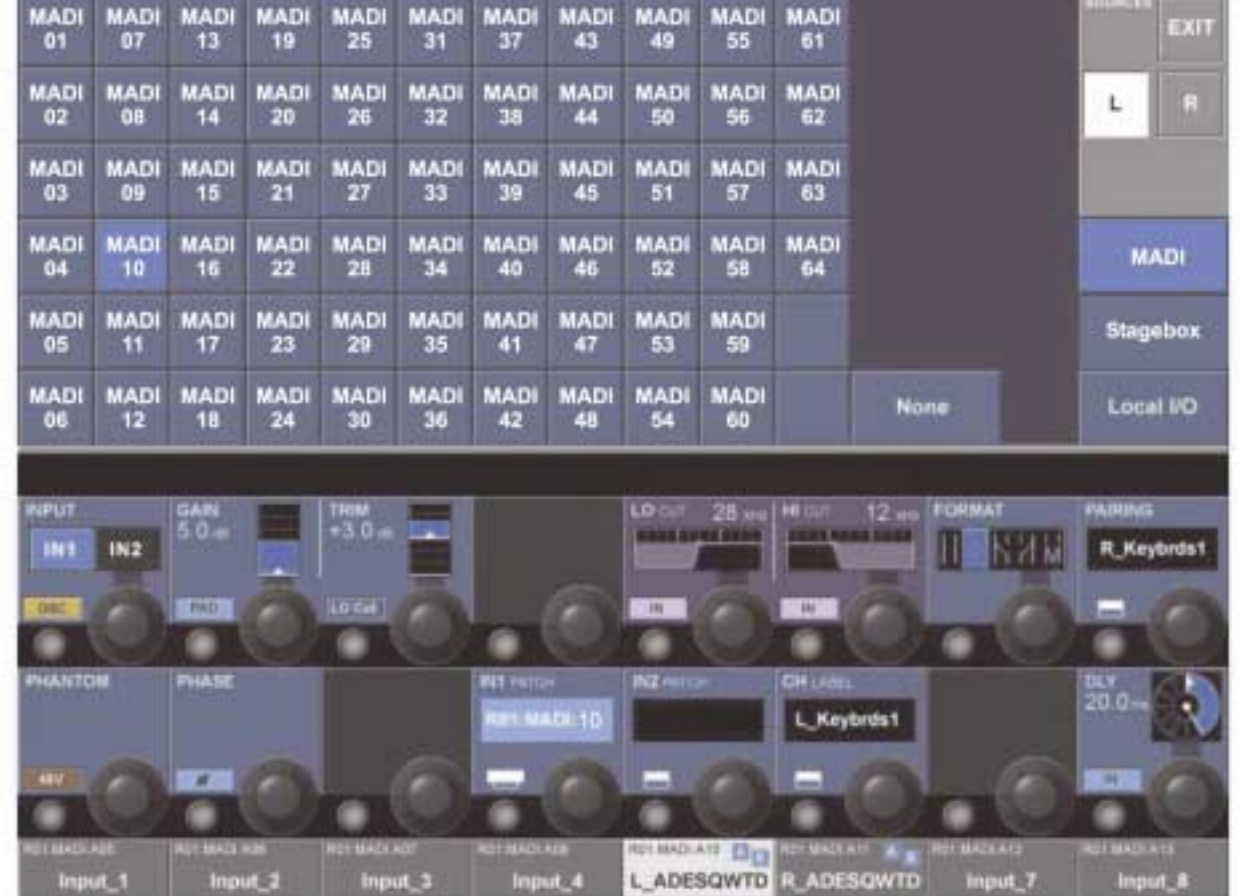

#### 그림 10-3 Input 1 Patch Configuration Page

인풋 패치 포인트는 IN1 PATCH와 IN2 PATCH CONFIGURATION 버튼을 사용하여 가능한 인풋 IN1과 IN2 양쪽에 독립적으로 세팅 할 수 있습니다.

IN2는 >SPARE MIC 기능을 위해 추가적으로 사용될 수 있습니다.

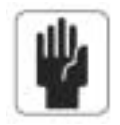

채널레이블 에어리어의 작은 Blue A/B Legend는 어떤 다른 채널들이 같은 신호를 사용하는지 보여줍니다. A는 인풋 레이어 A에 있는 이 채널을 말하고 B는 인풋 레이어 B에 있는 이 채널을 의미합니다.

 $10 - 2$ 

#### 인풋 채널로의 패치 A 소스(Patch A Source To An Input Channel)

- 원하는 채널의 인풋 필드를 누르십시오.
- IN1 또는 IN2 패치버튼을 누르십시오.
- 원하는 인풋 소스->를 선택하십시오. 오디오는 즉시 패치 될 것입니다.
- IN1 또는 IN2 패치 버튼을 다시 누르거나 스크린에 있는 EXIT 버튼을 눌러서 패치 페이지에서 나오십시오.
- 힌 트 : NONE을 선택하는 것이 가능하고 이것은 이 INPUT에 패치 된 아무런 오디오 소스가 없다는 의미입니다. 로케이션 그룹(예, 스테이지 박스, 로컬 I/O등)은 스크린 오른쪽의 필요한 그룹을 선택함으로써 직접 체인지 할 수 있습니다.
- 힌 트 : 만일 채널이 페어로 되면, 〈LEFT〉와 〈RIGHT〉가 나오게 되며 페어가 된 채널의 L과 R을 위한 인풋 패치 사이를 토글 (Toggle) 하게 해 줍니다.

#### 여러 개 인풋을 위한 스페어 마이크 사용하기(Using A Spare Mic For Several Inputs)

그림 10-4는 각 채널의 IN1 패치를 통해 4개의 인풋 채널로 4개의 마이크를 패치 한 것입니다. 스페어 마이크는 그들의 IN2 패치를 통해 4채널 모두에게 패치 되었습니다. 이 경우가 메인 마이크 중 하나에 이상이 생기면 IN1에서 IN2로부터의 적당한 채널의 인풋을 바꾸는데 더 수월합니다.

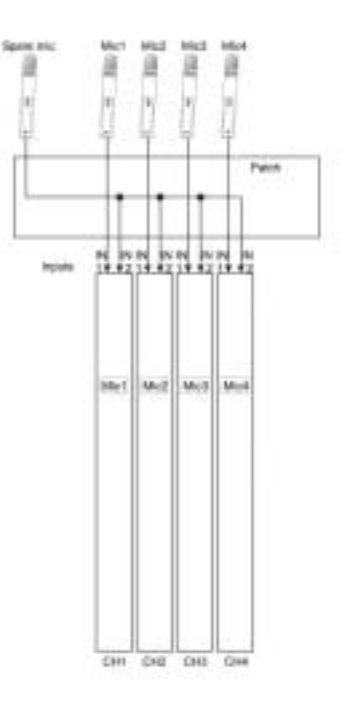

그림 10-4 Spare Mic Connected to Several Inputs.

# 아웃풋(OUTPUT)

아웃풋 패치는 아웃풋 커넥터나 MADI 채널에 마스터나 버스를 연결합니다. 마스터나 버스 아웃 신호는 한 번에 몇 개의 물리적 아웃풋에 패치 될 수 있습니다.

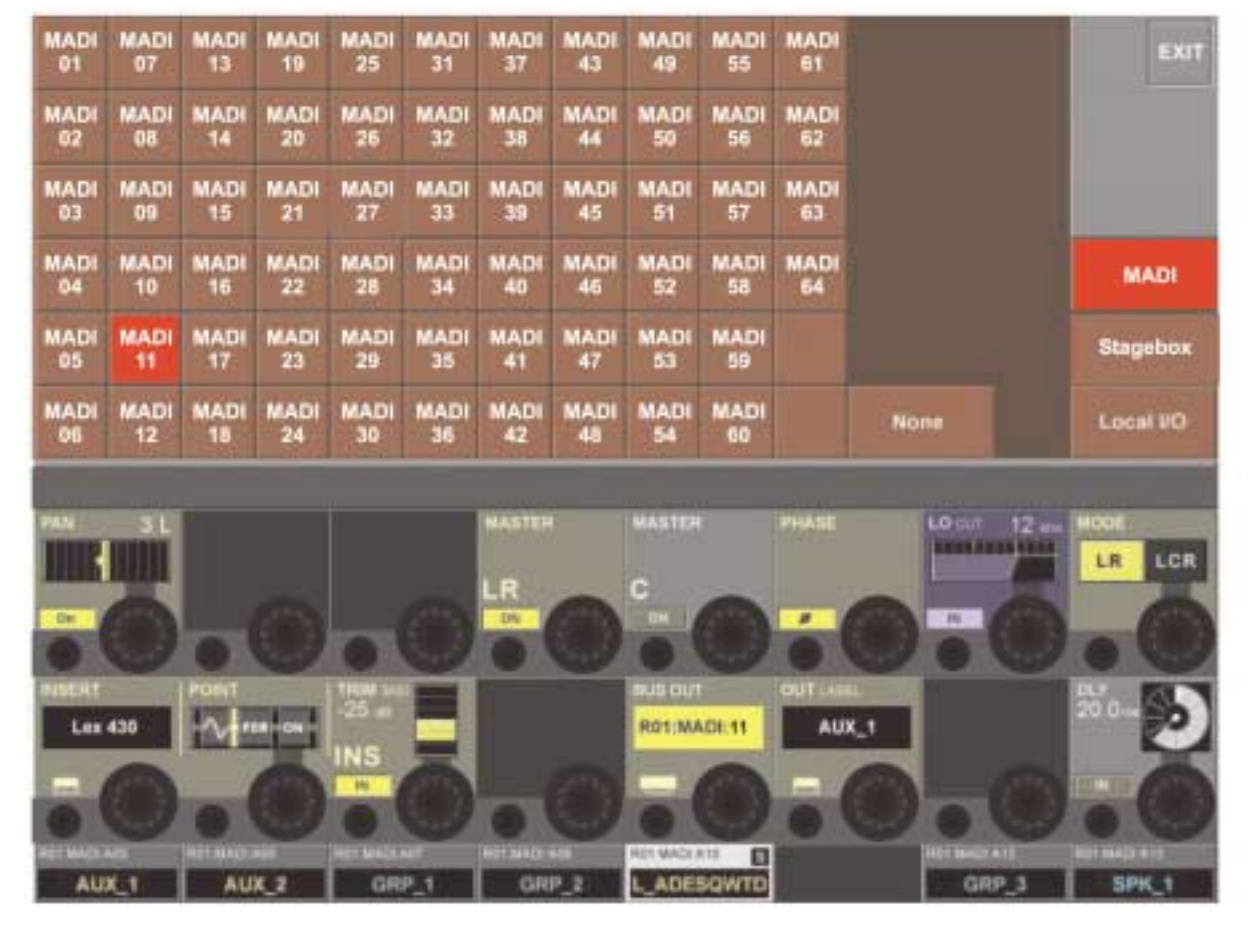

그림 10-5 Output Patch Configuration Page

#### 아웃풋에 버스를 패치하기(Patch a BUS to an OUTPUT)

아웃풋 패치 Configuration 페이지로 엑세스하는 2가지 방법이 있습니다. (그림10-5). 이것은 그림 10-2에 요약되어 있습니다. 이 두 가지 방법 중 하나의 절차는 다음과 같습니다.

- � 마스터베이에 있는 아웃풋 페이더 페이지 [A]-[D] 중 하나를 눌러줍니다.
- � [LOCK MTR]이 켜져 있지 않은 것을 확인하고 이것은 셋업이나 메뉴페이지가 열려있지 않다는 의미도 됩니다.
- 아웃풋에 할당되는 버스를 위해 [SOLO/SEL]키를 누릅니다. (또는 3개의 메인 아웃풋 버스들 중 어떤 것을 어사인 하기 위해 LRC 페이더 밑에 있는 [SEL] 키를 누릅니다)
- � 마스터 섹션 터치 스크린에 있는 PAN 에어리어를 누릅니다. (이것은 인풋 미터가 디스플레이 되는 에어리어 입니다)
- � [BUS OUT] 패치버튼을 누릅니다.
- � 터치스크린의 필요한 아웃풋을 선택합니다.
- 추가적으로 아웃풋들을 선택합니다.
- OUT 패치버튼을 다시 누르거나 스크린에 있는<EXIT> 버튼을 눌러 패치 페이지에서 나옵니다.

(두 번째 방법은 [ALL BUSSES]페이더 페이지를 선택하고 인풋 페이더 스크린에서 직접 필요한 아웃풋을 위해 PAN 에어리어에 엑세 스 하는것입니다)

힌 트 : 패치를 리셋 하기 위해 <NONE>을 선택하는 것도 가능합니다.

로케이션 그룹(예, 스테이지 박스, 로컬 I/O 등)은 얼터네이트 그룹을 선택하는 것으로 직접 체인지 할 수 있습니다.

힌 트 : 사용자가 STEREO 버스를 조절하면 필요한 패치 페이지는 <LEFT>와 <RIGHT>로 선택 될 수 있습니다.

|                                          |                                 |                                     |                               |                                            |                                                    |                                               |                   |                               | EXIT                                            |
|------------------------------------------|---------------------------------|-------------------------------------|-------------------------------|--------------------------------------------|----------------------------------------------------|-----------------------------------------------|-------------------|-------------------------------|-------------------------------------------------|
| <b>FAGE</b>                              | SELECT SEND                     |                                     | <b>LABEL</b>                  | <b>RET</b>                                 | SELECT SEND                                        |                                               | <b>LABEL</b>      | <b>RET</b>                    | POOL                                            |
| $1 - 8$                                  | Đ                               | <b>MADI</b><br>01                   | Insert_1                      | <b>MADI</b><br>02                          | $\overline{\phantom{a}}$                           |                                               | Insert_5          |                               | <b>SETUP</b>                                    |
| $9 - 16$                                 | $\overline{2}$                  | <b>MADI</b><br>03                   | <b>Lex 430</b>                | <b>MADI</b><br>04                          | G                                                  |                                               | Insert_6          |                               |                                                 |
| 17-24                                    | 3                               |                                     | Insert_3                      |                                            | 7/8                                                |                                               | Insert_7          |                               |                                                 |
|                                          | ۵                               |                                     | Insert_4                      |                                            |                                                    |                                               |                   |                               |                                                 |
| HAN<br>ON<br><b>INSERT</b><br>Lex 430    | POINT                           | 114114<br>-25 a<br>INS<br><b>IN</b> |                               | <b>MASTER</b><br>LR.<br><b>DN</b>          | <b>MASTER</b><br>C<br>Q                            | <b>DAIN</b><br>-25<br><b>DIR</b><br><b>DN</b> |                   | POWT<br><b>The State</b>      | MODE<br>LCR<br>LR<br>DIRECT OUT<br>RO1:MADI:A11 |
| <b>UP MADI AVI</b><br>Input <sub>1</sub> | <b>PIET MACK RUB</b><br>Imput_2 |                                     | <b>MOTIVACCAER</b><br>Input_3 | <b>HIGH MACH AND</b><br>Input <sub>4</sub> | <b>RELIASOVATE</b><br><b>L_ADESQWTD</b> R_ADESQWTD |                                               | <b>HOLMAGERIE</b> | <b>WELLMACKATE</b><br>Input_7 | <b>RUNAWARE</b><br>Input_8                      |

그림 10-6 Insert Select Page

인서트는 최대 24개의 인서트 샌드/리턴 페어를 담고 있는 인서트 POOL내에 구성되어 있습니다. 셋업 되었을 때 풀에 있는 각 인서트는 원하는 인풋 채널이나 마스터 인서트 포인트로 쉽게 패치됩니다.

#### 인서트 포인트를 인풋채널로 패치하기

- � 데스티네이션 인풋 채널의 PAN 터치 필드를 선택합니다.
- � {INSERT} VST Config 버튼을 누릅니다. 인서트 셀렉트 페이지가 터치 에어리어에서 열립니다. (그림 10-6을 참조)
- 풀로부터의 먼저 구성된 인풋과 아웃풋 커넥션 [1]-[24]의 인서트 페어를 선택하십시오.
- � <EXIT>나 {INSER}을 다시 눌러서 페이지에서 나옵니다.

인서트가 채널에 패치 되기 전에, 샌드나 리턴을 위한 커넥터나 MADI 채널이 정해져야 합니다. 커넥트의 특별한 페어는 각 디바이스, 그리고 쉽게 인식을 위해 넣어진 디바이스 이름을 위해 셋업 될 수 있습니다. 인서트 포인트 셋업 페이지에 엑세스 하려면 <SETUP>을 누르십시오. (그림 10-7참조)

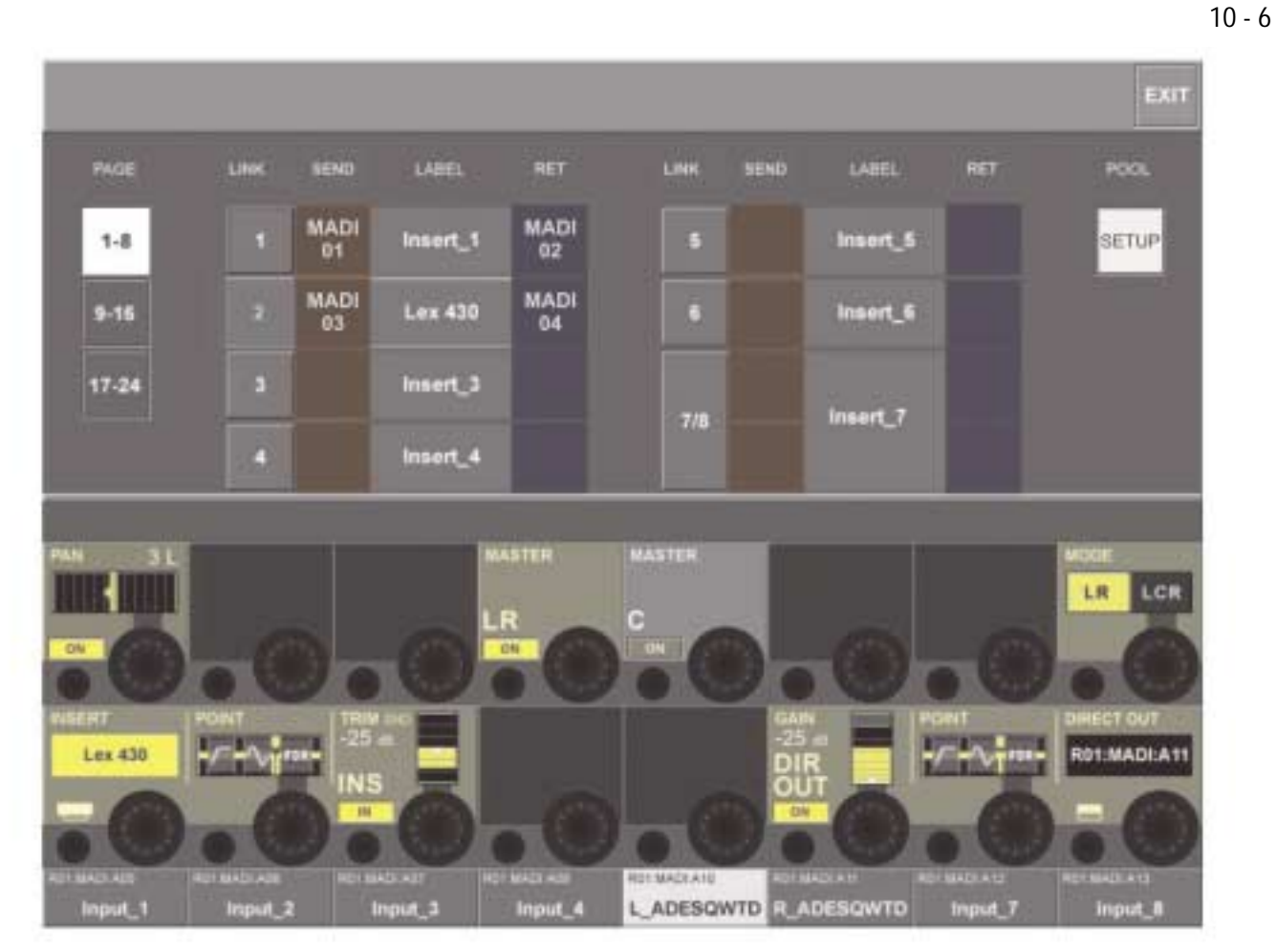

그림 10-7 Insert Setup Page.

#### 커넥트 또는 MADI 채널로 가는 인서트 샌드 또는 리턴신호 패치하기 (Patching Inset Send Or Return Signal To The Connectors Or MADI Channels)

- 〈SEND〉는 인서트 샌드를 위해 물리적 커넥터를 가능하게 해주는 아웃풋 패치 페이지를 열게 합니다.
- 〈RET〉는 인서트 샌드를 위해 물리적 커넥터를 가능하게 해주는 인풋 패치 페이지를 열게 합니다.
- � <LABEL>은 인서트에 레이블을 넣을 수 있는 키보드 페이지를 열게 합니다.
- <EXIT>로 페이지에서 나오거나 INSET{VST config Button}을 다시 한번 누릅니다.

#### 스테레오 인서트(Stereo Inserts)

스테레오 인서트는 인서트 넘버로부터 <LINK>의 형식으로 홀수/짝수로 구성될 수 있습니다. 다음은 테이블은 이용 가능한 포멧 조합을 보여줍니다.

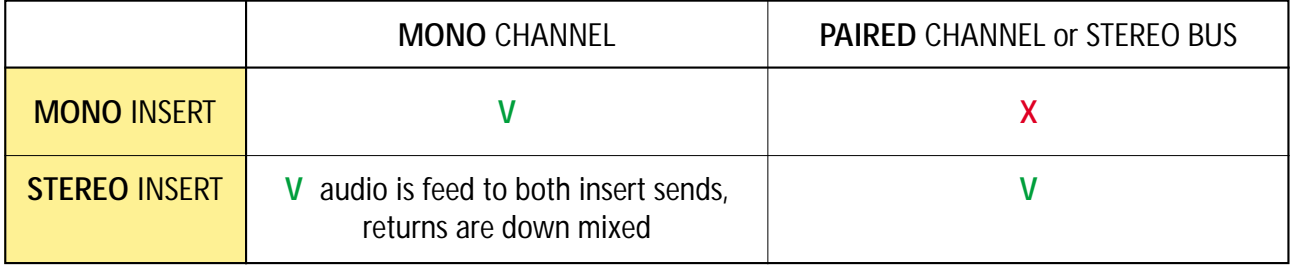

# 다이렉트 아웃(DIRCT OUT)

다이렉트 아웃 패치는 채널 다이렉트 아웃을 아웃풋 커넥에 연결시킵니다. 다이렉트 아웃은 한번에 여러 개의 아웃풋을 패치 시킬 수 있습니다.

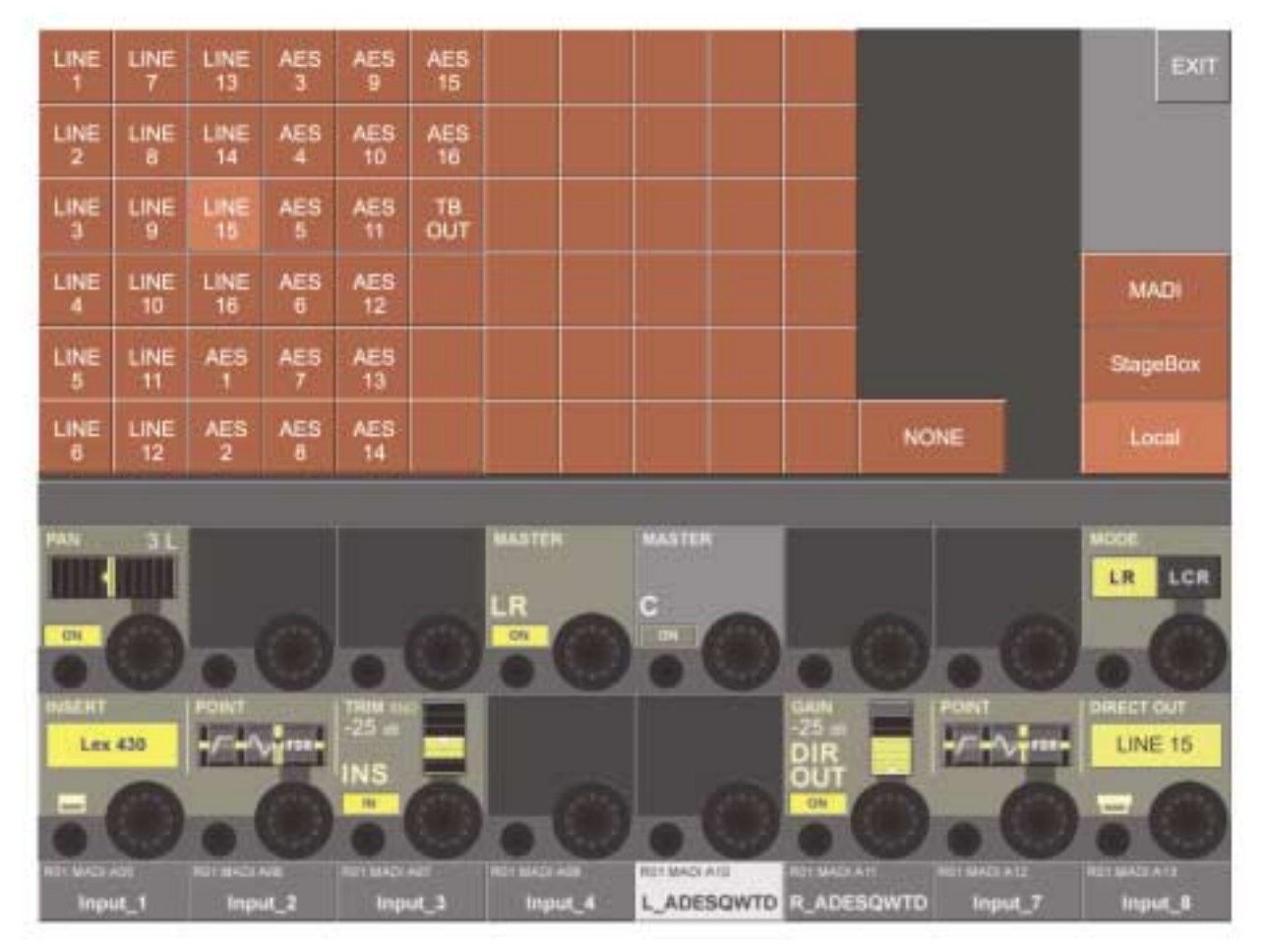

그림 10-8 Direct OUT Patch Configuration Page.

힌 트 : 만일 채널이 페어로 되어 있다면, <LEFT>와 <RIGHT>가 나오며 페어로 된 채널의 L & R 다이렉트 아웃 사이를 토글하게 합니다.

# 키 신호(KEY SIGNAL)

키 신호 패치는 패치에서 게이트의 키 인풋으로 가는 다이렉트 아웃이나 인풋 신호를 보내게 됩니다.

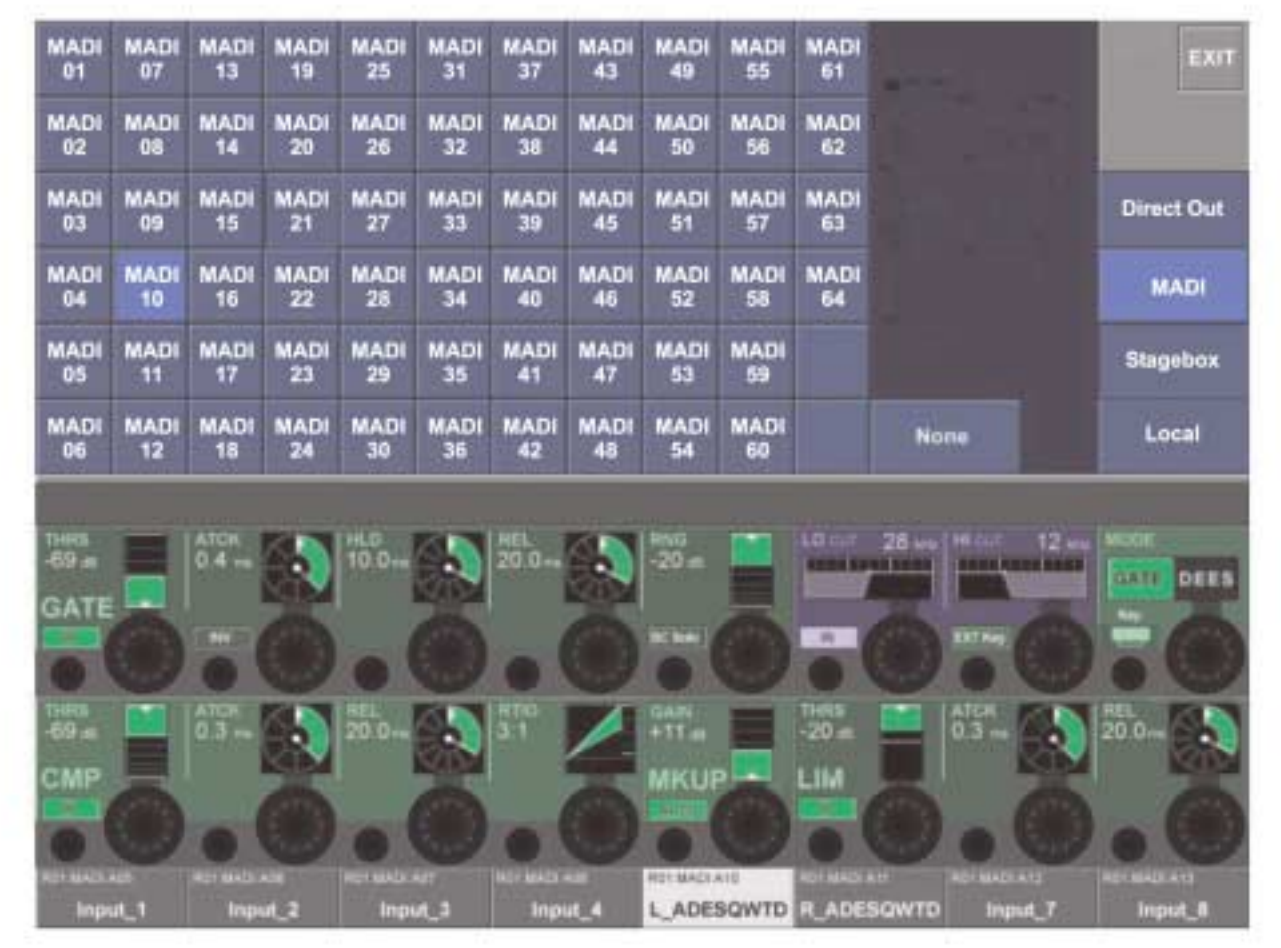

그림 10-9 Key Signal Patch Configuration Page.

# 메트릭스(MATRIX)

10 - 9

메트릭스 패치 페이지는 채널 다이렉트 아웃, 인풋 신호, MADI 채널 또는 메트릭스 아웃풋을 위한 소스가 되게 마스터 신호를 연결시 킵니다.

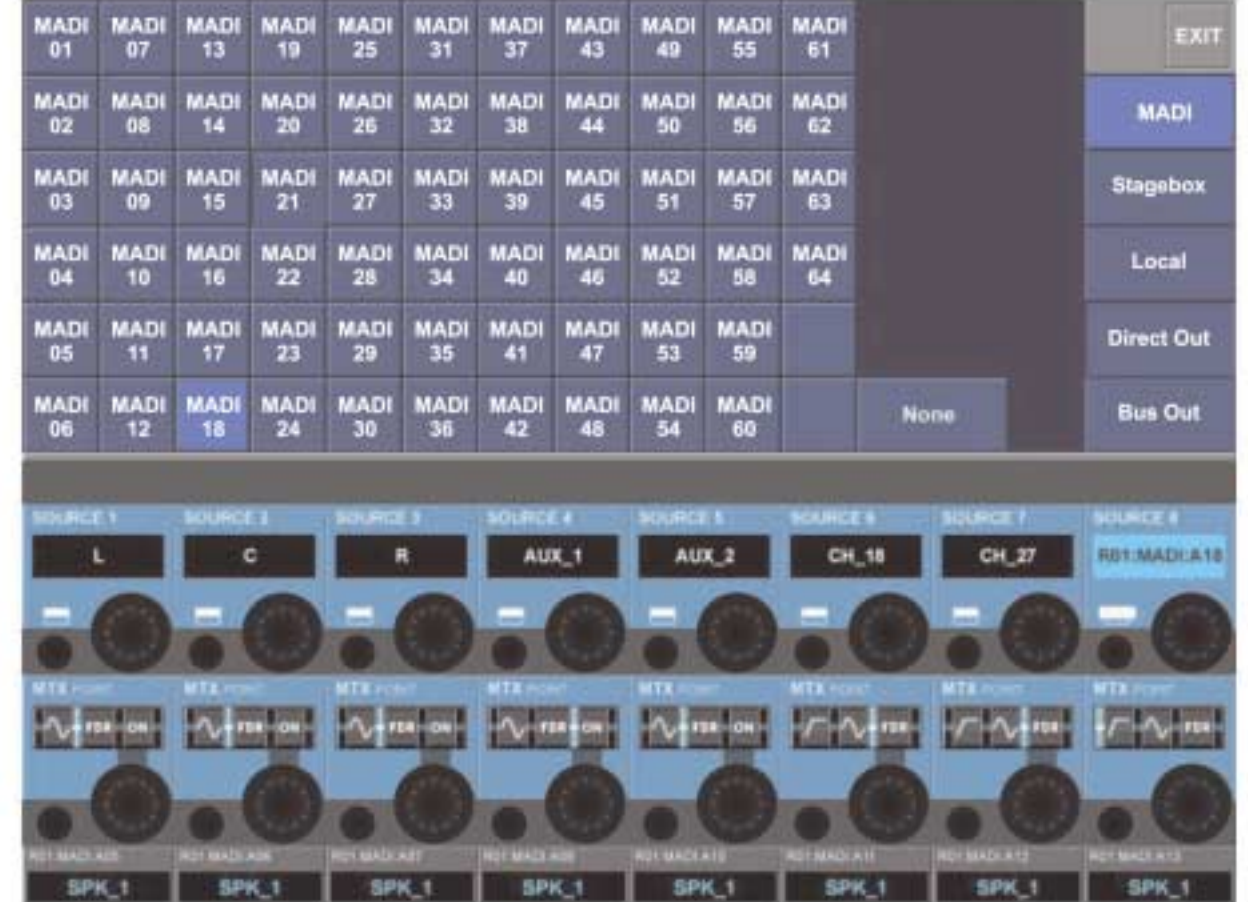

필요한 VST 키를 누르면 메트릭스 소스 패치 페이지를 열게 합니다.

그림 10-10 Matrix Source Patch Page.

# 타이 라인(TIE LINE)

타이 라인은 인풋 커넥터에서 아웃풋 커넥터로 가는 직접 연결입니다. 이것은 프로세싱과 믹싱이 없는 믹서의 경로이고 그래서 DSP 채널을 사용하지 않습니다.

타이 라인 셋업 페이지를 열기 위해서는 [MENU] 키를 누르고 마스터 에어리어 터치 스크린의 가장 위쪽에 있는 <Tie Lines> 탭을 누릅니다.

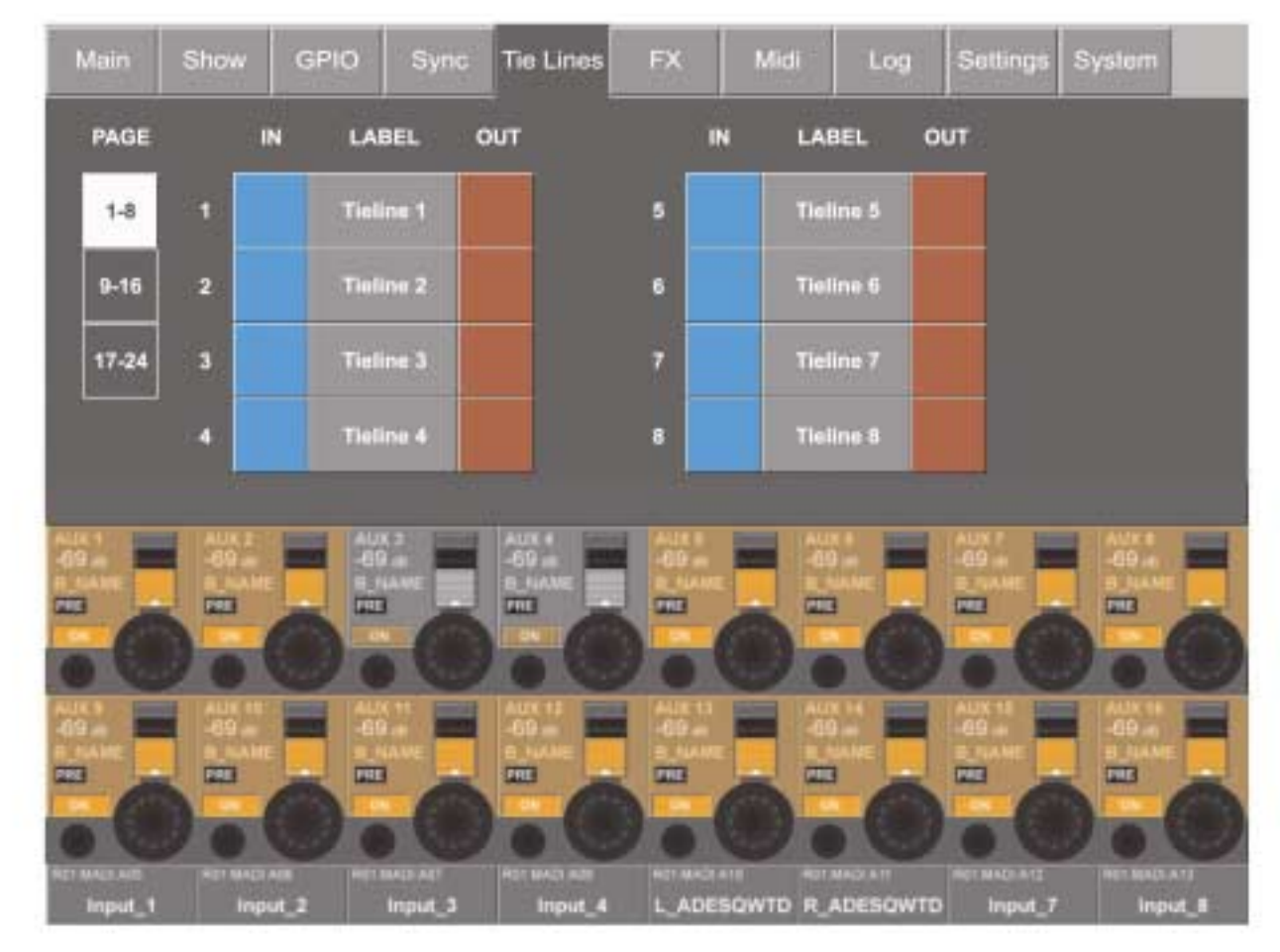

#### 그림 10-11 Tie Line Setup Page.

Soundcraft Vi6<sup>™</sup>은 최대 24개의 타이 라인을 제공합니다. 그것들 중 8개가 페이지 당 배열됩니다. 원하는 페이지는 <1-8>, <9-16>, <17-24> 버튼을 이용하여 선택할 수 있습니다. <IN>은 인풋패치 Configuration 페이지를 열고 <OUT>은 아웃풋 패치 Configuration 페이지를 열게 됩니다.

#### 예: 스테이지에서 FOH까지 오디오 신호를 보낼 때

타이 라인을 셋업 하려면

- 스테이지 박스 인풋 커넥터를 프리 타이 라인 인풋 (IN)(파란색)에 패치 합니다.
- � 로컬랙 <OUT>(빨강색) DP에 있는 아웃풋 커넥터로 타이 라인을 패치 합니다.
- 원하면 타이 라인 <LABEL>을 다시 합니다.

신호경로(SIGNAL FLOW)

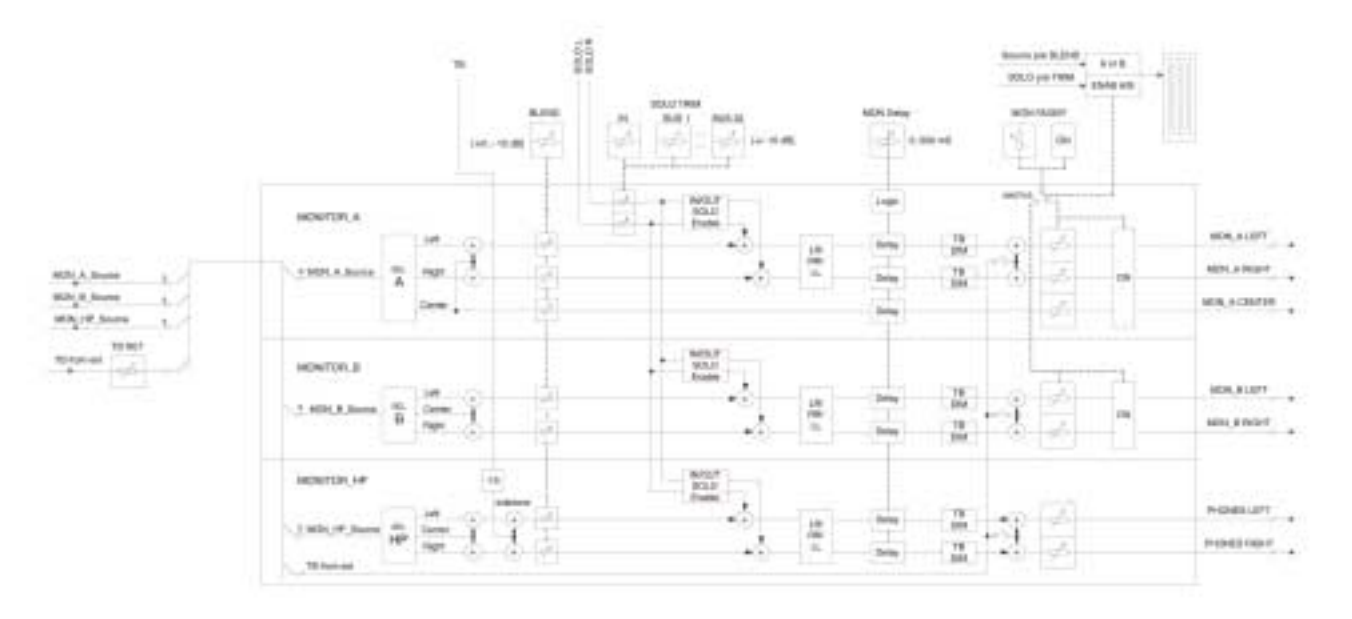

#### 그림 11-1 Monitor Block Diagram.

# 기능(FUNCTION)

Soundcraft Vi6™의 모니터 섹션은 3개의 독립적인 모니터 아웃풋을 가지고 있습니다.

모니터 A 3 채널 (LCR) 포멧(C를 무시하여 스테레오로 사용할 수 있습니다) 모니터 B 스테레오 포멧 헤드폰 스테레오 포멧

각 모니터 아웃풋을 위해 다음의 파라미터가 세팅되고 구성됩니다:

소스 인풋 솔로 아웃풋 솔로(사용자가 구성가능 한 OUT SOLO 그룹) 외부로부터의 TB 오디오 포멧(스와핑 또는 좌우 채널을 모노로 하는 것)

2개의 얼터너티브 모니터링 소스, USER A와 USER B는 자유롭게 어사인 되고 레이블 됩니다. 이것들은 사용자가 가장 선호하는 모니터 믹스나'SHOUT'토크백 신호로 사용할 수 있습니다.

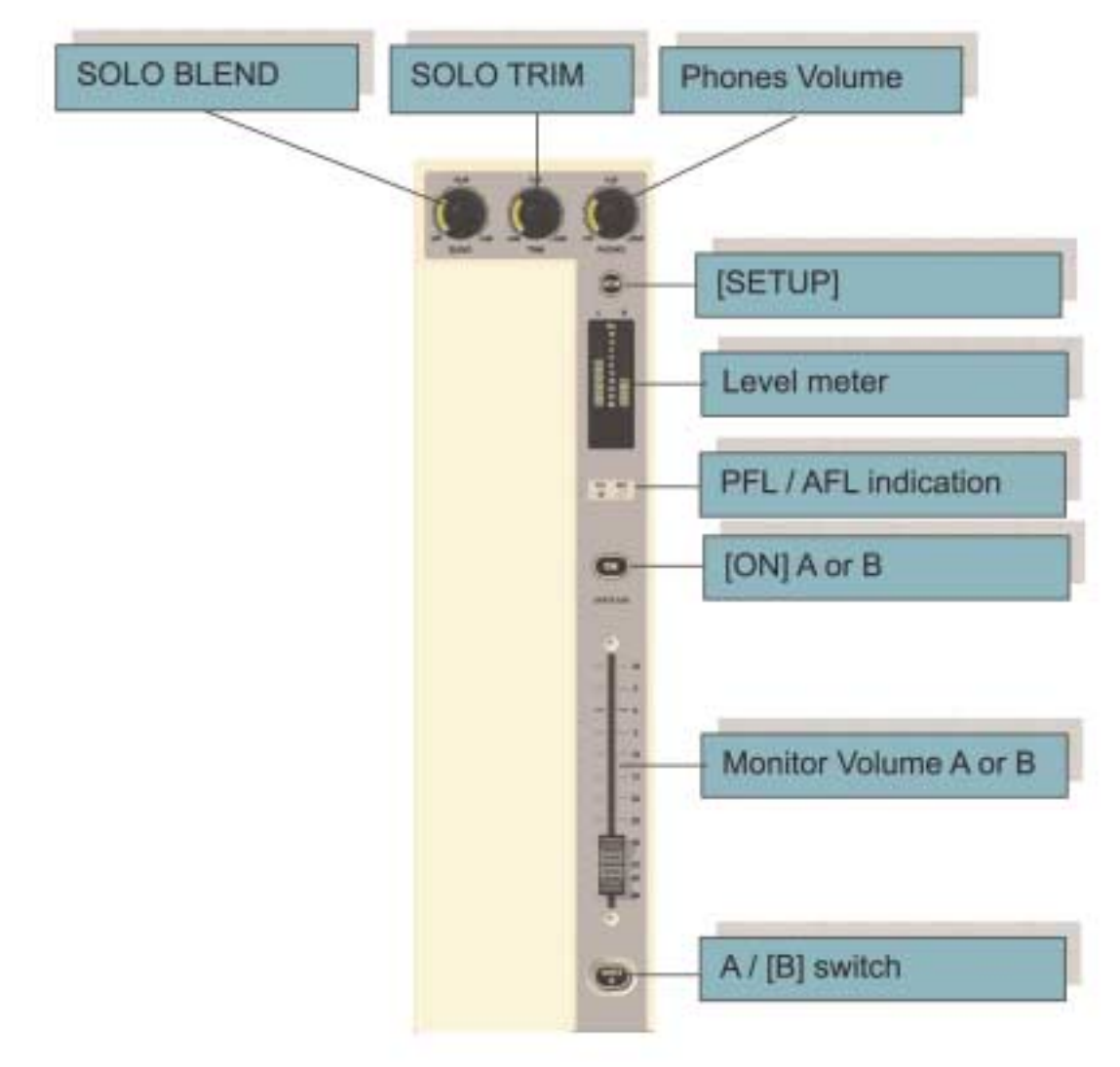

#### 그림 11-2 Monitor Controls.

#### 솔로 트림(SOLO TRIM)

±10dB 범위의 SOLO레벨을 트림합니다. 이 컨트롤은 SOLO 콘텍스트 센스티브(Contexts Sensitive)입니다. 전체적인 솔로 트림 레벨과 더불어 32 아웃풋의 각각 다른 트림을 세팅하는 것도 가능합니다.

#### 솔로 브랜드(SOLO BLEND)

솔로가 OFF(-∝)(보통 콘솔로써)에서 -10dB dim까지의 조작에서 들리는 모니터링 소스 신호의 백그라운드 레벨을 조절합니다. 이것은 줄어든 백그라운드 레벨을 가진 믹스 내에서 들려지는 솔로를 만들게 됩니다.

#### 폰 볼륨(PHONES Volume)

이 인코더는 영구적으로 헤트폰 볼륨레벨을 컨트롤 하기 위해 할당됩니다. 헤드폰 아웃풋 소켓은 콘솔의 전면 팔걸이에 위치해 있고 50-600 ohms 사이의 임피던스를 가진 헤드폰을 위해 디자인 되어 있습니다.

#### 셋업(SETUP)

이것이 눌러지면 모니터링 셋업 페이지(그림 11-3)이 마스터 스크린에 뜨게 됩니다. 활성화 되면 셋업키가 파란색으로 됩니다.

#### $11 - 3$

#### 레벨 미터(Level Meter)

스테레오 레벨 미터는 모니터 B 스위치를 통해 만들어진 부분의 A 또는 B 아웃풋의 레벨을 보여줍니다. 미터는 모니터 볼륨 페이더를 따릅니다.

#### PFL/AFL 인디케이션(PFL/AFL Indication)

이 두 개의 LED가 활성화 된 솔로가 PFL인지 AFL인지 보여줍니다.

#### ON

이 스위치는 현재 선택된 모니터(MTR A 또는 MTR B)를 켜 줍니다.

#### 모니터 볼륨(Monitor Volume)

이것은 현재 선택된 모니터 (MTR A 또는 MTR B)의 볼륨을 컨트롤 합니다.

#### 모니터 B(Monitor B)

이것은 미터에 디스플레이 되거나 페이더에 의해 컨트롤 되는 그리고 ON 스위치로 켜지거나 꺼지는 A나 B 모니터 중 하나를 선택 하게 됩니다.

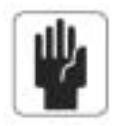

힌 트 : 모니터 A와 B 양쪽은 모니터 B 스위치에 의해 만들어진 부분과 상관없이 계속 작동합니다.

# 모니터 셋업 페이지(MONITOR SETUP PAGE)

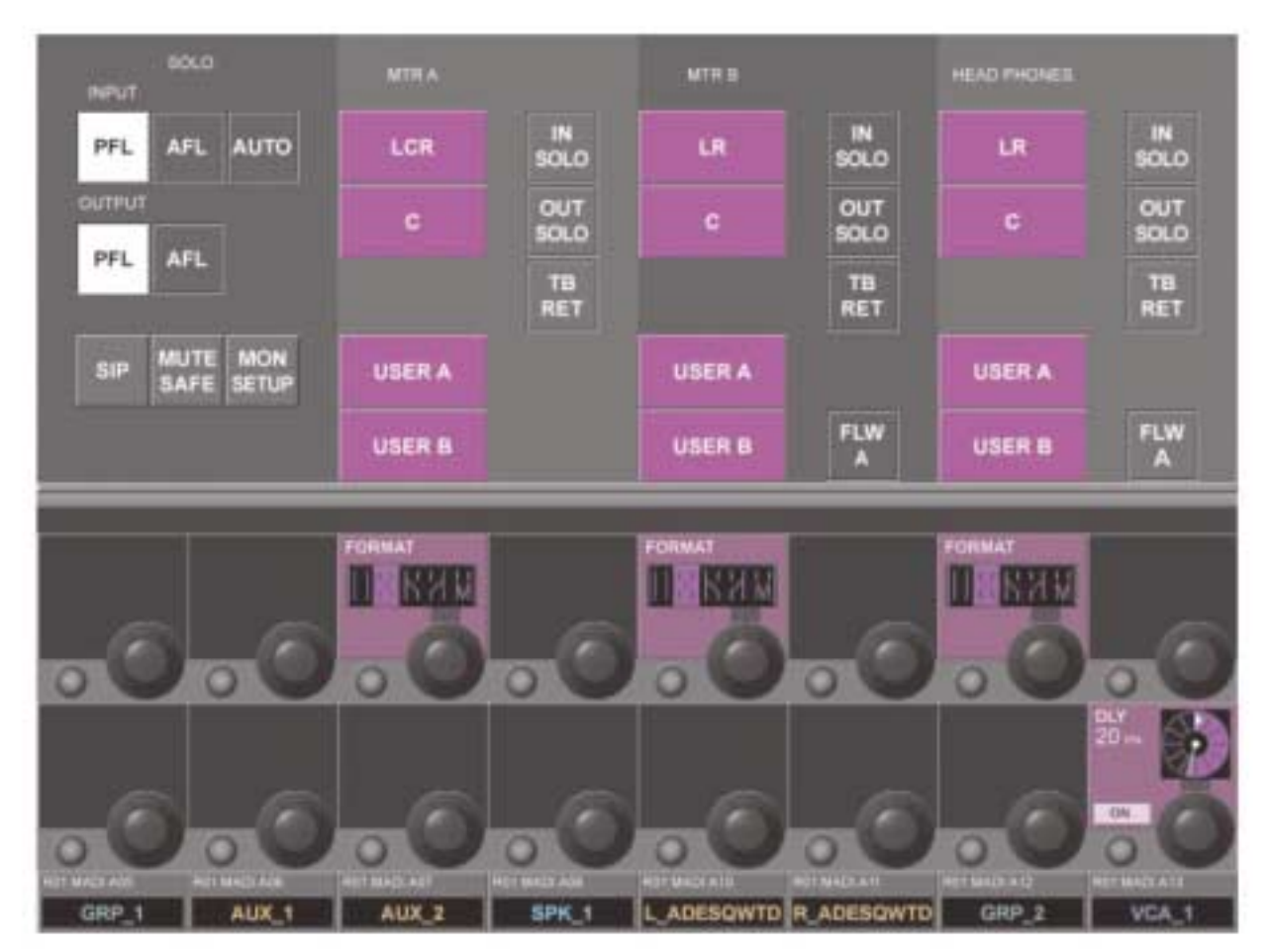

그림 11-3 Monitor Setup Page.

# 솔로 섹션(SOLO SECTION)

#### 인풋(Input)

<PFL> 인풋 채널 솔로 모드를 PFL로 세팅합니다. <AFL> 인풋 채널 솔로 모드를 AFL로 세팅합니다.

#### <AUTO> (default)

인풋 채널 솔로 모드를 다음과 같이 자동으로 세팅합니다. 만일 1인풋 솔로가 활성화되고 모드가 PFL이며 만일 1인풋 솔로보다 많이 동시에 활성화 되면 모드는 AFL입니다. (그러므로 부과적인 솔로를 선택하기 위해서는 첫 번째 인풋 솔로를 누르고 홀드 하십시오.)

#### 아웃풋(Output)

<PFL> 아웃풋 솔로 모드를 PFL로 세팅합니다. <AFL> (default) 아웃풋 솔로 모드를 AFL로 세팅합니다.

#### 그밖에 것들(Miscellanesous)

#### <SIP>

SOLO-IN-PLACE 모드를 활성화 시킵니다. 이것은 사운드 체크나 리허설 시에만 사용하는 디스트럭티브 모드입니다. 채널이 SIP 모드에서 솔로 되었을 때 모든 다른 채널이 뮤트 되는데 콘솔의 믹스 아웃풋에서 솔로 된 채널, 스테레오로만 들리게 됩니다.

#### <MUTE SAFE>

뮤트 세이프 (SIP isolation) Configuration 모드를 활성화 시킵니다. 만일 <뮤트 세이프>가 활성화 되면 인풋 채널로부터의 뮤트 세이 프 상태는 채널의 SEL키와 토글(Toggle)될 수 있습니다. 이 주어진 채널을 위한 상태는 채널의 뮤트 세이프 LED에 의해 알 수 있습 니다. 이 Configuration 모드는 셋업 페이지에서 나가게 될 때 비활성화 됩니다.

#### <MON SETUP>

모니터 셋업 서브-페이지로 들어갑니다. (그림 11-6)

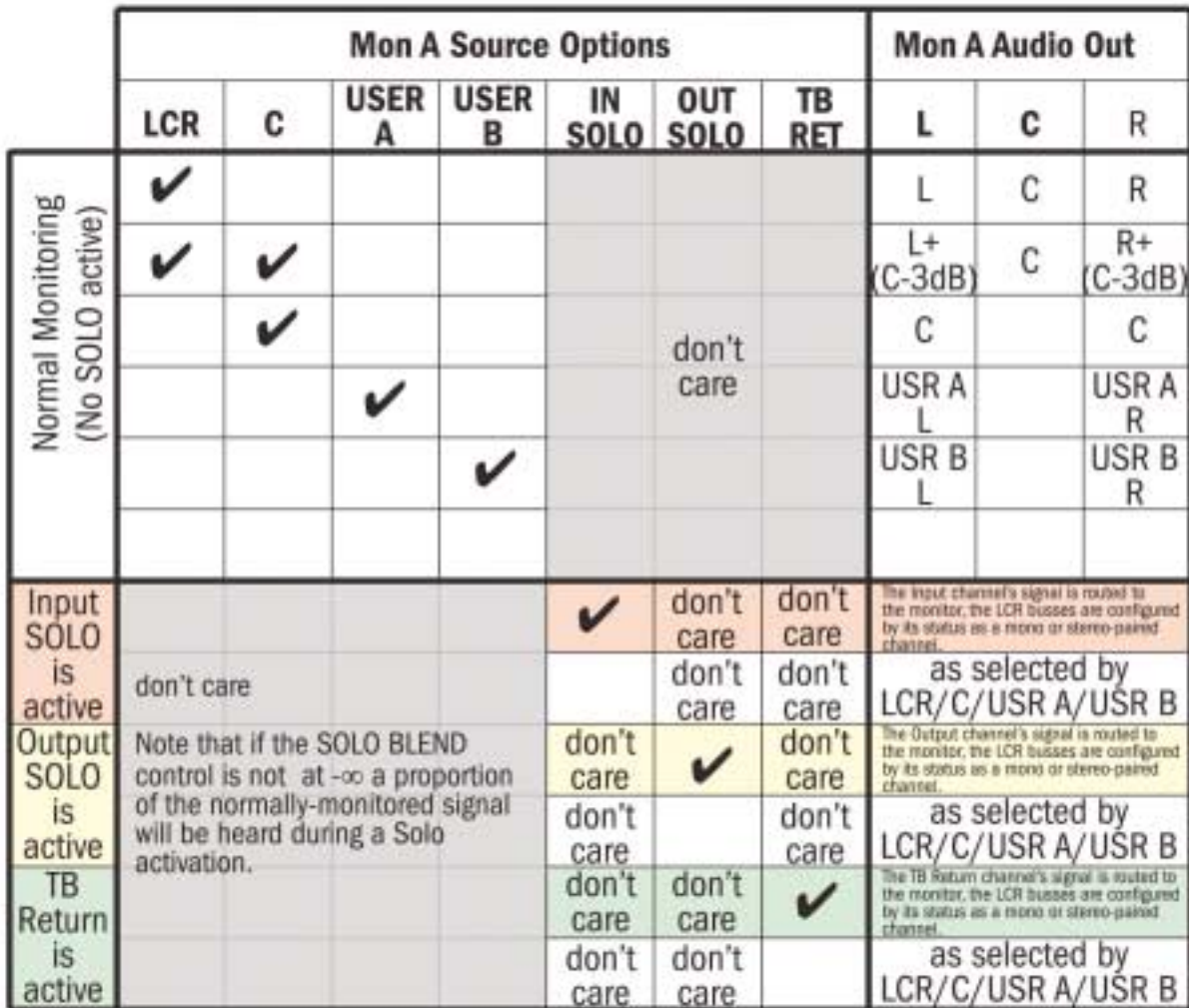

MNTR A Section

 $11 - 5$ 

그림 11-4 Summary Of Monitor A Option Functionality.

#### 소스(Source)

USER A, USER B와 (LCR, C)는 상호간 양립할 수 없으나 LCR과 C는 믹스 될 수 있습니다. 또한 아무것도 선택 될 수 없습니다. <LCR> LCR로 가는 모니터 A 소스를 세팅합니다.

<C> C로 가는 모니터 A 소스를 세팅합니다.

<USER A> USER A로 가는 모니터 A 소스를 세팅합니다. 이것은 예를 틀어 2-트랙 리턴으로 사용 될 수 있습니다. <USER B> USER B로 가는 모니터 B 소스를 세팅합니다. 이것은 예를 틀어 2-트랙 리턴으로 사용 될 수 있습니다.

#### 솔로 스위칭(Solo Switching)

<IN SOLO> 인풋 SOLO 신호를 모니터 A 아웃풋으로 경로화 합니다.

<OUT SOLO> OUT SOLO 부분에 포함되는 버스로부터 모니터A 아웃풋으로 가는 아웃풋 SOLO를 경로화 시킵니다. (그림 11-6참조) <TB RET> 모니터 A 아웃풋으로 가는 토크백 리턴을 경로화 시킵니다.

#### 포멧 필드(Format field)

인코더는 포멧을 듣는 (아이콘은 이 리스트의 왼쪽에 있습니다.) 다음의 옵션 중 하나를 선택합니다.

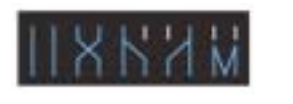

LR 왼쪽소스를 왼쪽 모니터로, 오른쪽 소스를 오른쪽 모니터로 RL 2쪽소스를 오른쪽 모니터로, 오른쪽 소스를 왼쪽 모니터로 LL 왼쪽소스를 좌우 모니터로 RR 오른쪽 소스를 좌우 모니터로 Mono 좌우 소스가 합해지며 좌우 모니터로 보내집니다.

센터 신호는 영향을 받지 않습니다.

## MNTR B와 HP 섹션(MNTR B AND HP SECTIONS)

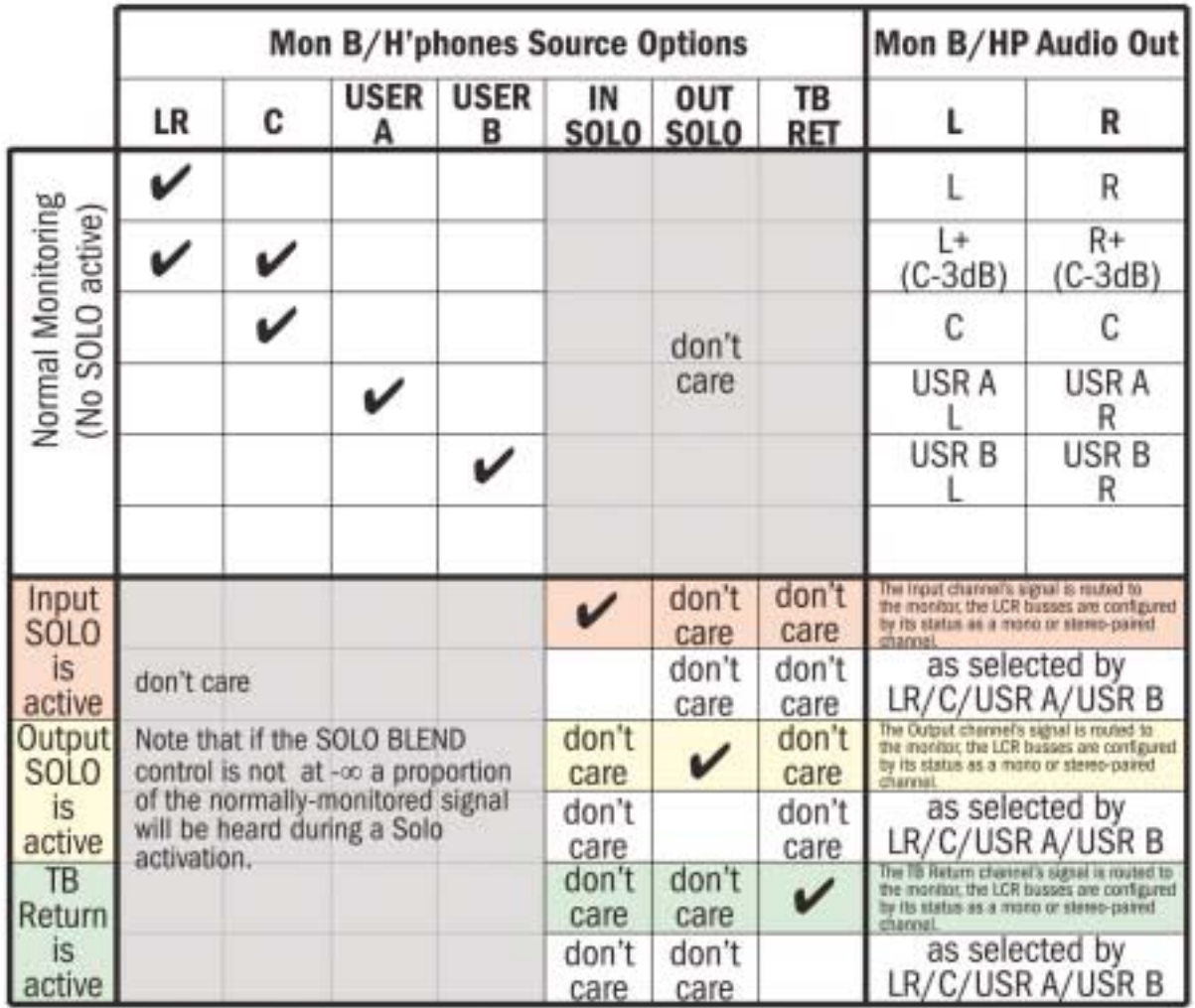

그림 11-5 Summary Of Monitor B and Headphones Option Functionality.

#### $11 - 7$

#### 소스(Source)

USER A, USER B와 (LCR, C)는 상호간 양립할 수 없으나 LR과 C는 믹스 될 수 있습니다. 또한 아무것도 선택 될 수 없습니다.

#### <LCR>

LC로 가는 모니터 A 소스를 세팅합니다.

#### $\langle C \rangle$

C로 가는 모니터 A소스를 세팅합니다.

#### <USER A>

USER A로 가는 모니터 A 소스를 세팅합니다.

#### <USER B>

USER B로 가는 모니터 A 소스를 세팅합니다.

#### 솔로 스위칭(Solo Switching)

다음 4개의 필드는 MTR B와 스크린 페이지의 헤드폰 섹션에 적용합니다.

#### <IN SOLO>

인풋 SOLO 신호를 두 개의 가능한 필드가 선택되어 있는지에 따라서 모니터 B/헤드폰 아웃풋으로 경로화 합니다.

#### <OUT SOLO>

OUT SOLO 부분에 포함된 버스로부터 두 개의 가능한 필드가 선택되어 있는지에 따라서 모니터 B/헤드폰 아웃풋으로 아웃풋 SOLO를 경로화 합니다.

#### <TB RET>

토크백 리턴 신호를 두 개의 가능한 필드가 선택되어 있는지에 따라서 모니터 B/헤드폰 아웃풋으로 경로화 합니다.

#### <FLW A>

이 옵션을 선택하면 모니터 A를 위해 만들어진 셀렉션을 따라가도록 모니터B와/또는 헤드폰을 위한 소스 셀렉션에게 힘을 가합니다. FLW A가 활성화 되면 모니터 B와/또는 헤드폰을 위한 다른 옵션들이 비활성화 됩니다.

#### 포멧필드(Format Field)

듣는 포멧을 선택합니다.

듣는 포멧을 선택하기 위해 다음 중 하나의 옵션을 선택합니다.

- LR 왼쪽소스를 왼쪽 모니터로, 오른쪽 소스를 오른쪽 모니터로
- RL 왼쪽소스를 오른쪽 모니터로, 오른쪽 소스를 왼쪽 모니터로
- LL 왼쪽소스를 좌우 모니터로
- RR 오른쪽 소스를 좌우 모니터로
- Mono 좌우 소스가 합해지며 좌우 모니터로 보내집니다.

#### DLY 필드(DLY Field)

이 인코더는 0에서 2000mS 범위의 모니터링 딜레이를 체인지 합니다.

{ON}은 딜레이 기능을 활성화 시킵니다.

이 파라미터는 3 모니터 서킷에 모두 적용됩니다.

모니터 딜레이는 PA 스피커로부터 거리를 두고 작업할 때 메인 PA 시스템으로부터 헤드폰과 또는 모니터 스피커를 시간을 일직선 으로 맞추게 아웃풋 해줍니다.

# 모니터 셋업 서브-페이지(MONITOR SETUP SUB-PAGE)

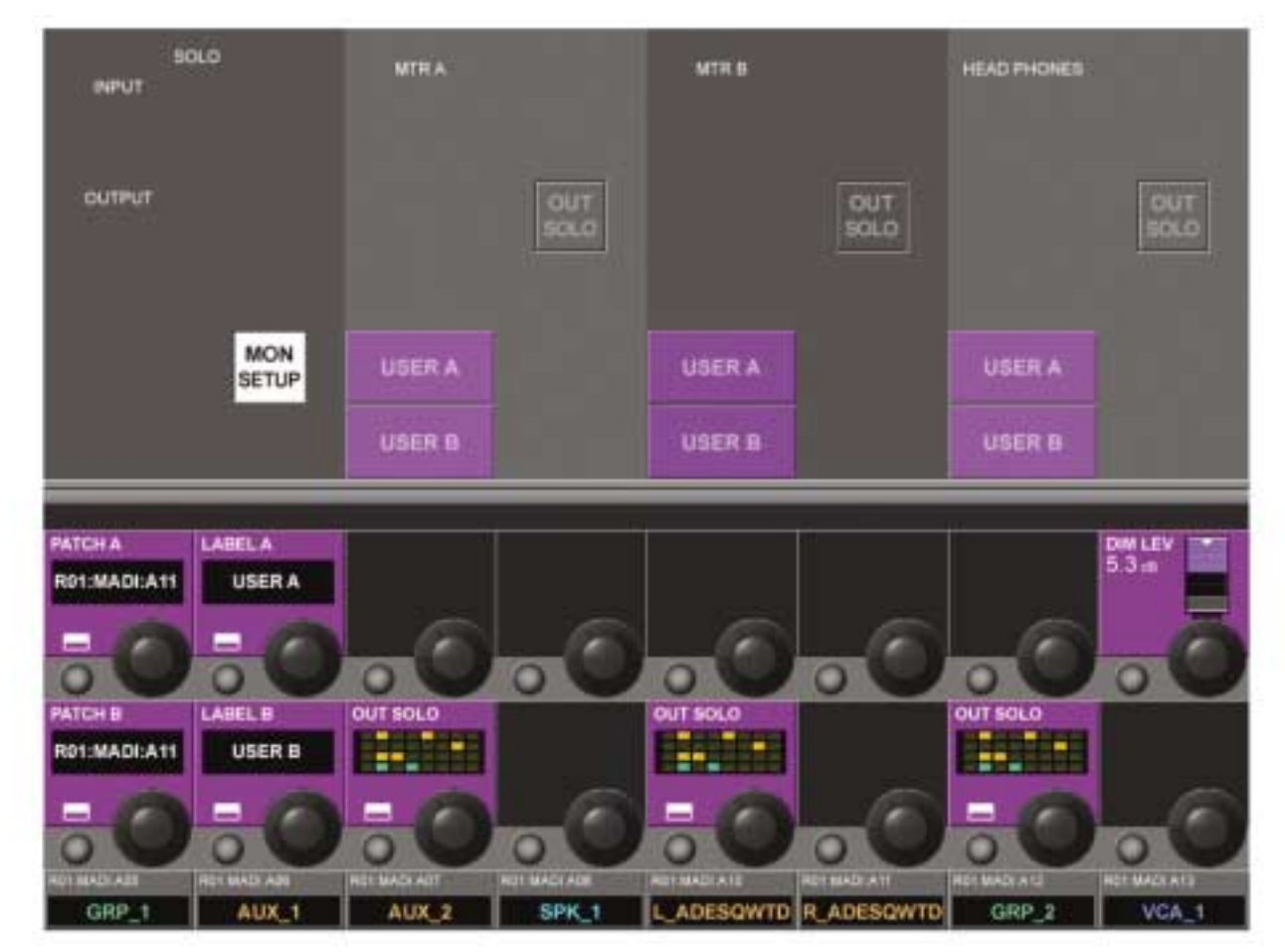

그림 11-6 Monitor Setup Sub-page.

#### 패치 A 필드(PATCH A field)

USER A에 패치 된 소스이름을 디스플레이 합니다. {VST Config 버튼}은 USER A패치 페이지(그림 11-7)를 열게 됩니다.

#### 레이블 A 필드(LABEL A field)

USER A 레이블을 디스플레이 합니다. [VST Config 버튼]이 내부 키보드를 디스플레이 하는 USER A 레이블 Configuration 페이지 를 열고 USER A 레이블을 에디팅 할 수 있게 해 줍니다.

#### DIM LEVEL 필드

인코더는 0에서 무한대 사이의 DIM 레벨을 조절합니다. DIM 기능은 토크백 기능이 GPIO를 통해 활성화 되었을 때만 활성화 됩니다.

#### PATCH B 필드

USER B에 패치 된 소스이름을 디스플레이 합니다. {VST Config 버튼}이 그림 11-7과 비슷한 USER B 패치를 열게 됩니다.

#### LABEL B 필드

USER B 레이블을 디스플레이 합니다. {VST Config 버튼}이 내부키보드를 디스플레이 하는 USER B 레이블 Configuration 페이지 를 열고 USER B 레이블을 에디팅 할 수 있게 해 줍니다.

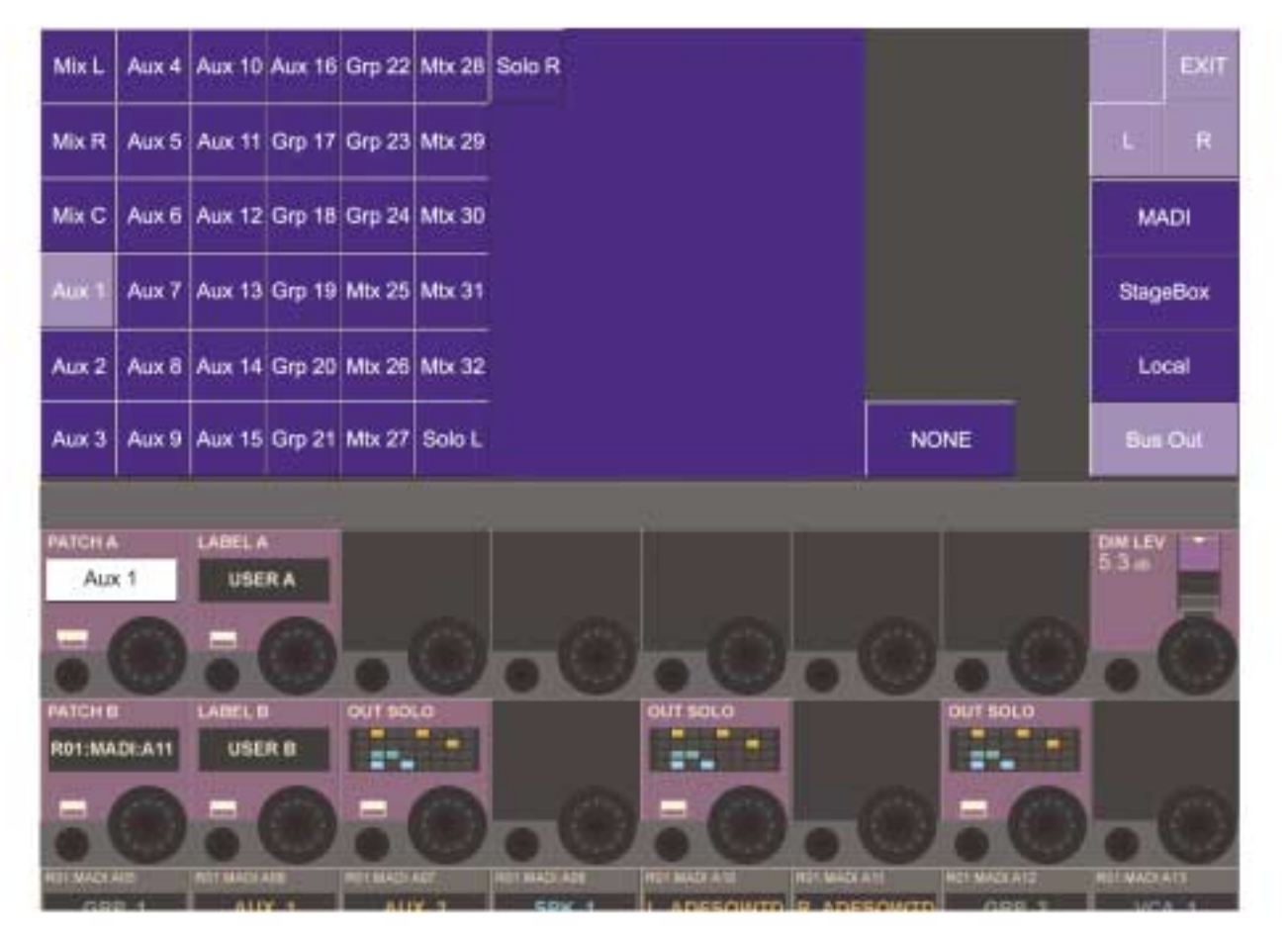

그림 11-7 User A Patch Page

USER A와 USER B 패치 페이지는 대안적인 모니터 소스로 보통 LR 또는 LCR 믹스가 셋업 되게 해 줍니다.

이것은 예를 들어 사용자가 가장 선호하는 언제나 솔로가 눌려지지 않은(버스 아웃 페이지에서 억스버스를 선택, 위 참조) 모니터 믹스 를 하게 해 줍니다.

다른 적용은 인풋을 스테이지박스에서부터'shout'토크백으로써 사용하게 해주는 것입니다:

만일 연관된 스테이지박스 인풋이 USER A 또는 B 소스로써 선택된다면, 이것은 아무 데스크 솔로가 모니터 되지 않을 때라도 언제든 모니터 됩니다.

USER A와 USER B 소스는 보통 스테레오 지만 모노소스는 위에 보여진 패치 페이지에 있는 L과 R 채널로 같은 소스를 패치 함으로 써 사용될 수 있습니다.

아웃풋 솔로 셀렉션은 각 아웃풋 솔로를 특정한 모니터 아웃풋(Mon A, B 또는 Phones)으로만 보내주게 해 줍니다. 이것은 인-이어 모니터 믹스가 모니터 B에만 나타나도록 프로그램 될 수 있게 하는: 예를 들어 인-이어 헤드폰이 그것에 연결 될 수 있게 하는 인-이 어 믹스의 솔로가 행해지는 스테이지 모니터링에 유용합니다. 이 예에서 전통적인 Wedge 모니터 믹스는 모니터 A가 Wedge 스피커 시스템에 연결될 수 있는 모니터 A만 나타내도록 프로그래밍 되게 해주는 것입니다.

#### OUT SOLO A 필드

모니터 A를 위한 OUT SOLO 셀렉션(default ALL)에 포함 된 버스를 디스플레이 합니다. VST{Config 버튼}은 OUT SOLO 그룹 Configuration 페이지를 열게 됩니다. (그림 11-8)

#### OUT SOLO B 필드

모니터 B를 위한 OUT SOLO 셀렉션(default ALL)에 포함 된 버스를 디스플레이 합니다. VST{Config 버튼}은 OUT SOLO 그룹 Configuration 페이지를 열게 됩니다. (그림 11-8)

#### OUT SOLO HP 필드

헤드폰을 위한 OUT SOLO 셀렉션(default ALL)에 포함 된 버스를 디스플레이 합니다. VST{Config 버튼}은 OUT SOLO 그룹 Configuration 페이지를 열게 됩니다. (그림 11-8)

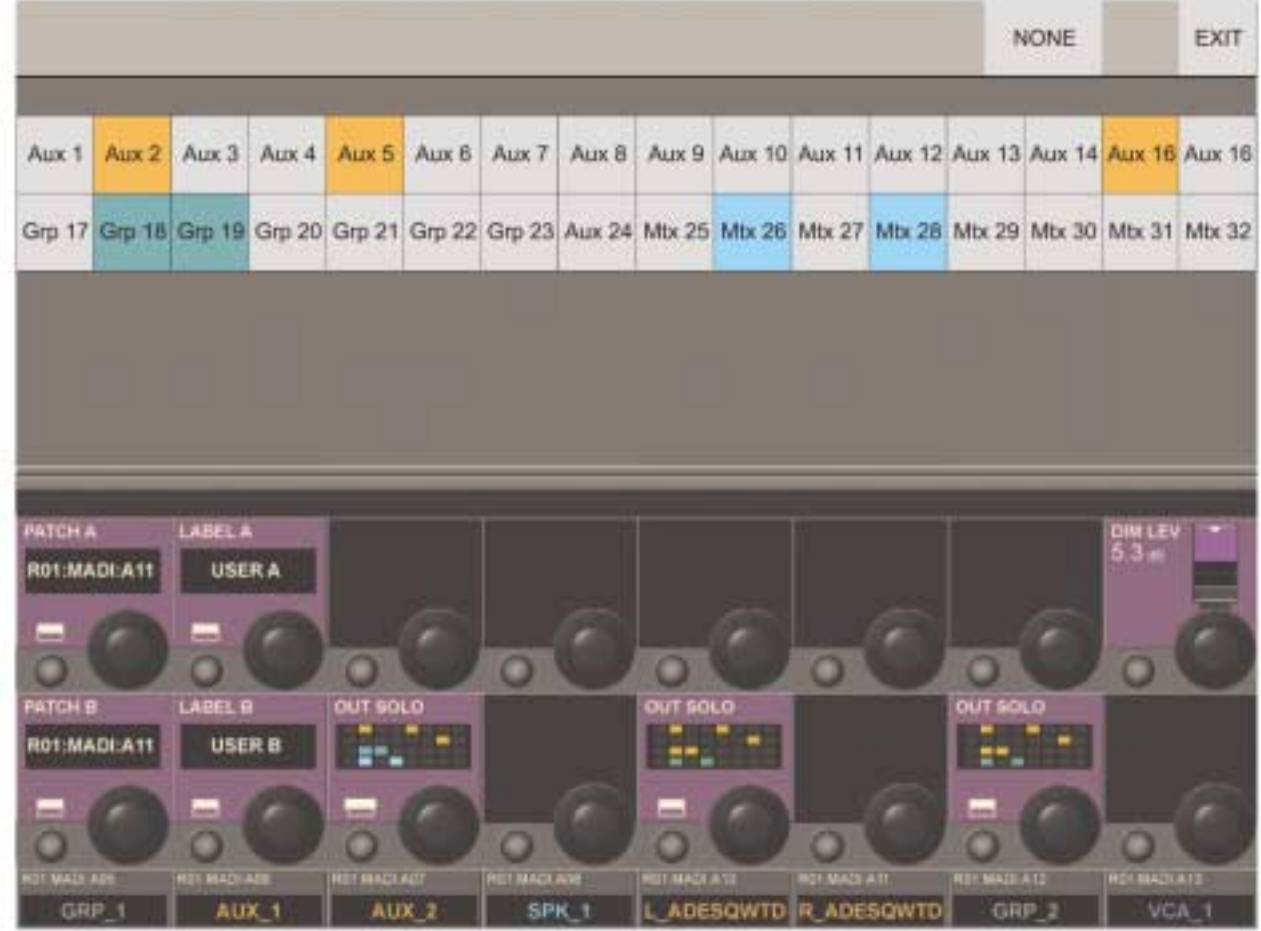

그림 11-8 Output Solo Selection Page

각 32 아웃풋은 각 32 모니터링 서킷을 위한 아웃풋 모니터링 그룹 안이나 밖에서 켜질 수 있습니다. <NONE>키는 그들 모두를 다시 선택하게 해줍니다. <EXIT>는 디스플레이를 전 페이지로 다시 가게 해줍니다. 선택된 부분은 VST 에어리어의 작은 OUT SOLO에서 비취 집니다. 이 칼라는 각 아웃풋의 종류를 가리킵니다: 억스 그룹 또는 메이트릭스

# 솔로 시스템(SOLO SYSTEM)

#### AFL, PFL과 SIP

Soundcraft Vi6TM의 솔로 시스템은 인풋과 아웃풋으로부터의 논-디스트럭티브 PFL과 AFL 솔로기능을 가지고 있고 사운드 체크나 리허설 시 사용되는 디스트럭티브 솔로-인-플레이스 옵션도 가지고 있습니다. 솔로-인-플레이스 모드는 모니터셋업 내에서부터 활성화 되어져야 하고 솔로 시스템의 조작모드를 체인지 합니다.

#### 만일 솔로-인-플레이스(SIP)모드가 꺼지면(If Solo-In Place(SIP) Mode is OFF)

- � 국부에서 싱글 인풋을 솔로 하면 솔로 버스에 PFL 솔로를 발생시킵니다.
- � 인풋이 어사인 된 VCA 마스터를 솔로 하는 것으로 인풋(또는 인풋의 그룹)을 솔로하는 것은 솔로 버스의 AFL 솔로를 발생시킵니다 (모니터 셋업 페이지의 인풋 솔로 모드가 PFL로 된다고 하더라도)
- 만일 인풋 솔로 모드가 모니터 셋업 페이지에서 오토로 세팅 된다면 국부에서 하나의 인풋보다 많은 솔로를 하는 것(첫째 Solo/Sel 스위치를 누르고 홀드 한 다음 다른 것을 누름으로써)은 모든 솔로 된 인풋으로부터의 솔로 버스에 AFL 솔로 를 발생 시키게 됩니다.
- 모노 인풋으로부터의 PFL 신호는 채널 핀과 독립적이며 센터-팬 된-이미지로써 스테레오 솔로로 가게 됩니다. 만일 인풋이 스테레오면 PFL신호는 왼쪽채널은 왼쪽 솔로버스로 오른쪽은 오른쪽으로 가게 됩니다.
- 모노 인풋으로부터의 AFL 신호는 스테레오이며 채널 팬을 따라가게 됩니다. 만일 인풋이 스테레오 인풋이면 AFL 신호는 스테레오로 되며 채널 발란스 컨트롤을 따라가게 됩니다.
- � 아웃풋을 솔로 하는 것(국부적으로 또는 VCA 마스터 솔로를 통해)은 AFL 솔로를 발생시킵니다. 포스트-페이드 아웃풋 신호는 솔로 버스에서 전환됩니다.
- 만일 아웃풋이 모노 억스, 그룹 또는 메이트릭스면, 신호는 양쪽 좌우 솔로버스에 똑같이 흐르게 됩니다. (즉, 중앙-팬 된-이미지). 만일 아웃풋이 스테레오 페어로 링크 된다면, 좌우 아웃풋으로부터의 신호는 좌우 솔로버스에 각각 흐르게 됩니다. 아웃풋 솔로에 수동적으로 컨트롤 되는 팬은 없습니다.
- � SIP 모드가 꺼지는 모든 경우에, 솔로의 조작은 오디오를 솔로 버스에 전환되게 하고 모니터 섹션은 IN 솔로와 또는 OUT 솔로가 모니터 셋업 페이지에 있는 모니터 소스로써 선택되는 것을 추측하여 (만일 그렇다면) 솔로 오디오가 전의 모니터 소스 섹션 셀렉션을 갈아 치우도록 자동적으로 전환되게 할 것입니다.

#### 만일 솔로-인-플레이스(SIP) 모드가 켜지면(If Solo-In Place(SIP) Mode is ON)

- � 인풋을 솔로 하는 것이 솔로 되지 않았거나 뮤트 세이프로 세팅 되어 있는 모든 다른 인풋을 뮤트하는 '디스트럭티브' SIP 솔로를 발생시킵니다. 결과적으로 솔로 되는 다른 채널은 뮤트 되지 않을 것입니다.
- � 인풋이 어사인 되어있는 VCA 마스터를 솔로 함으로써 인풋(또는 인풋의 그룹)을 솔로 하는 것은 VCA 그룹의 모든 인풋의 SIP 솔로를 발생시킵니다.
- 인풋 신호는 솔로 버스로 전환되지 않고 모니터 섹션은 모니터 소스 셀렉션 보다 우위에 있는 솔로 버스를 전환하지 않을 것입니다.
- � 아웃풋을 솔로 하는 것은 SIP 모드가 OFF 된 것과 같이 노멀 아웃풋 AFL 솔로를 발생시킵니다. 아웃풋 신호는 솔로 버스로 전화되면 모니터 섹션이 아웃풋 솔로 오디오가 전의 모니터 소스를 갈아치우는 모니터로 들리게끔 전환하게 됩니다.

#### 솔로 오퍼레이션 로직(SOLO OPERATION LOGIC)

#### 솔로 활성화 시키기 (Activating Solos)

솔로는 다음과 같이 되어있다면 어떠한 Solo/Sel 스위치가 눌러도 활성화 됩니다.

- � 갱모드가 활성화 되지 않았을 때
- � VCA나 뮤트 그룹 셋업 Config 페이지가 열리지 않았을 때

#### 솔로 없애기(Clearing Solos)

- 모든 활성화 된 솔로는 마스터에 있는 솔로 클리어 스위치를 누름으로써 없애질 수 있습니다.
- 솔로는 수동적으로 꺼집니다.
- � 솔로는 Autocancel system의 법칙에 따라 다른 솔로를 누름으로써 클리어 될 수 있습니다.

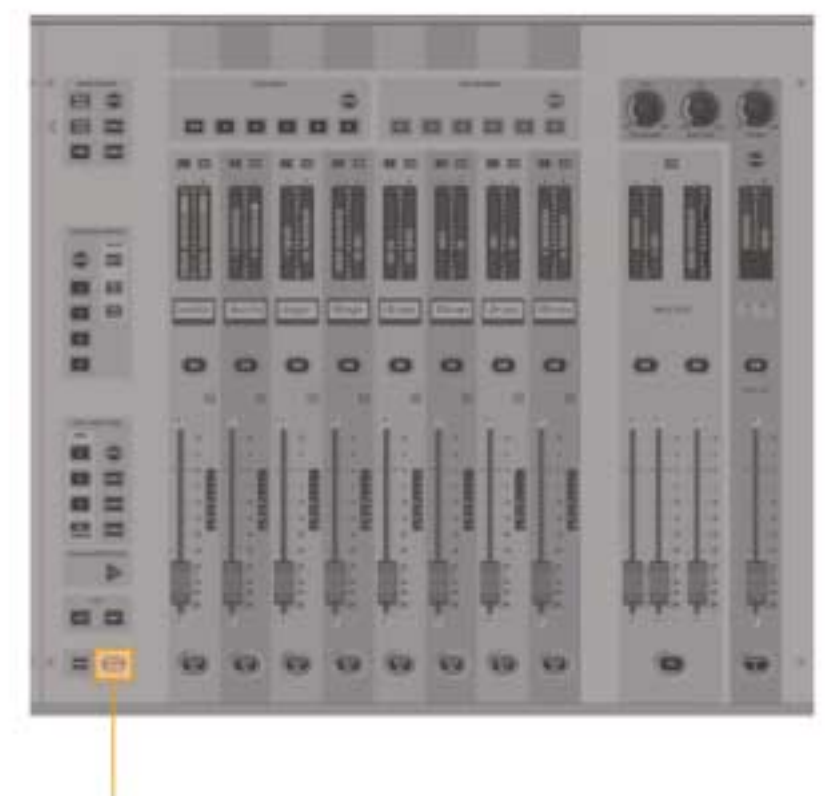

Solo Clear Key

그림 11-9 SOLO CLEAR Key

#### INPUT PRIORITY MODE

Input Priority 모드 키를 통해 I/P Priority가 활성화되면 (그림 11-10), 인풋 솔로가 잠시 '그것 위에' 활성화되있다 하더라고 아웃풋 솔로를 활성화 되어 있게 해 줍니다. 인풋 솔로가 활성화 되면 아웃풋 Solo/Sel 스위치가 빛나게 남게 되더라도 아웃풋 솔로 오디오를 솔로 버스로 갈아 주게 됩니다. 인풋 솔로가 비 활성화 되게 되면, 아웃풋 솔로의 오디오는 솔로 버스로 돌아가게 될 것입니다.

힌 트 : Input Priority 모드는 보통 아웃풋 솔로가 항상 활성화 된 상태에서 작업하는 경향이 있지만 때때로 문제를 해결하기 위해 인풋을 솔로 하는 모니터 엔지니어에 의해서 사용됩니다. 인풋 프라이오러티 모드는 인풋 솔로가 비활성화 된 후에 그들이 듣는 아웃풋 솔로로 자동적으로 돌아가게끔 해 줍니다.

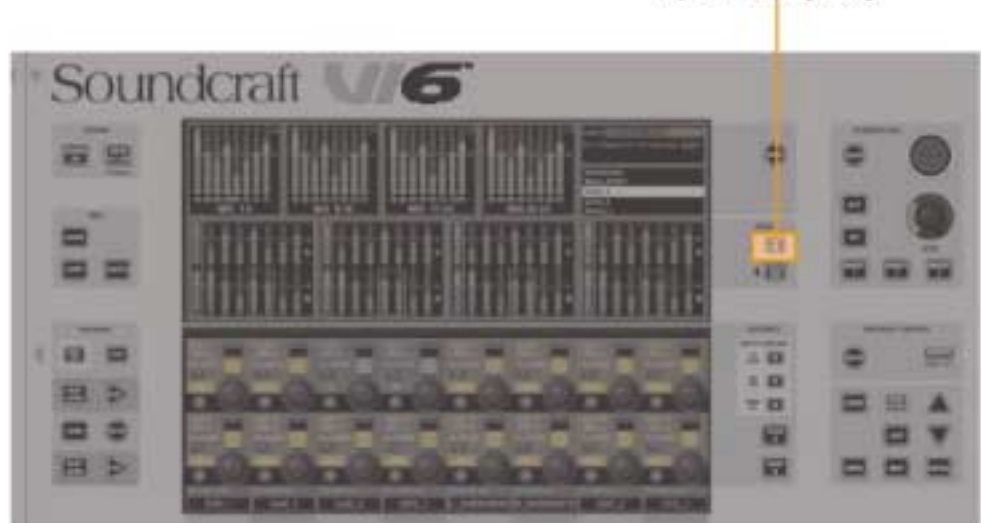

Input Priority Key

그림 11-10 INPUT PRIORITY Key

#### 자동 취소 동작(AUTOCANCEL BEHAVIOUR)

라이브 믹싱 시 대부분의 경우에, 하나의 채널만 솔로 되고 솔로를 누르는 것이 전의 것을 취소하게끔 'Autocancel' 하는 솔로를 위한 공통의 실습이 되게 하기 위하여 하나의 채널이 한번에 솔로 되게끔 합니다. 이것은 다른 채널을 솔로 하기 전에 솔로들을 꺼 줌으로서 조작을 빠르게 합니다. Soundcraft Vi6™은 노멀 오퍼레이션에서는 솔로를 Autocancel하게 해주나 필요하다면 조작자가 여러 개의 솔로를 한번에 해주는 것도 가능한 최적화된 시스템의 버전을 가지고 있습니다. 이 같은 이유로, Autocancel On/Off 스위치는 필요 하지 않습니다.

#### 인풋 프라이오러티 OFF(Input Priority OFF)

- 싱글 인풋이나 아웃풋 솔로를 누르면 다른 이 둘 중 하나의 활성화 된 솔로가 취소 될 것입니다.
- 만일 인풋 또는 아웃풋 솔로가 눌러지고 홀드 되면(이것이 활성화 되어 있든 않든), 하나나 더 많은 다른 솔로들이 눌러지고 Autocancel 동작은 바이패스 되며, 여러 개의 솔로들이 선택 될 수 있습니다. 인풋 솔로는 모니터 셋업 페이지에서 만일 AUTO 모드가 인풋 솔로들을 위해 선택된다면 PFL에서 AFL로 체인지 되게 됩니다. 첫 번째 솔로 다음에 솔로를 누르게 되면 모든 활성화 되어 있는 솔로들을 취소하게 됩니다.

#### 인풋 프라이오러티 ON(Input Priority ON)

- � 싱글 인풋 솔로를 누르는 것은 다른 활성화 되어 있는 인풋 이나 VCA 솔로를 최소하게 될 것이며 위에서 언급 된 것과 같이 활성화 된 아웃풋 솔로들 보다 우위에 있게(Cancel 되는 것은 아님) 됩니다.
- 싱글 아웃풋 솔로를 누르는 것은 다른 활성화 된 아웃풋 솔로를 취소시킵니다.
- Autocancel 하는 것은 인풋 또는 아웃풋 솔로를 홀드하고 다른 똑 같은 타입의 다른 솔로를 누르는 것으로 무효화 시킬 수 있습니다.(이 상황에서 다른 타입의 솔로를 누르는 것은 무시됩니다.)

## 아웃풋 솔로 모드 따라가기(FOLLOW OUTPUT SOLO MODE)

#### 아웃풋 솔로 모드를 따라가는 목적(Purpose Of The Follow Output Solo Mode)

Follow Output Solo [FLW]키는 사용자가 32 아웃풋에 각각 공헌하는 이 인풋채널을 빠르게 찾고 조절하도록 해 줍니다. 3개의 [FLW]키가 있습니다: 이것은 하나의 페이더 키와 두 개의 Vistonics™ 에어리어 키입니다. 한번에 하나의 키만 활성화 됩니다. (셀렉트 되지도 않습니다). 이 로케이션은 그림 11-11에 있습니다.

- 만일 Follow Solo가 페이더나 Vistonics™를 위해 활성화 되어 있지 않다면 그룹 또는 억스 아웃풋 솔로를 누르는 것이 아웃풋 솔로를 활성화 시킬 것이고 Vistonics 디스플레이에 인접한'Lock Meters'스위치가 눌러지지 않았다면 Vistonics Output 스크린(이 공간은 보통 인풋 미터 디스플레이가 차지하고 있음)에 솔로 된 아웃풋을 위한 EQ/Dyn/MISC 터치 스크린 에어리어를 디스플레이하게 될 것입니다.
- � 만일 Follow Solo가 페이더나 Vistonics중 하나를 위해 활성화 되어 있다면, 그룹 또는 억스 아웃풋 Solo/Sel를 누르는 것이 위에서 설명한 것과 같이 작동하며 또한 솔로 된 버스의 샌드에 할당되는 인풋 채널 페이더 또는 인코더도 또한 바꾸게 될 것입니다.
- � 만일 메이트릭스 아웃풋 Solo/Sel이 눌러지게 되면 Follow Solo 모드의 세팅과 상관없이 아웃풋 솔로가 활성화 될 것 입니다, 디스플레이 된 메이트릭스 아웃풋을 위한 EQ/Dyn/MISC 터치 스크린과 채널 페이더는 아웃풋에서부터 솔로 된 메이트릭스 아웃풋으로 컨트러뷰션 레벨을 할당하게 될 것입니다.

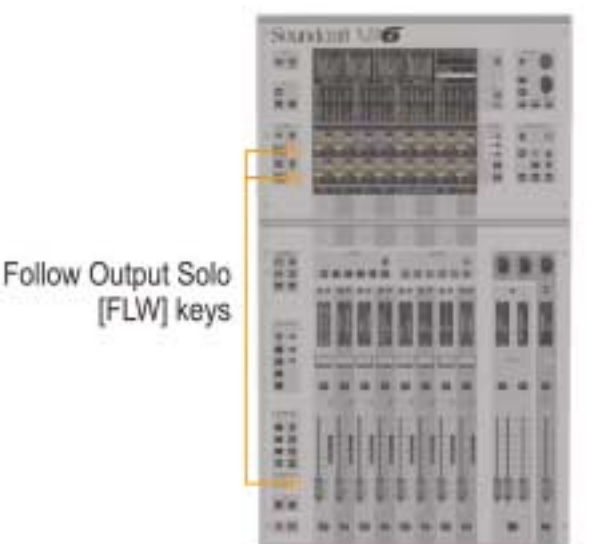

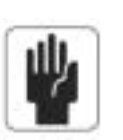

주 의 : 밑 쪽의 [FLW]키는 인풋 채널들의 억스 샌드 들을 컨트롤하는 VCA를 활용하는 부과적인 기능을 가지고 있습니다. 세부사항은 9장을 참조하십시오.

그림 11-11 Location Of FOLLOW SOLO Keys.

# 토크백과 오실레이터(TALKBACK & OSCILLATOR)

DESK VIEW

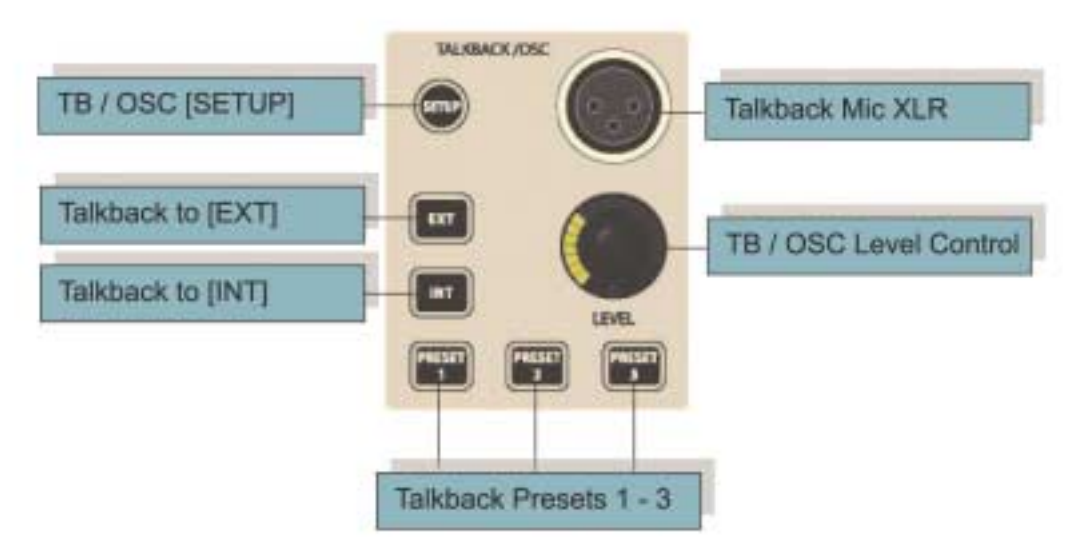

그림 12-1 TB/Oscillator Panel Controls.

#### 셋업 키(Setup Key)

[SETUP] 키는 다음의 토크백과 오실레이터 기능을 컨트롤해 주는 아웃풋 VistonicsTM에 있는 특화된 Config 페이지를 열거나 닫아 줍니다: 마이크 게인과 3개의 프리셋 버튼을 위한 루팅 데스티네이션, 버스 또는 폰으로 가는 리턴 TB의 루팅; 오실레이터 웨이브폼, 프리퀀시, 모드와 루팅.

프런트 패널에 남아있는 컨트롤은 토크백 시스템만을 위한 것입니다.

#### TB 마이크 XLR(TB MIc XLR)

2개의 별렬-연결 된 마이크 인풋이 있습니다: 하나는 콘솔의 앞패널에 있고 다른 하나는 콘솔의 뒷면에 있습니다. 양쪽 소켓을 위한 팬텀파워 스위치가 필요하다면 뒷 패널 소켓 옆에 있습니다.

#### TB / Osc 레벨 컨트롤(TB / Osc Level control)

이 전면 패널 인코더는 TB 또는 Osc의 리얼-타임 컨트롤을 제공합니다. 토크백을 위해, 아날로그 마이크 앰프 게인이 리얼 패널 TB 마이크 소켓을 홀드 하는 pcb에 위치해 있는 내부 점퍼에 의해서 3개의 값 중 하나 (46dB, 56dB, 66dB)로 세팅 됩니다. 만일 오실 레이터가 활성화 되면, 컨트롤은 오실레이터 레벨을 모든 데스티네이션으로 조절합니다. 레벨 세팅은 TB와 Osc에서 독립적으로 저장됩니다.

#### TB 신호 경로화 하기(Routing the TB signal)

다음의 키들은 내부 TB 마이크(또는 다른 TB 소스-그림 12-5)신호를 경로화 합니다.

#### INT

TB신호는 먼저 선택 된 아웃풋 버스로 경로화됩니다. 아웃풋 버스는 마스터 스크린의 VST 에어리어에 있는 {TB}VST키를 통해 선택 됩니다. {TB}키는 마스터 스크린의 VST 에어리어 오른쪽에 위치해 있는 [TB ASSN]키를 선택함으로써 활성화 됩니다.

아웃풋 버스들은 [PAGE A]와 [PAGE B]키(그림 7-6)을 통해서 컨트롤 되는 1-16와 17-32의 두 범위에서 디스플레이 됩니다.

#### EXT

TB 신호는 로컬랙(TB OUT)에 있는 외장 밸란스 된 아날로그 라인 아웃풋으로 경로화 되거나, 로컬랙, 스테이지 박스 또는 MADI 인터페이스(그림 12-6)의 선택이 됩니다.

#### 프리셋 1-3

프리셋 1-3은 특화된 아웃풋으로 직접 이야기 하는 사용자가 프로그래밍 가능한 프레스-투-토크(순간적이거나 걸리는)를 위한 것입니다.

# $12 - 2$

# SETUP

[SETUP]은 Soundcraft Vi6TM의 센터 오실레이터와 토크백 샌드, 토크백 리턴 Configuration을 담고 있는 Configuration 페이지를 열게 합니다.

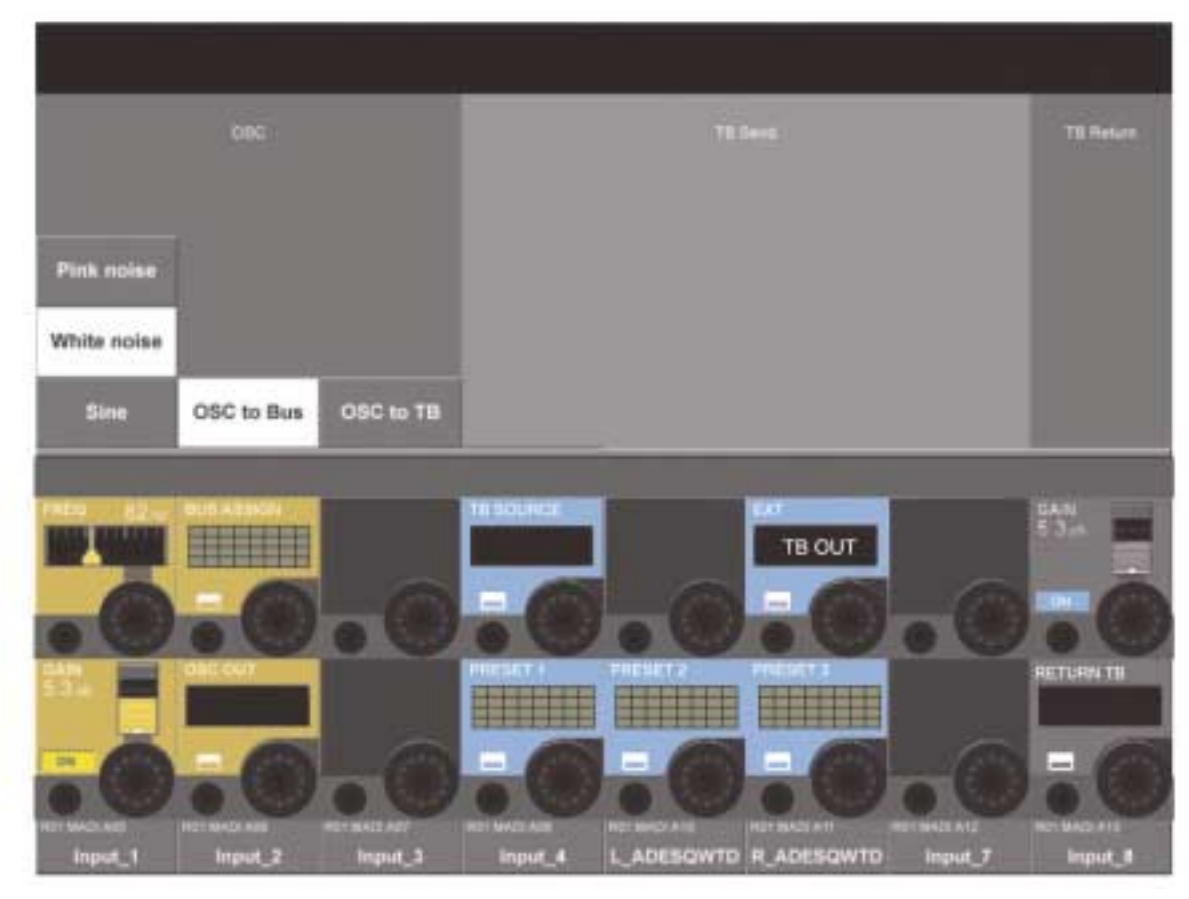

그림 12-2 Setup Page.

#### OSC Section

힌 트 : 오실레이터는 인풋 채널 VST 스크린에 있는 {OSC}를 사용하여 인풋 채널에 패치 될 수 있습니다.

#### <PINK NOISE>

핑크 노이즈로의 웨이브폼을 세팅합니다.

#### <WHITE NOISE>

화이트 노이즈로의 웨이브폼을 세팅합니다.

#### $\langle$ SINE $\rangle$

사인으로 가는 웨이브폼을 세팅합니다.

#### <OSC to BUS>

오실레이터를 버스 어사인 페이지(그림 12-3)에서 선택되는 먼저 구성된 버스로 보냅니다.

#### <OSC to TB>

오실레이터 신호는 TB 버스로 경로화 되고 TB신호를 바꿉니다.

#### FREQ 필드(FREQ field)

만일 오실레이터가 SINE으로 세팅되면 인코더는 20Hz-20kHz 범위의 프리퀀시를 조절합니다.

#### BUS ASSIGN 필드(BUS ASSIGN field)

{VST Config 버튼}은 버스 어사인 페이지를 열게 됩니다. (그림 12-3)

#### GAIN 필드(GAIN field)

인코더는 -inf 에서 +12dB 범위의 오실레이터 레벨을 조절합니다. {ON}은 오실레이터를 활성화 시킵니다.

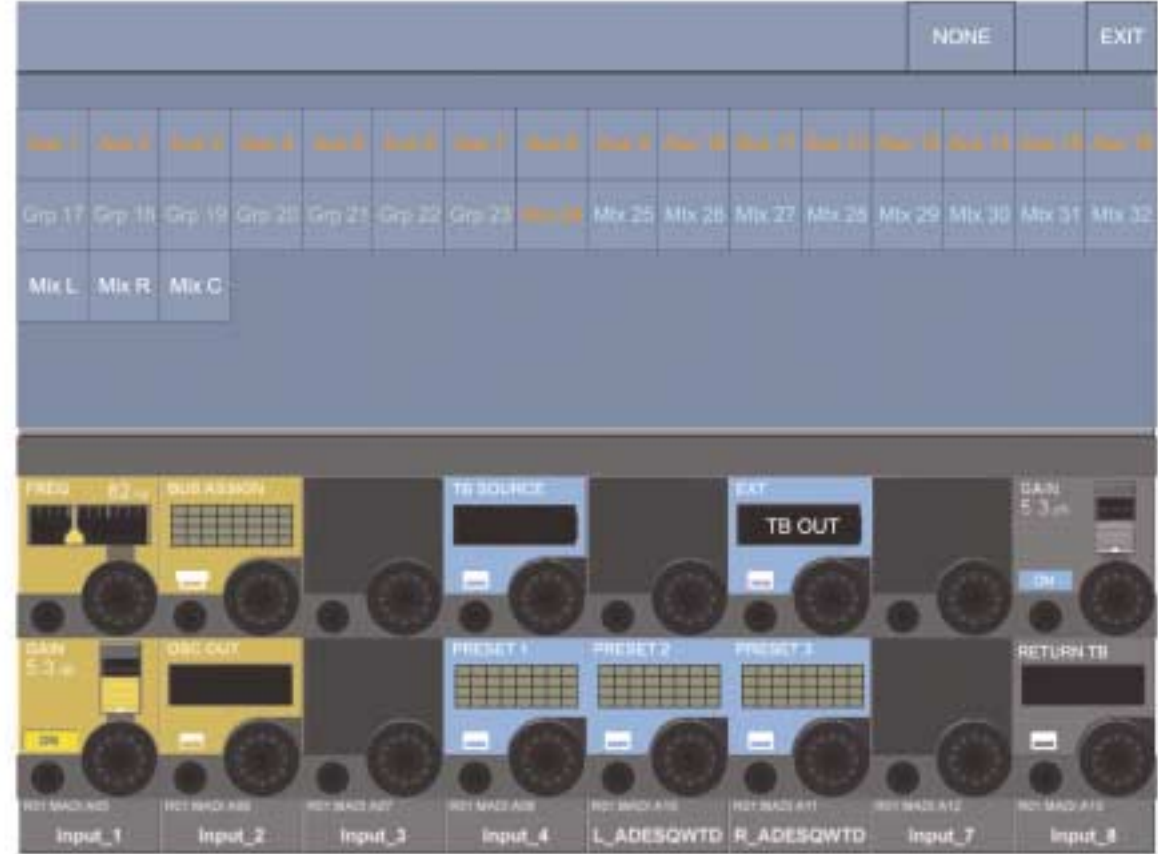

#### 그림 12-3 Bus Assign Page.

#### OSC OUT 필드(OSC OUT field)

{VST Config 버튼}은 아웃풋 패치 Configuration 페이지를 열게 합니다. (그림 12-4)

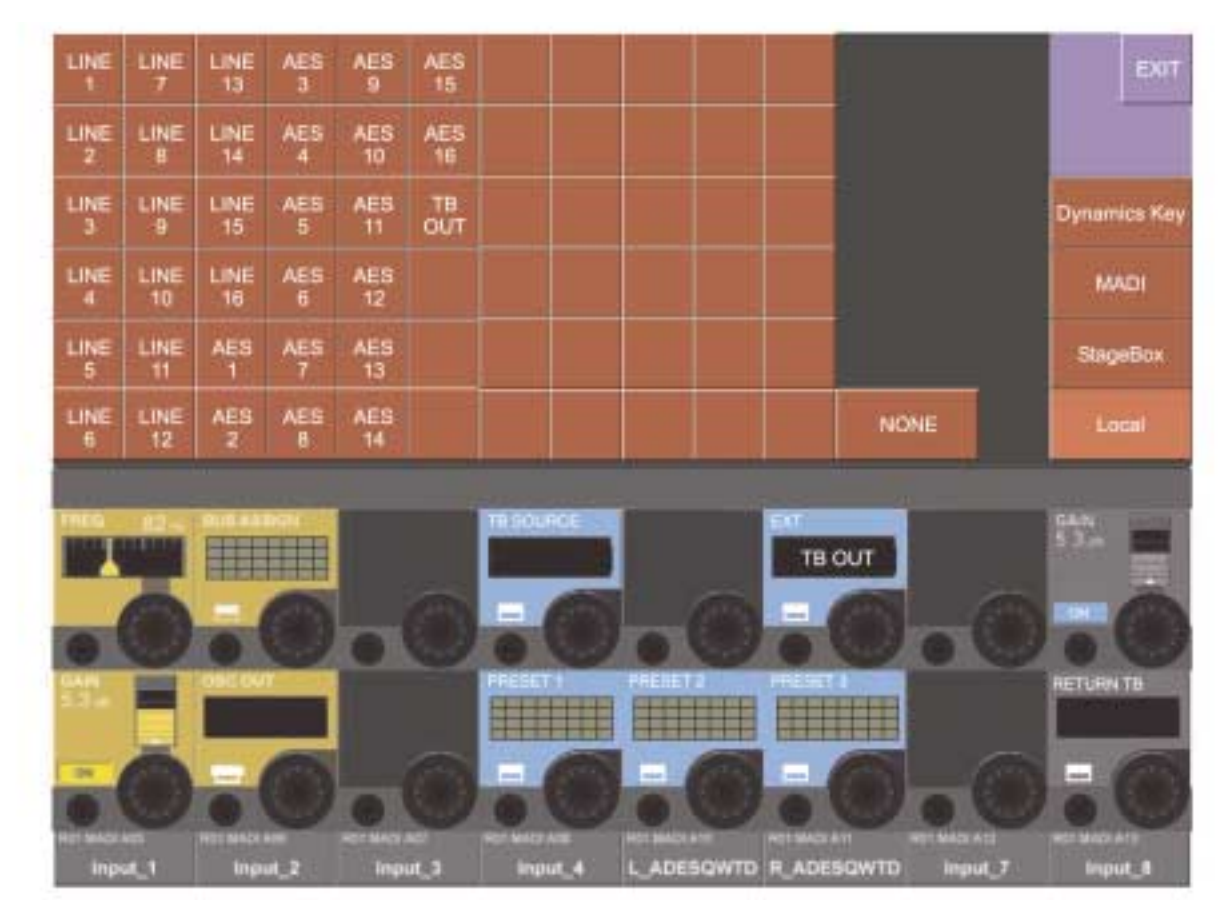

그림 12-4 Oscillator Output Patch Page.
## $12 - 4$

이 페이지는 사용자가 오실레이터를 스테이지 박스나 로컬랙의 아웃풋, MADI 채널, 또는 인풋 채널 1-64에 있는 다이나믹 유닛의 키 인풋으로 패치하게 해 줍니다.

사용자는 다음의 스크린 버튼 중 하나를 선택함으로써 적당한 스크린을 선택합니다: 〈Dynamics Key〉, 〈MADI〉, 〈StageBox〉 또는 <Local>

## TB 샌드 섹션(TB Send Section)

이 섹션은 콘솔 오퍼레이터가 TB 마이크 신호를 Soundcraft Vi6™의 다양한 아웃풋으로 경로화하게 해 줍니다.

## TB 소스 필드(TB Source Field)

소스네임을 디스플레이 합니다. 만일 아무것도 선택되지 않으면 콘솔의 TB 마이크 XLR(병렬로 된) TB 페어가 자동적으로 선택됩니다. {VST Config 버튼}은 TB 소스 패치 Configuration 페이지를 열게 됩니다. (그림 12-5)

힌 트 : 소스는 내부 TB 마이크 이거나 Soundcraft Vi6™로부터의 어떠한 마이크 인풋일수도 있습니다. 콘솔의 TB 마이크 XLR 소켓을 선택하기 위해서 <NONE>을 선택하십시오.

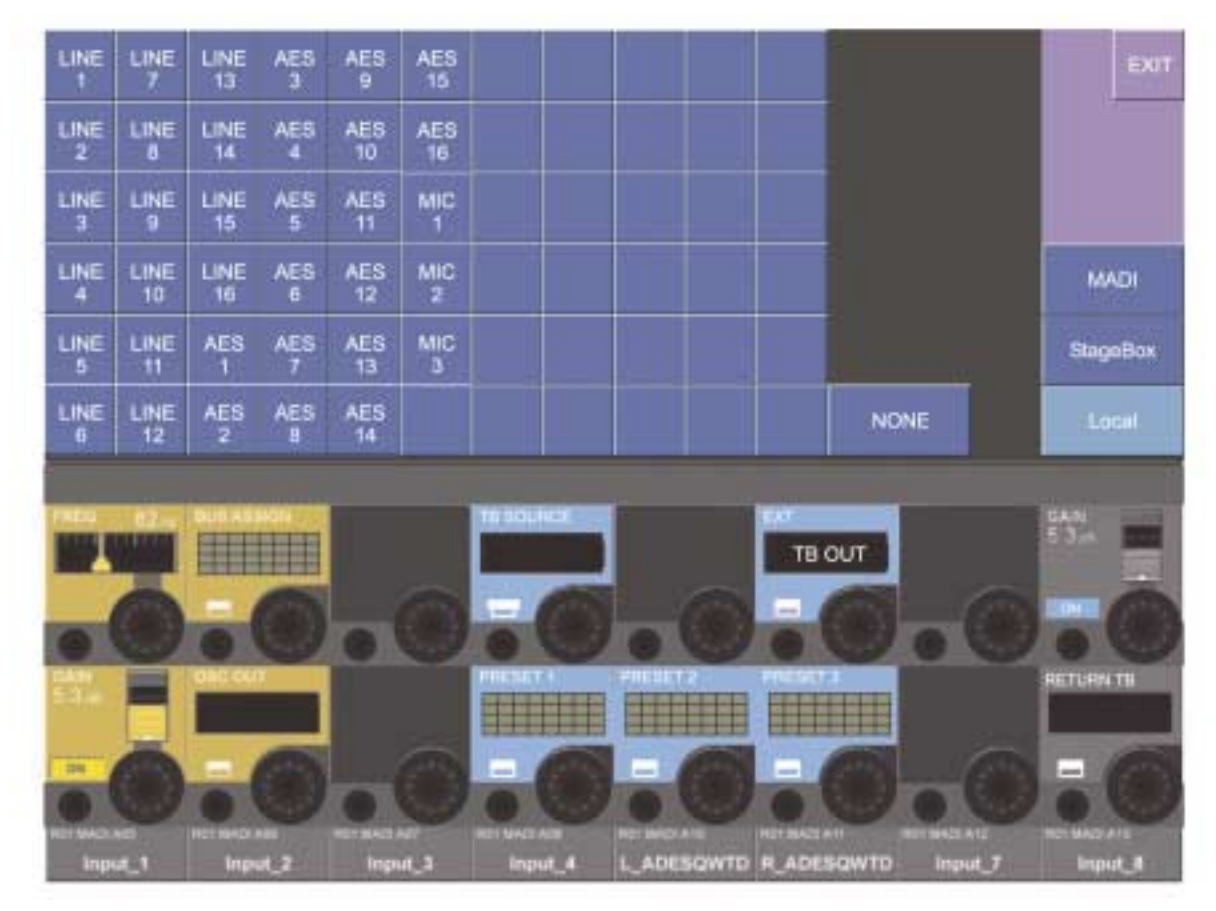

그림 12-5 TB Source Configuration Page.

## Ext

{VST Config 버튼}은 패치 Configuration 페이지를 열게 합니다. (그림 12-6). 이것은 사용자가 어떤 아웃풋이 프런트 패널의 [EXT] 가 선택 되었을 때 사용되는지를 선택하게 해 줍니다. 디폴트는 로컬 랙에 있는 TB OUT 소켓으로 되어 있습니다.

## 프리셋 1-3 필드(Preset 1-3 Fields)

{VST config 버튼}은 버스로 가는 프리셋 패치를 셋업 하기 위한 Configuration 페이지를 열게 합니다. (이 페이지는 그림 12-3과 비슷합니다)

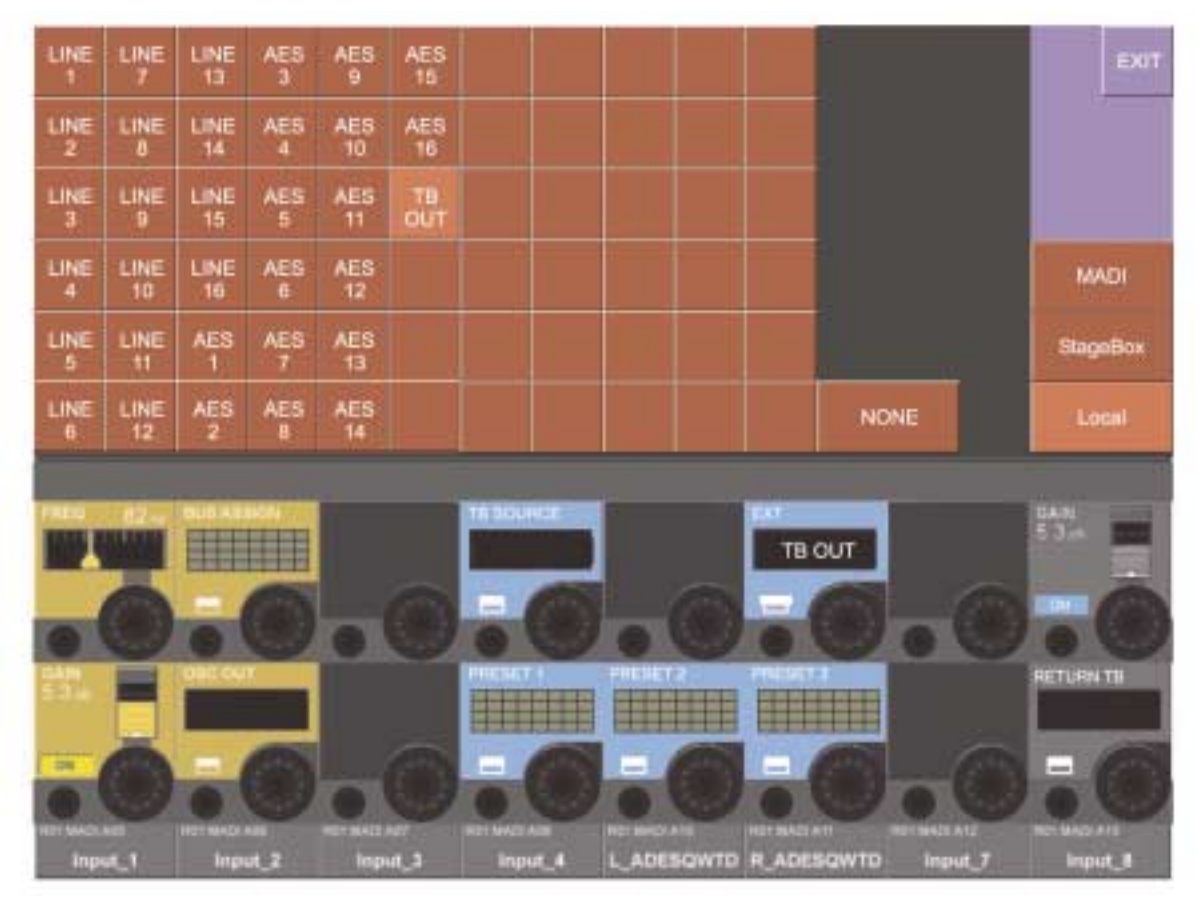

그림 12-6 External TB Configuration

## TB 리턴 섹션(TB Return Section)

이 섹션은 콘솔 오퍼레이터가 모니터 서킷으로 인풋을 직접 경로화 하게 해 줍니다. 이것은 어시스턴트가 베뉴 내에서 콘솔의 오퍼레 이터와 직접 대화하도록 해 줍니다. 이 기능은 'Monitor Setup' 페이지를 통해 활성화 됩니다.

## 게인(Gain)

인코더는 TB 리턴 신호 레벨을 조절합니다. {ON}은 TB 리턴을 활성화 시킵니다.

## 리턴 TB(Return TB)

{VST Config 버튼}은 TB 리턴 신호에 사용되는 물리적 커넥터를 선택하는 패치 Configuration 페이지를 열게 합니다. (이 페이지는 그림 12-5와 비슷합니다)

 $12 - 5$ 

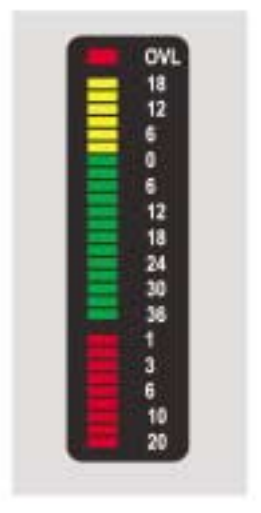

# 미터링(METERING)

## 인풋 채널 미터(INPUT CHANNEL METER)

각 인풋 채널은 인풋 미터를 가지고 있습니다. 미터는 두 개의 부분이 있습니다(그림 13-1): 윗부분은 20-조각 레벨 미터이며 아랫부분은 9-조각 게인 리덕션 미터(GRM)입니다.

레벨 미터는 인풋 채널에서의 선택 된 인풋 레벨을 보여줍니다. 인풋 채널내의 신호를 측정하는 인풋 미터의 포인트는 세팅 페이지를 통해 전체적으로 세팅 될 수 있습니다. (그림 13-2) 이 페이지는 [MENU]키를 누르고 <Settings> 탭을 눌러서 엑세스 할 수 있습니다.

만일 두 채널이 세로로 페어가 되어 있으면, 미터는 두 개의 값 중 높은 것을 보여줍니다.

GRM가 만일 인게이지(Engage) 되어 있으면 리미터와 컴프레서의 전체 게인 리덕션을 보여줍니다.

그림 13-1 Meter Panel (Level Meter & Gain Reduction Meter)

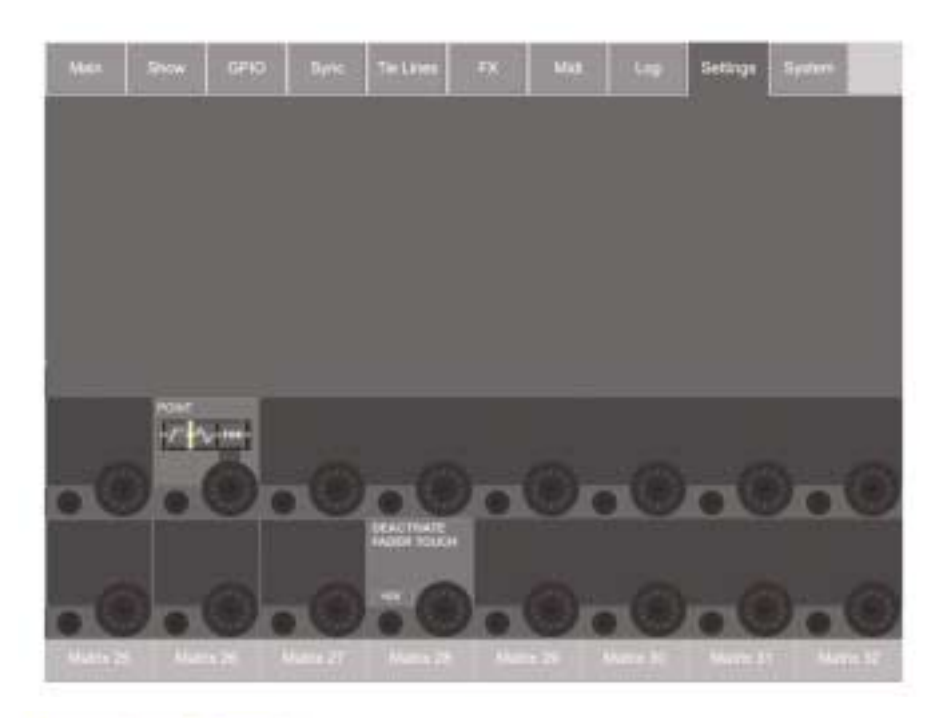

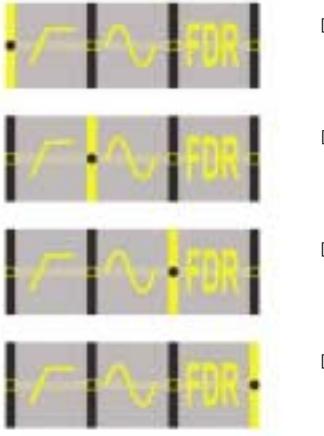

미터 포인트는 Post 아날로그 마이크 게인, Pre 디지털 트림과 필터

디폴트 셋팅. 미터 포인트는 Post 디지털 트림, Pre Gate/EQ/Dynamics

미터 포인트는 Post Gate/EQ/Dynamics, Pre Fader

미터 포인트는 Post Fader

그림 13-2 Selecting the Input Meter Measuring Point

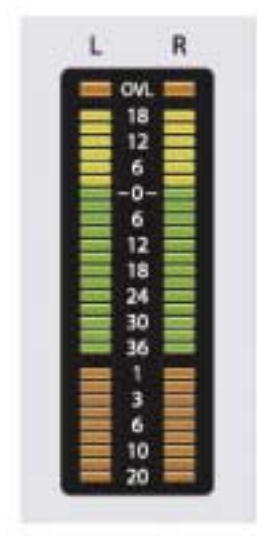

## 버스 마스터 미터(BUS MASTER METERS)

버스 마스터는 스테레오로 구성 될 수 있고, 버스 마스터 스트립 레벨 미터는 좌우 미터를 가지고 있습니다. (즉, 좌우 채널은 컨트롤 셋을 공유하나, 이 기능은 앞으로의 업데이트를 위한 것입니다)

GRM은 인게이지 되어 있을 때 리미터와 컴프레서의 전체 게인 리덕션을 보여줍니다.

## 주 의 : 스테레오 버스 마스터로부터의 다이나믹스는 항상 링크되며, 양쪽 GRM은 같은 값을 보여 줍니다.

그림 13-3 Bus Master Meter Panel (Level Meter & Gain Reduction Meter)

## 마스터 아웃풋 미터(Master Output Meters)

L, R과 C 아웃풋 미터는 각각 레벨 미터와 게인 리덕션 미터를 가지고 있습니다. L과 R 마스터는 그림 13-3와 비슷하게 스테레오 미터를 공유하고 C 마스터는 그림 13-1과 비슷한 모노 버전을 가지고 있습니다.

#### 모니터 미터(Monitor Meter)

모니터 섹션은 스테레오 레벨 미터를 가지고 있지만 모니터와 연동되는 GRM은 없습니다.

## 스케일(SCALE)

레벨 미터 스케일은 +18dB에서 -36dB 사이입니다. 이것은 아날로그 라인 아웃풋에서부터의 dBu의 실제 아웃풋 레벨을 나타냅니다. 게인 리덕션은 0에서 20dB 사이의 범위에서 디스플레이 됩니다.

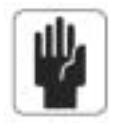

힌 트 : Soundcraft Vi6TM은 믹서의 오디오 신호가 오버로드 될 수 없는 풀-플로팅-포인트(Full Floating-point) 계산을 담고 있습니다. 만일 신호레벨이 마스터 아웃풋 미터에서 너무 높으면 정확한 레벨이 유지 될 때까지 마스터 페이더 레벨을 내려주는 것이 필요합니다.

인풋 채널 미터에서, 오버로드 된 (OVL) LED는 오버로드 된 아날로그 인풋(mic preamp clipping)을 가리키며 마스터 미터에서 오버 로드는 풀 스케일(analogue output-stage clipping)보다 높은 값을 가르킵니다.

## 마스터 섹션 스크린에 있는 미터(METER ON THE MASTER SECTION SCREEN)

미터 패널은 SETUP이나 Configuration이 활성화 되어 있지 않고 [Meter Lock]이 활성화 되면 항상 보입니다. 만일 [Meter Lock]이 비활성화 되고 마스터로부터의 Solo/Sel 버튼이 활성화 되면 미터 패널은 일시적으로 마스터 프로세싱 뷰에 의해 바뀝니다.

위쪽 지역은 32 버스 레벨을 보여주고 아랫부분은 64인풋 레벨을 모두 보여줍니다. 좀 더 좋은 화면을 위해서 인풋레벨은 고정된 Layer A(1-32)와 고정된 Layer B(33-64)에서 채널과 관계 있는 두 개의 열로 나누어 집니다.

스테레오 버스는 바의 아래쪽 끝에서 조인되고 있는 두 개의 미터에 의해 나타납니다. 페어가 된 인풋 채널은 하얀 경계선으로 나타나며 가로와 세로 페어 중 하나를 보여줍니다.

## 13 - 4

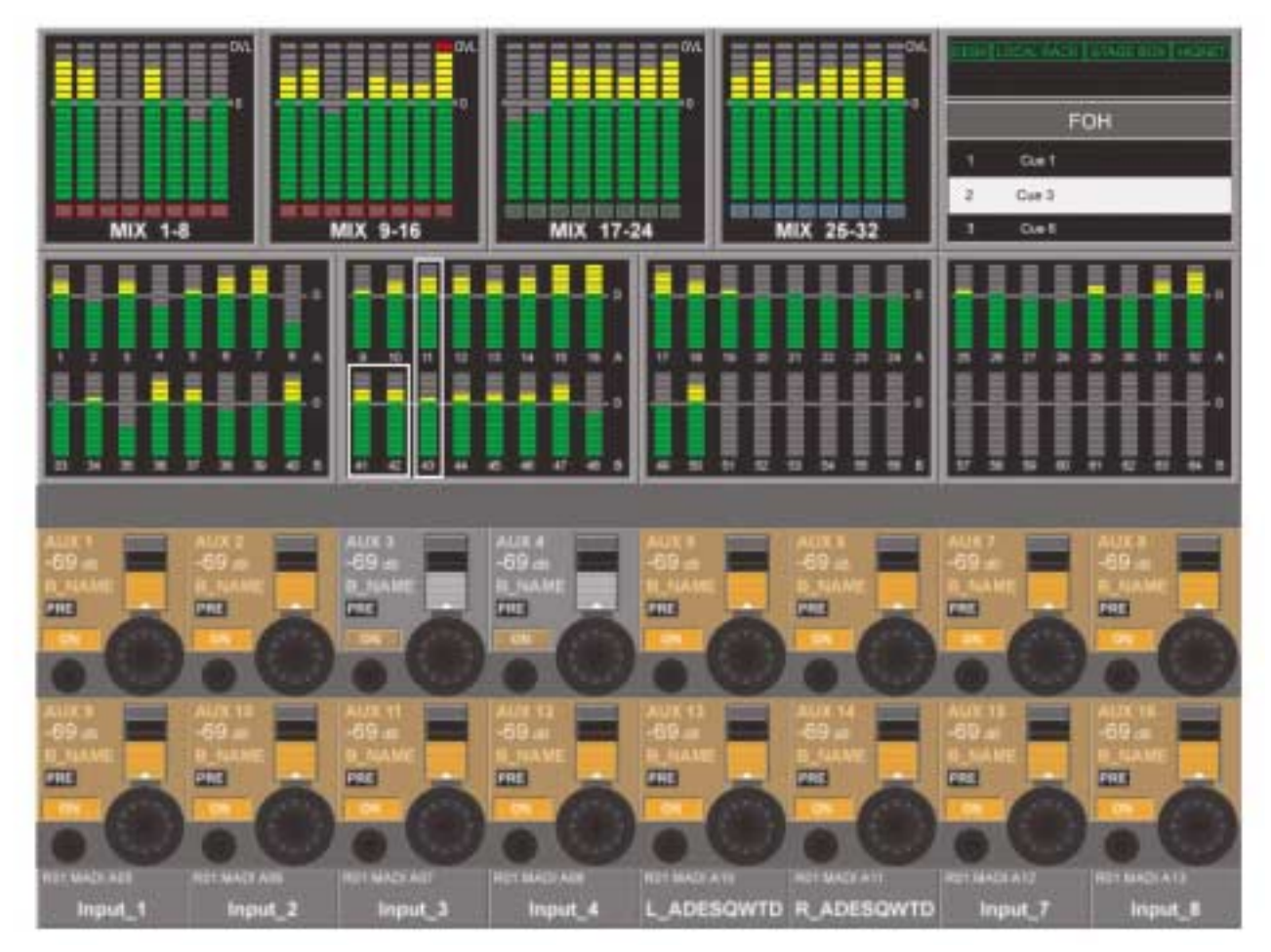

그림 13-4 Meters On The Master Section Screen

## 터치 셀렉션(Touch Selection)

인풋 미터 개관은 또한 터치-센스티브이며 콘솔 서피스의 완전 오른쪽 베이로 선택되고 어사인 되도록 하는 8 인풋 채널의 블록을 만들어 줍니다. 하일라이트 된 경계선이 8채널의 블록이 만일 존재한다면 나타나게 됩니다. 인풋 페이더 페이지 패널에 있는 [A] 또는 [B]키 또한 오른쪽 베이의 일시적인 동작을 가리키기 위해 빛나게 됩니다. 셀렉션은 다음의 3개 중 하나에서 취소되게 됩니다.

- 1) 인풋 미터 스크린의 다른 8 채널 블록을 터치함으로써
- 2) 같은 블록을 다시 터치함으로써
- 3) 위에서 언급된 [A]또는 [B]버튼 중 하나를 누름으로써

## 피크 홀드(PEAK HOLD)

모든 미터(서피스와 스크린 미터에 있는 LED 미터)는 오토 릴리스와 함께 PEAK HOLD 기능을 제공합니다. 피코 홀드 타임(모든 미터들과 동일한)은 현재 고정되어 있으나 앞으로의 업데이트를 통해 'Settings' 페이지에서 조절 가능합니다.

## 벌리스틱스(BALLISTICS)

모든 레벨 미터를 위한 벌리스틱스는 PPM(peak program meter) DIN 스텐다드에 따릅니다, 이것은 어택 타임이 오디오 샘플(20.8 uS @ 48 kHz)에 바탕을 두고 Interatoin 시간을 가지고 있지 않습니다. GRM은 벌리스틱이 없는데 이것은 그들이 실제 다이나믹 컨트롤 값을 보여주기 때문입니다. (다이나믹 VST 페이지에서 사용자에 의 한 이것들의 셋에 따른 시간의 지속)

# 메인메뉴(MAIN MENU)

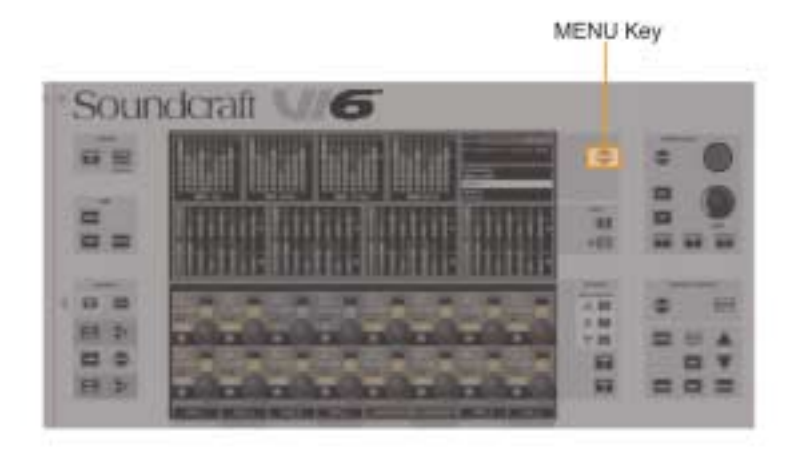

## 그림 14-1 The [MENU} Key.

[MANU]키를 누르면 마스터 섹션의 스크린에 있는 메인 메뉴 페이지가 열리게 됩니다.

## 메인(MAIN)

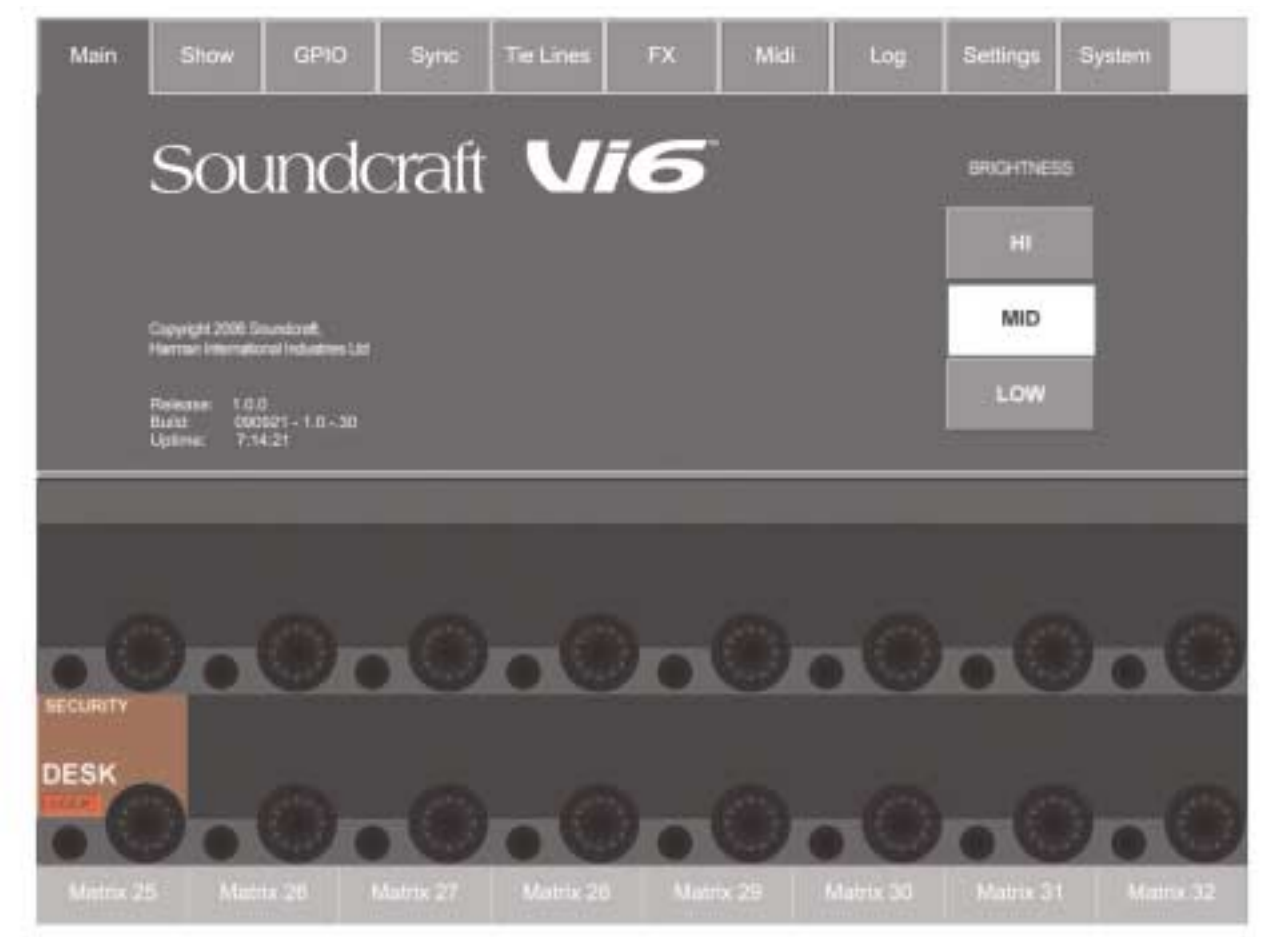

#### 그림 14-2 Main Page.

또 다른 메뉴 페이지로 스크린 윗 쪽의 적당한 탭을 눌러서 엑세스 할 수 있습니다. 소프트웨어 릴리스 번호와 필드는 사운드 크래프트를 통한 기술지원을 요구할 때 개인적으로 사용 되어져야 합니다.

#### SECURITY 필드

{LOCK}은 [LOCK]키를 제외한 콘솔의 인코더와 페이더의 모든 스위치를 록(lock) 시킵니다.

## BRIGHTNESS 컨트롤

사용자는 스크린, 발광키들, FaderGlow™을 위한 3개의 밝기 조절을 할 수 있습니다.

## $14 - 2$ SHOW

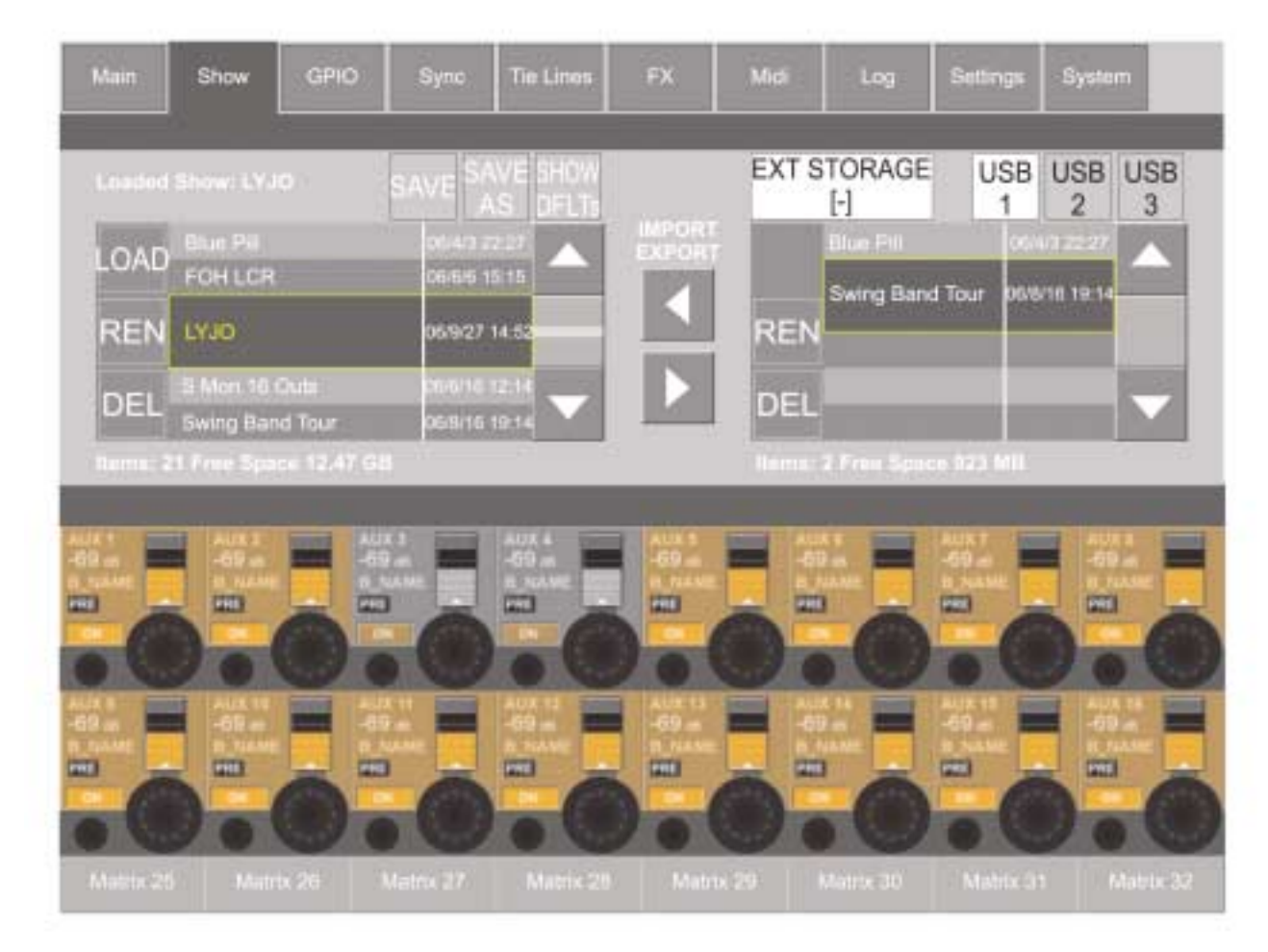

그림 14-3 Show Page.

SHOW에 대한 완전한 설명은 이 매뉴얼의 15장에 있습니다.

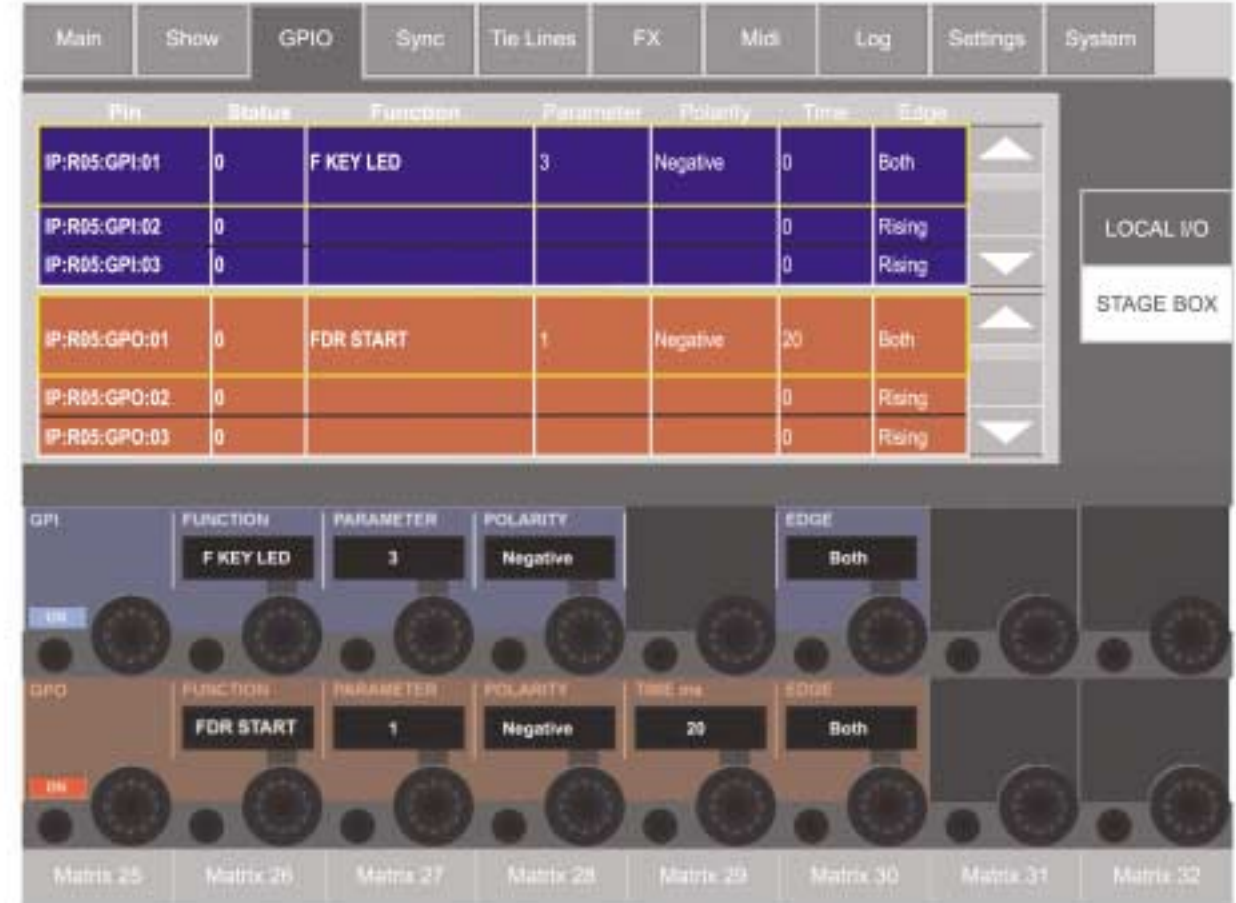

## 그림 14-4 GPIO Page.

GPIO 사용에 대한 완전한 설명은 이 매뉴얼의 16장에 있습니다.

## 14 - 4 SYNC

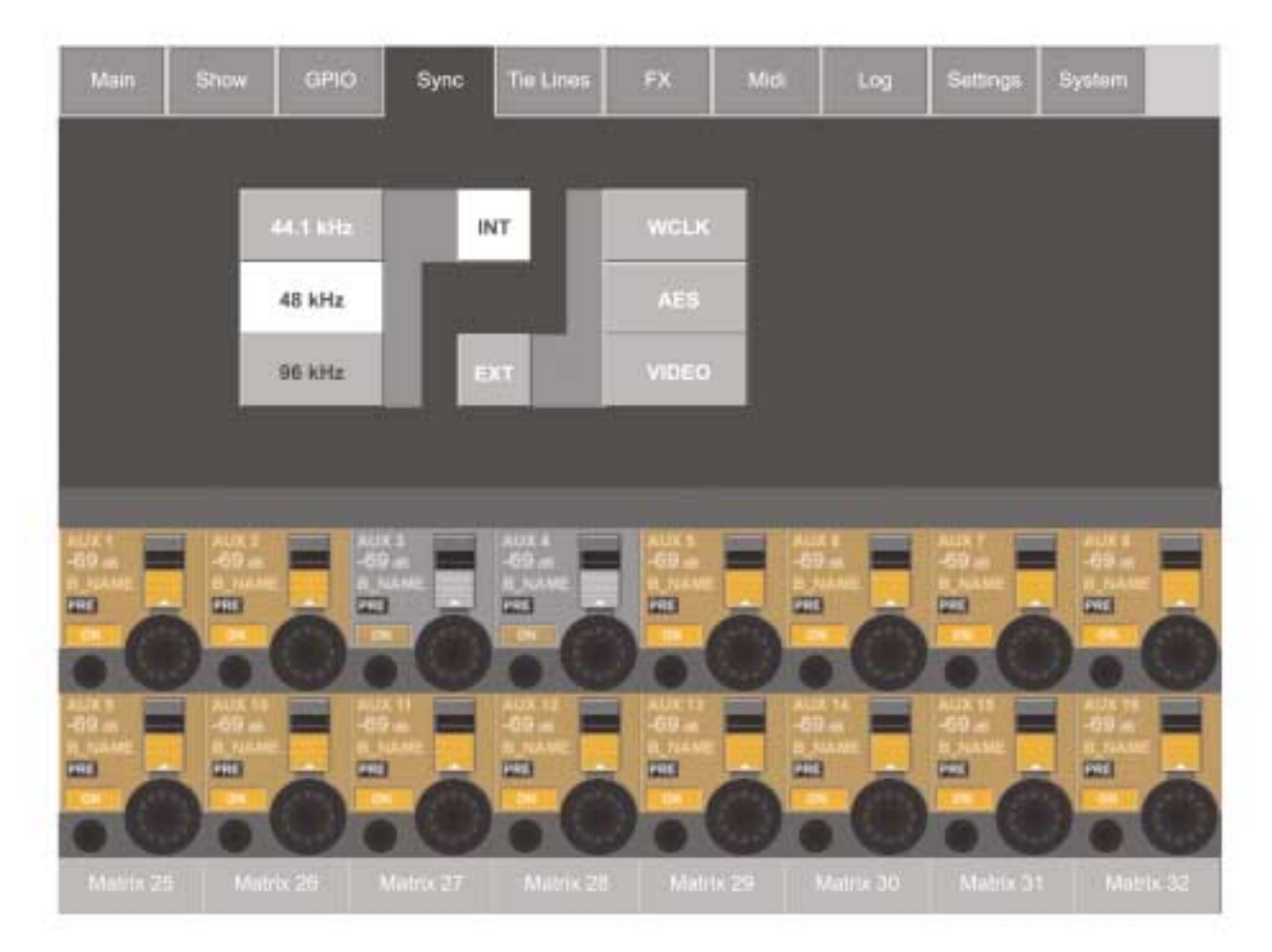

## 그림 14-5 Sync Page.

현재 콘솔은 48kHz의 내부 클럭에만 작동할 것입니다.

만일 로컬랙의 클럭카드로 외부클럭이 연결되면(Wordclock, AES 또는 비디오 싱크 인풋) 콘솔은 외부 SYNC로 전환되게 되고 EXT 인디케이터는 WCLK, AES 또는 VIDEO 인디케이터(어울리는 것으로)와 함께 밝아질 것입니다.

외부 클럭으로 콘솔을 록(lock)하기 위해서 프리퀀시는 48kHz +/-100ppm이 됩니다.

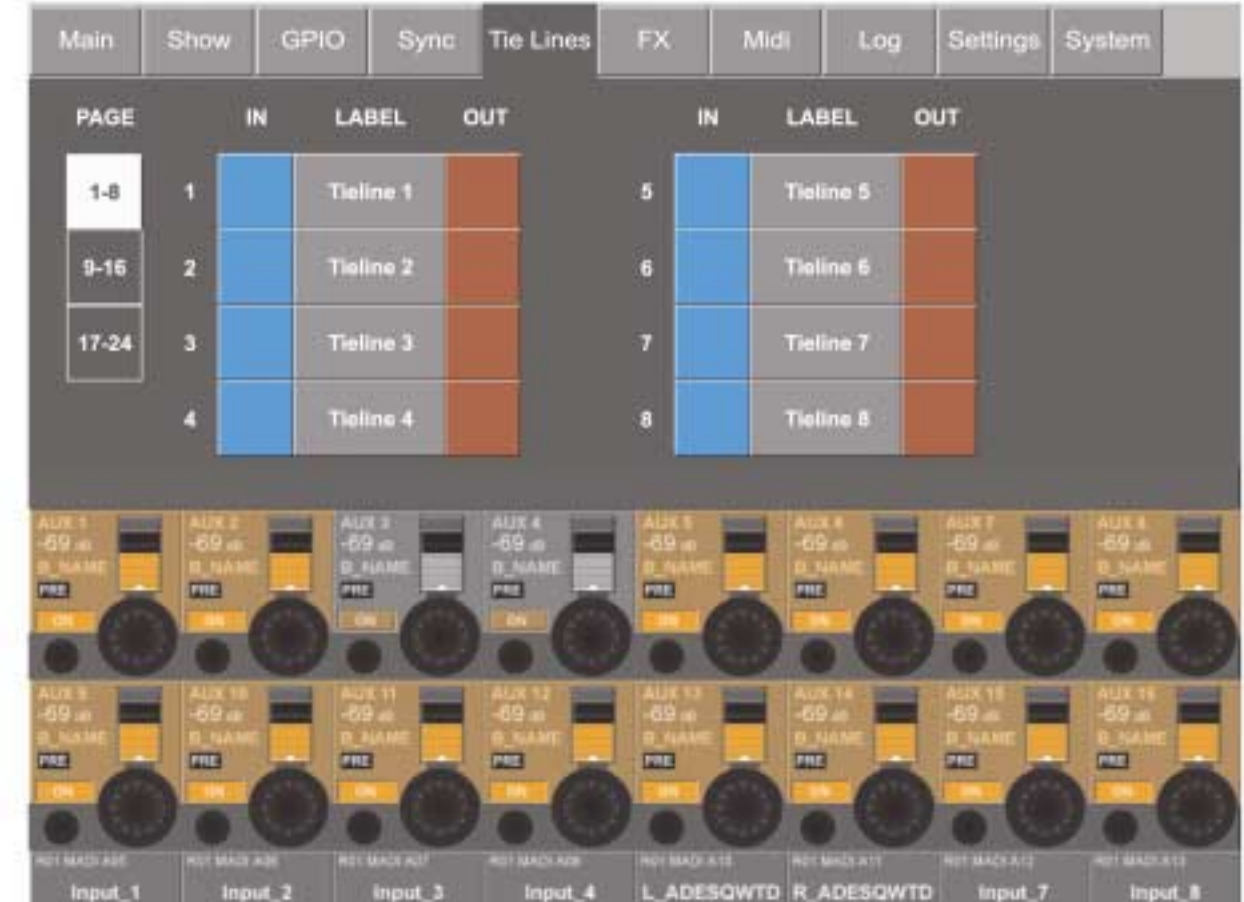

그림 14-6 Tie Lines Page.

타이 라인에 대한 완전한 설명은 이 매뉴얼의 10장에 있습니다.

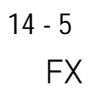

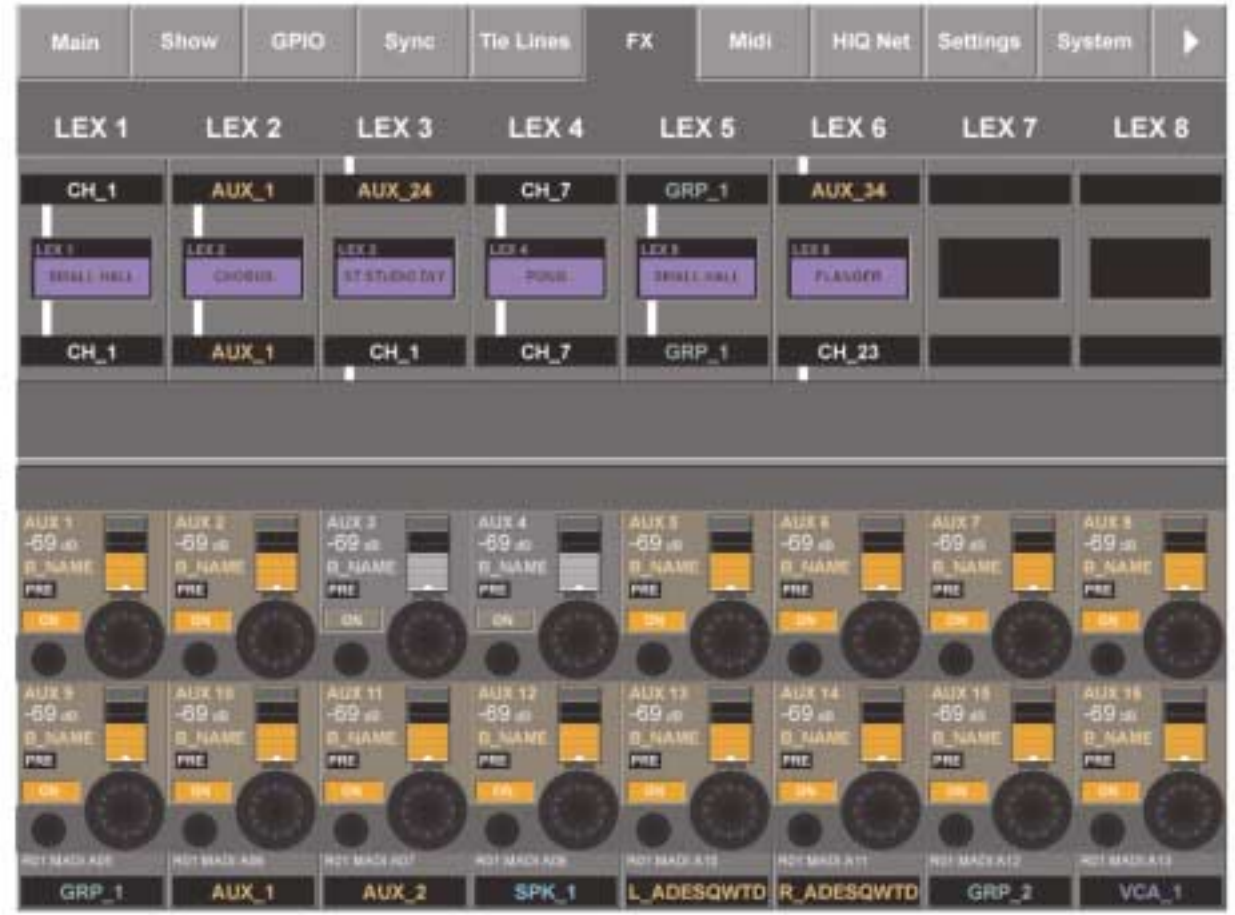

그림 14-7 FX Page.

이 매뉴얼의 21장을 참조하십시오.

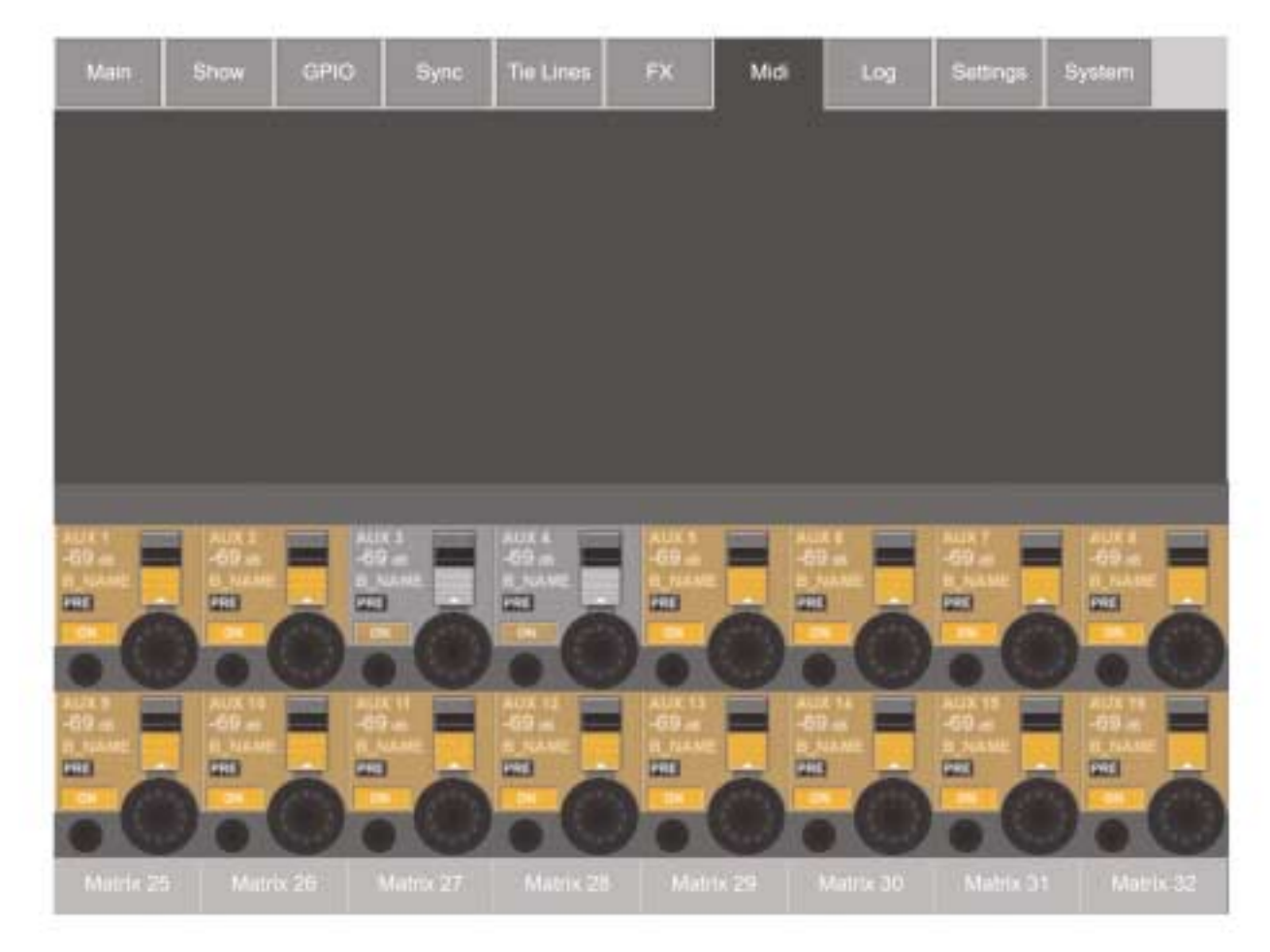

## 그림 14-8 MIDI Page.

이 페이지는 앞으로의 업데이트를 위한 것입니다.

# 14 - 7 LOG

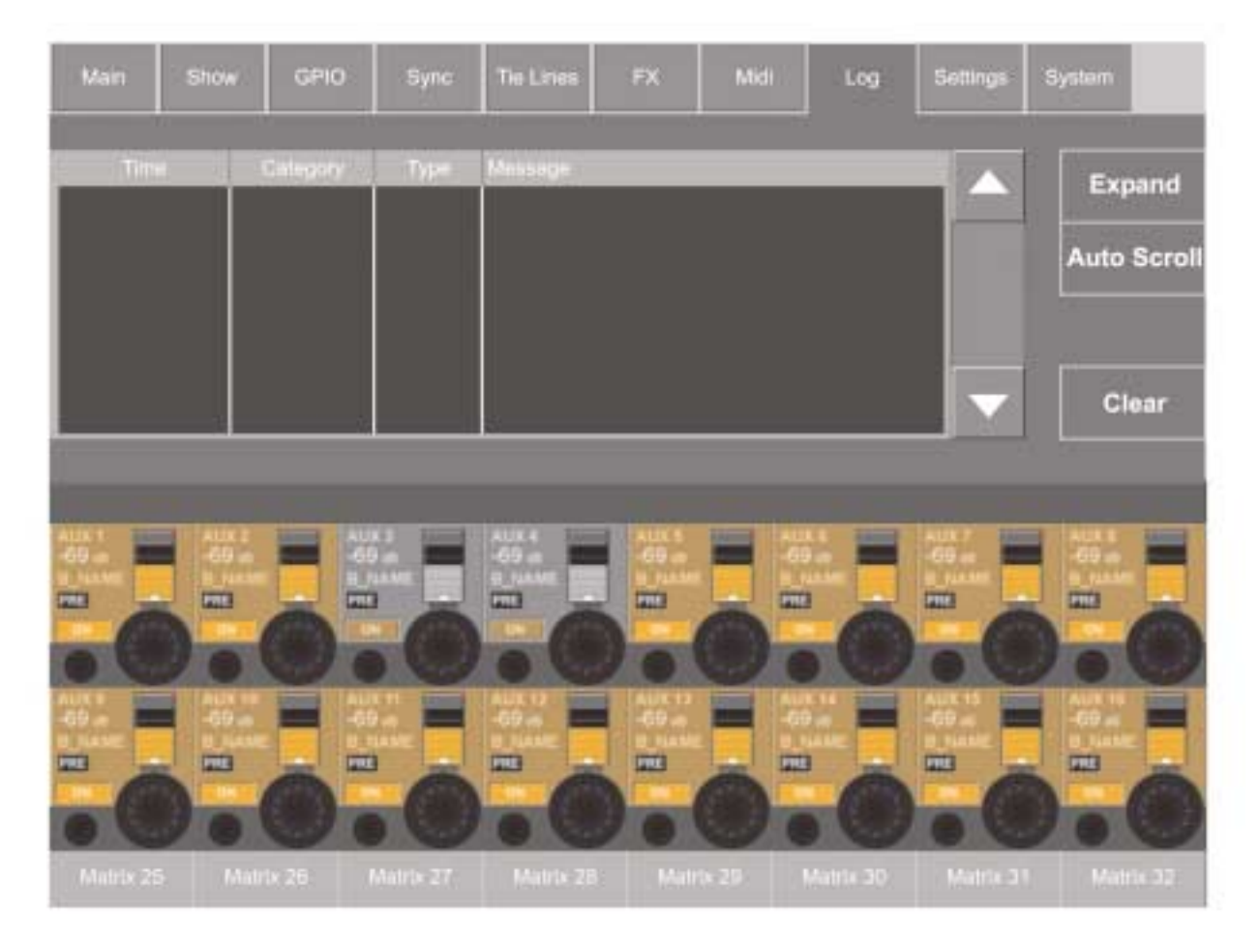

## 그림 14-9 Log Page.

이 페이지는 콘솔이 마지막으로 켜 진 후에 발생한 에러를 디스플레이 합니다. 이것은 보통 시스템의 다양한 부분 사이에서의 커뮤니케이션 에러입니다. 즉, 컨트롤 서피스, 로컬 랙, 스테이지 박스.

이 화살표 버튼이 사용자가 리스트를 업다운 하게 해 줍니다. <Expan> 버튼은 현재-선택 된 메시지를 위한 텍스트의 3라인을 디스플레이합니다. <Compact> 버튼은 <Expand>를 대체합니다.

<Auto Scroll> 버튼은 가장 최근의 메시지를 현재 선택된 것으로 디스플레이 하게 합니다.

The  $\langle$ Clear $\rangle$  button clears the log

힌 트 : 가장 최근의 메시지는 에러 로그 디스플레이 에어리어의 마스터 섹션의 메인 스크린의 가장 위쪽 오른쪽에 또한 디스플레이 됩니다(그림 14-11). 이 메시지는 사용자에 의해서 보여진 로그 페이지 뒤 메인 스크린에서 클리어 됩니다. 로그 페이지는 메 인 스크린에 있는 에러 로그 디스플레이 에어리어를 터치 함으로써 위와 같이 도달할 수 있다는 것에 주목하십시오.

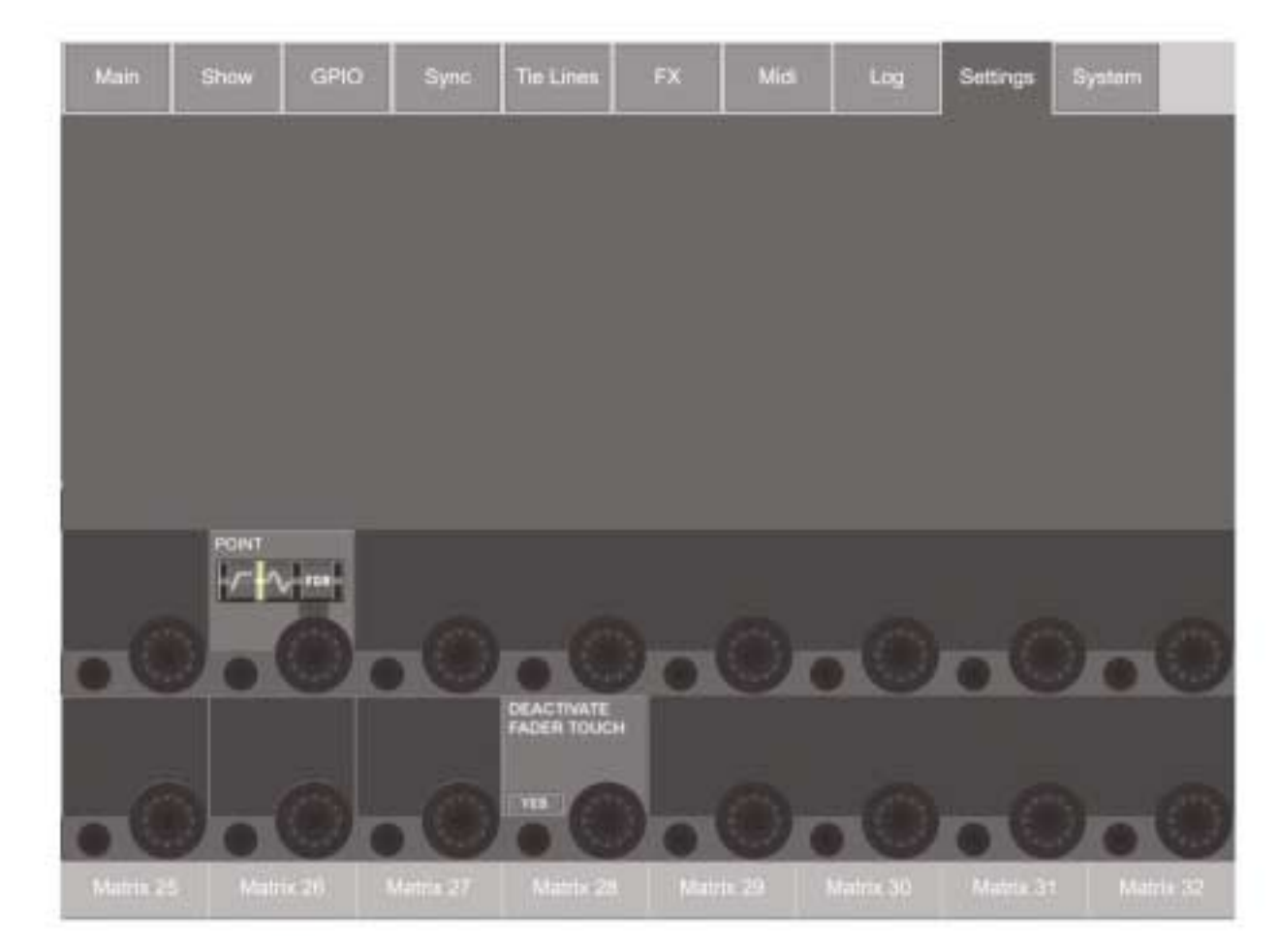

#### 그림 14-10 Settings Page.

이 페이지는 콘솔의 일반적 세팅을 담고 있습니다.

## 포인트(POINT)

인풋 채널들 내의 신호를 측정하는 인풋 미터에 있는 포인트는 {POINT} 인코더를 통해서 전체적으로 세팅됩니다. 아래와 같이 4개의 옵션을 가지고 있습니다.

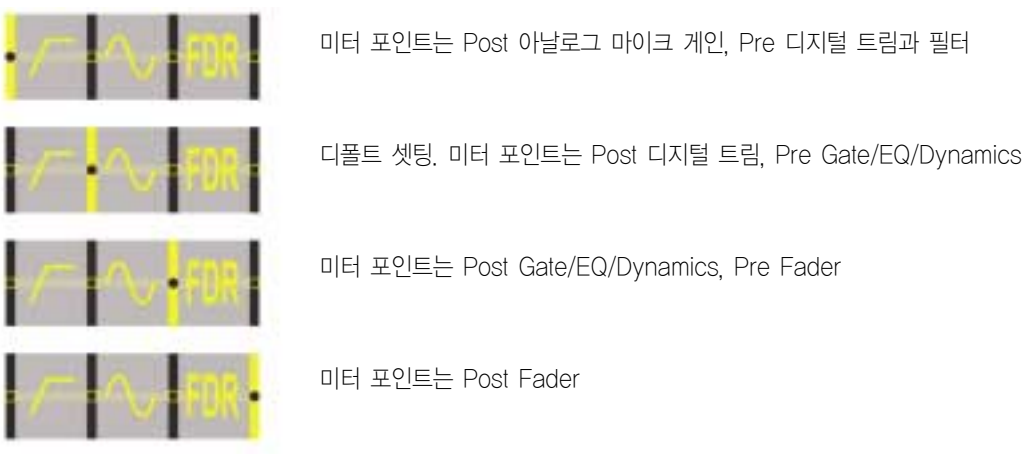

## 페이더 터치 비활성화 시키기 (DEACTIVATE FADER TOUCH)

만일 강한 RF 필드가 존재한다면(MW 라디오 트랜스미터옆과 같은), 페이더 터치 센서의 조작이 영향을 받을 수 있습니다. 이 경우 페이더가 Interference에 영향을 받지 않게 비활성화 될 수 있습니다. 페이더 터치는 팩토리디 폴트로 비활성화 되도록 세팅됩니다.

# 시스템 모니터링(SYSTEM MONITORING)

개관(OVERVIEW)

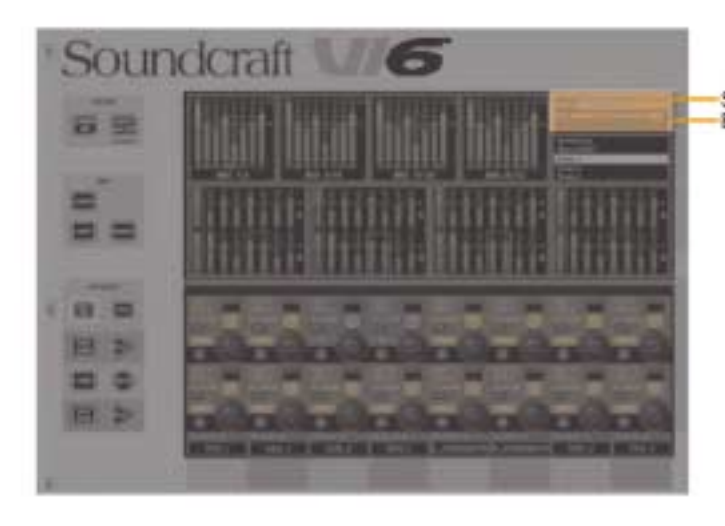

System Monitoring Overview Display Area<br>Error Log Display Area

그림 14-11 System Monitoring Overview and Error Log Display Areas

시스템 모니터링 오버뷰 디스플레이 에어리어는 마스터 스크린의 위쪽 오른쪽에 위치해 있고 에러 로그 디스플레이 에어리어는 그 아래에 바로 위치해 있습니다. (그림 14-11)

시스템 모니터링 오버뷰 디스플레이 내에서 각 하드웨어 디바이스와 HiQnet™ 네트워크 스테이트는 칼라로 된 레이블로써 나타납니다. 레이블 칼라는 시스템 모니터링 페이지의 전체 상태를 가리킵니다. 녹색 레이블은 이 디바이스가 똑바로 작동하는 것을 가리키는 반면 빨강색 레이블은 에러상태를 가르킵니다.

에러와 경고는 에러 로그 디스플레이 에어리어에서 디스플레이 됩니다.

힌 트 : [MENU] 그리고 <SYSTEM>을 누름으로써 시스템 페이지에 엑세스 하는 것과 더불어, 사용자는 시스템 모니터링 오버뷰 디스 플레이 에어리어를 터치할 수도 있습니다.

시스템 페이지가 열렸을 때 오른쪽에 터치-패드를 통해 엑세스 되는 4 서브 메시지가 있습니다: DESK, LOCAL I/O, STAGE BOX와  $Hinet^{TM}$ 

## DESK

| Main                              | Show                              | GPIO                                         | <b>Sync</b>                      | Tie Lines                          | <b>FX</b>                          | Midi | Log                               | Suttings                 | System           |
|-----------------------------------|-----------------------------------|----------------------------------------------|----------------------------------|------------------------------------|------------------------------------|------|-----------------------------------|--------------------------|------------------|
| <b>INPUT BAY</b><br>Rev: 20 21 20 |                                   | <b>INPUT BAY</b><br>Rav: 20 21 20            |                                  | <b>INPUT BAY</b><br>Rev: 20 21 20  | <b>MASTER BAY</b><br>Rev: 20 21 20 |      | <b>INPUT BAY</b><br>Rev. 20 21 20 |                          | DESK             |
|                                   |                                   |                                              |                                  |                                    |                                    |      |                                   |                          | <b>LOCAL I/O</b> |
|                                   |                                   |                                              |                                  |                                    |                                    |      |                                   |                          | <b>STAGE BOX</b> |
|                                   | connected<br>п                    |                                              | connected<br>connected<br>E<br>n |                                    | connected                          |      | connected                         |                          | <b>HIQNET</b>    |
|                                   |                                   |                                              |                                  |                                    |                                    |      |                                   |                          |                  |
| äŭ,<br>483                        | 哪<br><b>MATTER</b><br><b>CELE</b> | $\frac{1}{40}$<br><b>LARAL</b><br><b>COL</b> |                                  | AUX 4<br><b>BUNAK</b><br><b>CO</b> | 뿝.<br><b>WEB</b>                   |      | æ,<br><b>GRES</b>                 | <b>AUK</b><br>-59<br>123 | 69<br><b>DOT</b> |
|                                   |                                   |                                              |                                  |                                    |                                    |      |                                   |                          |                  |
| 69.                               |                                   |                                              |                                  |                                    | 69                                 |      |                                   |                          |                  |
| <b>ALL</b>                        | <b>CEES</b>                       | 600                                          |                                  | <b>WEB</b>                         | <b>GOOD</b>                        |      | <b>COD</b>                        | 653                      | 603              |
| Matrix 25                         | Matrix 26                         |                                              | Malnic 27.                       | Matrix 28                          | Matrix 29                          |      | Matrix 30                         | Matrix 31                | Motrix 32        |

그림 14-12 System - Desk Page.

이 페이지는 데스크의 5 베이의 현 상태를 디스플레이 합니다.

각 베이를 위해 디스플레이 되는 숫자적 데이터는 각 베이에 현재 설치 된 펌웨어의 리비전 넘버를 주게 됩니다. 이 인포메이션은 기술고객 지원이 필요합니다.

# 14 - 11 LOCAL IO

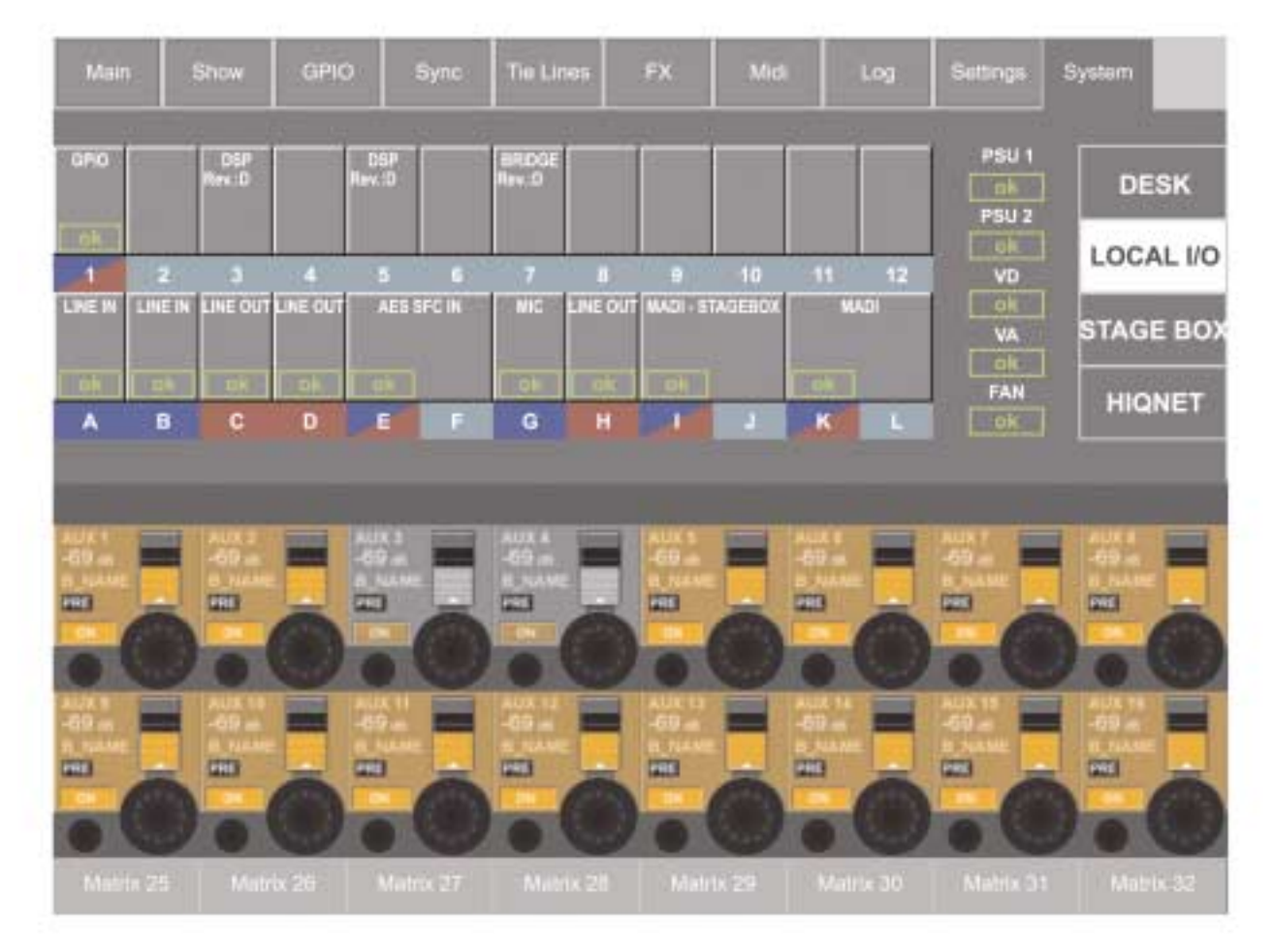

그림 14-13 System - Local I/O Page.

이 페이지는 로컬랙에 있는 카드의 현재 상태를 그래픽적인 모양으로 디스플레이 합니다. 이것은 또한 PSU(s)의 상태와 아날로그(VA)와 디지털(VD)파워 서플라이 레일을 위한 볼트의 상태를 보여줍니다. 쿨링팬 상태도 또한 리포트 됩니다. 이 카드 아래의 파란색 레이블은 인풋이 장착되었다는 것을 가리키고, 빨강색 레이블은 아웃풋이 장착 되어 있다는 것을 알려줍니다. 몇몇 카드는 인풋과 아웃풋 모두를 가지고 있는데 이것은 삼각형 형태로 양쪽 칼라로 보여지게 됩니다.

만일 로컬랙의 카드구성이 바뀐다면(즉, 현재카드에 추가적인 카드가 설치 될 때), 카드 레이블은 카드를 바꾼 후 로컬랙에 있는 'Reconfig'버튼이 눌러지면 새 카드 타입과 함께 자동적으로 업데이트 될 것입니다.

## 스테이지 박스(STAGE BOX)

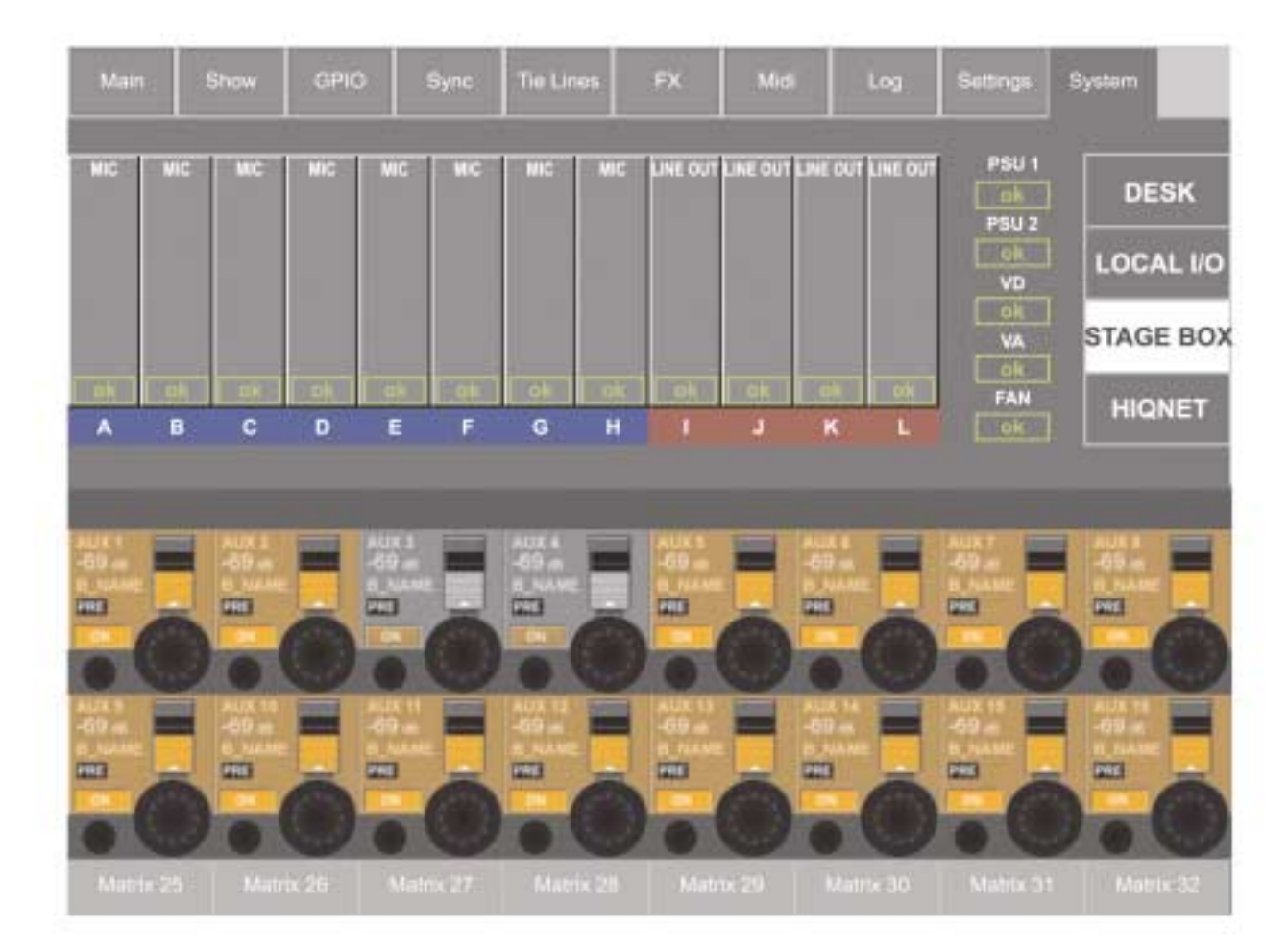

그림 14-14 System - Stage Box Page.

이 페이지는 스테이지 박스에 있는 카드의 현재 상태를 그래픽적인 모양으로 디스플레이 합니다. 이것은 또한 PSU(s)의 상태와 아날 로그(VA)와 디지털(VD)파워 서플라이 레일을 위한 볼트의 상태를 보여줍니다. 쿨링팬 상태도 또한 리포트 됩니다. 이 카드 아래의 파란색 레이블은 인풋이 장착되었다는 것을 가리키고, 빨강색 레이블은 아웃풋이 장착 되어 있다는 것을 알려줍니다.

몇몇 카드는 인풋과 아웃풋 모두를 가지고 있는데 이것은 삼각형 형태로 양쪽칼라로 보여지게 됩니다.

만일 스테이지박스의 카드 구성이 바뀐다면(즉, 현재카드에 추가적인 카드가 설치 될 때), 카드 레이블은 카드를 바꾼 후 스테이지박스에 있는'Reconfig'버튼이 눌러지면 새 카드 타입과 함께 자동적으로 업데이트 될 것입니다.

# HiQnet

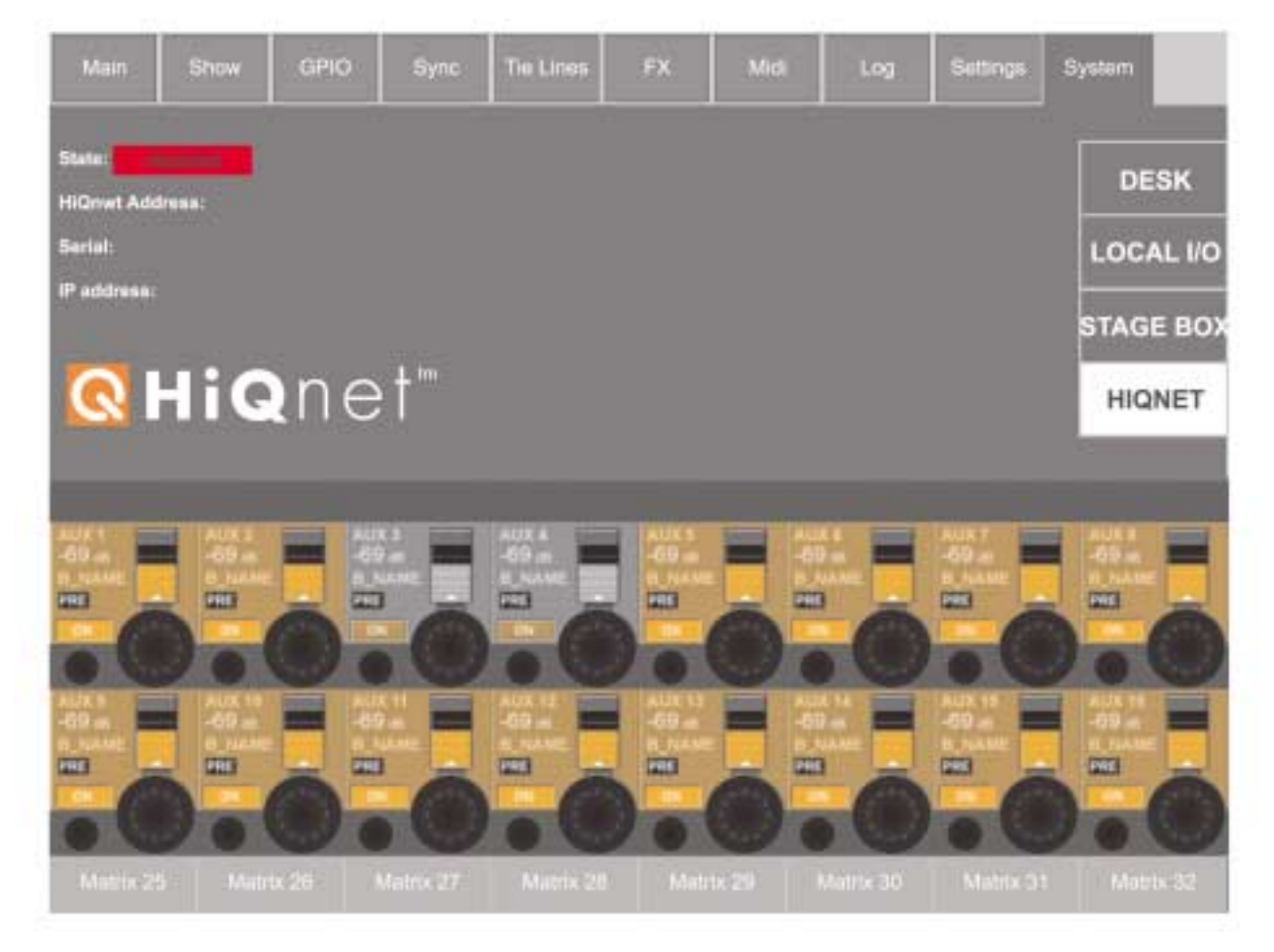

## 그림 14-15 Settings Page

이 페이지는 앞으로의 업데이트를 위한 것입니다.

# 스냅숏과 큐(SNAPSHOTS AND CUES)

스냅숏 시스템은 사용자가 콘솔의 세팅기록을 저장하게 해 줍니다. 그러므로 이 스냅숏은 퍼포먼스 중 리콜 될 수 있습니다. 이 스냅숏이 콘솔의 하드디스크 드라이브에 저장되면 각 스냅숏 셋은 Show로써 저장됩니다. Show는 USB 데이터 저장 장치를 이용 하여 백업되고 다운로드 될 수 있습니다. Cues 또한 이 시스템 내에서 존재합니다: Cues는 콘솔의 세팅에 관한 어떠한 정보도 가지고 있지 않지만 스냅숏의'포인트'가 될 수 있습니다. Cues는 또한 시스템 이벤트 정보, 현재의 HiQ 이벤트를 저장합니다. 일반적으로 Show는 스냅숏보다 많은 Cues를 가지고 있습니다. 여러 개의 Cues는 같은 스냅숏으로 모두 포인트 할 수 있습니다.

몇몇 콘솔의 세팅은 스냅숏 내에서 저장되지 않는 것에 유의 하십시오, 하지만 Show의 한 부분으로 레코딩 될 수 있습니다. 그러므로 이 세팅들은 Show에서 바뀌지 않습니다. 다른 세팅들은 전혀 레코딩 되지 않습니다. 뭐가 레코딩 되고 되지 않는 것에 관한 A 리스트는 이 장의 마지막에 나와 있습니다.

## 정면 패널 디스플레이와 컨트롤(FRONT PANEL DISPLAY AND CONTROLS)

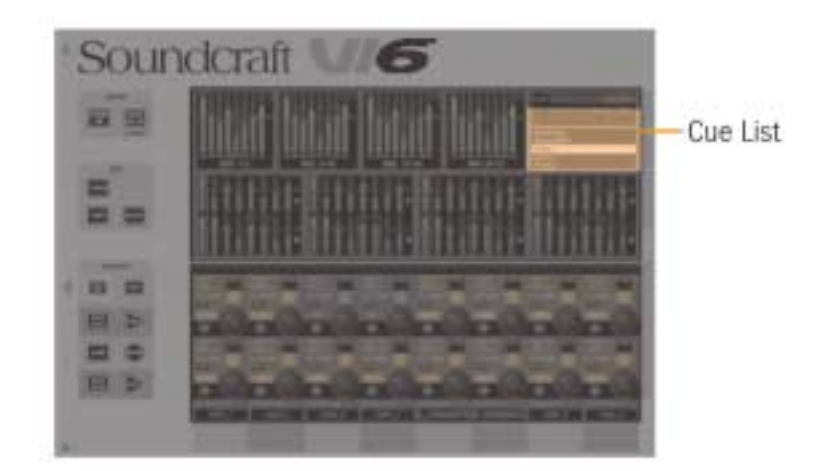

현재 로딩 된 Show의 Cues는 Cue 리스트에서 마스터 스크린(그림 15-1)에 디스플레이 됩니다. Show의 타이틀도 또한 디스플레이 됩니다.

## 그림 15-1 Cue List

Snapshot/Cue 키(그림 15-2)는 아래와 같이 표현됩니다.

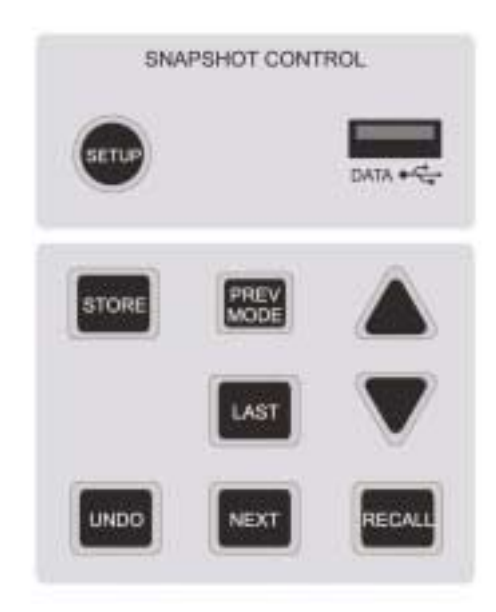

그림 15-2 Front Panel Snapshot/Cue Controls.

## $15 - 2$

## 셋업(SETUP)

[SETUP]키는 마스터 스크린에서 셋업 페이지가 디스플레이 되도록 해 줍니다. (그림 15-3)

## DATA 소켓

USB 데이터 저장 장치를 받아들입니다. 콘솔에 3개의 데이터 소켓이 있습니다: 다른 2개는 뒤 패널에 있습니다.

## **STORE**

[STORE]를 누르면 새로운 스탭숏으로 콘솔의 현재 세팅이 레코딩 됩니다. 이 키의 정확한 반응은 SETUP 페이지의 Generate Cues [AUTO]키의 세팅에 달려 있습니다. (그림 15-3). 만일 Generate Cues [AUTO]키가 꺼져 있다면 스냅숏만이 레코딩 될 것입니다. 만일 키가 켜져 있다면 New Cue는 새로운 스냅숏으로 포인트를 레코딩 하게 됩니다.

## UNDO

[UNDO]를 누르면 [RECALL], [NEXT] 또는 [LAST]를 눌러서 생긴 반응을 Undo하게 됩니다. 이 3개의 키가 실수로 눌러졌을 때와 만일 콘솔의 전 세팅이 덮어 쓰여질 것이 필요하고 아직 스냅숏으로 레코딩 되지 않았을 때 유용 합니다.

## PREV MODE

이것은 앞으로의 업데이트를 위해 사용됩니다.

## LAST

[LAST]키는 큐리스트에 디스플레이 된 정보와(그림 15-1) 연관되어 사용됩니다. [LAST]키를 누르면 데스크에 로딩된 큐리스트 안에 전의 큐로 인해 포인트 된 세팅들에 영향을 줍니다. 즉, 전의 큐에 반하여 만들어진 세팅에 관해 데스크가 구성되는 것입니다. 이 큐는 리스트에서 현재의 것으로 되게 됩니다.

## **NEXT**

[NEXT]키는 큐리스트에 디스플레이 된 정보(그림 15-1)와 연관되어 사용됩니다. [NEXT]키를 누르면 데스크에 로딩된 큐리스트 안에 다음의 큐로 인해 포인트 된 세팅들에 영향을 줍니다. 즉, 다음의 큐에 반하여 만들어진 세팅에 관해 데스크가 구성되는 것입니다. 이 큐는 리스트에서 현재의 것으로 되게 됩니다.

## 화살표 키와 리콜(The Arrow Keys and RECALL)

[up arrow]와 [down arrow]키는 큐리스트(그림 15-1)에서 디스플레이 된 정보와 연관되어 사용됩니다. 이 키 중 하나를 누르면 스크롤 되는 어떠한 큐의 세팅의 방해 없이 아래위로 스크롤 될 것입니다. 필요한 큐에 다다르면 사용자는 [RECALL]을 누릅니다: 이것은 데스크에 로드 된 선택된 큐에 의해 어떤 세팅이 포인트 되게 합니다. 즉, 큐에 반해서 만들어진 세팅으로 데스크가 구성되는 것입니다. 이 큐는 리스트에서 현재의 것으로 되게 됩니다.

## SETUP

[SETUP]은 다음 페이지를 열게 합니다.

이 페이지는 마스터 스크린의 오른쪽 위 코너에 있는 큐 리스트를 터치 함으로써도 열려 질 수 있습니다.

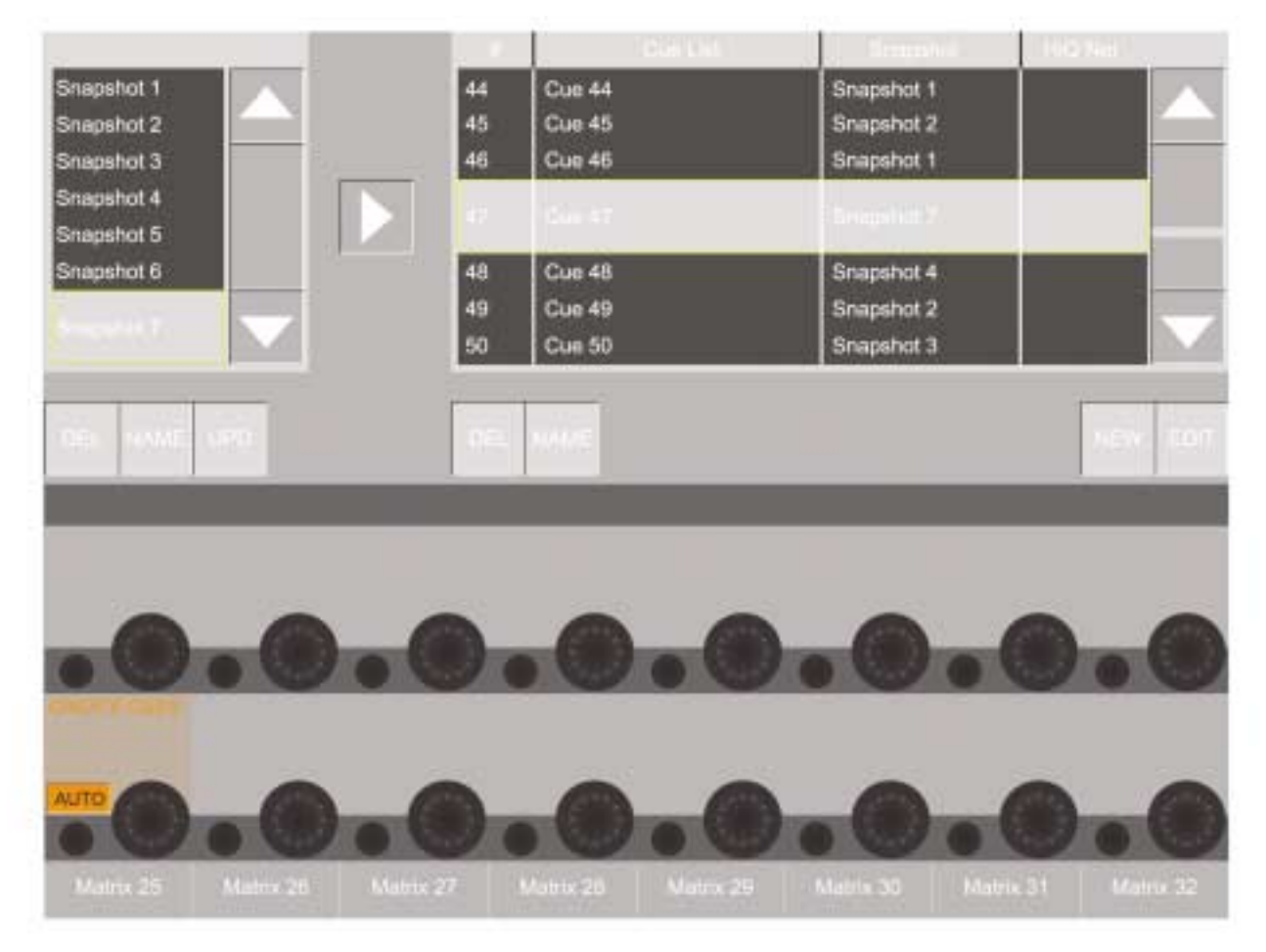

그림 15-3 Snapshot & Cues Setup Page.

## 스냅숏 풀(Snapshop Pool)

페이지의 왼쪽 면은 스냅숏 풀을 보여줍니다. [STROE] 키가 눌러질 때 마다 새로운 스냅숏이 이 풀에 들어오게 됩니다.

주 의 : 스냅숏을 저장하기 위해서는 새로운 Show를 만들어야 합니다, 만일 디폴트 Shows가 로드 되면(다음 페이지 참조) 스냅숏을 저장하는 것이 불가능하게 됩니다.

스냅숏 풀의 옆에 있는 업다운 화살표는 사용자가 리스트를 스크롤하게 해 줍니다. 현재 선택된 스냅숏은 페어로 된 노란-테두리 박스 에 의해 가리켜 집니다.

풀리스트 아래의 이 키를 사용하는 것은 사용자가 선택 된 스냅숏을 Delete[DEL], Rename [NAME]또는 [UPD] 해주게 합니다.

풀리스트의 오른쪽에 있는 오른쪽을 가리키는 화살표는 사용자가 큐 리스트에서 새로운 큐를 만들게 해 줍니다.

이 새로운 큐는 현재 선택된 스냅숏으로 포인트 될 것입니다. 새로운 큐는 큐리스트에서 현재 선택된 큐 아래 위치하게 되고 현재 선택된 큐가 될 것입니다. 프런트 패널의 [RECALL]으로 리콜 될 수 있습니다. 스냅숏은 큐리스트에 덧붙여지지 않으면 리콜 될 수 없습니다. VST 에어리어에 있는 Create Cues {AUTO} 키는 스냅숏(디폴트 세팅은'enabled')을 만들기 위해 누르는 [STORE]가 눌러 질 때마다 자동적으로 만들어지게 합니다.

## 큐 리스트(Cue List)

페이지의 오른쪽은 큐 리스트를 보여줍니다. 큐 리스트의 측면에 있는 업다운 화살표는 사용자가 리스트를 스크롤하게 해 줍니다. 현재 선택된 큐는 2개 높이로 된 노란색 선의 박스에 의해서 가리켜집니다.

큐 리스트 아래의 키를 사용할 때, 사용자는 Delete [DEL] 또는 Rename [NAME]을 선택된 큐에 사용할 수 있습니다.

사용자는 또한 [NEW]키를 사용해서 새로운 빈 큐를 만들 수도 있습니다. 새로운 큐는 큐 리스트에서 현재 선택된 큐 아래에 위치하고 현재 선택된 큐가 됩니다. 이것은 HiQnet 이벤트가 덧붙여질 수 있습니다. <Edit>를 누르면 사용자가 HiQnet 이벤트를 큐에 덧붙이도 록 해주고 풀에서부터의 스냅숏은 오른쪽으로 향한 버튼을 누름으로써 덧붙여 질 수 있습니다. 〈EDIT〉 버튼이 풀어지면 HiQ 세팅은 큐에 덧붙여지게 됩니다. 하지만 콘솔에 있는 HiQnet 포트는 현재 비활성화됩니다.

## 15 - 4

## SHOW 관리하기(MANAGING SHOWS)

Show를 로드하고, USB 데이터 저장장치에 복사하고 새로운 Show를 만드는 것은 다음 페이지에서 할 수 있습니다. [MENU] 버튼을 누르고 페이지 맨 위쪽에 있는 <SHOW> 탭 버튼을 누르십시오. (또는 메인 스크린 맨 위쪽 오른쪽 코너의 큐 리스트 디스플레이 에어리어 맨 위쪽의 Show name을 터치하십시오.)

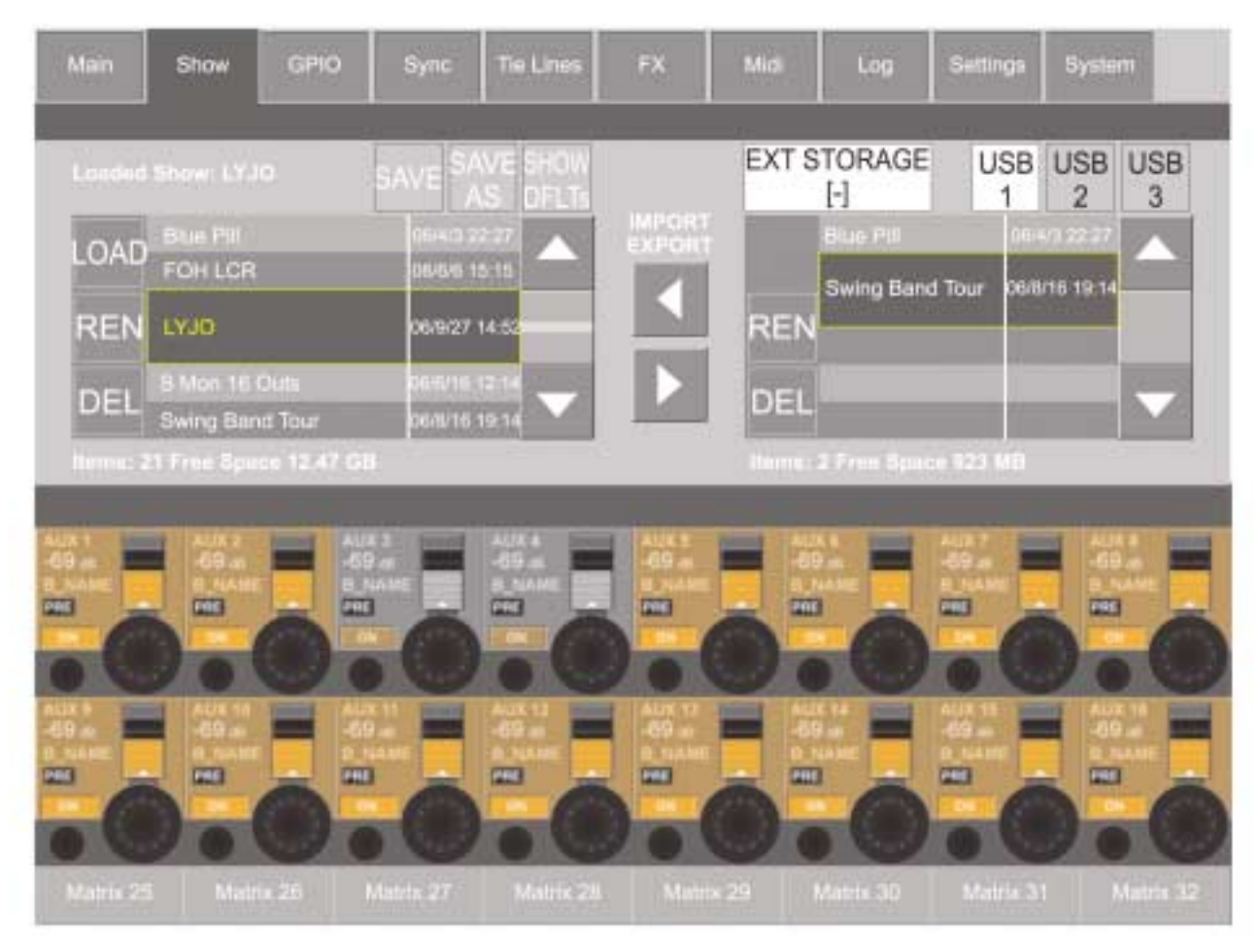

#### 그림 15-4 The Show Page.

USB 데이터 저장장치가 USB 슬롯에 있으면 Show 페이지는 그림 15-4에서 보여진 것처럼 되게 됩니다. 외부 메모리가 없으면 스크린의 오른쪽은 비게 됩니다.

## 하드 드라이브(Hard Drive)

페이지의 오른쪽은 콘솔의 하드 드라이브가 존재하는지를 보여줍니다. 터치 스크린의 업다운 화살표는 Show 타이틀을 스크롤 하는데 사용됩니다. 필요한 쇼가 하이라이트 되면 두 줄로 된 노란색의 박스, 왼쪽의 3개 버튼이 다음과 같이 사용됩니다:

<LOAD> 버튼은 콘솔로 선택된 Show를 로드 할 것입니다. (로드 된 Show의 타이틀은 리스트 위의 노란색 텍스트로 보여 지게 됩니다) 확인 창이 나타나게 됩니다. <REN> 버튼은 사용자가 Show의 이름을 변경할 수 있으며, On-Screen 키보드가 화면상에 디스플레이 된다. <DEL> 버튼은 하드 드라이브 상의 Show를 삭제시킨다. (현재 로드된 Show는 삭제될 수 없다.) 확인 문구가 화면상에 디스플레이 된다.

## 디폴트 Show (Default Shows)

콘솔은 몇몇 팩토리로 설치된 Show를 가지고 있습니다. 이것들은 보통 리스트에 보이지 않지만 <SHOW DFLTs>버튼을 누름으로써 나타납니다. 디폴트 Show는 리스트의 맨 위쪽에 있고 이태리체로 보여집니다. 이것은 <DEL> 키로 지워지지 않고 이름을 고칠 수도 없습니다.

## 새로운 Show 만들기(Creating A New Show)

사용자는 디폴트 쇼나 다른 쇼를 선택할 수 있고 <SAVE AS>키를 사용할 수 있습니다. 사용자는 그 뒤 스크린에 있는 키보드를 사용하여 새로운 쇼 이름을 넣어야 합니다. 새로운 쇼는 에디팅 될 수 있습니다.

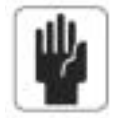

중요사항 : 사용자가 디폴트를 쇼의 기본으로 하길 원한다면, 사용자가 작업 전에 새로운 쇼로 세이브 해야 합니다. 그렇 지 않으면 사용자는 스냅숏을 저장할 수 없을 것입니다. 이것은 디폴트 쇼에 할당된 쓰기-보호 때문입니다.

#### Show 업데이트 하기(V1.5.1.47이나 그 이상) (Updating A Show (V1.5.1.47 and above))

로드 된 쇼는 <SAVE>버튼을 누름으로써 항상 업데이트 할 수 있습니다.

#### USB 데이터 저장 장치(USB Data Storage Device)

페이지의 오른쪽 측면은 장착 된 USB 데이터 저장장치의 유무를 보여줍니다. 보통 전면패널 USB 데이터 소켓이 (USB1)으로 사용되나 USB 저장장치를 뒤 패널 USB소켓 (USB2와 USB3)로 사용하고 <USB1><USB2><USB3> 버튼을 사용하여 원하는 장치를 선택할 수 있습니다. 터치 스크린에 있는 업-다운 화살표는 이용 가능한 쇼 타이틀을 스크롤 하는데 사용됩니다. 원하는 쇼가 하이라이트 되면 노란 2개선을 가진 박스, 왼쪽의 2개의 버튼이 다음과 같이 사용될 수 있습니다.

<REN>버튼은 사용자가 쇼를 다시 이름 짓게 해 줍니다. 스크린 키보드가 나타납니다. <DEL> 버튼은 USB 데이터 저장장치로부터 쇼를 지웁니다.

#### USB 데이터 저장장치로 쇼를 익스포트 하기(Exporting A Show To A USB Data Storage Device)

오른쪽으로 향한 화살표를 누르면 장착된 USB 데이터 저장장치로 선택 된 쇼를 익스포트 할 것입니다. 최근에 세이브 된 날짜와 시간이 양쪽 리스트에 보여지게 됩니다.

#### USB 데이터 저장장치로 쇼를 임포트 하기(Importing A Show To A USB Data Storage Device)

왼쪽으로 향한 화살표를 누르면 장착된 USB 데이터 저장장치로부터 선택 된 쇼를 임포트 할 것입니다. 최근에 세이브 된 날짜와 시간이 양쪽 리스트에 보여지게 됩니다.

## 레코딩 된 데이터(RECORDED DATA)

전에 언급 된 것과 같이, 몇몇 세팅은 쇼의 부분으로, 다른 것은 스냅쇼의 부분으로 레코딩 되고 몇몇은 전혀 레코딩 되지 않습니다. 다음의 다이어그램(그림 15-5) 이것이 어떻게 되는지 보여줍니다.

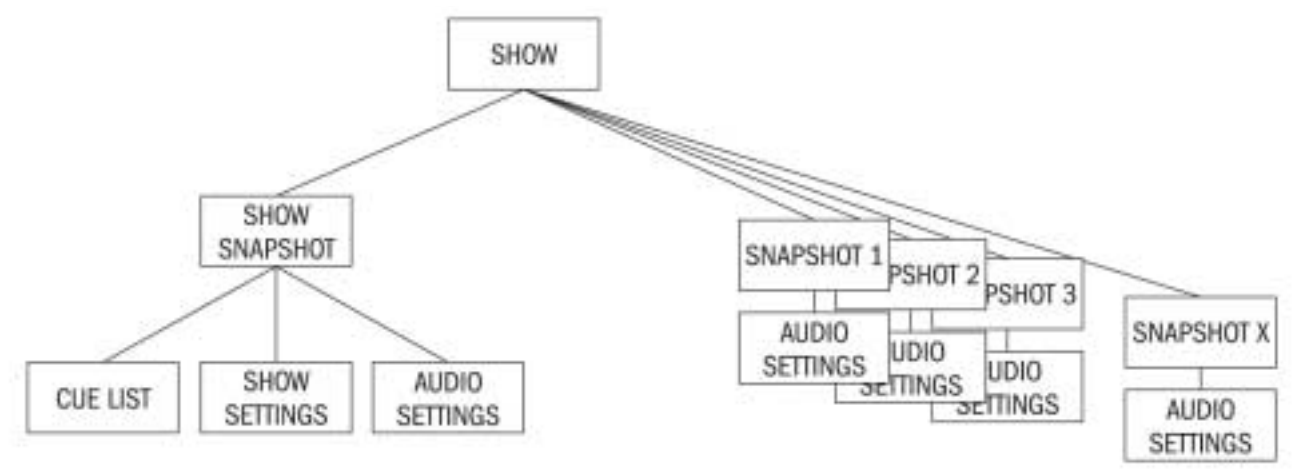

그림 15-5 Recorded Data Structure

쇼는 하나의 쇼 스냅숏을 가지는 것에 주목하십시오. 쇼 스냅숏은 자동적으로 발생되고 사용자에 의해서 보여지는 것이 아닙니다. 이것은 큐 리스트, 쇼 세팅과 오디오 세팅을 담고 있습니다. 데이터의 3 셋은 쇼와 로드 될 때 바뀌는 파라미터를 모두 담고 있습니다.

쇼 스냅숏의 오디오 세팅은 스탠다드 스냅숏이 저장되는 모든 세팅을 담고 있습니다; 결과적으로 쇼 스냅숏은 쇼가 로드 되기 전 마지막 세팅으로 생각되어 질 수 있습니다. 쇼 스냅숏은 아무 스냅숏이 세이브 되지 않는다 해도 쇼가 레코딩 되는 콘솔의 완전한 상태를 만들어 줍니다.

## 쇼 스냅숏의 쇼 세팅 내에 레코딩 되는 세팅(Settings Recorded Within A Show Snapshot's Show Settings)

모니터링 세팅: 모니터 레벨; 폰 볼륨;솔로 트림;솔로 브랜드;모니터 A/B 스위치 스테이터스; 모니터 On/Off 스위치 스테이터스; 모니터 소스 셀렉션 스테이터스; 모니터 셋업 스테이터스. 토크백 섹션에서의 모든 스위치 토크백 세팅: 토크백 레벨; 토크백 셋업 제네레이터 세팅: OSC 레벨, 타입 뮤트 세이프 스테이터스(인풋 & 아웃풋) 시스템 프레퍼런스: 현재 샘플 레이트; 샘플 클럭 세팅. 오토메이션 셋업 스테이츠 VCA/MG 어사인 뷰 스위치 스테이터스: 현재 선택된 뷰 버스 Config 스테이츠: 버스 포멧; 버스 타입과 버스 레이블 채널 페어링 스테이츠: 스테레오 채널 페어링. HiQnet 셋업 MIDI 컨피결레이션 셋업: MIDI 채널 네임. ISO 스위치 스테이터스(인풋 &아웃풋) O/P Vistonics 록 Mtr 스위치 스테이터스. O/P Vistonics 솔로/온오프/TB 스위치. 메뉴/세팅 페이지의 모든 파라미터들. Follow 솔로 스위치.

## 오디오 세팅내에 레코딩 되는 세팅(Settings Recorded Within Audio Settings)

이것은 쇼 스냅숏과 스텐다드 스냅숏으로 적용 됩니다.

콘솔의 모든 채널 오디오 세팅: 채널 ON; 페이더 포지션; 팬; 채널 파라미터(EQ/다이나믹스/인풋/아웃풋/인서트) 모든 채널 버스 어사인, 레벨, 프리/포스트 스테이츠와 채널 레이블. 모든 채널 패치 오더링(Ordering). 모든 I/O 루팅. 모든 I/O 컨트롤.

## 레코딩 되지 않는 세팅(Setting Not Recorded)

PFL/SOLO 스위치 스테이터스. SEL 스위치 스테이터스. LRC 셀렉트 스위치 스테이터스. 미터링 값. 모든 라운드 셋업 스위치 스테이터스. 사용자 디파인드(Defined) 스위치 (O/P fdr pnl) 스테이터스. 스냅숏 컨트롤 섹션에 있는 모든 스위치. 파워 온 스위치 스테이터스. 카피/페이스트/언두 스위치 스테이터스. 프리/포스트 모드 스위치 스테이터스 세팅 팬/레벨 토글(Toggle) 스위치 스테이터스 위&아래 인코더 열 어사인 스위치 스테이터스. 갱 모드 스위치 스테이터스. 솔로 클리어 스위치 스테이터스. 뮤트 그룹 마스터 스위치 스테이터스.

## CONFIGURATION

GPIO(General Purpose Input Output) 페이지에서 사용자는 Soundcraft Vi6™에서 사용 가능한 모든 GPIO 채널을 구성할 수 있습 니다. GPIO 페이지를 엑세스 하기 위해서는 마스터 섹션 스크린에 있는 [MENU] 키를 눌러서 메인 메뉴 페이지를 열고, <GPIO> 탭을 터치합니다. (14장도 참고 하십시오.)

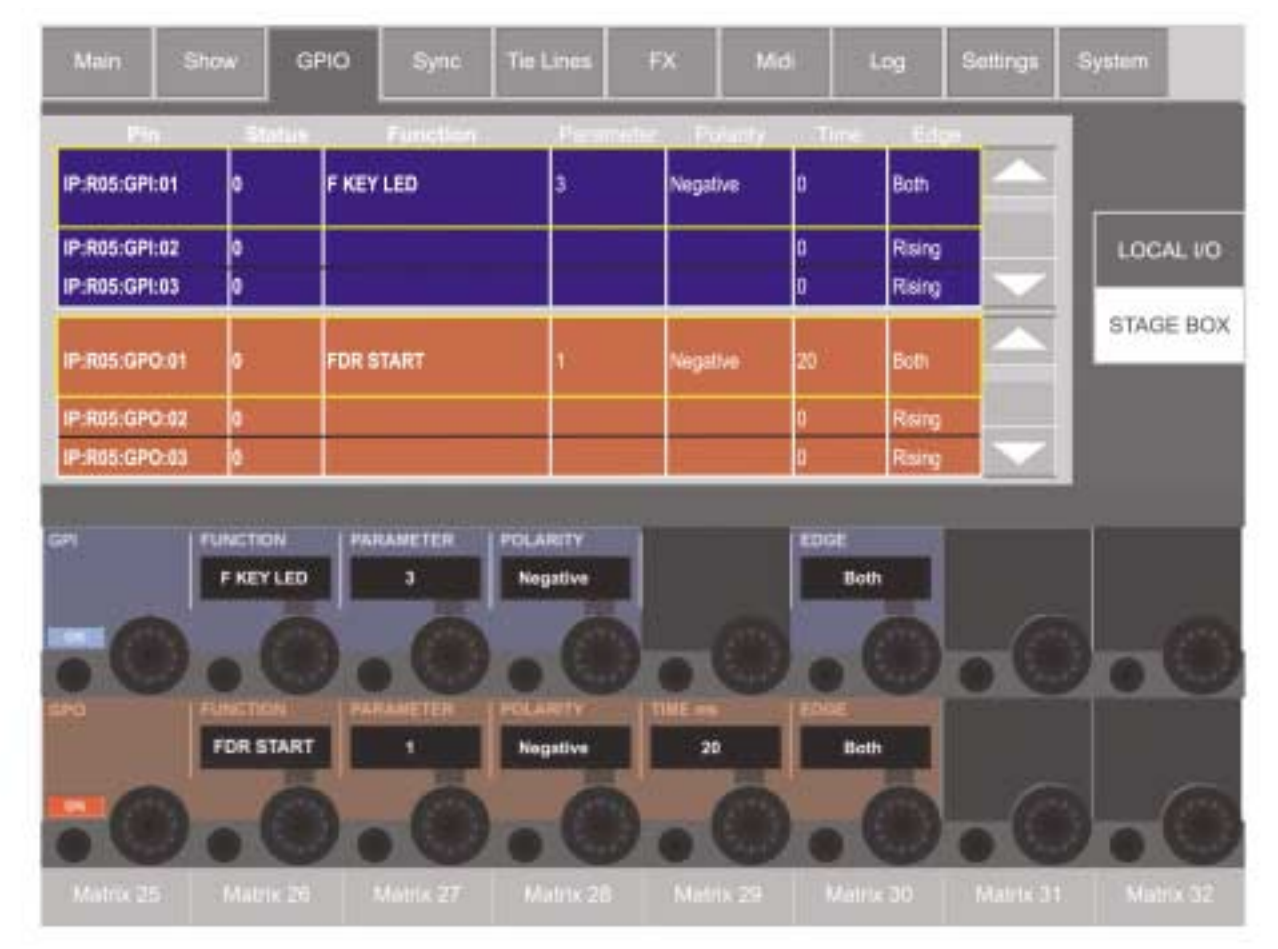

#### 그림 16-1 GPIO Page.

스크롤 할 수 있는 테이블은 GPIO 채널의 Configuration을 보여줍니다. 이 Configuration은 VST 필드를 통해 행해집니다. VST 키와 인코더를 통해서 만들어진 셀렉션은 스크린의 테이블에 반영됩니다. 각 GPIO 채널을 위해 극성, 시간(아웃풋만)과 엣지(Edge)가 다른 디바이스 타입으로 직접 접근하기 쉽도록 구성 될 수 있습니다.

## 스크린 터치-패드(Screen Touch-Pads)

#### <로컬랙>

로컬 랙(16 GPIO 채널)에 있는 GPIO를 선택합니다.

## <스테이지 박스>

스테이지 박스(8 GPIO)에 있는 GPIO를 선택합니다.

## 업다운 화살표(Up and Down Arrows)

업다운 화살표 페어는 두 개의 리스트를 스크롤 하는데 사용됩니다. 현재-선택 된 인풋과 아웃풋 채널은 노란색으로 되어 있습니다. GP 인풋은 파란색으로 디스플레이 되고, GP 아웃풋은 빨강색으로 디스플레이 됩니다.

## $16 - 2$

GPI VST 키와 인코더(GPI VST KEYS & ENCODERS)

## GPI 필드(GPI Field)

{ON}키는 선택 된 GPI 기능을 활성화 시킵니다. GPIO 인풋은 광-절연체입니다.

## 기능 필드(Functioin Field)

이 필드는 인풋 기능을 디스플레이 합니다. 인코더를 기능을 션택합니다.

## 파라미터 필드(Parameter Field)

이 필드는 파라미터(즉, 채널 번호)를 디스플레이 합니다. TB INPUT을 위한 파라미터는 없습니다. 인코더는 파라미터를 조절합니다.

#### 극성 필드(Polarity Field)

이 필드는 인풋의 극성을 디스플레이 합니다. 인코더는 양성(+)과 음성(-) 사이의 극성을 체인지 합니다.

이 필드는 {EDGE}필드가 양쪽에 세팅 되어 있을 때만 이용가능 합니다.

#### 엣지 필드(Edge Field)

이 필드는 트리거 된 엣지를 디스플레이 합니다. 인코더는 오르거나/떨어지는/양쪽 사이의 트리거 된 엣지를 조절합니다.

## GPI VST 키와 인코더(GPI VST KEYS & ENCODERS)

## GPI 필드(GPI Field)

{ON} 키는 선택 된 GPI 기능을 활성화 시킵니다. GPIO 아웃풋은 계전기 접점(Relay Contacts)입니다.

#### 기능 필드(Functioin Field)

이 필드는 아웃풋 기능을 디스플레이 합니다. 인코더를 기능을 선택합니다.

#### 파라미터 필드(Parameter Field)

이 필드는 파라미터(즉, 채널 번호)를 디스플레이 합니다. TB INPUT을 위한 파라미터는 없습니다. 인코더는 파라미터를 조절합니다.

#### 극성 필드(Polarity Field)

이 필드는 아웃풋의 극성을 디스플레이 합니다. 인코더는 양성(+)과 음성(-) 사이의 극성을 체인지 합니다. 이 필드는 {EDGE}필드가 양쪽에 세팅 되어 있을 때만 이용 가능 합니다.

#### 타임 필드(Time Field)

이 필드는 계전 진동 시간(Relay Pulse Time)을 디스플레이 합니다. 계전 접점(Relay Contacts)는 펄스(Purse) 시간의 끝에서 오리 지날 포지션으로 되돌아갈 것입니다. 이 인코더는 ms로서 진동 길이를 조절합니다. (빈 필드는 펄스가 발생하지 않는 것을 의미합니다. 즉, 계전접점은 새로운 지점에서 머물게 됩니다)

펄스 시간은 EDGE 필드(아래 참조)가 'RISING' 또는 FALLING일 때만 세팅 된다는 것을 알려드립니다. 또한 EDGE 필드가'BOTH'로 세팅 되었을 때 펄스 시간이 없다는 것도 참조 하십시오. 페이더 스타트를 사용하는 계전 조작의 시간 다이어그램은 그림 16-3을 참조 하십시오.

## 엣지 필드(Edge Field)

이 필드는 트리거 된 엣지를 디스플레이 합니다. 인코더는 올라가는/떨어지는/양쪽 사이에서 트리거 된 엣지를 조절합니다.

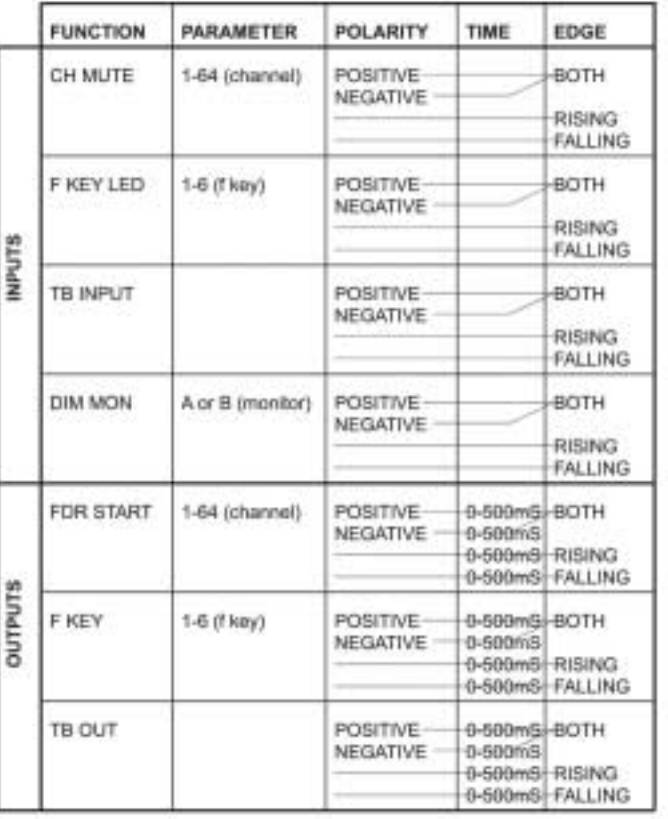

그림 16-2 Summary Of Available Settings.

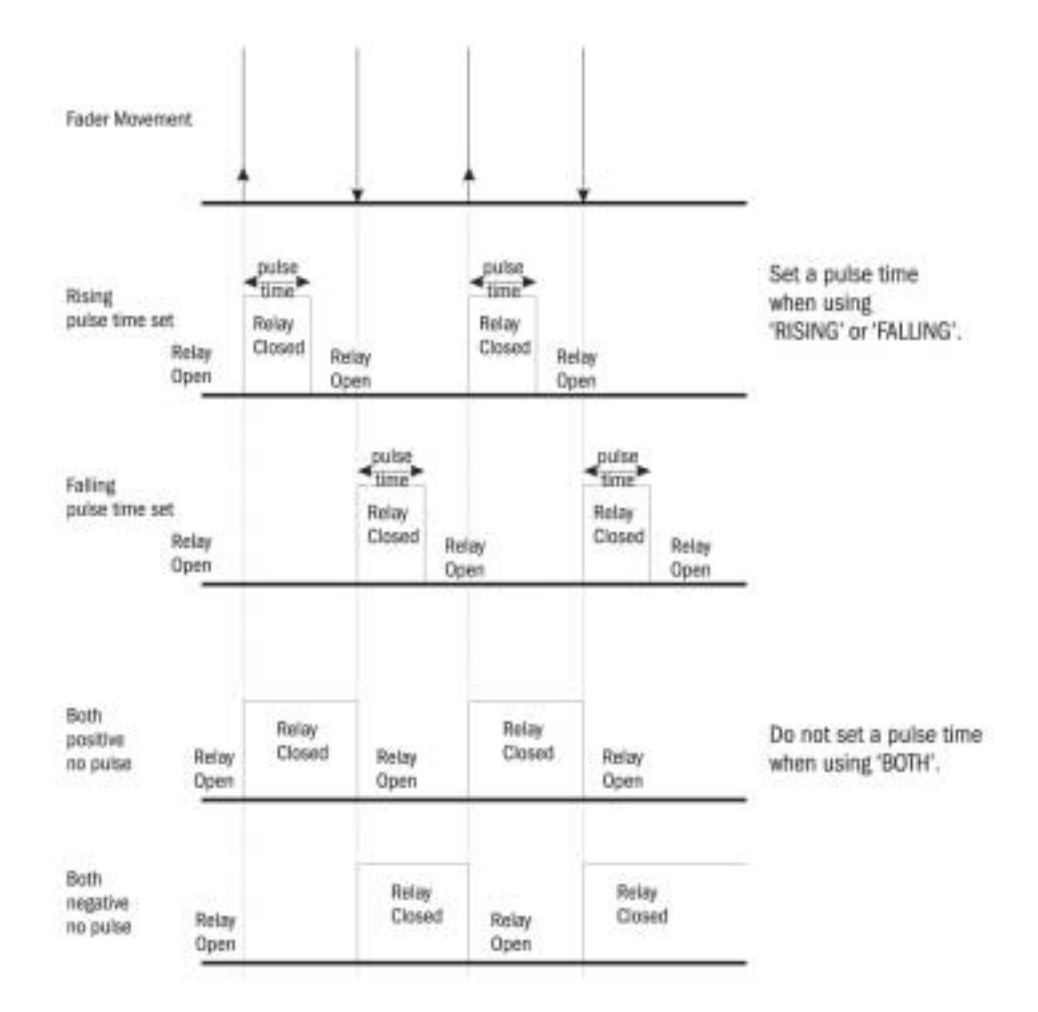

그림 16-3 Relay timing diagram.

# 하드웨어(HARDWARE)

16 - 4

## 요약 다이어그램(Schmatic Diagram)

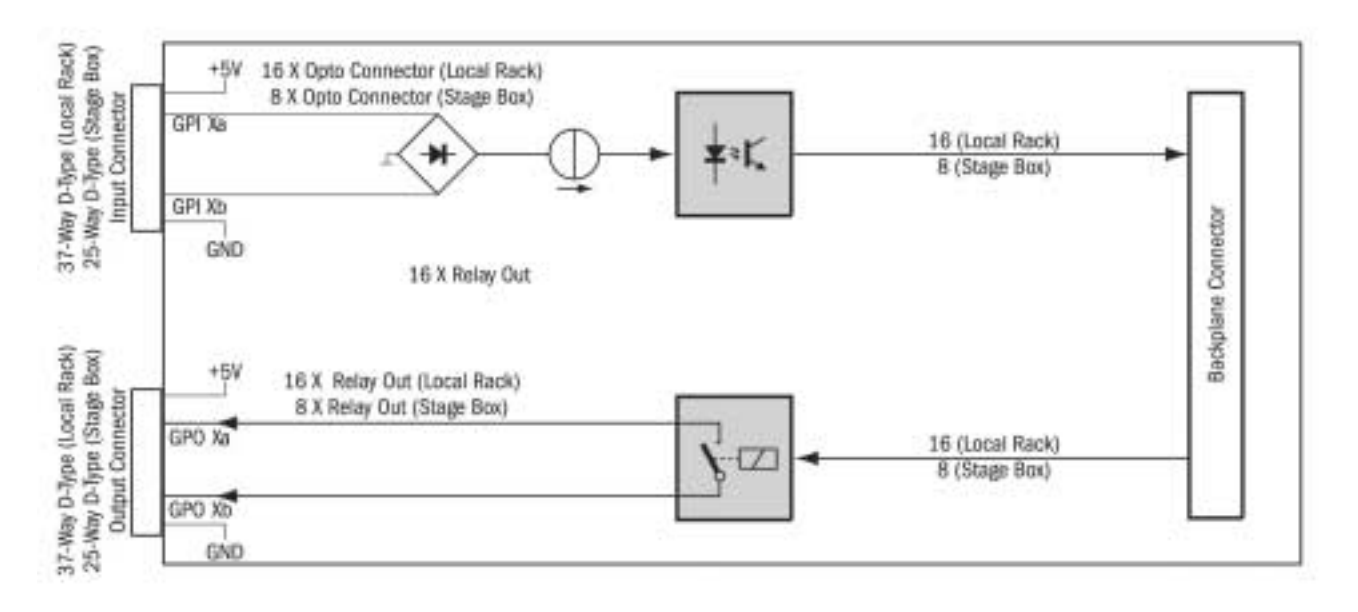

#### 그림 16-4 Schematic Diagram.

완전한 전기적 절연이 필요한 일반적 목적으로, GPIO 카드는 통합된 전류 싱크(sink) (5-24VDC)와 SPST 계전 접점(Relay Contacts)를 사용하는 전기적으로 절연된 아웃풋과 함께 전기적으로 절연된 광-연결자(Opto-Coupler) 인풋을 공급합니다. 5 VDC와 그라운드(Gnd) 서플라이 핀이 제공됩니다. 인풋과 아웃풋은 스텐다드 D-타입 커넥터입니다. (암)

#### 인풋(Inputs)

컨트롤 인풋 (GPI Xa/b)는 완전히 독립적이며 전기적으로 절연되어 있습니다. 그들은 내부 +5 VDC 서플라이 볼트나 외부 볼트 5에서 24 VDC중 하나와 함께 사용 될 수 있습니다.

극성과 상관없이 카드의 +5 VDC핀에 의해 공급된 총 전류는 600mA를 초과 할 수 없습니다.

#### 아웃풋(Outputs)

컨트롤 아웃풋 (GPO Xa/b)은 활성화 되면 닫히게 되는 완전히 독립적이며, 전기적으로-절연된 계전 접점(Relay Contacts)입니다. 접점 비율은 125 VAC에서 0.5 A, 30 VDC에서 1A, 110 VDC에서 0.3 A입니다. +5 VDC 공급 볼트나 그라운드(GND)터미널, 계전 접점과 함께 아웃풋을 발생하는데 사용됩니다. 카드의 +5 VDC 핀에 의해 공급된 총 전류는 600mA를 초과 할 수 없습니다.

GND (OV)

GND (OV)

GND (OV)

GND (OV)

GND (DV)

 $GP18a$ GPI 7a GPI 6a GPI 5a  $CPI 4a$  $GP13a$ 

 $GP12a$ GPI 1a

# **LOCAL RACK**

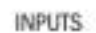

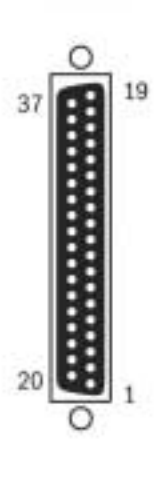

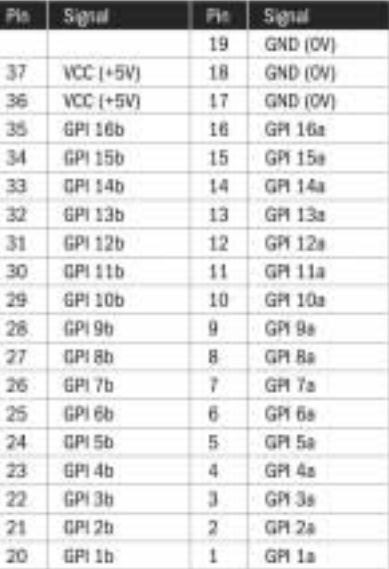

## **STAGE BOX**

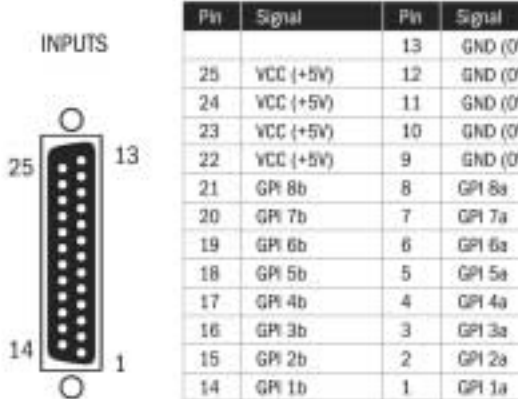

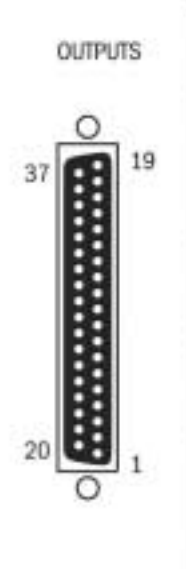

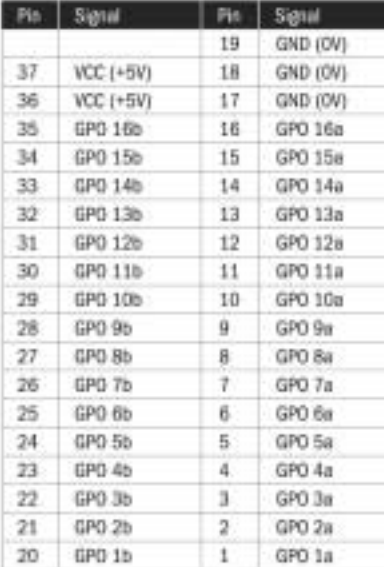

#### 그림 16-5 Pin Lists.

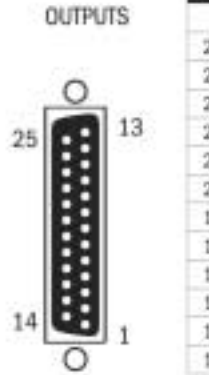

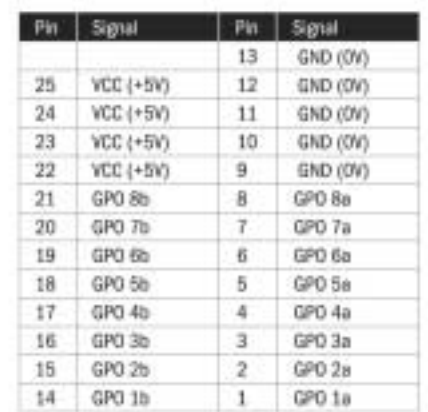

# $17 - 1$ SOUNDCRAFT FaderGlow™

## 일반적 원칙(GENERAL)

Soundcraft FaderGlow™(Pat. Pend)는 사용자에게 부과적인 레벨의 상태를 알려주고 중요한 조작 에러를 줄여주는 특별한 기능 입니다.

콘솔에서, 여러 다른 기능들이 특정한 페이더에 어사인 될 수 있고, 특히 긴급시 페이더를 조절할 때, 현재 어떤 기능이 컨트롤 되고 있는지 잊기 쉽습니다. Soundcraft FaderGlow™의 주된 원칙은 특정한 페이더에 현재 어사인 된 실제 기능을 나타내게 하는 것입니다.

Soundcraft FaderGlow™는 이 기능을 체인지 할 수 있는 40 페이더를 가지고 있습니다.

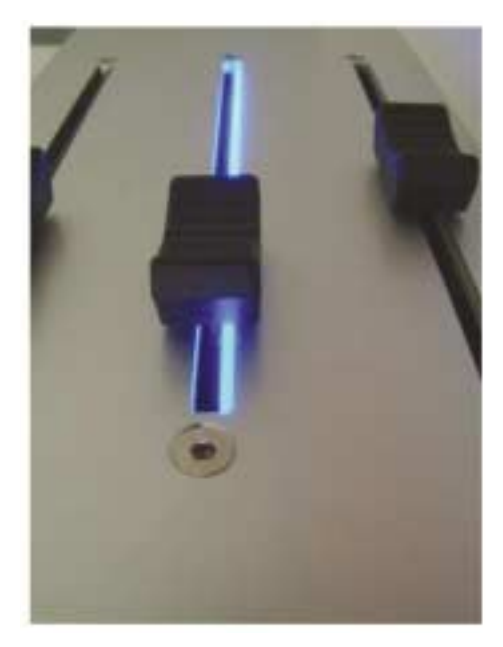

그림 17-1 FaderGlow™

컬러 코드(Colour Code)

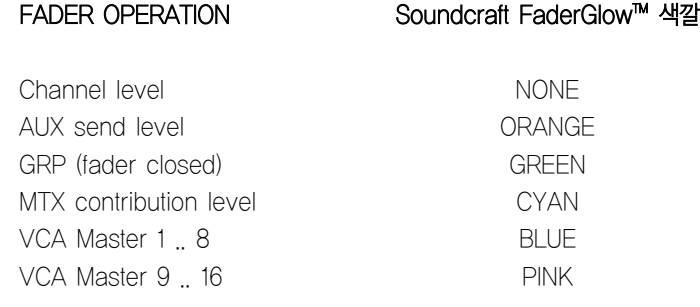

# EDIT SYSTEM

## THE EDIT KEYS

[COPY]/[PASTE]/[UNDO]키는 앞으로의 업데이트를 위한 것입니다.

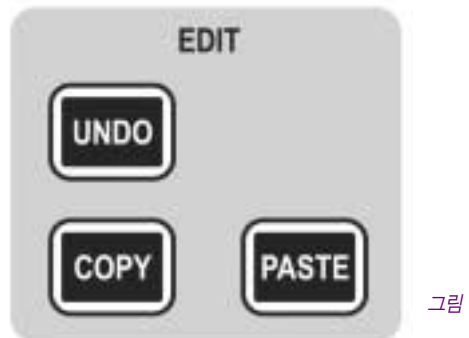

그림 18-1 EDIT Keys

# SOUNDCRAFT Vi6™ FEATURES AND SPECIFICATIONS

## 오디오 채널(AUDIO CHANNELS)

#### 최대 동시 믹싱 채널수(max number of simultaneous mixing channels)

35 믹스버스로 가는 64 모노 인풋을 가지고 있으며 모노 채널의 페어들은 스테레오 채널로 만들어져 링크 될 수 있습니다. 인서트포인트(Insert points)

24 인서트 샌드/리턴 페어들이 (사용가능한 I/O을 이용하여) 구성될 수 있으며 64개의 인풋들이나 35개의 아웃풋채널 중 어느 채널이 라도 할당할 수 있습니다.

#### 디렉트 아웃풋(direct outputs)

충분한 I/O이 있을 때 64개의 인풋 채널은 내부루팅에 첨가할 디렉트 아웃풋을 가질 수 있습니다. (예, 64채널 옵션인 MADI 카드를 통해서, 아래 참조)

#### 버스(busses)

32 그룹/억스/메이트릭스\*, 메인 LCR Mix와 LR 솔로 버스들 \*최대 16 메이트릭스 아웃풋이 구성 가능합니다.

## I/O 성능 (capability)

다음의 I/O이 사용가능하며 모든 채널인풋, 다이렉트아웃풋, 버스아웃풋 혹은 인서트포인트로 필요에 따라 패치 될 수 있습니다.

## 국부 랙 인풋(local rack inputs)

16 아날로그 라인인풋 3 아날로그 마이크/라인 인풋 1 토크백 마이크 인풋(컨트롤 서피스에 마운트 되어있는 -2병렬 소켓 앞/뒤) 8 페어 AES/EBU 인풋(=16채널) 추가적인 SC 커넥터를 통한 64ch MADI In

## 국부 랙 아웃풋(local rack output)

16 아날로그 라인 아웃풋 8 페어 AES/EBU 아웃풋 페어(=16채널) LCR 로컬 모니터A 아날로그 라인 아웃풋 LR 로컬 모니터B 아날로그 라인 아웃풋 TB 라인 아웃풋 추가적인 SC 커넥터를 통한 64ch MADI In

## 스테이지박스 인풋(stagebox inputs)

64 아날로그 마이크/라인 인풋(리모트 게인 컨트롤과 함께, PAD, 48V와 pre-A-D 80Hz HPF)

## 스테이지박스 아웃풋(stagebox outputs)

32 아날로그 라인 아웃풋

# 그밖의 특징(MISCELLANEOUS)

## 로컬랙에서 스테이지박스로의 연결(Connection from local rack to stagebox)

스텐다드 핏: Cat 5e Neutric Etherflex cable ZNK CT2672601. 옵셔널: 150혹은 200m 케이블의 섬유 광 인터페이스 카드(추가 비용)

## 로컬랙에서 스테이지박스로의 최대 거리(Max distance, local rack to stagebox)

유연성 있는 릴-마운트된 Cat 5 케이블을 사용한 80m (Neutric Etherflex only) 130m의 Cat 7 영구적 설치 케이블 (Amp Netconnect 600MHz PiMF, part no, 57893-x) 1500m의 멀티모드 50/125 광섬유의 싱글 런 600m의 3X200m 일련으로 연결된 멀티모드 50/125 광섬유의 릴

## GPIO 장치(GPIO facility)

로컬랙의 16 GPIO 인풋과 아웃풋 스테이지박스의 8 GPIO 인풋과 아웃풋(모든 아웃풋들은 절연된 끝부분을 가짐)

## 미디(MIDI)

1 미디 인풋과 2 미디 아웃풋을 컨트롤 서피스의 뒷면에 가지고 있음

## 채널 프로세싱(CHANNEL PROCESSING)

#### 인풋(Input)

아날로그 게인(스테이지 박스 혹은 로컬 마이크 프리앰프의 리모트컨트롤) 디지털 게인 트림(+18/-36dB) 딜레이(0-100ms) HPF, LPF(20-600과 1-20kHz로 다양) 4-밴드 풀 파라메트릭 EQ, HF/LF의 쉴드 모드 컴프레서 (조절가능 트레쉬홀드, 어택, 릴리스, 레티오, 'AUTO'모드를 가지는 메이크업게인) 리미터 (조절가능 트레쉬홀드, 어택, 릴리스) 게이트 혹은 디에서. 더커로 전환가능한 게이트 외부 프로세싱을 위한 인서트포인트 Pan- LR 혹은 LCR 전환이 가능 모든 I/O으로 전환가능하고 tap-off 지점을 선택 가능한 다이렉트 아웃풋

## 아웃풋(Outputs)

HPF (20-600Hz 사이에서 조절가능) 4-밴드 풀 파라메트릭 EQ, HF/LF의 쉴드모드 컴프레서 리미터 딜레이(0-1sec) 외부 프로세싱을 위한 인서트포인트 Pan (LCR로의 아웃풋 버스) -LR혹은 LCR 전환가능 버스-피드 기능- 하나의 버스에서 다른 버스로의 루팅을 전환 가능하게 함 그래픽 EQ 1/3-옥타브 (FX 카드사용시) 할당 가능한 Lexicon Multi-Fx 프로세서 x8 (FX 카드사용시)

## $19 - 3$

## CONTROL SURFACE

## 인풋(Inputs)

32 인풋 페이더는 64 인풋에 엑세스 하기 위해 2개의 고정 레이어에서 전환이 가능합니다.

Vistonics™ II 채널 스트립 인터페이스 X4, 각 Vistonics™ 은 8 인풋 채널을 컨트롤합니다. Vistonics™ II 인터페이스는 16 로터리 인코더와 스위치, 터치스크린을 가지고 있습니다.

페이더 트레이는 무빙 페이더, 뮤트 솔로, 아이솔레이트와 F(사용자 설정 가능한)스위치, LED 디스플레이를 가진 할당 가능한 로터리 인코더를 하나 가지고 있습니다. 이 인코더는 게인, 팬, 게이트 트레쉬홀드나 사용자가 설정 가능한 파라미터 2개 중 한 개로 전체적으 로 할당할 수 있습니다.

인풋 레벨과 게인 리덕션미터는 각 페이더의 아래에 위치해 있습니다.

인풋 페이더는 16 VCA(컨트롤 그룹) 마스터나 4 뮤트 그룹으로 할당 될 수 있습니다. 인풋 페이더는 32 그룹/억스/메이트릭스 아웃풋을 컨트롤 하기 위해 전환되거나'Follo Solo'기능을 사용함으로서 각각 억스 샌드믹 스를 컨트롤 할 수 있습니다. 사운드크레프트 FaderGlow™은 페이더가 인풋을 컨트롤 하지 않을 때 상황을 선명하게 나타내 줍니다.

## 아웃풋(Outputs)

8개의 할당 가능한 아웃풋 페이더, LR과 C 마스터 페이더, 16개의 할당 가능한 로터리 아웃풋 페이더를 가지고 있습니다. 아웃풋 페이더는 사운드크레프트 FaderGlow를 사용하여 칼라-코딩이 되어있습니다.

아웃풋 페이더는 16 VCA(컨트롤 그룹) 마스터 혹은 4뮤트 그룹으로 할당 될 수 있습니다.

아웃풋 프로세싱컨트롤을 위한 Single Vistonics II 인터페이스는 모든 인풋과 아웃풋 전체미터의 디스플레이로써 작동하고 또한 스넵 숏 큐 리스트와 인포메이션 디스플레이를 점검하기 위해서도 사용됩니다.

## 그밖의 것들(Misc)

빠른 조절을 위해 임시로 채널번호나 아웃풋을 링크시키는 갱(Gang)모드와 뮤트 그룹과 VCA 그룹할당을 위한 셋업. 버스샌드로 가는 Vistonics™ 열들을 할당하는 컨트롤(채널 파라미터가 Vistonics로 할당되지 않았을 때) 스냅숏 오토메이션 컨트롤. 토크백과 오실레이터 컨트롤. 모니터 아웃풋 레벨, 헤드폰 레벨과, 솔로 트림, 브랜드 레벨을 위한 컨트롤.

# Vi6 TYPICAL SPECIFICATIONS

Frequency Response Stagebox Mic input to Line output  $+0/-1$ dB, 20Hz-20kHz AES/EBU In to AES/EBU Out  $+0/-0.2$ dB, 20Hz-20kHz T.H.D & Noise 22Hz-22kHz Stagebox Mic In (min gain) to Local Line Out  $< 0.003\%$  @ 1kHz Stagebox Mic In (min gain) to Local Line Out  $<$  0.020% @ 1kHz Local Line In to Line Out  $< 0.003\%$  @ 1kHz Mic Input E.I.N. **Mic Input E.I.N.** Same and the set of the set of the set of the set of the set of the set of the set of the set of the set of the set of the set of the set of the set of the set of the set of the set of t 22Hz-22kHz bandwidth, unweighted Residual Noise -95dBu Stagebox line output; no inputs routed, Mix fader @ 0dB CMRR Stagebox Mic input 80dB @ 1kHz SamplingFrequency 44.1kHz, 48kHz(96kHz with DSP upgrade, when available) Latency Stagebox Mic Input Sample Rate  $\leq$  2ms @ 48kHz AES/EBU Input Sample Rate 32-108kHz(with SRC enabled) DSP resolution and the set of the set of the 40-bit floating point Internal clock Accuracy < +/-50ppm Jitter < +/-5ns External Sync BNC Wordclock, AES/EBU sync in, Video sync in Input & Output Levels<br>Mic Inputs  $+28$ dBu max Line Inputs +18dBu max Line Outputs  $+18$ dBu max Nominal Operating Level **0dBu (-18dBFS)** Input & Output Impedances Mic Inputs 2k7ohms<br>All other analogue Inputs 2k7ohms 310kohms All other analogue Inputs<br>
line Outputs <250hms Line Outputs AES/EBU Outputs 110ohms Oscillator 20Hz to 20kHz/Pink/White Noise, variable level Stagebox HP Filter and the stagebox HP Filter and the stagebox HP Filter and the state of the stage of the stage of the stage of the stage of the stage of the stage of the stage of the stage of the stage of the stage of th Channel HP Filter 20Hz-600Hz, 18dB per octave<br>20Hz-600Hz, 18dB per octave<br>20Hz-20kHz. 18dB per octave 1kHz-20kHz, 18dB per octave EQ(Inputs and bus Outputs) HF: 20Hz-20kHz, +/-18dB, Q0.3-8.7 or shelving Hi-Mid: 20Hz-20kHz, +/-18dB, Q=0.3-8.7 Lo-Mid: 20Hz-20kHz, +/-18dB, Q=0.3-8.7 LF: 20Hz-20kHz, +/-18dB, Q=0.3-8.7 or shelving Metering **Internal 20-segment LED bargraphs plus 9-segment** gain reduction meters for all inputs and outputs. Peak hold variable from 0-2s. Mains Voltage Operating Range 90-264V, 47-63Hz, autoranging
# 19 - 5 Vi6 TYPICAL SPECIFICATIONS

Mains Power Consumption<br>Control Surface:

Weights (without flightcases) Control Surface: 63kg (140lb) Local Rack: 25kg (55lb)<br>
Stagebox: 25kg (35lb)<br>
25kg (35lb)

Operating Temperature Range<br>
Relative Humidity<br>
0% - 90%, non-condensing Storage Temperature Range

155W (165W redundant option) Local Rack: 140W (150W redundant option) Stagebox: 140W (150W redundant option)

16kg (35lb)

0% - 90%, non-condensing T<sub>a</sub>=40°C (104°F)<br>-20°C - 60°C (-4°F - 140°F)

Soundcraft reserves the right to make changes to the above data without prior notice. E&OE.

# BLOCK DIAGRAM

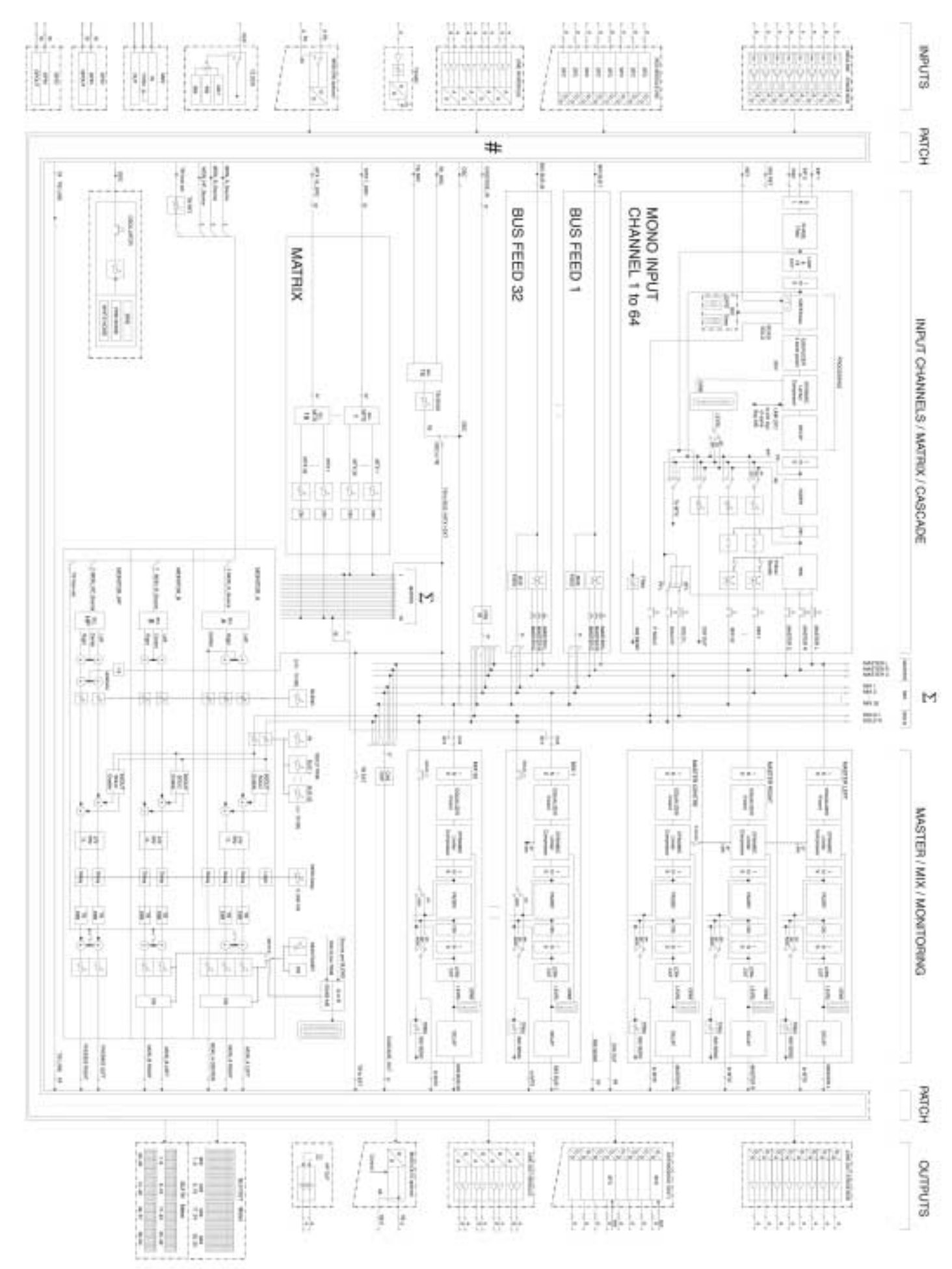

# Vi Processor™ Card

# 일반적 원칙(General)

Soundcraft Vi6™에 장착된 Vi Processor™ Card는 8개의 파워풀 LEXICON 이펙트 프로세싱 유닛과 35개의 하이퀄러티 BSS 30 밴드 그래픽 이퀄라이저를 가지고 있습니다.

# 렉시콘 이펙트(LEXICON� Effects)

각 이펙트 유닛은 어떠한 아웃풋/메인 마스터 버스 또는 인풋 채널에도 삽입 될 수 있고 억스 샌드를 통해서 인풋 채널로가는 FX 리턴으로 패치 될 수도 있습니다. 각 FX 유닛은 30개의 다른 프로페셔널 LEXICON 이펙트를 지원합니다.

각 파라미터는 FX가 인서트 되거나 패치 되는 곳에 일치하는 서피스의 위치에서 VST 스크린을 통해서 쉽게 수정됩니다.

덧붙여, 파라미터는 메인 메뉴의 FX Overview 페이지에서 보고 바꿀 수 있습니다.

모든 이펙트 타입을 위한 8 이펙트 유닛으로 부터의 모든 파라미터들은 데스크 스냅숏에 저장됩니다.

# BSS 그래픽 이퀄라이저(BSS� Graphic Equallsers)

35 BSS 30-밴드 그래픽 이퀄라이저는 영구적으로 32 아웃풋 버스와 3개의 메인 마스터에 어사인 합니다. GEQ의 모든 파라미터는 데스크 스냅숏에서 저장됩니다.

# 렉시콘 이펙트 포멧(LEXICON� Effect Format)

선택된 이펙트 타입에 대해서, FX 프로세스는 3가지 중 하나로 내부적으로 작동합니다.

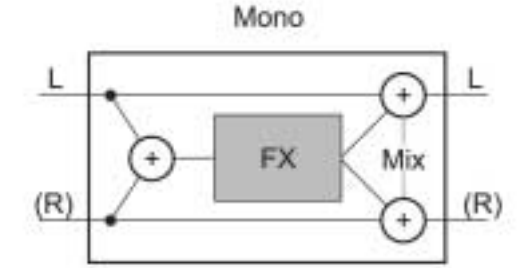

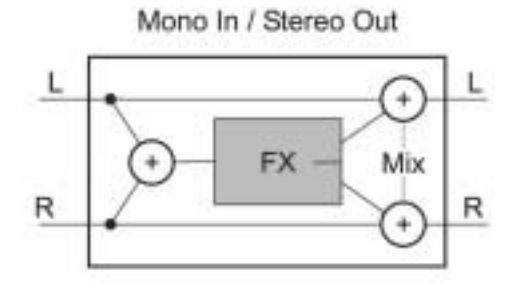

FX 프로세스는 항상 스테레오 인풋과 아웃풋을 가집니다.

만일 FX 타입이 모노 인풋이 되어야 한다면 좌우 신호가 함께 모아집니다. FX 타입 아웃풋이 모노 신호만 가지고 있다면 아웃풋 신호는 좌우 양쪽 아 웃풋으로 분배됩니다.

MIX 파라미터는 오리지날(Dry)신호와 이펙트(Wet)신호 사이의 레시오 (Ratio)를 조절합니다.

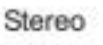

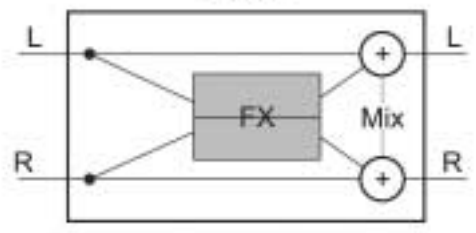

그림 21-1 FX Processor Configurations.

# FX 개관 페이지(FX OVERVIEW PAGE)

오버뷰 페이지에서 8개의 FX 프로세서가 동시에 나타나며 또한 조절이 가능합니다. 조절 가능한 파라미터들은 선택된 FX 타입에 달려있습니다. 이펙트의 설명은 12장에 있습니다.

FX 오버뷰 페이지에 들어가려면 [MENU]를 누르고 FX 탭을 선택합니다. 박스의 세로로 된 하얀색 바는 어사인먼트 모드를 나타냅니다: INSERT 모드에서 하얀색 바는 안에 있습니다. (예, LEX 1 밑=채널 인서트, LEX 2 =마스터 인서트). PATCH 모드에서 하얀색 바는 밖에 있습니다 (예, LEX 3 밑= Patch). 바는 양쪽 모두 밖이나 안에 있어야 합니다. 세로의 하얀색 바는 또한 각 FX 프로세서가 모노나 스테레오 포멧으로 사용되는지 나타냅니다. 예로, LEX1 아래는 스테레오 포멧이며 다른 모든 것은 모노 포멧입니다.

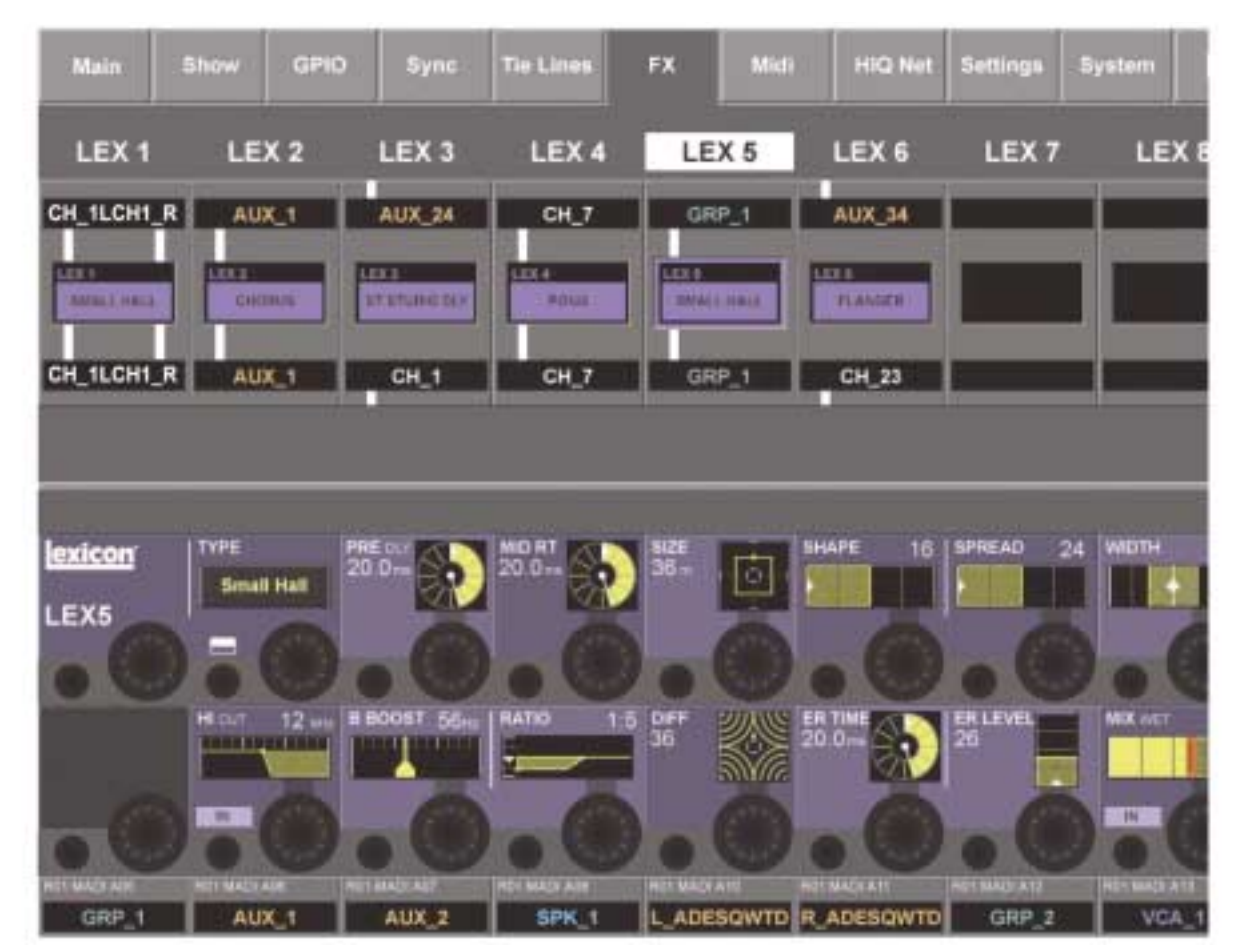

그림 21-2 FX Overview Page.

힌 트 : FX 프로세서의 어사인먼트가 보이지만 이 페이지에서 체인지 할 수는 없습니다.

이 페이지에서 FX 프로세서를 할당하기 전에 프로세서가 비어 있는지 확인하십시오. 다른 어딘가에 사용하기 위해 프로 세서를 언어사인(Unassign)하기 위해서는 사용자가 새로운 로케이션에 다시 패치하기전 그것의 모든 패치를 언어사인 (Unassign)하는 것이 절대적으로 필요합니다.

# Snapshot Integration

8개의 각 프로세서를 위한 이펙트 타입의 모든 파라미터는 콘솔의 스냅숏에서 저장됩니다.

# 탭(TAP)

TAP 템포를 제공하는 각 이펙트(키프레스를 사용한 템포 싱크), 아래 왼쪽 키는 TAP 버튼으로써 사용됩니다.

# FX 프로세서 할당하기(ASSINGING FX PROCESSORS)

Vi6는 FX 프로세서를 패치하는 3가지 방법을 지원합니다:

- 인풋 채널에서 인서트하기
- � 버스 마스터에서 인서트하기
- � FX 리턴으로써 패치하기

#### Channel Insert

이 모드는 채널 이펙트로써 사용됩니다.

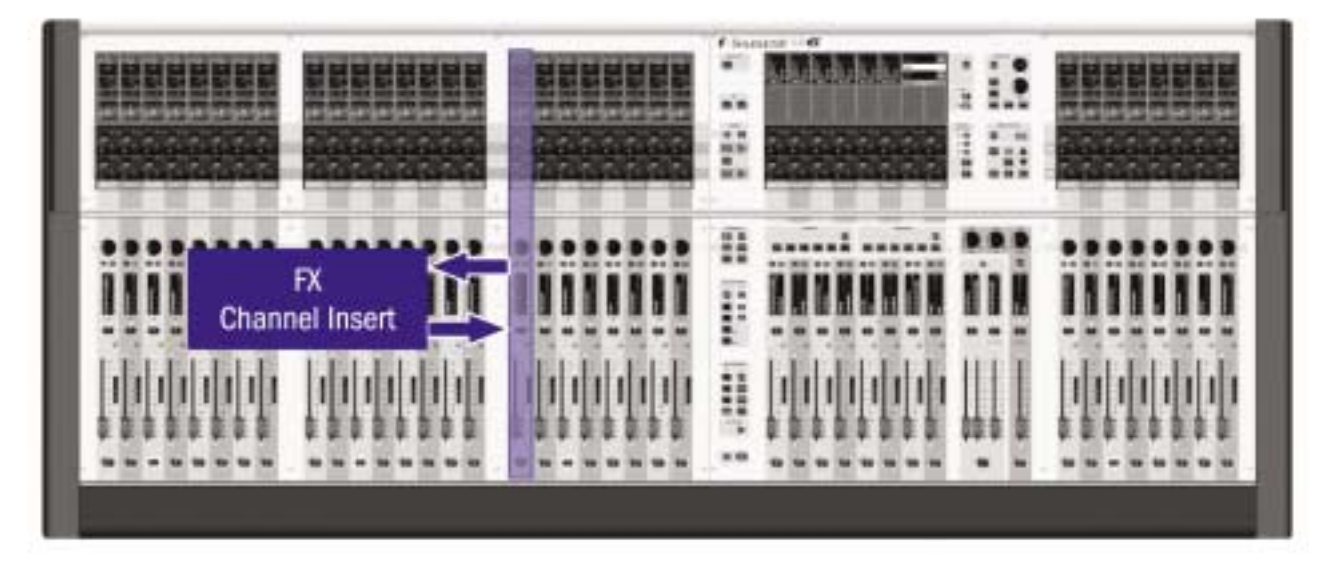

그림 21-3 FX Channel Insert.

# 인풋 채널에서 FX 프로세서 인서트하기(Insert a FX Processor in a Input Channel)

필요한 인풋 채널(그림 4-13)에서 VST 스크린의 <PAN> 에어리어를 터치합니다. 인서트 풀 셀렉트 페이지(그림 21-4)를 열기 위해 {INSERT} 키를 누릅니다.

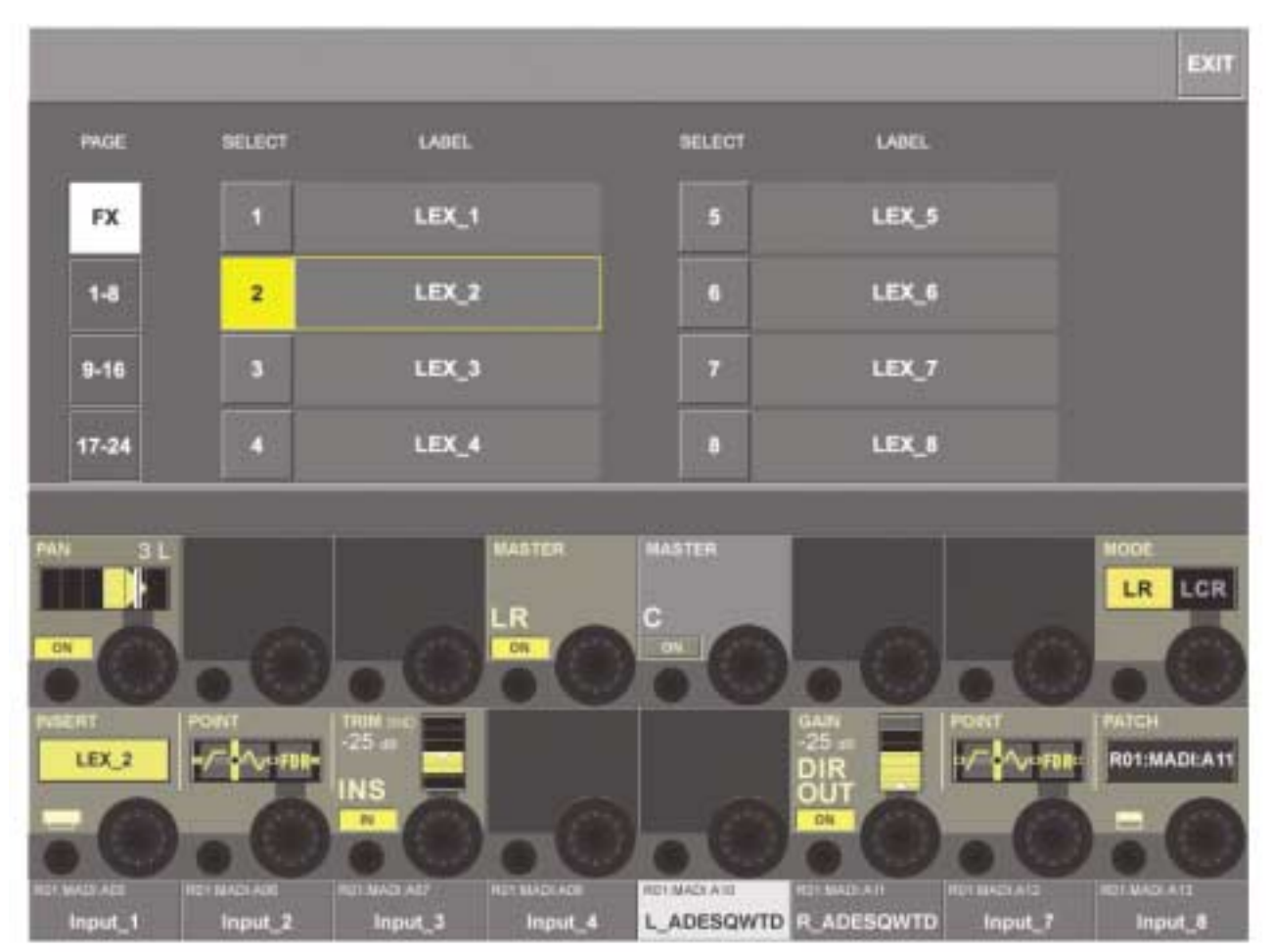

그림 21-4 Selecting An FX Processor As An Insert Effect.

<FX>을 눌러서 FX 셀렉션 옵션을 엽니다.

원하는 FX를 선택합니다. 만일 프로세서가 사용 중이면 다이알로그는 사용자가 현재 로케이션에서부터 그것을 옮기길 원하 냐고 묻게 됩니다.

<EXIT>키는 사용자가 그림 21-5와 비슷하게 페이지로 돌아가게 해 줍니다. 스크린의 EQ 에어리어는 FX 프로세서 아이콘과 함께 공유한다는 것에 유의 하십시오. <PAN> 에어리어를 누르는 것은 스크린을 노멀 디스플레이 모드로 돌아가게 합니다.

FX 프로세서는 스크린의 FX 프로세서 아이콘을 누름으로써 조절됩니다. 이것은 그림 21-6과 같은 페이지를 열게 할 것입니다. 조절이 가능한 파라미터는 어떤 종류의 FX가 선택되었는냐에 따라 다릅니다.

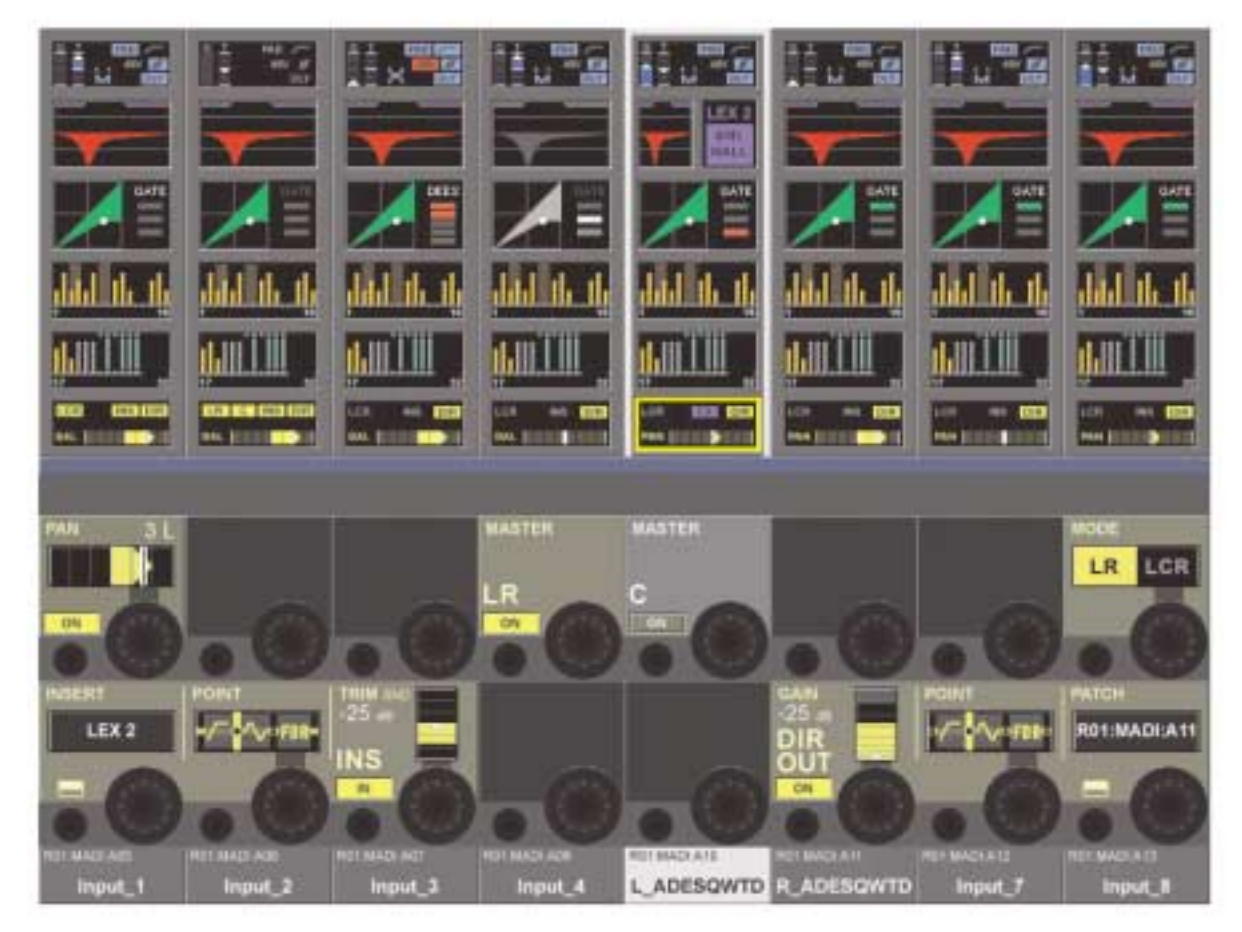

그림 21-5 An FX Processor As An Insert Effect.

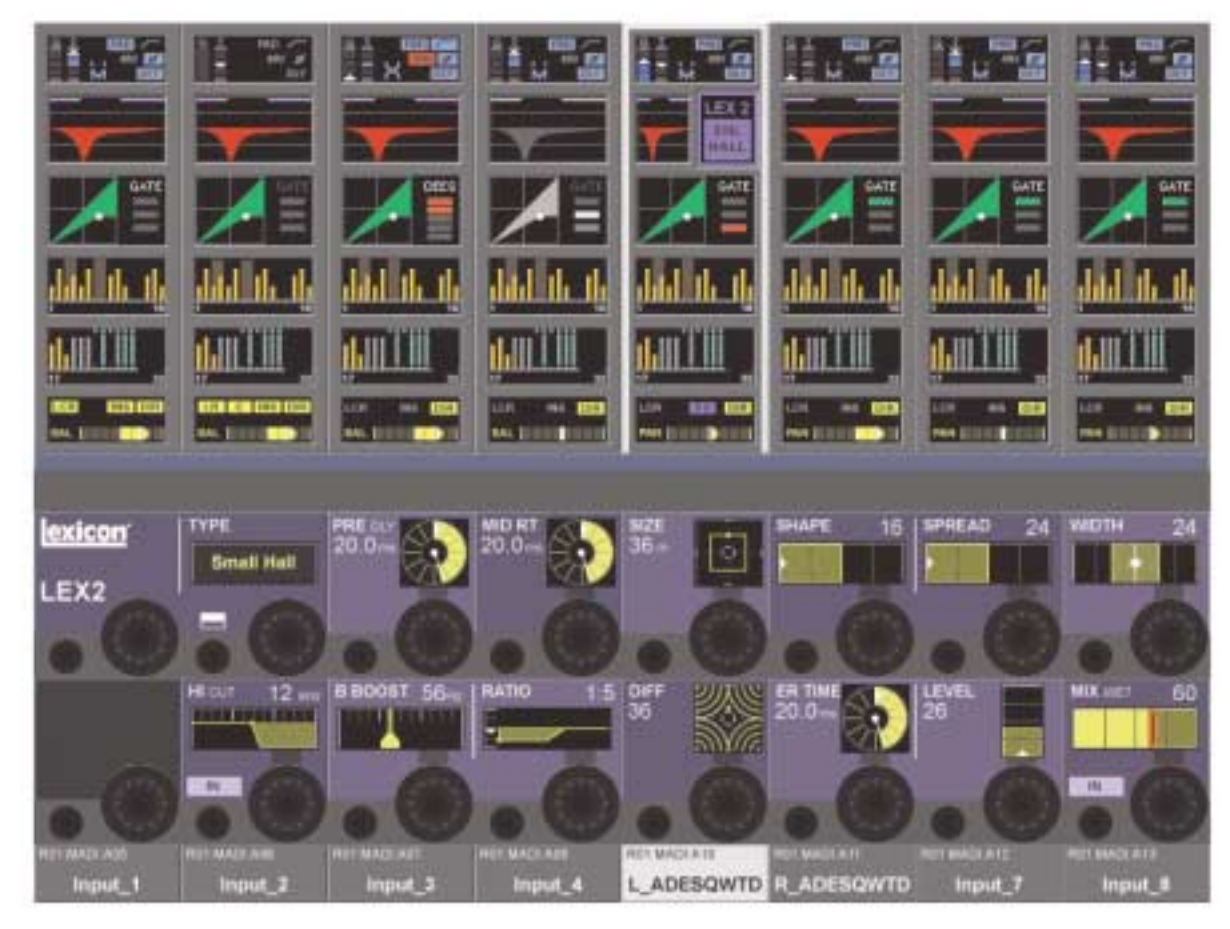

그림 21-6 Adjusting An FX Processor.

# 마스터 인서트(MASTER INSERT)

이 오퍼레이션 모드는 리턴 신호를 위한 인풋 채널을 잃지 않고 리버브 이펙트를 사용하는 좋은 방법입니다. 이 모드에서 FX 프로세서는 AUX 마스터에서 인서트 되며 AUX 마스터는 메인 마스터로 어사인 되게 됩니다(LR). FX의 인풋 게인은 인서트 샌드 TRIM에 의해서 조절되며 이펙트 양은 마스터 페이더에 의해 조절됩니다.

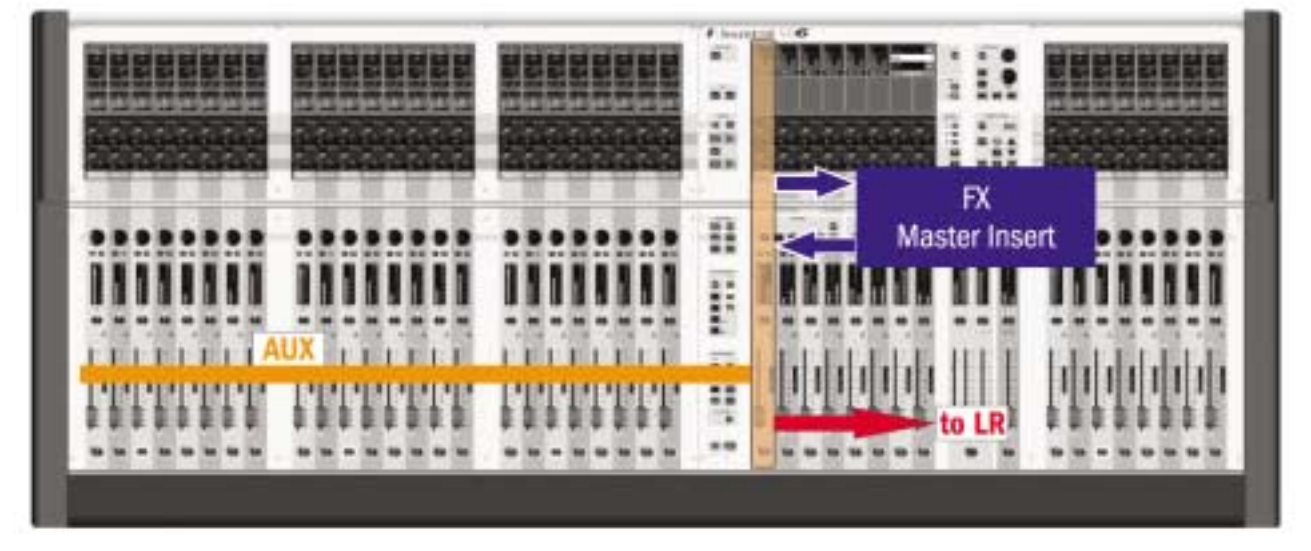

#### 그림 21-7 FX MASTER INSERT.

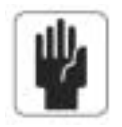

힌 트 : 사용자는 AUX 마스터를 FX 리턴처럼 사용 할 수 있습니다, 이것은 FX 유닛에서부터 아웃풋에 사용되는 EQ와 다이나믹스 때문입니다. (사용자는 프리 프로세스로의 인서트 포인트를 세팅해야 합니다)

# 마스터 버스에 FX 프로세서 인서트하기(Inserting an FX Processor in a Master Bus)

[ALL BUSSES]키를 누릅니다. 필요한 마스터 버스의 <PAN>에어리어를 누릅니다. (그림 21-8 참조) {INSERT} 키를 눌러 인서트 풀 셀렉트 페이지를 누릅니다. (그림 21-4 참조)

<FX>버튼은 FX 셀렉션 옵션을 엽니다. 원하는 FX 프로세서를 선택합니다. 만일 프로세서가 사용 중이면, 다이알로그는 사용자가 현재 로케이션에서부터 그것을 옮기길 원하냐고 묻게 됩니다. <Exit>를 눌러서 그림 21-8과 같은 페이지로 돌아갑니다. FX 프로세서 아이콘이 FX 프로세서가 마스터버스로 질문에서 배치될 때 스크린의 FX 에어리어 안에서 나타납니다.

{LR}을 눌러 FX 신호를 메인 마스터 버스로 경로화 시킵니다. FX의 아웃풋에서 EQ와 다이나믹스를 사용하기 위해 프리 프로세싱되는 인서트 {POINT}를 선택합니다.

<PAN>에어리어를 누르면 노멀 디스플레이 모드로 스크린을 돌아가게 합니다.

FX 프로세서는 스크린의 FX 프로세서를 누름으로써 조절됩니다. 이것은 그림 21-9와 비슷한 페이지를 열게 할 것입니다. 조절가능한 파라미터들은 어떤 타입의 FX가 선택 되었냐에 따라 다릅니다. 이펙트의 설명과 연관된 컨트롤은 이 장 페이지 12의 시작되는 섹션에 있습니다.

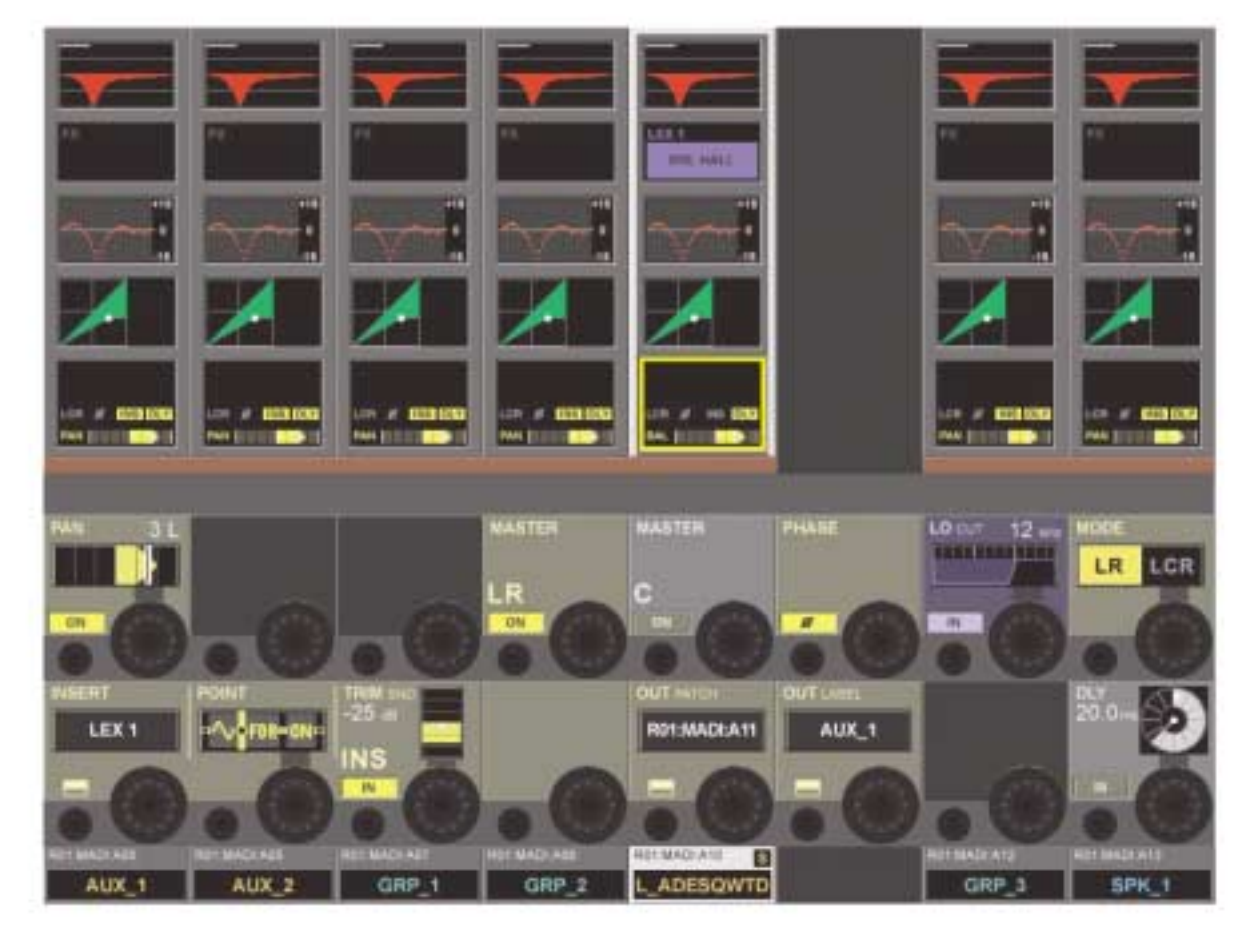

그림 21-8 Selecting An FX Processor As A Master Bus Insert Effect.

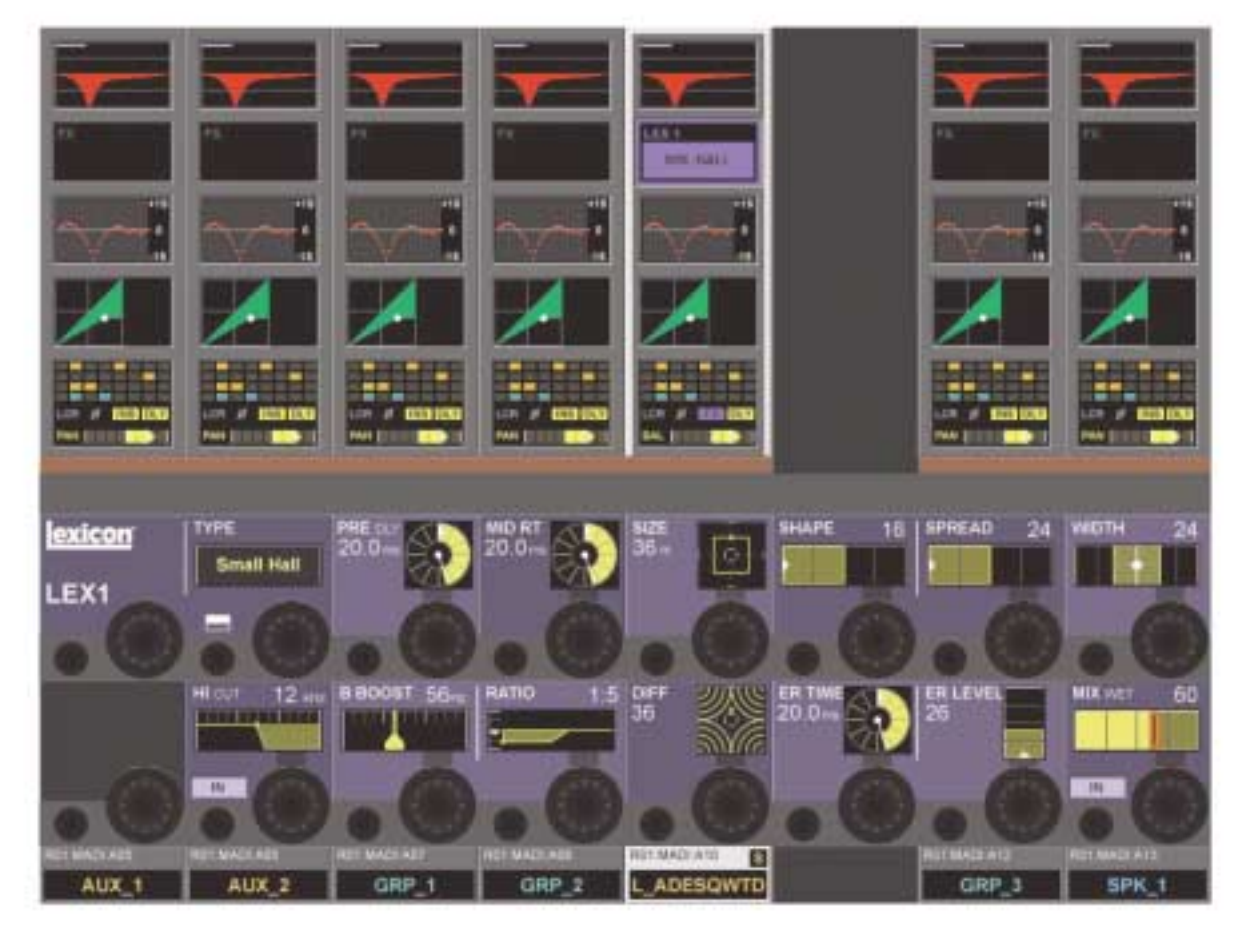

그림 21-9 Adjusting An FX Processor.

# 채널 섹션에서의 리턴(RETURN IN CHANNEL SECTION)

이것은 리버브 이펙트에 대한 전통적인 조작모드입니다. 억스 마스트는 FX 유닛의 인풋에 패치되고 FX 유닛의 아웃풋은 리버브를 메인 마스터나 다른 목적지로 믹스하는 모노 또는 2 페어가 된 (스테레오)인풋으로 패치합니다.

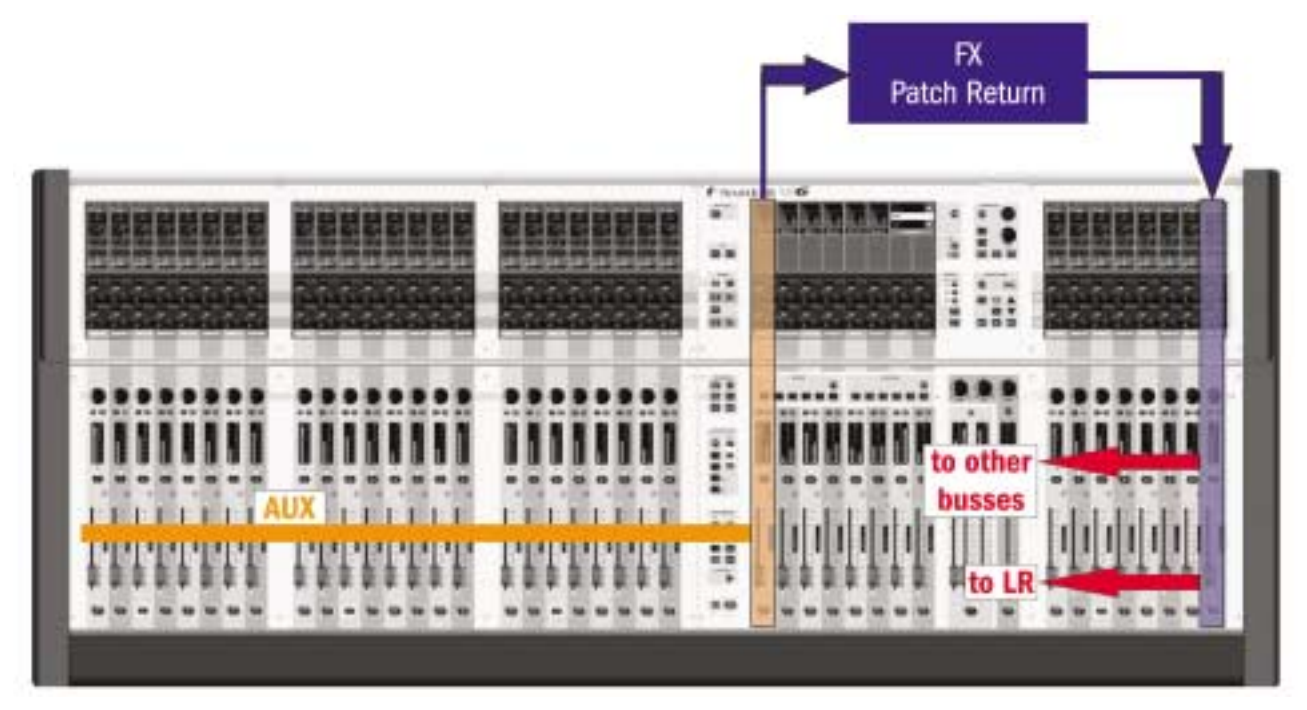

그림 21-10 FX Return Via An Input Channel.

# 억스 마스터에서 인풋 섹션으로 FX 프로세서 패치하기(Patch an FX processor from an AUX Master to the Input section)

[ALL BUSSES]키를 누릅니다.

원하는 AUX 마스터 버스의 <PAN>에어리어를 누릅니다.

{BUS OUT}키를 아웃풋 패치 페이지를 열기 위해 누릅니다 (그림 21-11). <Lexicon In>을 눌러 FX 셀렉션 옵션을 엽니다. 억스 버스가 모노이면, 패치에서 좌우 양쪽을 선택할 수 있습니다.

억스 버스가 스테레오이면, 좌측 버스아웃을 좌 렉시콘 인으로 우측 버스는 우 렉시콘 인으로 패치해야 합니다. 원하는 FX 프로세서를 선택합니다. 만일 프로세서가 사용중이면, 다이알로그는 사용자가 현재 로케이션에서부터 그것을 옮기 길 원하냐고 묻게 됩니다. <EXIT>을 누릅니다.

믹스트 페이더 페이지 [A] 또는 [B]키를 인풋 채널의 원하는 뱅크를 선택하기 위해 누릅니다. 원하는 리턴 인풋 채널의 <INPUT>에어리어를 누릅니다. 인풋 패치 페이지를 열기 위해 {IN1 PATCH}를 누르고 (그림 21-12). <Lexicon Out>을 눌러서 FX 셀렉션 옵션을 엽니다. 원하는 FX 프로세서를 선택합니다. 만일 프로세서가 사용 중이면, 다이알로그는 사용자가 현재 로케이션에서부터 그것을 옮기 길 원하냐고 묻게 됩니다. <EXIT>을 누릅니다.

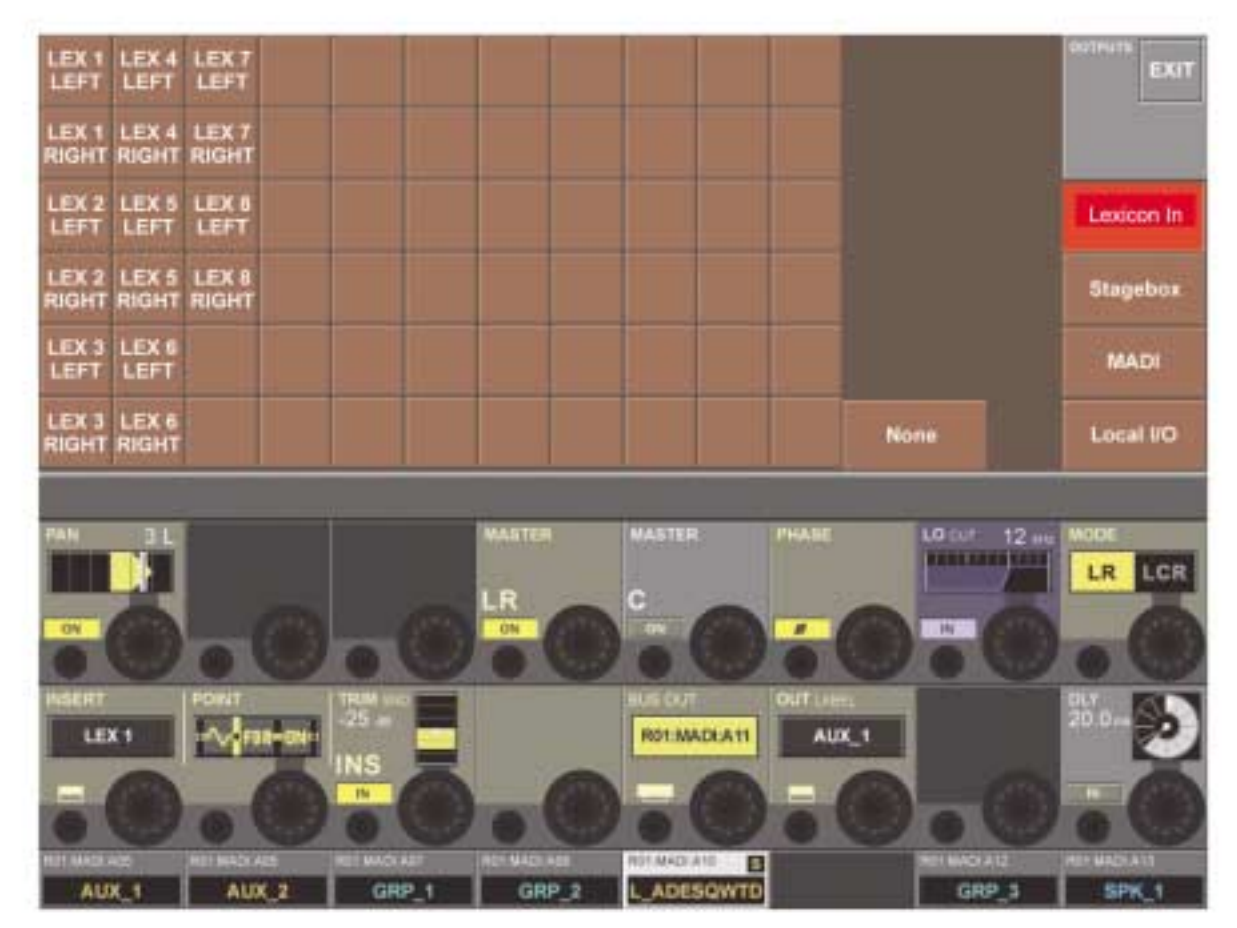

그림 21-11 Patching An FX Processor To A Master Bus Output.

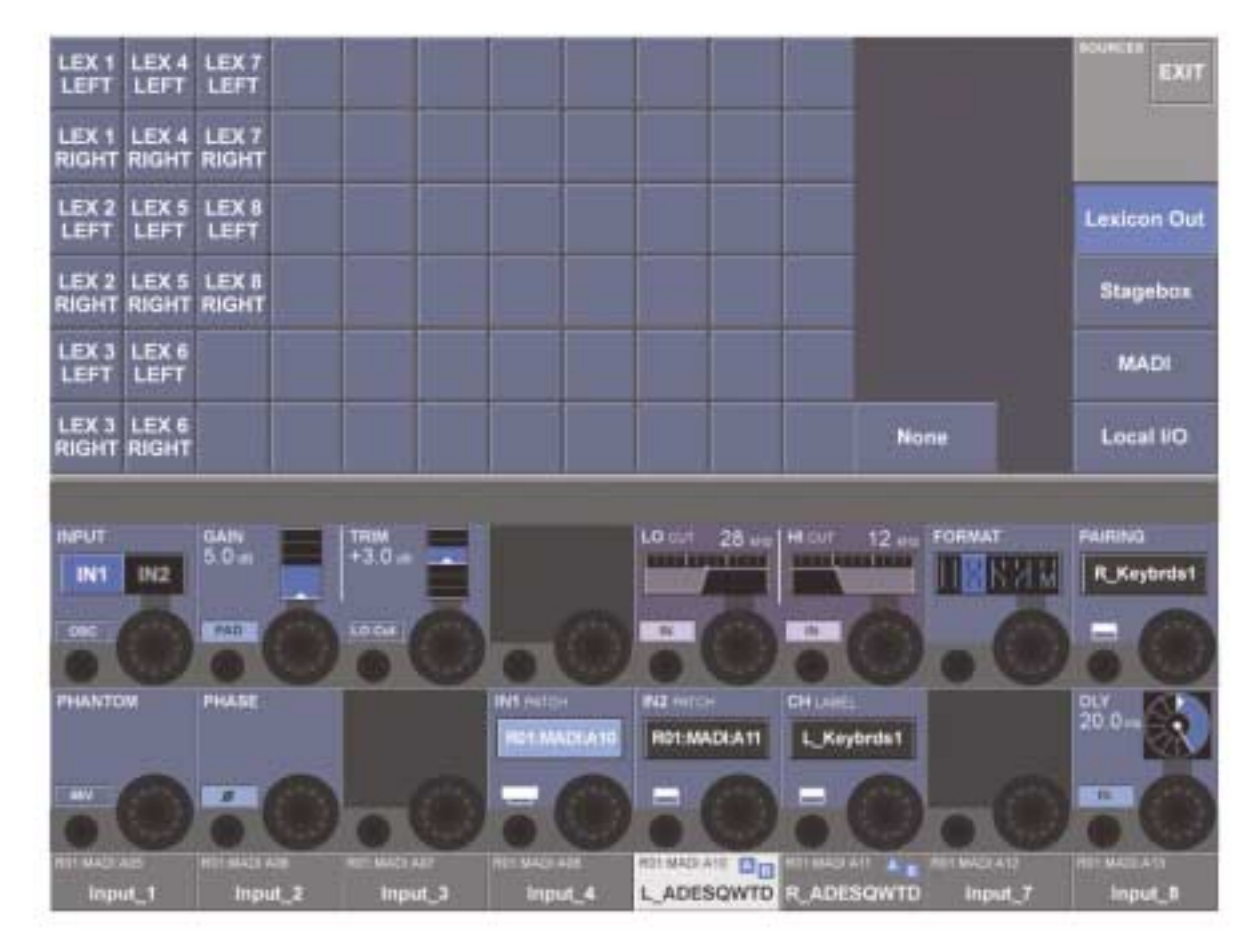

그림 21-12 Patching An FX Processor To An Input Channel's Input.

# FX TYPE

8 FX 프로세서 각각의 독립 된 FX 타입이 선택 될 수 있습니다. FX 타입은 다음의 카테고리로 분리됩니다.

- � 리버브
- � 딜레이
- � 그 밖의 것들

이펙트의 설명과 연관된 컨트롤은 이 장 페이지 12의 시작되는 섹션에 있습니다.

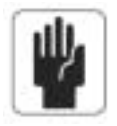

힌 트 : FX 타입을 선택하는 것은 이 타입을 위해 사용가 마지막으로 세팅한 정보를 로드합니다.

| Small Hall         | <b>Small Plate</b>                       | <b>Chamber</b>         | Gated            | <b>Spring</b>                 |                    |                     | <b>DIALI</b><br>EXIT    |
|--------------------|------------------------------------------|------------------------|------------------|-------------------------------|--------------------|---------------------|-------------------------|
| <b>Large Hall</b>  | <b>Large Plate</b>                       | Room                   | Reverse          |                               |                    |                     |                         |
| <b>Drum Hall</b>   | <b>Drum Plate</b>                        | <b>Ambience</b>        |                  |                               |                    |                     |                         |
| <b>Vocal Hall</b>  | <b>Vocal Plate</b>                       |                        |                  |                               |                    |                     | Reverbis                |
|                    |                                          |                        |                  |                               |                    |                     | <b>Delays</b>           |
|                    |                                          |                        |                  |                               |                    |                     |                         |
|                    |                                          |                        |                  |                               |                    |                     | Misc                    |
|                    |                                          |                        |                  |                               |                    |                     |                         |
| exicon             | <b>TYPE</b><br>Smill Halt                | PHK =                  | MORT             | ŕ.<br>$\bullet$               | <b>SHAPE</b><br>15 | <b>SPREAD</b><br>24 | <b>VALITH</b>           |
| LEX <sub>1</sub>   |                                          |                        |                  |                               |                    |                     |                         |
|                    | <b>HE CLIT</b>                           | <b>EBOOST SOM</b>      | RATIO            |                               |                    |                     | <b>MIX INCT</b><br>60   |
|                    | 12 <sub>w</sub><br><b>LIGHT SPEAKANS</b> |                        | ٠.               | OIFF<br>36<br>5WG             | ※ 品 !!!!!          | en Level<br>25      |                         |
|                    | ×                                        |                        |                  |                               |                    |                     | m                       |
| <b>BK MADI-ABS</b> | <b>REFINALE NON-</b>                     | <b>RIST MADE ATLY:</b> | <b>ESADE ARE</b> | RELMADUATE<br>8<br>L ADESQWTD |                    | <b>NITSIAIRAIS</b>  | <b>WITH BANDI ALL 1</b> |

그림 21-13 Type Selection Page(Reverb).

이 페이지는 {TYPE} 버튼을 눌러서 열 수 있습니다.

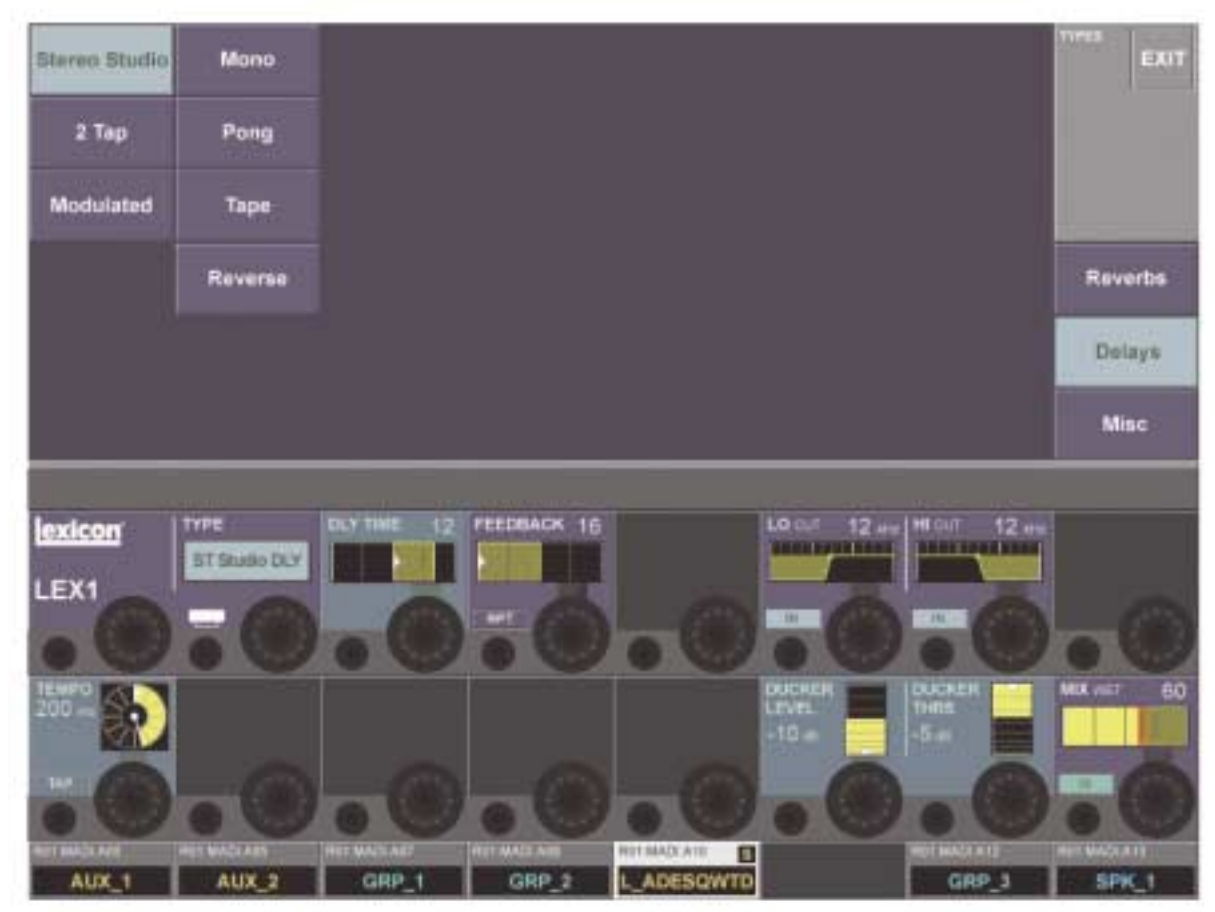

그림 21-14 Type Selection Page (Delay).

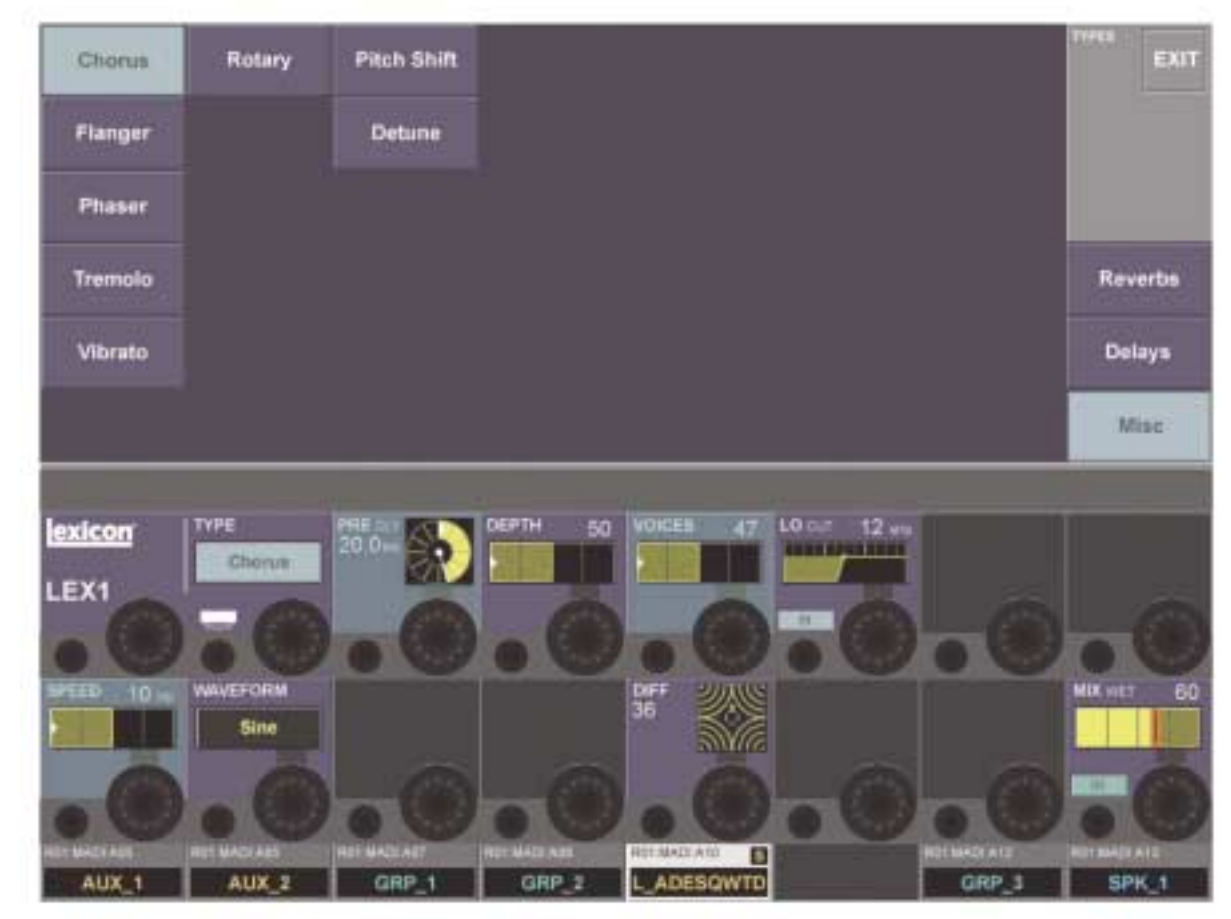

그림 21-15 Type Selection Page (Misc).

# FX 설명(FX DESCRIPTIONS)

FX 타입은 다음의 카테고리로 분리됩니다. 리버브, 딜레이, 그밖의 것.

#### 리버브(REVERBS)

리버스레이션(짧게 리버브)는 밀폐된 공간에서 인식되는 형식으로 만들어진 복잡한 이펙트입니다. 사운드웨이브가 물체나 벽을 만나면 그냥 멈추지 않습니다. 사운드의 일부는 물체에 의해 흡수되나 대부분의 사운드는 반사되거나 흩어지게 됩니다. 밀폐된 공간에서, 리버 브는 크기, 모양 그리고 벽의 재질 등, 공간의 많은 기능을 의존합니다. 눈을 감아도 듣는 사람은 천장, 록커룸과 큰 강당과의 차이를 얘기할 수 있습니다. 리버브는 어쿠스틱 경험의 자연적인 일부이고 대부분의 사람들은 그것 없이는 어떤 것이 빠져 있다고 느낍니다.

#### 홀 리버브-스테레오(Hall Reverbs - Stereo)

작은 홀, 큰 홀, 드럼 홀, 보컬 홀.

홀 리버브는 콘서트홀의 어쿠스틱을 모방하도록 디자인 되어 있습니다 - 오케스트라와 청중들을 담기에 충분히 큰 공간입니다. 이 크기와 특징 때문에, 홀은 다이렉트 사운드의 '뒤'를 남기도록 디자인 된 가장 자연스런 사운드의 리버브입니다 - 앰비언스와 공간 감을 추가하나 소스는 바뀌지 않는 것. 이 이펙트는 비교적 시간이 지남에 따라 점차적으로 생기는 낮은 시작 에코를 가지고 있습니다. 보컬 홀과 드럼 홀 리버브는 특별한 용도에 맞춰져 있습니다. 보컬 홀은 목소리와 같은 부드러운 시작 경과음을 가진 물질에 잘 맞는 전체적으로 낮은 흩어짐을 가지고 있습니다. 드럼 홀은 드럼이나 퍼쿠션 악기에서 발견되는 빠른 경과음 신호를 부드럽게 하기 위해 필요한 좀 더 높은 흩어짐 세팅을 가지고 있습니다.

일반적인 악기와 보컬 적용에 덧붙여, 홀 프로그램은 같은 퍼포먼스에 속한 믹스에서 분리된 트랙을 주는 좋은 선택입니다.

#### 플래이트 리버브-스테레오(Plate Reverbs - Stereo)

작은 플레이트, 큰 플레이트, 드럼 플레이트, 보컬 플레이트

플레이트 리버브는 스프링의 장력 아래 금속으로 위 아래가 걸려진 크고, 벙커시트입니다. 플레이트에 붙어진 트랜스듀서는 크고, 열린 공간에서 나타나는 사운드를 일으키는 플레이트 진동을 만드는 신호를 전달해 줍니다. Vi6 FX 유닛의 플레이트는 높은 초기 흩어짐과 비교적 밝은 사운드로 모델 되어 있습니다. 플레이트 리버브는 초기사운드를 달콤하고 두텁게 해서 음악의 한부분으로 들리게 디자인 되어 있습니다. 플레이트 리버브는 특히 퍼쿠션 같은 대중적인 음악에 자주 사용 됩니다.

#### 챔버 리버브-스테레오(Chamber Reverb - Stereo)

역사적으로, 레코딩 스튜디오 챔버는 방의 다양한 부분의 앰비언스를 얻기 위해 라우드스피커와 마이크의 셋으로 특이하게 생긴 방입 니다. 챔버 프로그램은 사운드가 죽을 때 음감이 많이 변하지 않는 비교적 무한한 리버브로 되어 있습니다. 초기 흩어짐은 홀 프로그램과 비슷하지만 크기와 공간이 휠씬 더 중요하지 않습니다. 디케이 테일의 낮은 음색과 조합된 이 특징이 다양하게 사용되는 프로그램을 만듭니다- 특히 낮은 음색의 크기를 확연하게 높여주는 보이스 더빙에 유용합니다.

#### 룸 리버브-스테레오(Room Reverb - Stereo)

룸은 다이얼로그나 스피치에 유용한 매우 작은 방의 시뮬레이션입니다. 룸은 또한 전기 기타 앰프 레코딩 같은 높은 에너지의 신호를 적절하게 강화하는데 쓰여집니다.

#### 앰비언스 리버브-스테레오(Ambience Reverb - Stereo)

앰비언스는 들릴만한 디케이 없는 작거나 중간크기 방의 이펙트를 재현한 것입니다. 목소리, 기타 또는 퍼커션에 자주 사용됩니다.

#### 게이트 된 리버브-모노 인/스테레오 아웃(Gated Reverb - Mono In/Stereo Out)

게이트 된 리버브는 게이트 장치를 통해 메탈 플레이트 같은 리버브 흐르게 함으로써 만들어집니다. 디케이 타임은 홀드타임이 시간과 사운드를 바꾸는 동안 즉시 세팅됩니다. 게이트 된 리버브는 리버브가 급작스럽게 컷 오프 될때까지 디케이가 없이 평평하게 일정한 사운드를 만들어 줍니다. 이 프로그램은 퍼쿠션에 잘 작동합니다-특히, 스네어와 탐.

#### 리버스 리버브-모노 인/스테레오 아웃(Reverse Reverb - Mono In/Stereo Out)

리버스 리버브는 보통의 리버브와 반대로 작동합니다. 보통 리버브가 첫 번째 들리는 반사가 가장 크고 시간이 지남에 따라 조용해 지는 반면, 리버스 리버브는 가장 조용한 반사가(특히, 리버브의 테일) 먼저 들리고 갑자기 컷오프 될때까지 소리가 점점 커지게 됩니다.

#### 스프링 리버브-모노 인/스테레오 아웃(Spring Reverb - Mono In/Stereo Out)

스프링 리버브는 피에조일렉트릭 크리스탈(Piezoelectric Crystals)의 페어에 의해 만들어집니다. 하나는 스피커로 작동하고 다른 하나는 마이크로 작동-스프링의 간단한 셋에 의해서 접속됩니다. 스프링의'Boing'특징은 많은 정통록과 로커빌리 기타 사운드의 중요한 부분입니다.

# 리버브 컨트롤(REVERB CONTROLS)

#### 프리 딜레이(Pre Delay)

소스 신호와 리버브의 신호사이의 부과적인 시간을 만듭니다. 이 컨트롤은 리버브가 만들어 지는 것이 점차적이며 시작 시간의 차이가 비교적 짧은, 자연 공간의 시간 딜레이를 정확하게 모방하는 의도로 만들어진 것은 아닙니다. 가장 자연스러운 이펙트를 위해, 프리 딜 레이 값은 10에서 25 밀리세컨드의 범위에서 세팅 되어 져야 합니다. 하지만, 믹스가 아주 많고 어지러울 때 프리 딜레이를 높여주면 소리를 명확하게 해주고 각 악기를 분리시켜주는데 효과적입니다.

#### Mid RT

리버브 시간의 양을 컨트롤 합니다. 높은 세팅은 크고 어쿠스틱적인 환경에 보통 연상되는 리버브를 높여주지만 명료도를 떨어지게 합니다. 낮은 세팅은 리버브를 짧게 하고 작고 분명한 공간이나 미묘한 이펙트를 원할 때 사용 되어져야 합니다.

#### 사이즈(Size)

사이즈는 이니셜 시간(디퓨젼에 의해 컨트롤 되는) 후 디퓨젼 만드는 레이트를 세팅합니다. 사이즈 컨트롤은 큰 것에서 작은 것으로 리버브 사운드를 체인지합니다. 일반적으로, 다른것을 조절하기 전에 만들어지는 어쿠스틱 공간의 근접 크기의 컨트롤을 세팅합니다. 미터에서의 사이브는 대략 공간의 가장 긴 치수에 비례합니다. 오디오는 사이즈가 바뀔 때 일시적으로 뮤트됩니다.

#### 디퓨젼(Diffusion)

초기 에코의 밀집도를 컨트롤 합니다. 높은 세팅의 디퓨젼은 높은 초기 에코 밀집도를 가지게 하고 낮은 세팅은 낮은 초기 에코 밀집 도를 가지게 합니다. 실제 상황에서 불규칙적인 벽은 높은 디퓨젼를 가지고 크고 평평한 벽을 낮은 디퓨젼을 가지게 됩니다. 드럼과 퍼커션 사용시, 높은 디퓨젼 세팅을 사용해 보십시오.

#### 모양과 스프레드(Shape & Spread)

홀 리버브에서, 모양(Shape)과 스프레드는 리버브의 전체 앰비언스를 컨트롤하기 위해 함께 작동합니다. 모양(Shape)은 리버브 앤벨롭의 지형을 결정합니다. Shape이 모두 내려가면 리버브는 폭발적이 되며 아주 빨리 디케이 되게 됩니다. Shape이 진행되면, 리버브는 느리게 만들어지고 스프레드에 의해 세팅된 시간 통안 유지되게 됩니다. Shape을 중앙에 두면, 리버브 엔벨롭의 빌드업(build-up)과 서스테인이 큰 콘서트홀을 모방하게 됩니다(스프레드가 적어도 중간이상 올라가 있으며 사이즈가 30미 터 이상일 때). 낮은 스프레드 세팅은 약간의 서스테인이나 서스테인 없이 엔벨롭의 시작에서 아주 빠른 리버브의 들어옴을 만듭니다. 높은 세팅은 빌드업(buildup)과 서스테인 양쪽에 영향을 주게 됩니다.

#### RT 하이컷 (High Cut)

Rt HC는 6dB/Octave 로우-패스 필터가 리버브 된 신호를 줄여주는 프리퀀시를 세팅합니다. 반사음은 줄여주지 않습니다. 하이 프리 퀀시는 자주 이 파라미터에 영향을 받아 보다 자연스러운 음의 리버브를 만들게 됩니다. 이 파라미터의 로우 프리퀀시 세팅은 실제로 리버브 음을 오디오가 다시 순환하듯 약하게 해줍니다.

#### Hi Cut

리버브 테일의 하이 프리퀀시의 양을 조절합니다. 높은 프리퀀시 세팅은 하이 프리퀀시 반응을 올려주어 더 밝은 리버브를 만들어줍니다; 낮은 프리퀀시 세팅은 베이스가 더 강조된 어두운 리버브를 만들게 됩니다.

#### 베이스 부스트 프리퀀시(Bass Boost Frequency)

Mid RT에서 Low RT가 일어나는 전달의 프리퀀시를 세팅합니다. 이 컨트롤은 사용자가 부스트를 원하는 로우 프리퀀시보다 적어도 옥타브 높게 세팅 되어 져야 합니다. 예를 들어, 100Hz에서 신호를 부스트 시키려면 400Hz의 프리퀀시를 부스트 해야 합니다.(이 세팅은 클래식 음악에서 잘 작동합니다) 크로스오버는 400Hz에서 부스트 하는 로우 프리퀀시가 잘 먹히고 1.5kHz 정도에서 로우 프리퀀시를 컷하는 것이 잘 먹힙니다.

#### 베이스 부스트 비율 (Bass Boost Ratio)

베이스 부스트는 베이스 부스트 프리퀀시 아래의 프리퀀시를 부스트 해줍니다. 부스트나 컷의 필요량은 프로세스되는 물체에 달려 있습니다.

# ER Time

리버브가 초기 반사음을 내기전의 시간양을 조절합니다.

#### ER Level

리버브 내의 초기 반사음을 조절합니다.

#### 피드백 딜레이(Feedback Delay)

이 파라미터를 체인지하면 플레이트 리버브의 레조넌스 프리권시가 바뀌게 됩니다.

#### 피드백 레벨(Feedback Level)

플레이트 리버브의 프레전스(presence)와 프라머넌스(prominence)를 조절합니다.

#### 보잉(Boing)

이것은 스프링 탱크 리버브의 물리적 특징인 스프링 레틀(Spring Rattle)의 양을 올려주거나 내려주도록 디자인 된 스프링 리버브의 독특한 리버브입니다.

# 딜레이(DELAYS)

딜레이는 사운드가 발생하고 짧은 시간 뒤 다시 반복되는 것입니다. 딜레이는 아웃풋이 인풋으로 다시 흘러서(피드백) 에코가 되게 합니다. 이것은 하나의 사운드가 반복의 시리즈를 만들게 되고 각 사운드는 가면 갈수록 더 부드러워지게 됩니다.

#### 스튜디오 딜레이-스테레오(Studio Delay - Stereo)

스튜디오 딜레이는 최대 1초까지의 스테레오 딜레이를 가지며 신호가 인풋에서 존재할 때마다 딜레이 아웃풋을 줄여주는 내부장착 덕커(Ducker)를 제공합니다. 이것은 반복된 딜레이에 의해 올라가는 사운드로부터 오리지날 사운드를 줄여주는 역할을 하게 됩니다.

#### 2-탭 딜레이-스테레오(2-Tap Delay - Stereo)

2-Tap Delay는 딜레이 타임이 각각 세팅되는 퐁 딜레이로 설명 될 수 있을 것입니다. 2 탭은 1-100%로 부터의 실제 딜레이 타임의 계산된 퍼센트입니다. (예를 들어, 만일 딜레이 타임이 500ms고 탭1이 50%, 탭2가 100%이면, 탭 1시간은 250ms 그리고 탭 2는 500ms가 됩니다). 좁은 탭 퍼센트의 간격은 넓은 탭 간격이 리드믹 딜레이 라인을 만들수 있게 딜레이의 스테레오 이미지를 넓힐 수 있습니다.

#### 모듈레이트 된 딜레이-스테레오(Modulated Delay - Stereo)

모듈레이트 된 딜레이는 LFO(Low Frequency Oscillator)에 의해서 만들어지고 딜레이 이펙트에 코러스적인 이펙트를 만들어냅니다. 이것은 기타나 특별한 메시지가 필요한 악기에 아주 유용합니다.

#### 모노 딜레이-모노 인/스테레오 아웃(Mono Delay - Mono In/Stereo Out)

모노 딜레이는 최대 1초의 팬되는 아웃풋을 가진 모노 딜레이이고 내부 장착된 덕킹(Ducking)기능이 있는 가장 깨끗하고 정확한 딜레이 프로그램입니다.

#### 퐁 딜레이-모노 인/스테레오 아웃(Pong Delay - Mono In/Stereo Out)

이것은 인풋 신호가 오리지날(중앙) 포지션에 있으면서 딜레이 이펙트가 팬의 왼쪽 오른쪽으로 반복하는 것입니다.

#### 테이프 딜레이-모노 인/스테레오 아웃(Tape Delay - Mono In/Stereo Out)

디지털이 아닌 시절에 딜레이는 공간에 레코딩과 플레이백 헤드가 있고 마그네틱 레코딩 테이프가 루프되는 특별한 테이프 레코더를 사용해서 만들어졌습니다. 이 딜레이 이펙트는 딜레이 타임이 테이프 루프의 속도를 체인지 하면서 레코드와 플레이백 헤드사이의 공 간을 이동시키는 테이프에 의해서 만들어 졌습니다. 아주 음악적이 사운드를 가졌지만 재생의 불안정함과 펄럭임, 하이 프리퀀시의 손 실과 같이, 로우 프리퀀시의 확장등은 공통적으로 테이프 레코딩의 여러 요소들입니다.

#### 리버스 딜레이-모노 인/스테레오 아웃(Reverse Delay - Mono In/Stereo Out)

이 딜레이 이펙트는 옛날 스튜디오 트릭인 테이프를 꺼꾸로 장착, 테이프 딜레이를 통해 꺼꾸로 플레이하고 이 이펙트를 레코딩하는 이펙트를 모방했습니다. 이 이펙트는 부드럽게 시작해서 점점 시끄럽게 되는 딜레이가 신호가 나오기 전에 먼저 나오는 이펙트를 만듭 니다.

### 딜레이 콘트롤(DELAY CONTROLS)

#### 템포(Tempo)

실제 딜레이 타임은 템포 버튼에 의해서 탭 됩니다. 이 시간을 BPM(Beats Per Minute) 템포로 나타냅니다. 템포는 딜레이 타임이 실제 들리는 딜레이 타임와 연관되어 작동합니다.

#### 딜레이 타임(Delay Time)

템포에 관한 딜레이 타임의 길이를 컨트롤합니다. 이 범위의 중간에 딜레이 반복은 Tempo 버튼에 의해 싱크됩니다; 짧은 값은 빠른 반복을 만들고 높은 값을 반복 사이의 시각을 올려줍니다.

#### 피드백(Feedback)

딜레이 인풋으로 딜레이 아웃풋 신호를 흐르게 하여 딜레이 반복음을 컨트롤 합니다. 이것은 딜레이 반복을 만들고 각 딜레이가 안 들 릴 때까지 약간식 줄여줍니다. 높은 세팅은 더 많은 반복을 만듭니다; 낮은 세팅은 반복의 수를 줄여 줍니다. 이 놉이 완전이 돌려졌을 때 딜레이가 무한정 루프로 플레이를 반복, 하지만 더 이상의 인풋 신호는 딜레이 이펙트로 가지 않는 리피트 홀드를 만듭니다. 리피트 홀드는 스튜디오, 모노 그리고 퐁 딜레이에서 이용가능합니다.

#### Lo Cut Filter

이 레벨 아래의 프리퀀시가 줄어듭니다.

#### Hi Cut Filter

이 레벨 위의 프리퀀시가 줄어듭니다.

#### 덕커 트래쉬홀드(Ducker Threshold)

스튜디오, 모노 그리고 퐁 딜레이는 인풋 신호가 있을 때 다양한 양(0에서 18dB 사이)에 의해 줄어드는 딜레이 반복을 만드는 덕킹 (Ducking)기능을 제공합니다. 퍼포먼스가 잠시 중단되면 딜레이 신호 레벨은 보통 세팅으로 돌아가게 됩니다. 이것은 딜레이가 이펙트로 남아 있으나 오리지날 신호와 충돌하지 않게 해 줍니다. 예를 들어 보컬이 노래 할 때 딜레이의 레벨은 줄어드나 포즈 상태에서 반복 되는 레벨은 보컬 프레이즈로 가는 자연스러운 테일을 제공하기 위해서 올려지는 거입니다. 덕커 트래쉬홀드는 인풋 신호가 덕킹을 위해서 컷 되는 레벨을 세팅합니다. 높은 트래쉬홀드는 더 큰 신호가 덕킹을 위해서 발생하게 합니다.

#### 덕커 레벨(Ducker Level)

덕커 레벨은 신호가 트레쉬홀드를 초과 했을 때 줄어드는 덕커 레벨을 세팅합니다. 0dB는 덕킹이 없다는 뜻입니다. 18dB은 딜레이 신호가 덕킹되는 최대양입니다.

#### 스미어(Smear)

테이프와 리버스 딜레이에서 이용가능한 이 파라미터는 스미어의 양이나 신호 하락과 프리퀀시 손실을 컨트롤 합니다. 높은 세팅은 오리지날 신호와 비교하여 더 많은 딜레이를 내게 됩니다.

#### Level 1 & 2

탭 1과 2의 아웃풋 레벨을 조절합니다.

#### Pan 1 & 2

탭 1과 탭 2의 스테레오 필드에 있는 팬 포지션을 조절합니다.

#### Mod Depth

모듈레이션 딜레이 안에 있는 모듈레이션의 강도나 Depth를 조절합니다. 낮은 세팅은 미묘한 코러스 이펙트를 발생시키고, 높은 값은 딜레이 반복의 풍부한 코러싱을 얻게 합니다.

# 그 밖의 이펙트(MISC EFFECTS)

MISC 카페고리는 모듈레이트 되고 음정이 바뀌는 이펙트를 우선적으로 소개합니다.

#### 코러스-스테레오(Chorus - Stereo)

코러스는 하나의 신호는 영향을 받지 않고 다른 신호는 시간이 지남에 따라 피치를 약간식 바꾼 것을 2개에서 그 이상 결합시켜 풍부한 사운드를 만듭니다. 코러스는 오리지날 톤의 음색의 변화없이 트랙을 타이트하게 하는 기타 사운드를 만들 때 보통 쓰입니다. 또한, 코러스는 보컬 트랙을 심오하게 만들때도 사용됩니다.

#### 프랜저-스테레오(Flanger - Stereo)

이 이펙트는 원래 두 개의 테이프 레코더에 있는 두 개의 똑 같은 프로그램을 동시에 레코딩하고 플레이 하고 하나씩 테이프 릴의 플랜지를 손힘으로 눌러서 만들어 졌습니다. 이것은 터널링과 줄어드는 사운드의 특징으로 위상 변화와 휙하는 소리를 만듭니다.

#### 페이저-스테레오(Phaser - Stereo)

페이저는 LFO로 신호의 스펙트럼을 위 아래로 움직여서 프리퀀시를 자동적으로 바꿔 콤프 필터 타입의 이펙트를 만듭니다. 이 이펙트는 키보드(특히 패드 프리셋)과 기타에 유용합니다.

#### 트래몰로/팬-스테레오(wet 가능)(Tremolo/Pan - Stereo(wet only))

트래몰로/팬은 신호 레벨에 리듬적인 변화를 만듭니다. 트래몰로는 페이즈를 0도로 세팅함으로써 얻어질 수 있으며 양쪽 채널의 크기 에 동시에 영향을 줍니다. 만일 페이즈가 180도로 되어 있으면 하나의 채널의 크기가 올라갈 때 다른 하나는 내려가는 AutoPanner 이펙트가 발생합니다. 1Hz 아래의 스피드 세팅이 이 경우 권해집니다.

#### 비브라토-스테레오(wet 가능)(Vibrato - Stereo(wet only))

비브라토는 정해진 비율에서 날카롭고 평평항 음정을 부드럽게 떨리게 함으로써 만들어집니다. 페이즈는 양쪽 채널의 음정이 같이나 반대되는 쪽으로 모듈레이트 되는 것을 컨트롤합니다.

#### 로터리-모노 인/스테레오 아웃(wet 가능)(Rotary - Stereo Out(wet only))

로터리 스피터 캐비닛은 전기 교회 오르간을 위한 웅장한 비브라토/콰이어에 맞게 디자인 되어 있습니다. 가장 잘 알려진 로터리 스피 커는 2개의 카운터가 회전하는 요소를 가지고 있는 Leslie Model 112입니다: 느리고 빠른 하이 프리퀀스 혼과 로우 프리퀀시 로터를 가지고 있습니다. 돌아가는 원소가 스피드가 변하는 사운드를 만드는 것이 아주 신기한 마술 같은 이펙트입니다. 어지럽고, 넓게 트인 듯한 이펙트는 표현하기 어렵지만 분명히 인식가능 합니다.

로터리 이펙트는 Leslie-style 캐비닛에 따라 모델화 시켰습니다. 인풋 신호는 하이아 로우 프리퀀시 밴드로 나누어집니다. 로테이션 이펙트는 피치 쉬프팅, 트레몰로와 패닝의 싱크 된 결합으로써 만들어집니다. 물리적인 캐비닛과 마찬가지로 하이(혼)와 로우(로터)프리 퀀시는 다른 방향으로 회전되게 됩니다. 혼과 로터 스피드는 독립적이며 오리지날 메커니컬 요소의 관성을 모방하기 위해서 가속과 감 속하는 특징으로 디자인되어 있습니다.

오르간 음악의 가상표현으로 로터리는 또한 기타와 전기 피아노 리듬파트와 함께 멋진 사운드를 내게 됩니다.

사실 이 프로그램은 어떤 사운드 소스에 대해서도 코러스와 트레몰로의 훌륭한 대안이 됩니다.

#### 피치 쉬프트-스테레오(Pitch Shift - Stereo)

이 이펙트는 인풋신호의 프리퀀시 스펙트럼을 이동시킵니다.

사운드의 음정을 변화시키는 것은 넓은 범위의 이펙트를 만듭니다- 미묘한 음정변화에서 2옥타브의 범위에서 음정을 올리거나 내려서 이펙트를 만들어갑니다. 피치 쉬프트 이펙트는 스케일의 모든 노트가 같은 음정에 의해서 만들어지는 크로메틱 쉬프트 입니다. 피치 쉬프트는 기타 트랙, 모노포닉 신스 라인, 또는 특별한 보컬이펙트가 필요할 때 아주 유용합니다.

#### 디튠-스테레오(Detune - Stereo)

디튠은 오리지날 소스에 사운드가 두터워지게 아주 약간의 피치 쉬프트를 넣어줍니다. 이것은 더블 트랙킹의 특히 효과적인 시뮤레이 션을 만들어줍니다. 이 이펙트는 또한 코러스 레이트에 의해서 들리는 쓸어내는 소리없이 코러스의 풍부함을 넣어 코러스의 훌륭한 대안으로 사용될 수 있습니다. 또한 이것은 한쪽 아웃풋에 작은 디듄의 세팅을 올려지고 다른 한쪽에는 내려주며 2개의 아웃풋을 왼쪽, 오른쪽으로 완전히 나누어주면 넓은 스테레오 신호로 사용될 수 있습니다.

# 모듈레이트 된 이펙트 컨트롤(MODULATED EFFECT CONTROLS)

스피드(Speed) 모듈레이트 되는 이펙트의 사이클 스피드를 세팅합니다.

#### 뎁스(Depth)

에펙트의 강도를 조절합니다. 이 컨트롤은 LFO의 아웃풋에만 영향을 줍니다. 각 웨이브폼의 아웃풋에는 영향을 주지 않습니다.

보이스(Voices) 추가적인 코러스 보이스의 수를 컨트롤 합니다.

#### 레겐(Regen)

피드백을 만드는 인풋으로 가는 모듈레이트 되는 양을 조절합니다. 더 높은 양은 신호에 더 많은 레조넌스를 주게 됩니다.

#### 디퓨젼(Diffusion)

리버브에서의 디퓨젼과 비슷한 시간에 따라 부드러워지는 이펙트를 만듭니다. 디퓨젼은 코러스에 약간의 따뜻함을 넣어주는 미묘한 이펙트입니다.

#### 프리딜레이(PreDelay)

프렌저 이펙트를 만드는 두개의 신호사이의 오프셋 양을 조절합니다. 낮은 값은 타이트한 이펙트를 만들고 높은 값은 보다 극단적인"우싱(Whooshing)"하는 사운드를 만들게 됩니다.

웨이브폼(Waveform) 모듈레이트 된 이펙트에 의해 웨이브 패턴을 선택합니다.

#### 페이즈(Phase)

좌우 아웃풋 양쪽에 동시에 일어나거나 번갈아 일어나는 앰플리튜드나 Depth의 변화를 컨트롤합니다.

페이즈 스테이지(Phase Stages) 4, 8, 12 스테이트 페이즈 쉬프트 사이를 선택합니다.

스테레오 스프레드(Stereo Spread) 로터리 이펙트의 스테레오 이미지를 올리거나 내립니다.

드라이브(Drive) 로터리 스피커 이펙트의 프리앰프 부분의 오버드라이브 된 게인을 제공합니다.

미니멈 스피드(Minimum Speed) 이펙트가 오실레이트 되는 최소 스피드를 세팅합니다.

멕시멈 스피드(Maximum Speed) 이펙트가 오실레이트 되는 최소 스피드를 세팅합니다.

도플러(Doppler) 로터리 스피커의 물리적 힘에 의해 만들어진 도플러 피치 이펙트를 올리거나 내립니다.

#### 쉬프트 1 & 2(Shift 1 & 2)

피치 쉬프트의 양을 조절하거나 오리지날 소스로부터 디튠 된 쉬프트의 양을 조절합니다. 각 음들에서 가장 잘 작동합니다.

#### 딜레이 1 & 2(Delay)

피치 쉬프트나 디튠 이펙트가 피치 쉬프트와 디튠 이펙트에서 들리기 전의 딜레이 시간을 세팅합니다.

#### 피드백 1 & 2(Feedback 1 & 2)

캐스캐이드 하는 아르페지오 타입 이펙트를 만드는 피치 쉬프트와 디튠에서 딜레이 라인을 통해 되돌아간 쉬프트 된 신호의 양을 조절 합니다.

# 팬 1 & 2(PAN 1 & 2)

2-탭 딜레이에서 각 탭을 위한 스테레오 필드의 팬 포지션을 세팅합니다.

덧붙여, 컨트롤 베이의 아웃풋 버스를 솔로합니다. ([LOCK MTR]이 ON 되지 않은 것을 확인합니다.) 이것은 컨트롤 베이 Vistonics™ 스크린(그림 21-17 참조) 아웃풋 채널 스트립을 올립니다. 위에서 설명된 것과 같이 페이더의 GEQ를 엑세스 하기 위해 아웃풋 채널의 <GEQ> 필드를 터치 하십시오.

그림 21-6 Top Part Of A Graphic EQ Page.

그림 21-6은 인풋 베이 스크린의 윗쪽 부분 중 하나의 예입니다.

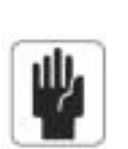

힌 트 : 페이더가 디폴트인 0dB 포지션에서부터 움직일 때, 페이더 위의 [ON]키가 빨강색으로 됩니다. 빨강색인 [ON]키를 누르면 0dB 포지션으로 페이더가 리셋되게 됩니다.

GEQ에 엑세스 하기 위해서 먼저 [ALL BUSSES]키를 누릅니다. <GEQ 필드>를 터치하면 GEQ VST 페이지가 열리고 30 페이더의 Fader Glow가 빨강색으로 바뀌게 됩니다. 처음의 30 페이더는 GEQ 프리퀀시로 레이블(작은 레이블) 되고 각 밴드의 게인을 컨트롤 합니다. 컨트롤의 범위는 +/-12dB입니다.

Vi6는 총 35개의 고음질 BSS 그래픽 이퀄라이저(GEQ)를 가지고 있습니다. 각 32 버스와 3개의 메인 마스터는 BSS로부터의 30-밴드 그래픽 이퀄라이저를 장착하고 있습니다.

BSS� 그래픽 이퀄라이저(BSS� GRAPHIC EQUALISERS)

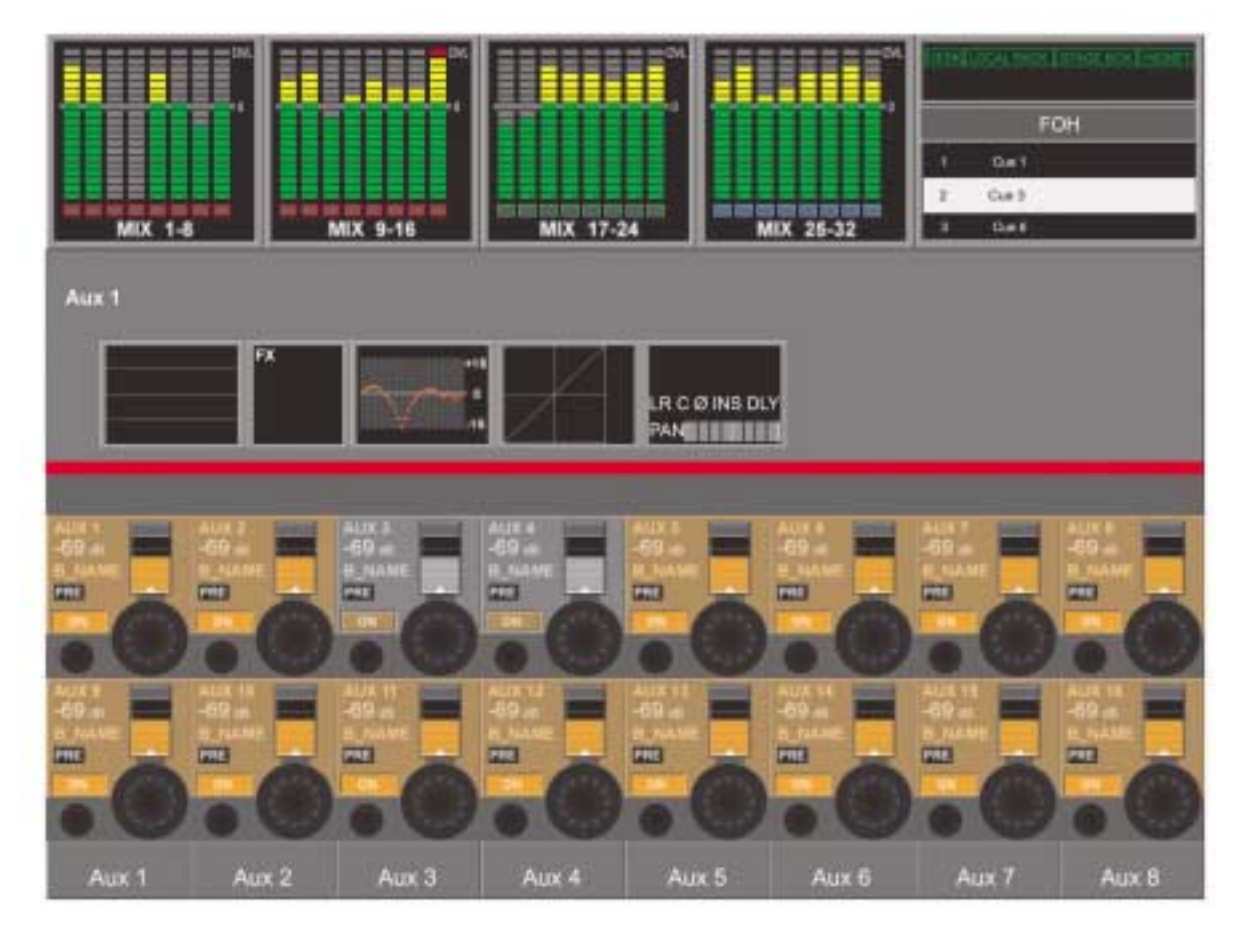

그림 21-17 Master Bay With An Output Bus Soloed.

<GEQ필드>가 터치 될 때, 마스터 베이의 스크린 아래 부분은 그림 21-18과 같이 나타납니다.

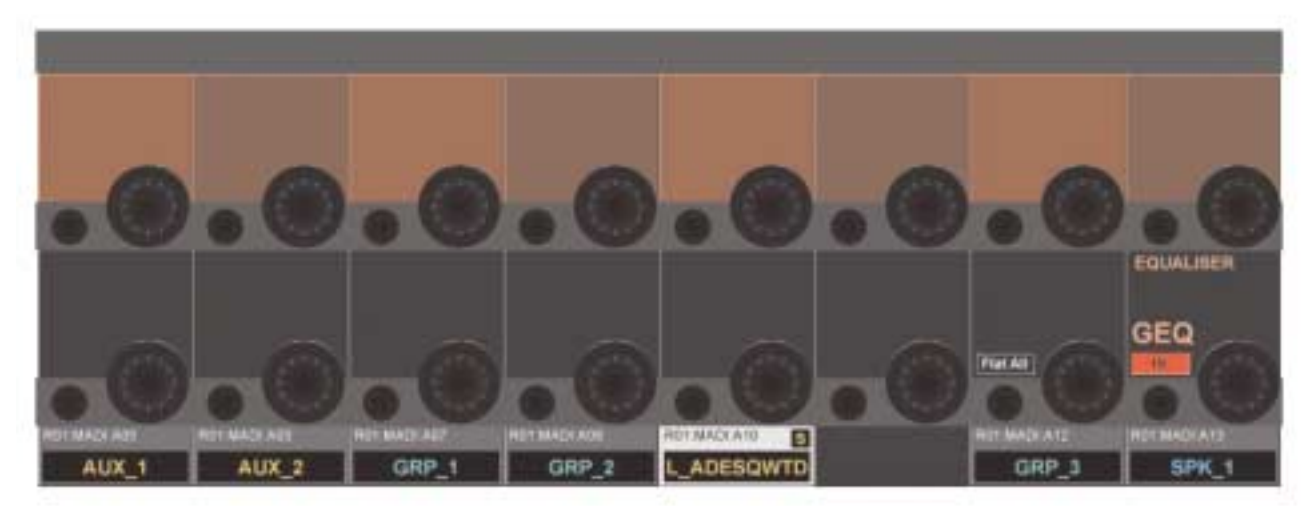

그림 21-18 Lower Part Of The Master Bay's Screen in Graphic EQ Mode.

스크린에서 두 개의 컨트롤이 이용가능 합니다.

# FLAT ALL

[FLAT ALL]은 모든 30 밴드를 0dB로 세팅합니다.

# GEQ {IN}

GEQ {IN}은 GEQ를 켜 줍니다. 이것이 켜지면 아웃풋의 <GEQ 필드>에 있는 그래프의 색깔이 빨갛게 되게 됩니다.

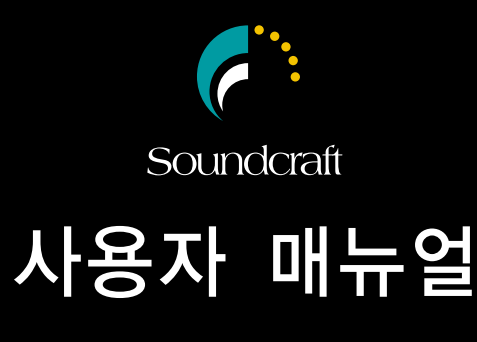

Vi6

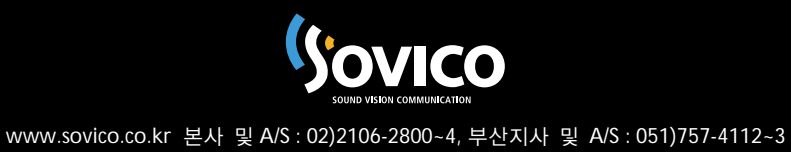